# Beschreibung der Gerätefunktionen Cerabar S PMC71, PMP71, PMP75 Deltabar S FMD77, FMD78, PMD75 Deltapilot S FMB70

Prozessdruck / Differenzdruck, Durchfluss / Hydrostatik

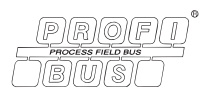

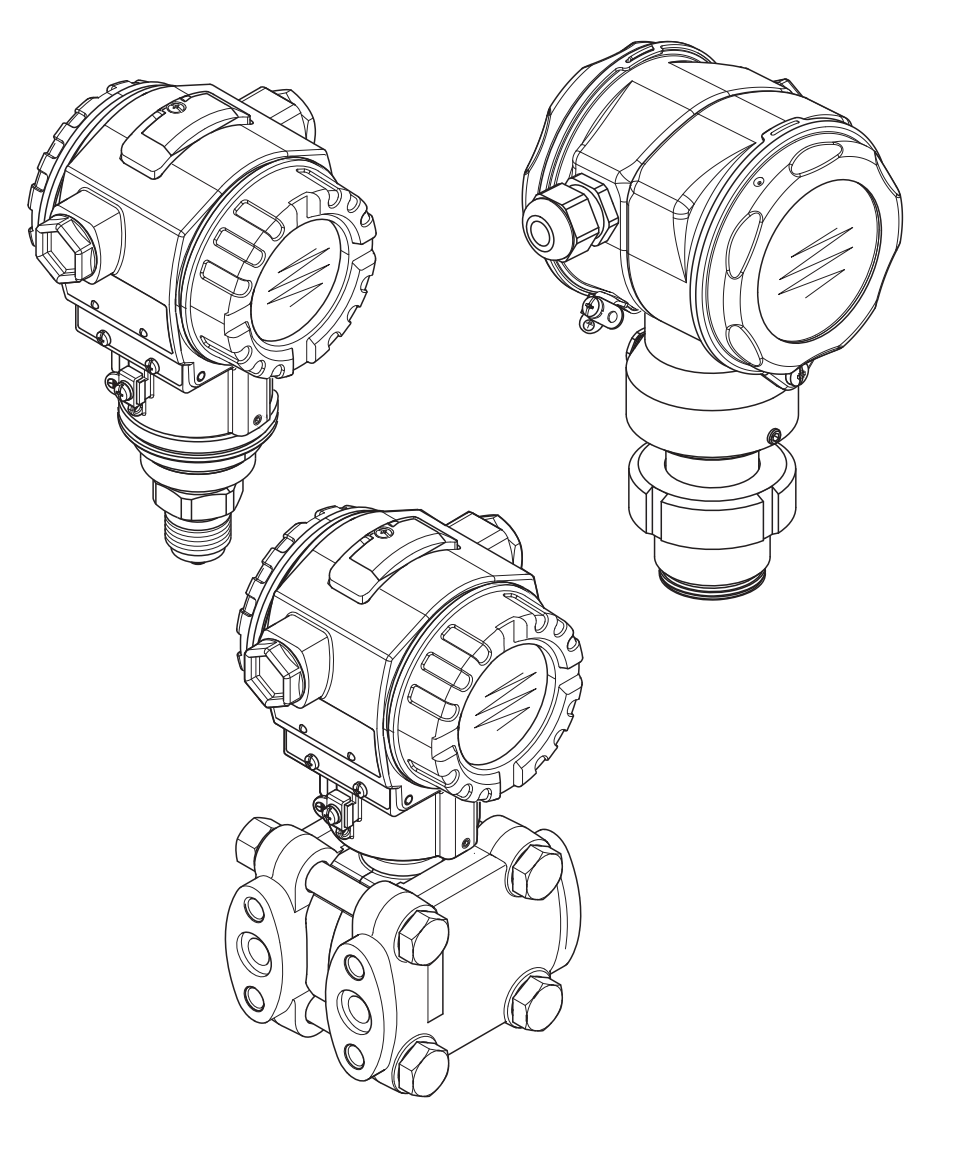

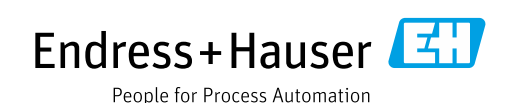

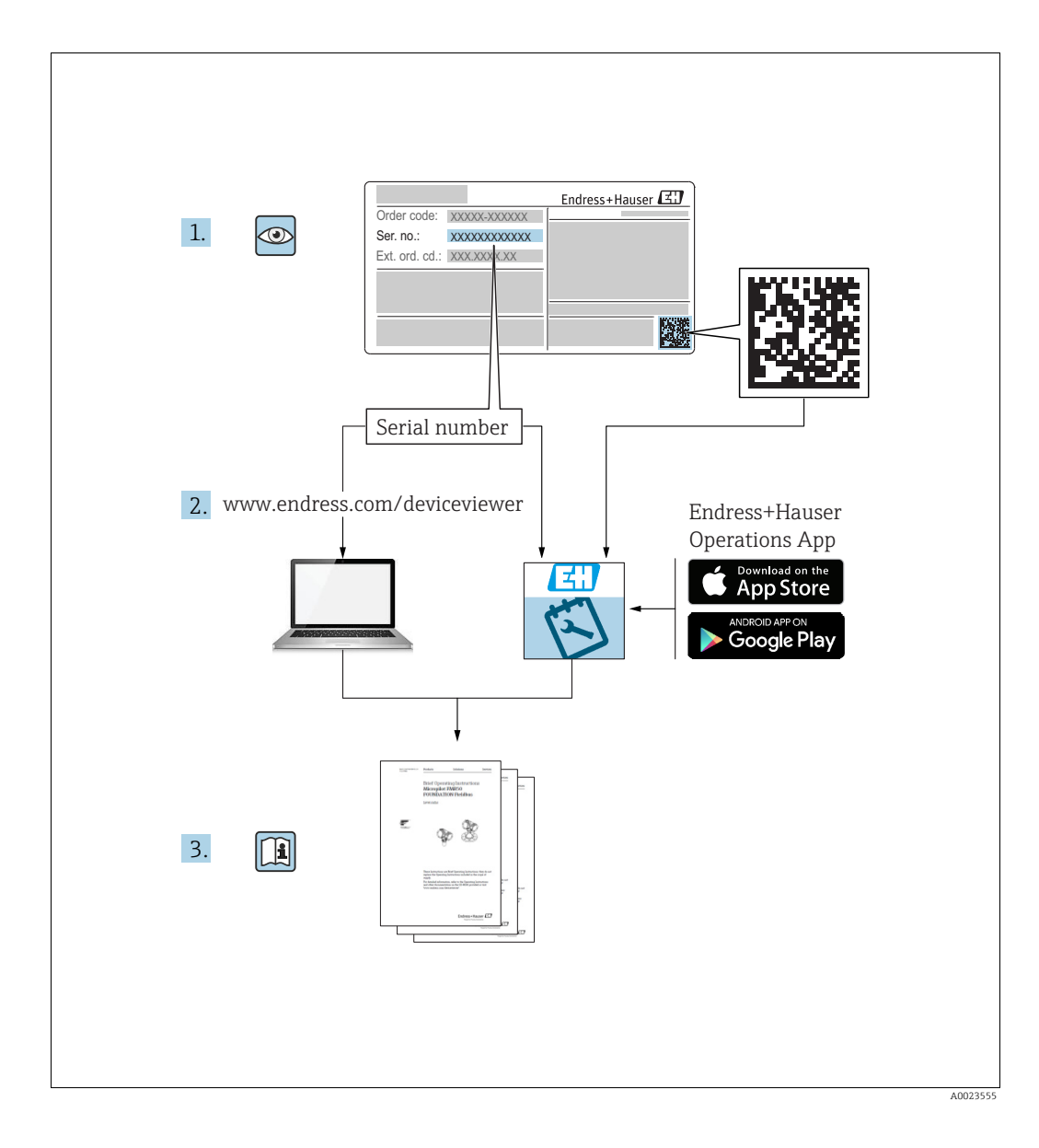

Dokument so aufbewahren, dass das Dokument bei Arbeiten am und mit dem Gerät jederzeit verfügbar ist.

Um eine Gefährdung für Personen oder die Anlage zu vermeiden: Kapitel "Grundlegende Sicherheitshinweise" sowie alle anderen, arbeitsspezifischen Sicherheitshinweise im Dokument sorgfältig lesen.

Der Hersteller behält sich vor, technische Daten ohne spezielle Ankündigung dem entwicklungstechnischen Fortschritt anzupassen. Über die Aktualität und eventuelle Erweiterungen dieser Anleitung gibt Ihre Endress+Hauser Vertriebsstelle Auskunft.

### Inhaltsverzeichnis

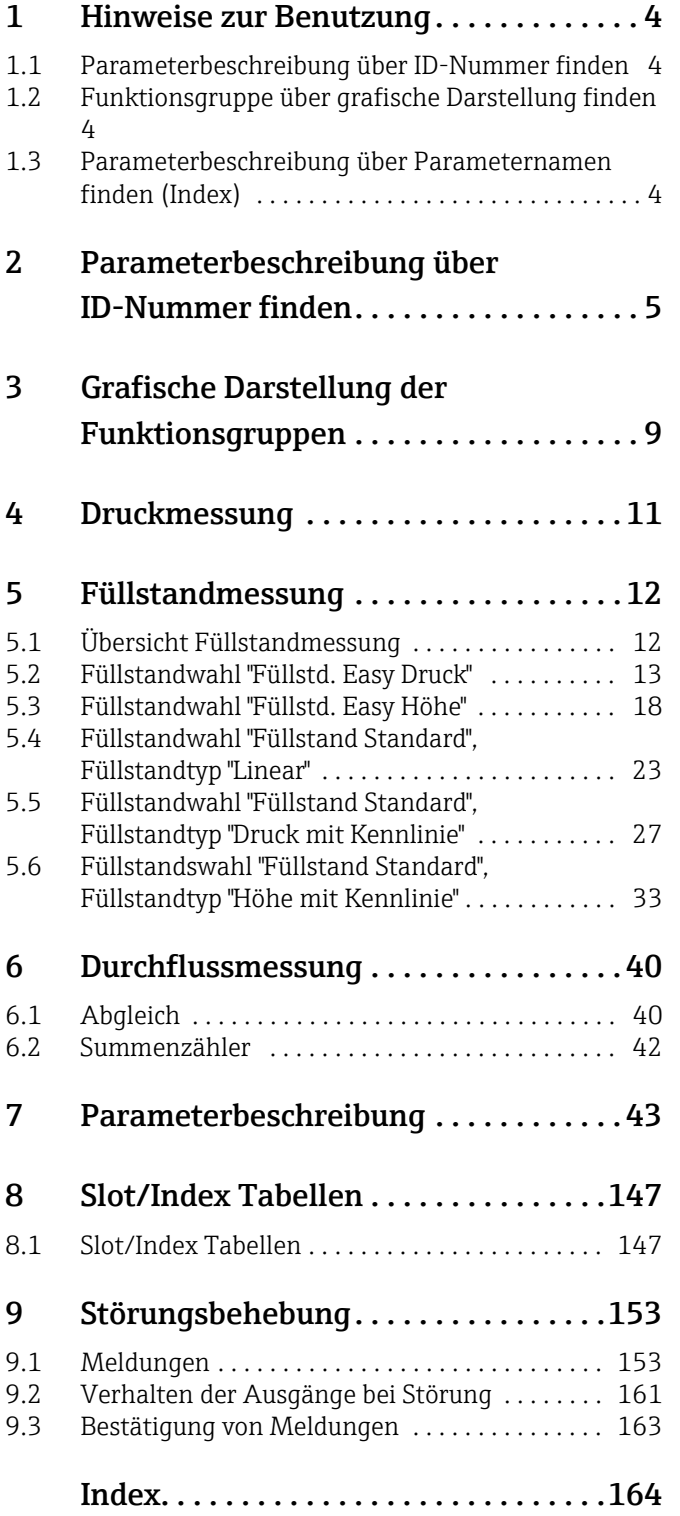

### <span id="page-3-0"></span>1 Hinweise zur Benutzung

Im Kapitel 7 sind alle Parameter in der Reihenfolge wie sie im Menü erscheinen beschrieben. In den Kapiteln 4 bis 6 sind typische Parametrierungsbeispiele aufgeführt.

In den Kapiteln 1.1 und 1.2 sind Verfahren beschrieben wie Sie eine bestimmte Parameterbeschreibung leichter finden können.

### <span id="page-3-1"></span>1.1 Parameterbeschreibung über ID-Nummer finden

Jeder Parameter wird auf der Vor-Ort-Anzeige mit einer eindeutigen Identifikationsnummer (ID) gekennzeichnet. Im Kapitel 2 sind alle Parameter numerisch geordnet aufgelistet. Über den Seitenverweis/Link gelangen Sie zu dem jeweiligen Parameter.

Im FieldCare werden zusätzliche und teilweise andere Parameter angezeigt. Diese Parameter sind im Kapitel 2 nicht aufgeführt. Diese Parameter finden Sie über den Index.  $\rightarrow$  Siehe auch Kapitel 1.3.

### <span id="page-3-2"></span>1.2 Funktionsgruppe über grafische Darstellung finden

Im Kapitel 3 sind alle Funktionsgruppen tabellarisch dargestellt. Über den Seitenverweis/ Link gelangen Sie zu der jeweiligen Funktionsgruppe. Im Kapitel 7 sind alle Parameter einer Funktionsgruppe in einer Tabelle zusammengefaßt.

### <span id="page-3-3"></span>1.3 Parameterbeschreibung über Parameternamen finden (Index)

Im Index sind alle Parameter alphabetisch geordnet aufgelistet. Über den Seitenverweis/ Link gelangen Sie zu dem jeweiligen Parameter.

### <span id="page-4-0"></span>2 Parameterbeschreibung über ID-Nummer finden

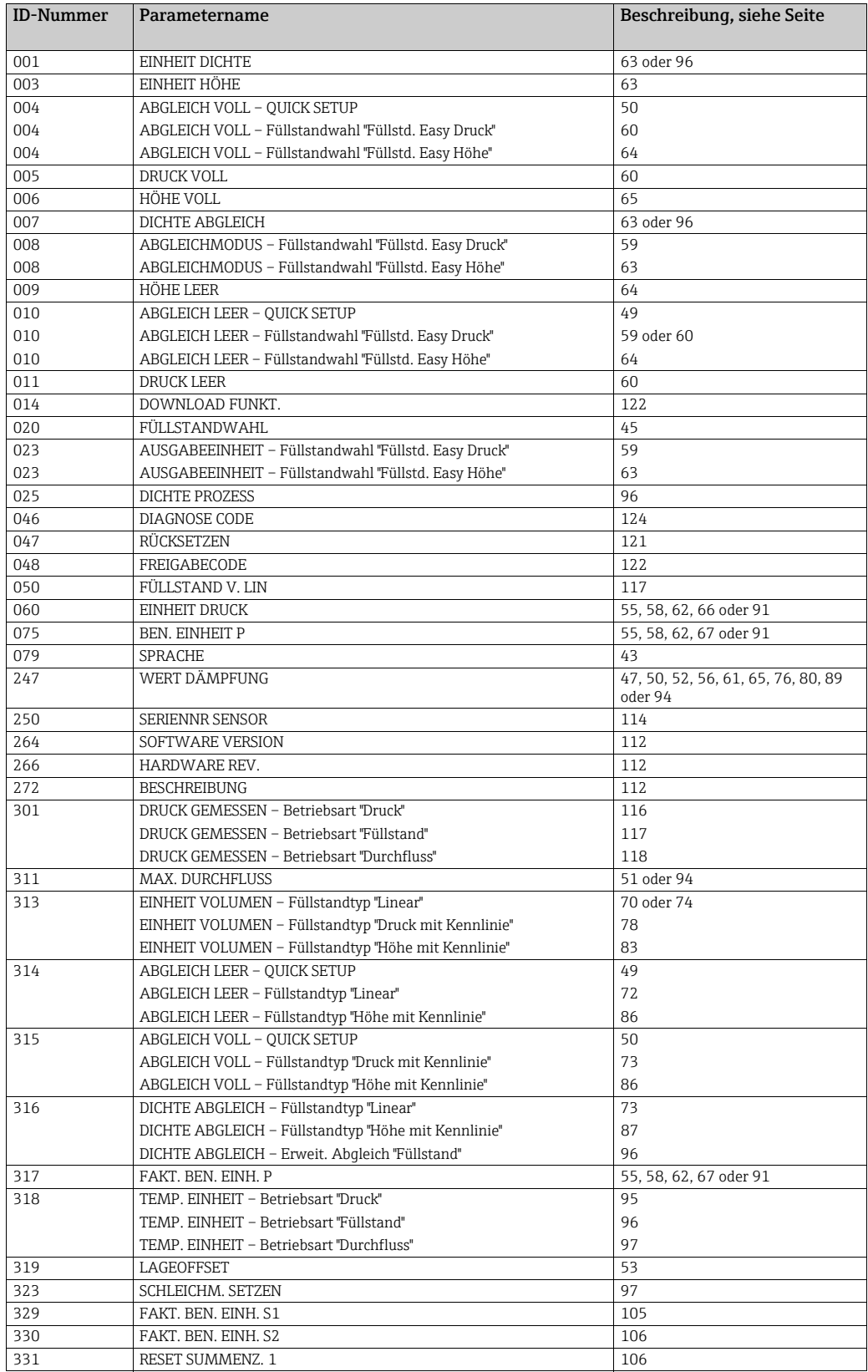

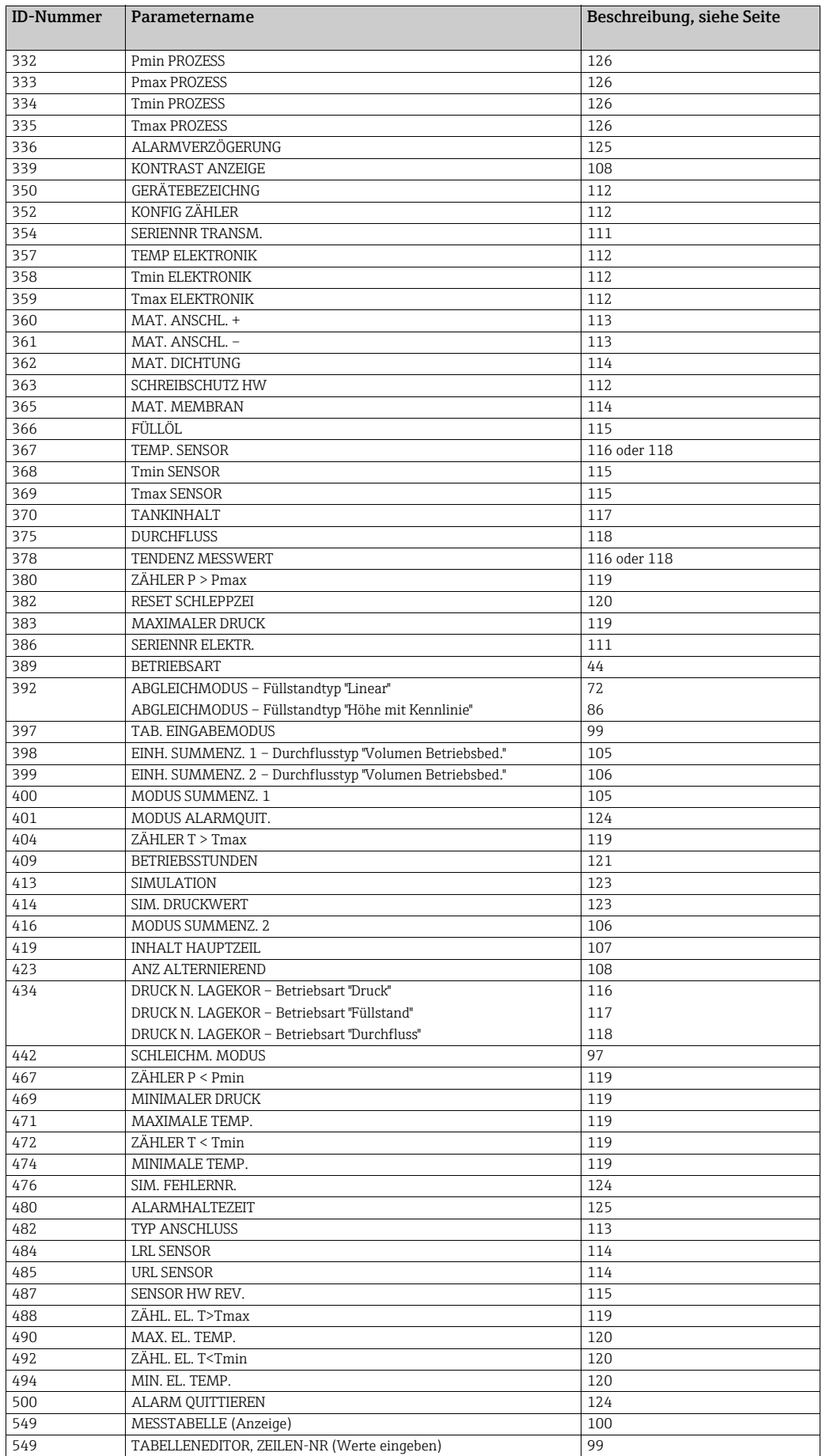

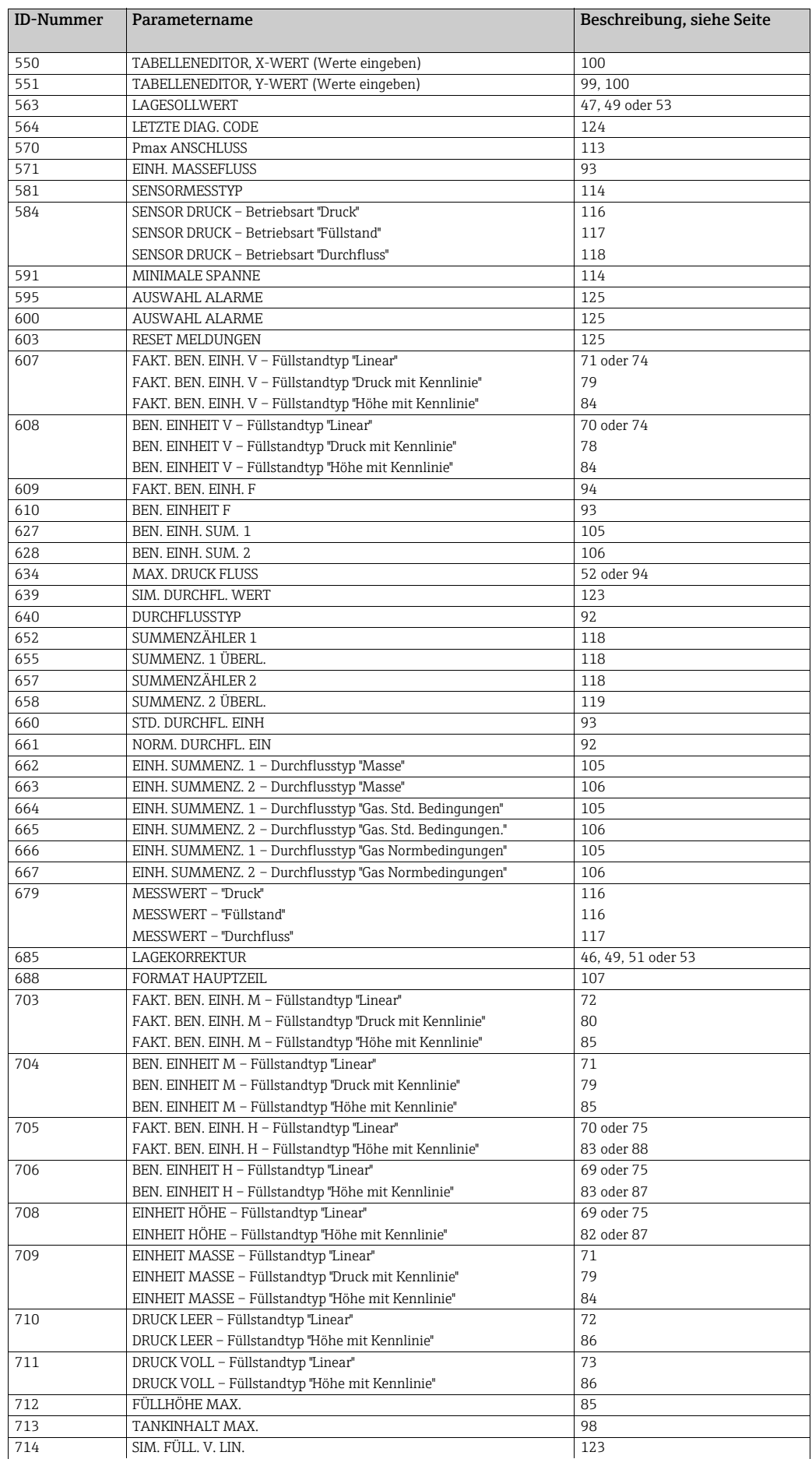

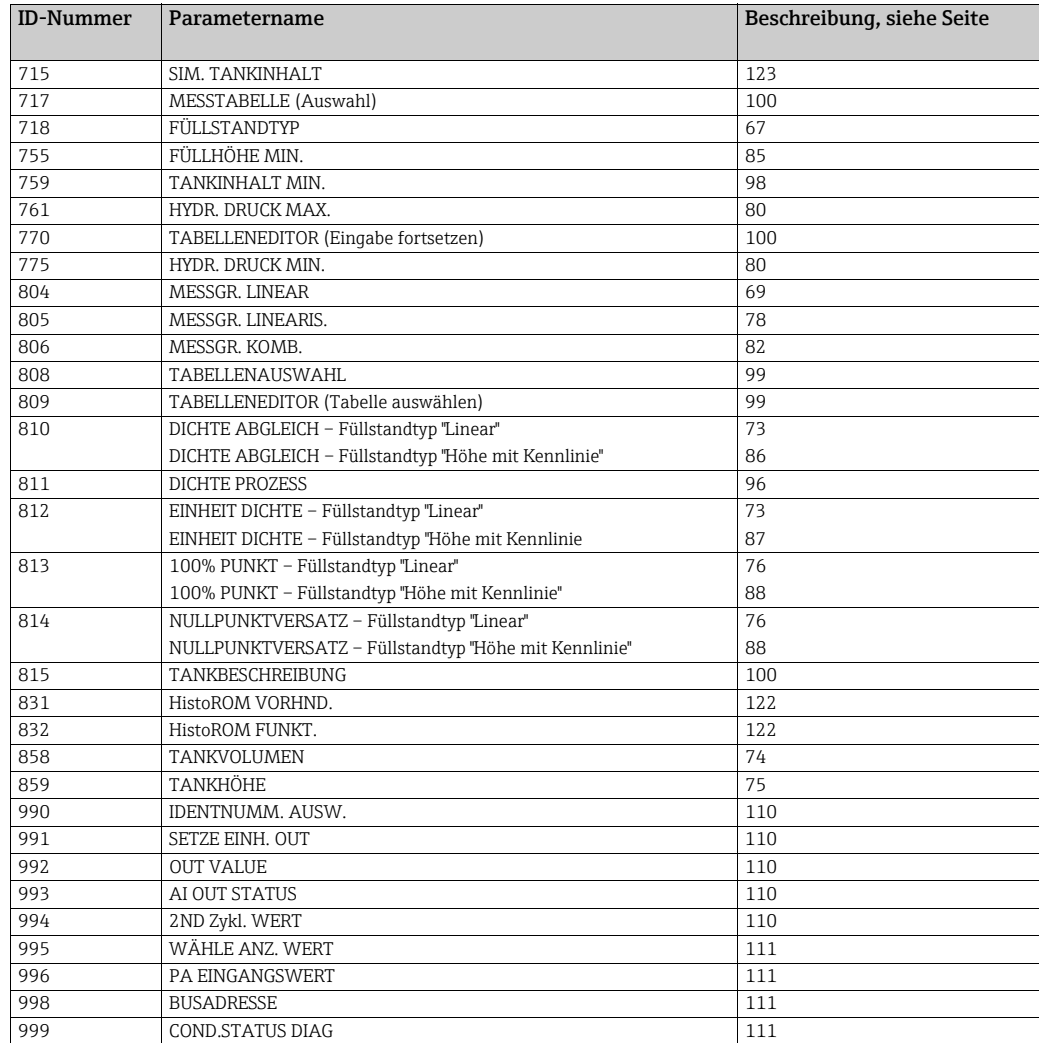

### <span id="page-8-0"></span>3 Grafische Darstellung der Funktionsgruppen

Die Betriebsart Durchfluss steht nur beim Differenzdrucktransmitter Deltabar S zur Verfügung. Die mit "\*" gekennzeichneten Gruppen werden nur beim Deltabar S angezeigt.

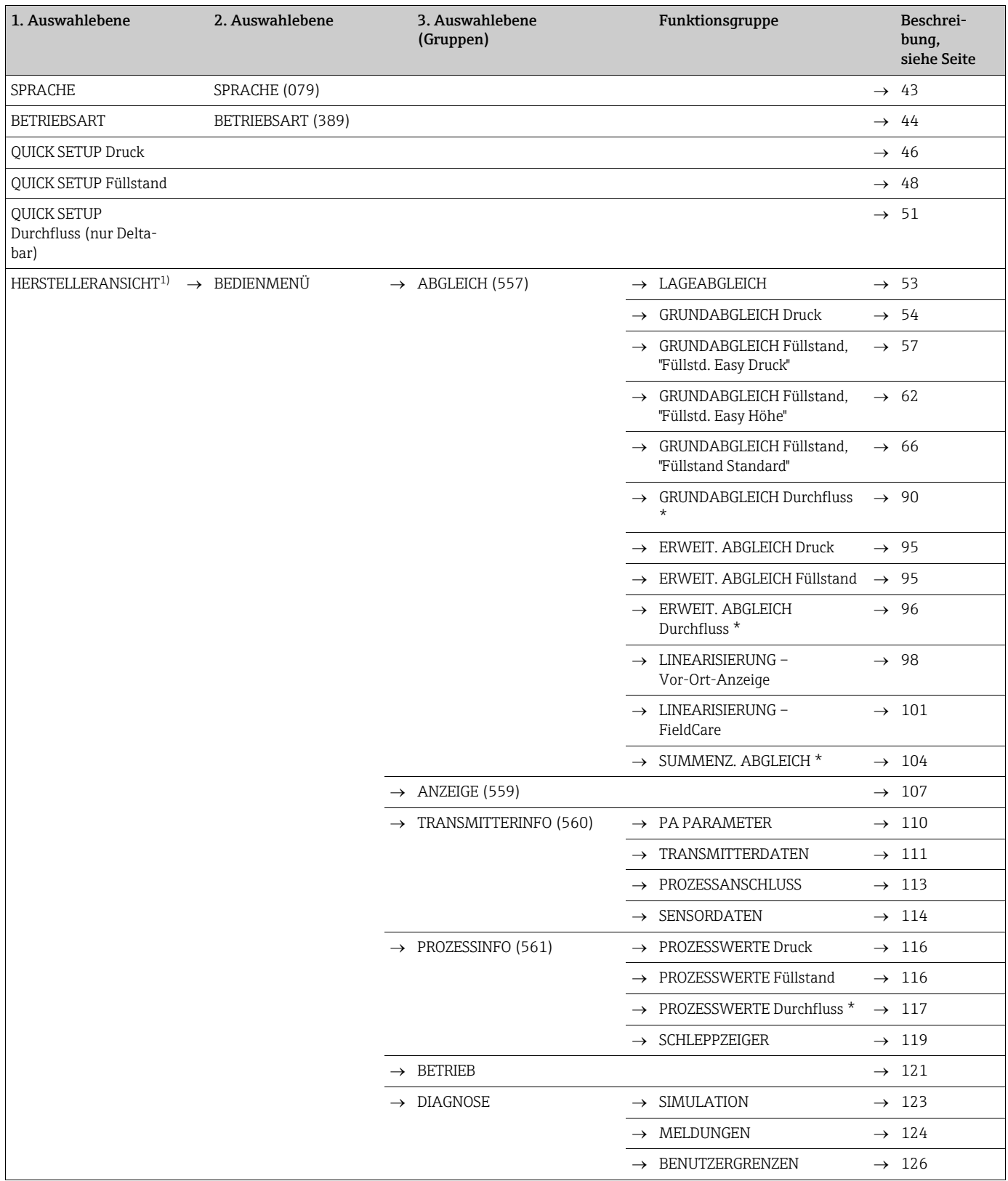

1) Nur in FieldCare sichtbar.

![](_page_9_Picture_90.jpeg)

1) Nur in FieldCare sichtbar.

### <span id="page-10-0"></span>4 Druckmessung

- Standardmäßig ist für den Cerabar S und den Deltabar S die Betriebsart "Druck" und für den Deltapilot S die Betriebsart "Füllstand" eingestellt. Der Messbereich und die Einheit, in die der Messwert übertragen wird sowie der digitale Ausgangswert des Analog Input Blocks OUT, entspricht der Angabe auf dem Typenschild.
- Beachten Sie, dass in folgenden Fällen die Vor-Ort-Anzeige bzw. der MESSWERT und der digitale Ausgangswert des Anlog Input Blocks OUT nicht mehr denselben Wert anzeigen: – wenn Sie die Betriebsart wechseln
	- wenn Sie die Werte für PV SCALE ändern
	- wenn Sie die Werte für OUT SCALE ändern
	- oder wenn Sie die Einheit wechseln.
	- $\rightarrow$  Siehe auch Parameterbeschreibungen PV SCALE, OUT SCALE (Seite [142\)](#page-141-1) und SETZE EINH.OUT (Seite [110\)](#page-109-1).
- Siehe auch Betriebsanleitung Deltabar S (BA00294P), Kapitel 6.7 "Differenzdruckmessung", Cerabar S (BA00295P), Kapitel 6.6 "Druckmessung" oder Deltapilot S (BA00356P), Kapitel 6.5 "Druckmessung".
- Für eine Beschreibung der genannten Parameter, siehe
	- Seite [44,](#page-43-1) Tabelle 2: BETRIEBSART
	- Seite [53,](#page-52-3) Tabelle 6: LAGEABGLEICH
	- Seite [54,](#page-53-1) Tabelle 7: GRUNDABGLEICH.
- Für eine Beschreibung weiterer relevanter Parameter, siehe – Seite [95,](#page-94-3) Tabelle 15: ERWEIT. ABGLEICH
	- Seite [116](#page-115-8), Tabelle 27: PROZESSWERTE.

#### **! WARNUNG**

#### Wechsel der Betriebsart wirkt sich auf die Spanne (URV) aus!

Dieser Umstand kann einen Produktüberlauf zur Folge haben.

‣ Wird die Betriebsart gewechselt, muss die Einstellung der Spanne (URV) im Bedienmenü "ABGLEICH  $\rightarrow$  GRUNDABGLEICH" überprüft und ggf. neu eingestellt werden!

![](_page_10_Figure_20.jpeg)

• Sie haben auch die Möglichkeit eine kundenspezifische Einheit vorzugeben. Siehe Parameterbeschreibung EINHEIT DRUCK ( $\rightarrow$  Seite [55](#page-54-1)).

### <span id="page-11-0"></span>5 Füllstandmessung

## <span id="page-11-1"></span>5.1 Übersicht Füllstandmessung

![](_page_11_Picture_612.jpeg)

### <span id="page-12-0"></span>5.2 Füllstandwahl "Füllstd. Easy Druck"

#### <span id="page-12-1"></span>5.2.1 Abgleich mit Referenzdruck – Nassabgleich

#### Beispiel:

In diesem Beispiel soll die Füllhöhe in einem Tank in m gemessen werden. Die maximale Füllhöhe beträgt 3 m (9,8 ft). Der Druckbereich wird auf 0 bis 300 mbar (4,5 psi) eingestellt.

#### Voraussetzung:

- Die Messgröße ist direkt proportional zum Druck.
- Der Tank kann befüllt und entleert werden.
- Beachten Sie, dass in folgenden Fällen die Vor-Ort-Anzeige bzw. der MESSWERT und der digitale Ausgangswert des Anlog Input Blocks OUT nicht mehr denselben Wert anzeigen: – wenn Sie die Betriebsart wechseln
	- wenn Sie die Werte für PV SCALE ändern
	- wenn Sie die Werte für OUT SCALE ändern
	- oder wenn Sie die Einheit wechseln.
	- $\rightarrow$  Siehe auch Parameterbeschreibungen PV SCALE, OUT SCALE (Seite [142\)](#page-141-1) und SETZE EINH.OUT (Seite [110\)](#page-109-1).
- Siehe auch Betriebsanleitung Deltabar S (BA00294P) oder Cerabar S (BA00295P), Kapitel 6.6 "Füllstandmessung" oder Deltapilot S (BA00356P), Kapitel 6.5 "Füllstandmessung".
- Für den Füllstandmodus "Füllstd. Easy Druck" muss für die eingegebenen Werten für ABGLEICH LEER und ABGLEICH VOLL ein Mindestabstand von 1 % zueinander eingehalten werden. Liegen die Werte zu dicht beieinander wird der Wert mit einer Meldung abgelehnt. Weitere Grenzwerte werden nicht überprüft, d.h. damit das Messgerät eine korrekte Messung durchführen kann, müssen die eingegebenen Werte zum Sensor und zur Messaufgabe passen.
- Für eine Beschreibung der genannten Parameter, siehe
	- Seite [44,](#page-43-2) Tabelle 2: BETRIEBSART
	- Seite [53,](#page-52-4) Tabelle 6: LAGEABGLEICH
	- Seite [57,](#page-56-1) Tabelle 8: FÜLLSTANDWAHL "Füllstd. Easy Druck"
- Für eine Beschreibung weiterer relevanter Parameter, siehe
- Seite [95,](#page-94-4) Tabelle 16: ERWEIT. ABGLEICH
- Seite [116](#page-115-9), Tabelle 28: PROZESSWERTE.

#### **! WARNUNG**

#### Wechsel der Betriebsart wirkt sich auf die Spanne (URV) aus!

Dieser Umstand kann einen Produktüberlauf zur Folge haben.

‣ Wird die Betriebsart gewechselt, muss die Einstellung der Spanne (URV) im Bedienmenü "ABGLEICH  $\rightarrow$  GRUNDABGLEICH" überprüft und ggf. neu eingestellt werden!

![](_page_13_Picture_111.jpeg)

![](_page_14_Picture_221.jpeg)

- 1. Sie können auch über das QUICK SETUP Menü einen Abgleich mit Referenzdruck durchführen. → Siehe Seite [48](#page-47-1) ff, Tabelle 4: QUICK SETUP Menü.
- 2. Als Messgröße stehen Ihnen bei diesem Füllstandmodus %, Füllhöhe, Volumen und Masse zur Verfügung.  $\rightarrow$  Siehe auch Parameterbeschreibung AUSGABEEINHEIT, Seite [59](#page-58-2).
- 3. Bei Bedienung über die Vor-Ort-Anzeige zeigen die Parameter ABGLEICH LEER ( Seite [60](#page-59-2)) und ABGLEICH VOLL ( $\rightarrow$  Seite [60](#page-59-4)) auch den jeweiligen am Gerät anliegenden Druck an. Bei Bedienung über FieldCare wird der am Gerät anliegende Druck in der Gruppe PROZESSWERTE angezeigt.

### <span id="page-15-0"></span>5.2.2 Abgleich ohne Referenzdruck – Trockenabgleich

#### Beispiel:

In diesem Beispiel soll das Volumen in einem Tank in Liter gemessen werden. Das maximale Volumen von 1000 Liter (264 US gal) entspricht einem Druck von 450 mbar (6,75 psi). Das minimale Volumen von 0 Liter entspricht einem Druck von 50 mbar (0,75 psi), da das Gerät unterhalb des Füllstandmessanfanges montiert ist.

#### Voraussetzung:

- Die Messgröße ist direkt proportional zum Druck.
- Es handelt sich hierbei um einen theoretischen Abgleich, d.h. die Druck- und Volumenwerte für den unteren und oberen Abgleichpunkt müssen bekannt sein.
- Beachten Sie, dass in folgenden Fällen die Vor-Ort-Anzeige bzw. der MESSWERT und der digitale Ausgangswert des Anlog Input Blocks OUT nicht mehr denselben Wert anzeigen: – wenn Sie die Betriebsart wechseln
	- wenn Sie die Werte für PV SCALE ändern
	- wenn Sie die Werte für OUT SCALE ändern
	- oder wenn Sie die Einheit wechseln.
	- $\rightarrow$  Siehe auch Parameterbeschreibungen PV SCALE, OUT SCALE (Seite [142\)](#page-141-1) und SETZE EINH.OUT (Seite [110\)](#page-109-1).
- Siehe auch Betriebsanleitung Deltabar S (BA00294P) oder Cerabar S (BA00295P), Kapitel 6.6 "Füllstandmessung" oder Deltapilot S (BA00356P), Kapitel 6.5 "Füllstandmessung".
- Für den Füllstandmodus "Füllstd. Easy Druck" muss für die eingegebenen Werten für ABGLEICH LEER und ABGLEICH VOLL ein Mindestabstand von 1 % zueinander eingehalten werden. Liegen die Werte zu dicht beieinander wird der Wert mit einer Meldung abgelehnt. Weitere Grenzwerte werden nicht überprüft, d.h. damit das Messgerät eine korrekte Messung durchführen kann, müssen die eingegebenen Werte zum Sensor und zur Messaufgabe passen.
- Bedingt durch die Einbaulage des Gerätes kann es zu einer Verschiebung des Messwertes kommen, d.h. bei leerem oder teilbefülltem Behälter zeigt der Parameter MESSWERT nicht Null an. Für die Durchführung eines Lageabgleichs siehe auch Seite [53](#page-52-4), Tabelle 6: Lageabgleich.
- Für eine Beschreibung der genannten Parameter, siehe – Seite [44,](#page-43-2) Tabelle 2: BETRIEBSART
	- Seite [57,](#page-56-1) Tabelle 8: FÜLLSTANDWAHL "Füllstd. Easy Druck"
- Für eine Beschreibung weiterer relevanter Parameter, siehe
	- Seite [95,](#page-94-4) Tabelle 16: ERWEIT. ABGLEICH
	- Seite [116](#page-115-9), Tabelle 28: PROZESSWERTE.

![](_page_15_Figure_21.jpeg)

![](_page_16_Picture_160.jpeg)

1. Als Messgröße stehen Ihnen bei diesem Füllstandmodus %, Füllhöhe, Volumen und Masse zur Verfügung.  $\rightarrow$  Siehe auch Parameterbeschreibung AUSGABEEINHEIT, Seite [59](#page-58-2).

### <span id="page-17-0"></span>5.3 Füllstandwahl "Füllstd. Easy Höhe"

#### <span id="page-17-1"></span>5.3.1 Abgleich mit Referenzdruck – Nassabgleich

#### Beispiel:

In diesem Beispiel soll das Volumen in einem Tank in Liter gemessen werden. Das maximale Volumen von 1000 Liter (264 US gal) entspricht einer Füllhöhe von 4,5 m (15 ft). Das minimale Volumen von 0 Liter entspricht einer Füllhöhe von 0,5 m (1,6 ft), da das Gerät unterhalb des Füllstandmessanfanges montiert ist. Die Dichte des Messstoffes beträgt 1 kg/dm<sup>3</sup>.

#### Voraussetzung:

- Die Messgröße ist direkt proportional zum Druck.
- Der Tank kann befüllt und entleert werden.
- Beachten Sie, dass in folgenden Fällen die Vor-Ort-Anzeige bzw. der MESSWERT und der digitale Ausgangswert des Anlog Input Blocks OUT nicht mehr denselben Wert anzeigen:
	- wenn Sie die Betriebsart wechseln
	- wenn Sie die Werte für PV SCALE ändern
	- wenn Sie die Werte für OUT SCALE ändern
	- oder wenn Sie die Einheit wechseln.
	- $\rightarrow$  Siehe auch Parameterbeschreibungen PV SCALE, OUT SCALE (Seite [142\)](#page-141-1) und SETZE EINH.OUT (Seite [110\)](#page-109-1).
- Siehe auch Betriebsanleitung Deltabar S (BA00294P) oder Cerabar S (BA00295P), Kapitel 6.6 "Füllstandmessung" oder Deltapilot S (BA00356P), Kapitel 6.5 "Füllstandmessung".
- Für den Füllstandmodus "Füllstd. Easy Höhe" muss für die eingegebenen Werten für ABGLEICH LEER/ABGLEICH VOLL, DRUCK LEER/DRUCK VOLL und HÖHE LEER/HÖHE VOLL ein Mindestabstand von 1 % zueinander eingehalten werden. Liegen die Werte zu dicht beieinander wird der Wert mit einer Meldung abgelehnt. Weitere Grenzwerte werden nicht überprüft, d.h. damit das Messgerät eine korrekte Messung durchführen kann, müssen die eingegebenen Werte zum Sensor und zur Messaufgabe passen.
- Für eine Beschreibung der genannten Parameter, siehe
	- Seite [44,](#page-43-2) Tabelle 2: BETRIEBSART
	- Seite [53,](#page-52-4) Tabelle 6: LAGEABGLEICH
	- Seite [62,](#page-61-4) Tabelle 9: FÜLLSTANDWAHL "Füllstd. Easy Höhe"
- Für eine Beschreibung weiterer relevanter Parameter, siehe
	- Seite [95,](#page-94-4) Tabelle 16: ERWEIT. ABGLEICH
	- Seite [116](#page-115-9), Tabelle 28: PROZESSWERTE.

#### **! WARNUNG**

#### Wechsel der Betriebsart wirkt sich auf die Spanne (URV) aus!

Dieser Umstand kann einen Produktüberlauf zur Folge haben.

‣ Wird die Betriebsart gewechselt, muss die Einstellung der Spanne (URV) im Bedienmenü "ABGLEICH  $\rightarrow$  GRUNDABGLEICH" überprüft und qqf. neu eingestellt werden!

![](_page_18_Picture_104.jpeg)

![](_page_19_Picture_282.jpeg)

1. Als Messgröße stehen Ihnen bei diesem Füllstandmodus %, Füllhöhe, Volumen und Masse zur Verfügung.  $\rightarrow$  Siehe auch Parameterbeschreibung AUSGABEEINHEIT, Seite [63](#page-62-4).

#### <span id="page-20-0"></span>5.3.2 Abgleich ohne Referenzdruck – Trockenabgleich

#### Beispiel:

In diesem Beispiel soll das Volumen in einem Tank in Liter gemessen werden. Das maximale Volumen von 1000 Liter (264 US gal) entspricht einer Füllhöhe von 4,5 m (15 ft). Das minimale Volumen von 0 Liter entspricht einer Füllhöhe von 0,5 m (1,6 ft), da das Gerät unterhalb des Füllstandmessanfanges montiert ist. Die Dichte des Messstoffes beträgt 1 kg/dm<sup>3</sup>.

#### Voraussetzung:

- Die Messgröße ist direkt proportional zum Druck.
- Es handelt sich hierbei um einen theoretischen Abgleich, d.h. die Höhen- und Volumenwerte für den unteren und oberen Abgleichpunkt müssen bekannt sein.
- Beachten Sie, dass in folgenden Fällen die Vor-Ort-Anzeige bzw. der MESSWERT und der digitale Ausgangswert des Anlog Input Blocks OUT nicht mehr denselben Wert anzeigen: – wenn Sie die Betriebsart wechseln
	- wenn Sie die Werte für PV SCALE ändern
	- wenn Sie die Werte für OUT SCALE ändern
	- oder wenn Sie die Einheit wechseln.
	- $\rightarrow$  Siehe auch Parameterbeschreibungen PV SCALE, OUT SCALE (Seite [142\)](#page-141-1) und SETZE EINH.OUT (Seite [110\)](#page-109-1).
- Siehe auch Betriebsanleitung Deltabar S (BA00294P) oder Cerabar S (BA00295P), Kapitel 6.6 "Füllstandmessung" oder Deltapilot S (BA00356P), Kapitel 6.5 "Füllstandmessung".
- Für den Füllstandmodus "Füllstd. Easy Höhe" muss für die eingegebenen Werten für ABGLEICH LEER/ABGLEICH VOLL, DRUCK LEER/DRUCK VOLL und HÖHE LEER/HÖHE VOLL ein Mindestabstand von 1 % zueinander eingehalten werden. Liegen die Werte zu dicht beieinander wird der Wert mit einer Meldung abgelehnt. Weitere Grenzwerte werden nicht überprüft, d.h. damit das Messgerät eine korrekte Messung durchführen kann, müssen die eingegebenen Werte zum Sensor und zur Messaufgabe passen.
- Bedingt durch die Einbaulage des Gerätes kann es zu einer Verschiebung des Messwertes kommen, d.h. bei leerem oder teilbefülltem Behälter zeigt der Parameter MESSWERT nicht Null an. Für die Durchführung eines Lageabgleichs siehe auch Seite [53](#page-52-4), Tabelle 6: Lageabgleich.
- Für eine Beschreibung der genannten Parameter, siehe – Seite [44,](#page-43-2) Tabelle 2: BETRIEBSART
	- Seite [62,](#page-61-4) Tabelle 9: FÜLLSTANDWAHL "Füllstd. Easy Höhe"
- Für eine Beschreibung weiterer relevanter Parameter, siehe
	- Seite [95,](#page-94-4) Tabelle 16: ERWEIT. ABGLEICH
	- Seite [116](#page-115-9), Tabelle 28: PROZESSWERTE.

![](_page_20_Picture_269.jpeg)

![](_page_21_Picture_237.jpeg)

1. Als Messgröße stehen Ihnen bei diesem Füllstandmodus %, Füllhöhe, Volumen und Masse zur Verfügung. → Siehe auch Parameterbeschreibung AUSGABEEINHEIT, Seite [63](#page-62-4).

### <span id="page-22-0"></span>5.4 Füllstandwahl "Füllstand Standard", Füllstandtyp "Linear"

#### <span id="page-22-1"></span>5.4.1 Abgleich mit Referenzdruck – Nassabgleich

#### Beispiel:

In diesem Beispiel soll die Füllhöhe in einem Tank in m gemessen werden. Die maximale Füllhöhe beträgt 3 m (9,8 ft). Der Druckbereich wird auf 0 bis 300 mbar (4,5 psi) eingestellt.

#### Voraussetzung:

- Die Messgröße ist direkt proportional zum Druck.
- Der Tank kann befüllt und entleert werden.
- Beachten Sie, dass in folgenden Fällen die Vor-Ort-Anzeige bzw. der MESSWERT und der digitale Ausgangswert des Anlog Input Blocks OUT nicht mehr denselben Wert anzeigen: – wenn Sie die Betriebsart wechseln
	- wenn Sie die Werte für PV SCALE ändern
	- wenn Sie die Werte für OUT SCALE ändern
	- oder wenn Sie die Einheit wechseln.

 $\rightarrow$  Siehe auch Parameterbeschreibungen PV SCALE, OUT SCALE (Seite [142\)](#page-141-1) und SETZE EINH.OUT (Seite [110\)](#page-109-1).

- Siehe auch Betriebsanleitung Deltabar S (BA00294P) oder Cerabar S (BA00295P), Kapitel 6.6 "Füllstandmessung" oder Deltapilot S (BA00356P), Kapitel 6.5 "Füllstandmessung".
- Für eine Beschreibung der genannten Parameter, siehe
	- Seite [44,](#page-43-2) Tabelle 2: BETRIEBSART
	- Seite [53,](#page-52-4) Tabelle 6: LAGEABGLEICH
	- Seite [66,](#page-65-2) Tabelle 10: GRUNDABGLEICH
- Seite [69,](#page-68-3) Tabelle 11: GRUNDABGLEICH Füllstandtyp "Linear".
- Für eine Beschreibung weiterer relevanter Parameter, siehe
	- Seite [95,](#page-94-4) Tabelle 16: ERWEIT. ABGLEICH
	- Seite [116](#page-115-9), Tabelle 22: PROZESSWERTE.

#### **! WARNUNG**

#### Wechsel der Betriebsart wirkt sich auf die Spanne (URV) aus!

Dieser Umstand kann einen Produktüberlauf zur Folge haben.

‣ Wird die Betriebsart gewechselt, muss die Einstellung der Spanne (URV) im Bedienmenü "ABGLEICH  $\rightarrow$  GRUNDABGLEICH" überprüft und qqf. neu eingestellt werden!

![](_page_22_Figure_27.jpeg)

![](_page_23_Picture_242.jpeg)

- 1. Sie können auch über das QUICK SETUP Menü einen Abgleich mit Referenzdruck durchführen. → Siehe Seite [48](#page-47-1) ff, Tabelle 4: QUICK SETUP Menü.
- 2. Sie haben auch die Möglichkeit kundenspezifische Einheiten vorzugeben. Siehe Parameterbeschreibungen EINHEIT DRUCK ( $\rightarrow$  Seite [66\)](#page-65-0), EINHEIT HÖHE ( $\rightarrow$  Seite [69](#page-68-0)), EIN-HEIT VOLUMEN ( $\rightarrow$  Seite [70\)](#page-69-0) und EINHEIT MASSE (Seite [71\)](#page-70-0).
- 3. Als Messgröße stehen Ihnen bei diesem Füllstandtyp %, Füllhöhe, Volumen und Masse zur Verfügung.  $\rightarrow$  Siehe Seite [69](#page-68-3) ff.
- 4. Die Parameter DRUCK LEER ( $\rightarrow$  Seite [72](#page-71-2)) und DRUCK VOLL ( $\rightarrow$  Seite [73\)](#page-72-2) zeigen die zu den Parametern ABGLEICH LEER und ABGLEICH VOLL zugehörigen Druckwerte an.

#### <span id="page-24-0"></span>5.4.2 Abgleich ohne Referenzdruck – Trockenabgleich

#### Beispiel:

In diesem Beispiel soll das Volumen in einem Tank in  $m<sup>3</sup>$  gemessen werden. Das maximale Volumen beträgt 5 m<sup>3</sup> und die maximale Höhe beträgt 4 m (13 ft). Die Dichte des Messtoffes beträgt 1 kg/dm<sup>3</sup>. Das Gerät wird unterhalb des Füllstandmessanfanges montiert.

#### Voraussetzung:

- Die Messgröße ist direkt proportional zum Druck.
- Es handelt sich hierbei um einen theoretischen Abgleich, d.h. Tankvolumen, Tankhöhe und die Dichte des Messstoffes sind bekannt.
- Beachten Sie, dass in folgenden Fällen die Vor-Ort-Anzeige bzw. der MESSWERT und der digitale Ausgangswert des Anlog Input Blocks OUT nicht mehr denselben Wert anzeigen: – wenn Sie die Betriebsart wechseln
	-
	- wenn Sie die Werte für PV SCALE ändern
	- wenn Sie die Werte für OUT SCALE ändern
	- oder wenn Sie die Einheit wechseln.

 $\rightarrow$  Siehe auch Parameterbeschreibungen PV SCALE, OUT SCALE (Seite [142\)](#page-141-1) und SETZE EINH.OUT (Seite [110\)](#page-109-1).

- Siehe auch Betriebsanleitung Deltabar S (BA00294P) oder Cerabar S (BA00295P), Kapitel 6.6 "Füllstandmessung" oder Deltapilot S (BA00356P), Kapitel 6.5 "Füllstandmessung".
- Bedingt durch die Einbaulage des Gerätes kann es zu einer Verschiebung des Messwertes kommen, d.h. bei leerem oder teilbefülltem Behälter zeigt der Parameter MESSWERT nicht Null an. Für die Durchführung eines Lageabgleichs siehe auch Seite [53](#page-52-4), Tabelle 6: Lageabgleich.
- Für eine Beschreibung der genannten Parameter, siehe
	- Seite [44,](#page-43-2) Tabelle 2: BETRIEBBSART
	- Seite [66,](#page-65-2) Tabelle 10: GRUNDABGLEICH
	- Seite [69,](#page-68-3) Tabelle 11: GRUNDABGLEICH Füllstandtyp "Linear".
- Für eine Beschreibung weiterer relevanter Parameter, siehe
- Seite [95,](#page-94-4) Tabelle 16: ERWEIT. ABGLEICH
- Seite [116](#page-115-9), Tabelle 28: PROZESSWERTE.

![](_page_24_Figure_23.jpeg)

![](_page_25_Picture_187.jpeg)

- 1. Als Messgröße stehen Ihnen bei diesem Füllstandtyp %, Füllhöhe, Volumen und Masse zur Verfügung.  $\rightarrow$  Siehe Seite [69](#page-68-3) ff.
- 2. Sie haben auch die Möglichkeit kundenspezifische Einheiten vorzugeben. Siehe Parameterbeschreibungen EINHEIT DRUCK ( $\rightarrow$  Seite [66\)](#page-65-0), EINHEIT HÖHE ( $\rightarrow$  Seite [69](#page-68-0)), EIN-HEIT VOLUMEN ( $\rightarrow$  Seite [70\)](#page-69-0) und EINHEIT MASSE ( $\rightarrow$  Seite [71\)](#page-70-0).

### <span id="page-26-0"></span>5.5 Füllstandwahl "Füllstand Standard", Füllstandtyp "Druck mit Kennlinie"

#### <span id="page-26-1"></span>5.5.1 Halbautomatische Eingabe der Linearisierungstabelle

#### Beispiel:

In diesem Beispiel soll das Volumen in einem Tank mit konischem Auslauf in  $m<sup>3</sup>$  gemessen werden.

#### Voraussetzung:

- Der Tank kann befüllt werden. Die Linearisierungskennlinie muss stetig steigen.
- Ein Mindestabstand von 0,5 % der Spanne zwischen zwei Punkten muss eingehalten werden. Spannen für die Option "Druck mit Kennlinie": HYDR. DRUCK MAX – HYDR. DRUCK MIN; TANKINHALT MAX. – TANKINHALT MIN. Spannen für die Option "Höhe mit Kennlinie": FÜLLHÖHE MAX. – FÜLLHÖHE MIN.; TANKINHALT MAX. – TANKINHALT MIN.
- Beachten Sie, dass in folgenden Fällen die Vor-Ort-Anzeige bzw. der MESSWERT und der digitale Ausgangswert des Anlog Input Blocks OUT nicht mehr denselben Wert anzeigen: – wenn Sie die Betriebsart wechseln
	- wenn Sie die Werte für PV SCALE ändern
	- wenn Sie die Werte für OUT SCALE ändern
	- oder wenn Sie die Einheit wechseln.

 $\rightarrow$  Siehe auch Parameterbeschreibungen PV SCALE, OUT SCALE (Seite [142\)](#page-141-1) und SETZE EINH.OUT (Seite [110\)](#page-109-1).

- Siehe auch Betriebsanleitung Deltabar S (BA00294P) oder Cerabar S (BA00295P), Kapitel 6.6 "Füllstandmessung" oder Deltapilot S (BA00356P), Kapitel 6.5 "Füllstandmessung".
- Für eine Beschreibung der genannten Parameter, siehe
	- Seite [44,](#page-43-2) Tabelle 2: BETRIEBSART
	- Seite [53,](#page-52-4) Tabelle 6: LAGEABGLEICH
	- Seite [66,](#page-65-2) Tabelle 10: GRUNDABGLEICH
	- Seite [69,](#page-68-3) Tabelle 11: GRUNDABGLEICH Füllstandtyp "Druck mit Kennlinie"
	- Seite [98,](#page-97-3) Tabelle 18: LINEARISIERUNG Vor-Ort-Bedienung
	- Seite [101](#page-100-1), Tabelle 19: LINEARISIERUNG FieldCare
- Für eine Beschreibung weiterer relevanter Parameter, siehe
	- Seite [95,](#page-94-4) Tabelle 16: ERWEIT. ABGLEICH
	- Seite [116](#page-115-9), Tabelle 28: PROZESSWERTE.

#### **! WARNUNG**

#### Wechsel der Betriebsart wirkt sich auf die Spanne (URV) aus!

Dieser Umstand kann einen Produktüberlauf zur Folge haben.

‣ Wird die Betriebsart gewechselt, muss die Einstellung der Spanne (URV) im Bedienmenü  $"ABGLEICH \rightarrow GRUNDABGLEICH"$  überprüft und ggf. neu eingestellt werden!

![](_page_26_Figure_29.jpeg)

![](_page_27_Picture_244.jpeg)

![](_page_28_Picture_212.jpeg)

- 1. Als Messgröße stehen Ihnen bei diesem Füllstandtyp %, Volumen und Masse zur Verfügung.  $\rightarrow$  Siehe Seite [77](#page-76-0) ff.
- 2. Sie haben auch die Möglichkeit kundenspezifische Einheiten vorzugeben. Siehe Parameterbeschreibungen EINHEIT DRUCK ( $\rightarrow$  Seite [66\)](#page-65-0), EINHEIT HÖHE ( $\rightarrow$  Seite [78](#page-77-0)), EIN-HEIT VOLUMEN ( $\rightarrow$  Seite [78\)](#page-77-0) und EINHEIT MASSE ( $\rightarrow$  Seite [79\)](#page-78-0).
- 3. Nachdem Sie den Füllstandtyp "Druck mit Kennlinie" gewählt haben, kann die Warnmeldung "W710 Eingestellte Spanne kleiner als erlaubt" erscheinen. Standardmäßig besteht zu diesem Zeitpunkt die Linearisierungstabelle bereits aus zwei Punkten. Eventuell ist der 2. und somit der höchste X-WERT der Linearisierungstabelle kleiner als die erlaubte minimale Spanne ( $\rightarrow$  MINIMALE SPANNE, Seite [114\)](#page-113-6). Sobald der höchste X-WERT größer als die minimale Spanne und die eingegebene Tabelle aktiv ist, erlischt die Meldung.
- 4. Nachdem Sie für TANKINHALT MAX. den maximal zu erwartenden Tankinhalt eingegeben haben, kann die Alarmmeldung "A719 Y-Wert der Lin.-tabelle außerhalb der Editiergrenzen" erscheinen. Standardmäßig besteht zu diesem Zeitpunkt die Linearisierungstabelle bereits aus zwei Punkten. Eventuell ist der 2. und somit der höchste Y-WERT der Linearisierungstabelle größer als der eingegebene Wert für TANKINHALT MAX. Sobald kein Y-WERT größer ist als der Wert für TANKINHALT MAX. und die eingegebene Tabelle aktiv ist, erlischt die Meldung.

#### <span id="page-29-0"></span>5.5.2 Manuelle Eingabe der Linearisierungstabelle

#### Beispiel:

In diesem Beispiel soll das Volumen in einem Tank mit konischem Auslauf in  $m<sup>3</sup>$  gemessen werden.

#### Voraussetzung:

- Es handelt sich hierbei um einen theoretischen Abgleich, d.h. die Punkte für die Linearisierungstabelle sind bekannt.
- Ein Mindestabstand von 0,5 % der Spanne zwischen zwei Punkten muss eingehalten werden. Spannen für die Option "Druck mit Kennlinie": HYDR. DRUCK MAX – HYDR. DRUCK MIN; TANKINHALT MAX. – TANKINHALT MIN. Spannen für die Option "Höhe mit Kennlinie": FÜLLHÖHE MAX. – FÜLLHÖHE MIN.; TANKINHALT MAX. – TANKINHALT MIN.
- Beachten Sie, dass in folgenden Fällen die Vor-Ort-Anzeige bzw. der MESSWERT und der digitale Ausgangswert des Anlog Input Blocks OUT nicht mehr denselben Wert anzeigen:
	- wenn Sie die Betriebsart wechseln
	- wenn Sie die Werte für PV SCALE ändern
	- wenn Sie die Werte für OUT SCALE ändern
	- oder wenn Sie die Einheit wechseln.

 $\rightarrow$  Siehe auch Parameterbeschreibungen PV SCALE, OUT SCALE (Seite [142\)](#page-141-1) und SETZE EINH.OUT (Seite [110\)](#page-109-1).

- Siehe auch Betriebsanleitung Deltabar S (BA00294P), Cerabar S (BA00295P), Kapitel 6.6 "Füllstandmessung" oder Deltapilot S (BA00356P), Kapitel 6.5 "Füllstandmessung".
- Bedingt durch die Einbaulage des Gerätes kann es zu einer Verschiebung des Messwertes kommen, d.h. bei leerem oder teilbefülltem Behälter zeigt der Parameter MESSWERT nicht Null an. Für die Durchführung eines Lageabgleichs siehe auch Seite [53](#page-52-4), Tabelle 6: Lageabgleich.
- Für eine Beschreibung der genannten Parameter, siehe
	- Seite [53,](#page-52-4) Tabelle 6: LAGEABGLEICH
	- Seite [57,](#page-56-1) Tabelle 8: GRUNDABGLEICH
	- Seite [77,](#page-76-0) Tabelle 12: GRUNDABGLEICH Füllstandtyp "Druck mit Kennlinie"
	- Seite [98,](#page-97-3) Tabelle 18: LINEARISIERUNG Vor-Ort-Anzeige
	- Seite [101](#page-100-1), Tabelle 19: LINEARISIERUNG FieldCare
- Für eine Beschreibung weiterer relevanter Parameter, siehe
	- Seite [95,](#page-94-4) Tabelle 16: ERWEIT. ABGLEICH
	- Seite [116](#page-115-9), Tabelle 28: PROZESSWERTE.

#### **! WARNUNG**

#### Wechsel der Betriebsart wirkt sich auf die Spanne (URV) aus!

Dieser Umstand kann einen Produktüberlauf zur Folge haben.

‣ Wird die Betriebsart gewechselt, muss die Einstellung der Spanne (URV) im Bedienmenü  $"ABGLEICH \rightarrow GRUNDABGLEICH"$  überprüft und ggf. neu eingestellt werden!

![](_page_30_Picture_300.jpeg)

- 1. Als Messgröße stehen Ihnen bei diesem Füllstandtyp %, Volumen und Masse zur Verfügung.  $\rightarrow$  Siehe Seite [77](#page-76-0) ff.
- 2. Sie haben auch die Möglichkeit kundenspezifische Einheiten vorzugeben. Siehe Parameterbeschreibungen EINHEIT DRUCK ( $\rightarrow$  Seite [66\)](#page-65-0), EINHEIT HÖHE ( $\rightarrow$  Seite [78](#page-77-0)), EIN-HEIT VOLUMEN ( $\rightarrow$  Seite [78\)](#page-77-0) und EINHEIT MASSE ( $\rightarrow$  Seite [79\)](#page-78-0).

3. Nachdem Sie den Füllstandtyp "Druck mit Kennlinie" gewählt haben, kann die Warnmeldung "W710 Eingestellte Spanne kleiner als erlaubt" erscheinen. Standardmäßig besteht zu diesem Zeitpunkt die Linearisierungstabelle bereits aus zwei Punkten. Eventuell ist der 2. und somit der höchste X-WERT der Linearisierungstabelle kleiner als die erlaubte minimale Spanne ( $\rightarrow$  MINIMALE SPANNE, Seite [114\)](#page-113-6). Sobald der höchste X-WERT größer als die minimale Spanne und die eingegebene Tabelle aktiv ist, erlischt die Meldung.

### <span id="page-32-0"></span>5.6 Füllstandswahl "Füllstand Standard", Füllstandtyp "Höhe mit Kennlinie"

#### <span id="page-32-1"></span>5.6.1 Nassabgleich und halbautomatische Eingabe der Linearisierungstabelle

#### Beispiel:

In diesem Beispiel sollen die Höhe und das Volumen gleichzeitig gemessen werden.

#### Voraussetzung:

- Der Tank kann befüllt werden. Die Linearisierungskennlinie muss stetig steigen.
- Ein Mindestabstand von 0,5 % der Spanne zwischen zwei Punkten muss eingehalten werden. Spannen für die Option "Druck mit Kennlinie": HYDR. DRUCK MAX – HYDR. DRUCK MIN; TANKINHALT MAX. – TANKINHALT MIN. Spannen für die Option "Höhe mit Kennlinie": FÜLLHÖHE MAX. – FÜLLHÖHE MIN.; TANKINHALT MAX. – TANKINHALT MIN.
- Beachten Sie, dass in folgenden Fällen die Vor-Ort-Anzeige bzw. der MESSWERT und der digitale Ausgangswert des Anlog Input Blocks OUT nicht mehr denselben Wert anzeigen:
	- wenn Sie die Betriebsart wechseln
	- wenn Sie die Werte für PV SCALE ändern
	- wenn Sie die Werte für OUT SCALE ändern
	- oder wenn Sie die Einheit wechseln.

 $\rightarrow$  Siehe auch Parameterbeschreibungen PV SCALE, OUT SCALE (Seite [142\)](#page-141-1) und SETZE EINH.OUT (Seite [110\)](#page-109-1).

- Siehe auch Betriebsanleitung Deltabar S (BA00294P), Cerabar S (BA00295P), Kapitel 6.6 "Füllstandmessung" oder Deltapilot S (BA00356P), Kapitel 6.5 "Füllstandmessung".
- Für eine Beschreibung der genannten Parameter, siehe
	- Seite [53,](#page-52-4) Tabelle 6: LAGEABGLEICH
	- Seite [66,](#page-65-2) Tabelle 10: GRUNDABGLEICH
	- Seite [82,](#page-81-2) Tabelle 13: GRUNDABGLEICH Füllstandtyp "Höhe mit Kennlinie"
	- Seite [98,](#page-97-3) Tabelle 18: LINEARISIERUNG Vor-Ort-Anzeige
	- Seite [101](#page-100-1), Tabelle 19: LINEARISIERUNG FieldCare
- Für eine Beschreibung weiterer Parameter, siehe
	- Seite [95,](#page-94-4) Tabelle 16: ERWEIT. ABGLEICH
	- Seite [116](#page-115-9), Tabelle 28: PROZESSWERTE.

#### **! WARNUNG**

#### Wechsel der Betriebsart wirkt sich auf die Spanne (URV) aus!

Dieser Umstand kann einen Produktüberlauf zur Folge haben.

‣ Wird die Betriebsart gewechselt, muss die Einstellung der Spanne (URV) im Bedienmenü  $"ABGLEICH \rightarrow GRUNDABGLEICH" überprüft und qgf. neu eingestellt werden!$ 

![](_page_32_Picture_234.jpeg)

![](_page_33_Picture_209.jpeg)

![](_page_34_Picture_257.jpeg)

1. Als Messgrößen stehen Ihnen bei diesem Füllstandtyp "Höhe + %", "Höhe + Volumen", "Höhe + Masse", "%-Höhe + %", "%-Höhe + Volumen" und "%-Höhe + Masse" zur Verfügung.

 $\rightarrow$  Siehe Seite [78](#page-77-2) ff.

- 2. Sie haben auch die Möglichkeit kundenspezifische Einheiten vorzugeben. Siehe Parameterbeschreibungen EINHEIT DRUCK ( $\rightarrow$  Seite [66\)](#page-65-0), EINHEIT HÖHE ( $\rightarrow$  Seite [82](#page-81-0)), EIN-HEIT VOLUMEN ( $\rightarrow$  Seite [83\)](#page-82-0) und EINHEIT MASSE ( $\rightarrow$  Seite [84\)](#page-83-0).
- 3. Nachdem Sie für FÜLLHÖHE MAX. die maximal zu erwartende Füllhöhe eingegeben haben, kann die Alarmmeldung "A707 X-Wert der Lin.-tabelle außerhalb der Editiergrenzen" erscheinen. Standardmäßig besteht zu diesem Zeitpunkt die Linearisierungstabelle bereits aus zwei Punkten. Eventuell ist der 2. und somit der höchste X-WERT der Linearisierungstabelle größer als die eingegebene maximale Füllhöhe. Sobald der höchste X-WERT größer ist als die maximale Füllhöhe und eingegebene Tabelle aktiv ist, erlischt die Meldung.
- 4. Über den Parameter INHALT HAUPTZEIL  $($   $\rightarrow$  Seite [107](#page-106-0)) können Sie festlegen welcher Messwert auf der Vor-Ort-Anzeige dargestellt werden soll.
### 5.6.2 Trockenabgleich und manuelle Eingabe der Linearisierungstabelle

#### Beispiel:

In diesem Beispiel sollen die Höhe und das Volumen gleichzeitig gemessen werden.

#### Voraussetzung:

- Es handelt sich hierbei um einen theoretischen Abgleich, d.h. die Punkte für die Linearisierungstabelle sind bekannt.
- Ein Mindestabstand von 0,5 % der Spanne zwischen zwei Punkten muss eingehalten werden. Spannen für die Option "Druck mit Kennlinie": HYDR. DRUCK MAX – HYDR. DRUCK MIN; TANKINHALT MAX. – TANKINHALT MIN. Spannen für die Option "Höhe mit Kennlinie": FÜLLHÖHE MAX. – FÜLLHÖHE MIN.; TANKINHALT MAX. – TANKINHALT MIN.
- Beachten Sie, dass in folgenden Fällen die Vor-Ort-Anzeige bzw. der MESSWERT und der digitale Ausgangswert des Anlog Input Blocks OUT nicht mehr denselben Wert anzeigen: – wenn Sie die Betriebsart wechseln
	- wenn Sie die Werte für PV SCALE ändern
	- wenn Sie die Werte für OUT SCALE ändern
	- oder wenn Sie die Einheit wechseln.

 $\rightarrow$  Siehe auch Parameterbeschreibungen PV SCALE, OUT SCALE (Seite [142\)](#page-141-0) und SETZE EINH.OUT (Seite [110\)](#page-109-0).

- Siehe auch Betriebsanleitung Deltabar S (BA00294P), Cerabar S (BA00295P), Kapitel 6.6 "Füllstandmessung" oder Deltapilot (BA00356P), Kapitel 6.5 "Füllstandmessung".
- Bedingt durch die Einbaulage des Gerätes kann es zu einer Verschiebung des Messwertes kommen, d.h. bei leerem oder teilbefülltem Behälter zeigt der Parameter MESSWERT nicht Null an. Für die Durchführung eines Lageabgleichs siehe auch Seite [53](#page-52-0), Tabelle 6: Lageabgleich.
- Für eine Beschreibung der genannten Parameter, siehe
	- Seite [53,](#page-52-0) Tabelle 6: LAGEABGLEICH
	- Seite [66,](#page-65-0) Tabelle 10: GRUNDABGLEICH
	- Seite [82,](#page-81-0) Tabelle 13: GRUNDABGLEICH Füllstandtyp "Höhe mit Kennlinie"
	- Seite [98,](#page-97-0) Tabelle 18: LINEARISIERUNG Vor-Ort-Bedienung
	- Seite [101](#page-100-0), Tabelle 19: LINEARISIERUNG FieldCare
- Für eine Beschreibung weiterer Parameter, siehe
	- Seite [95,](#page-94-0) Tabelle 16: ERWEIT. ABGLEICH
	- Seite [116](#page-115-0), Tabelle 28: PROZESSWERTE.

#### **! WARNUNG**

#### Wechsel der Betriebsart wirkt sich auf die Spanne (URV) aus!

Dieser Umstand kann einen Produktüberlauf zur Folge haben.

‣ Wird die Betriebsart gewechselt, muss die Einstellung der Spanne (URV) im Bedienmenü "ABGLEICH  $\rightarrow$  GRUNDABGLEICH" überprüft und ggf. neu eingestellt werden!

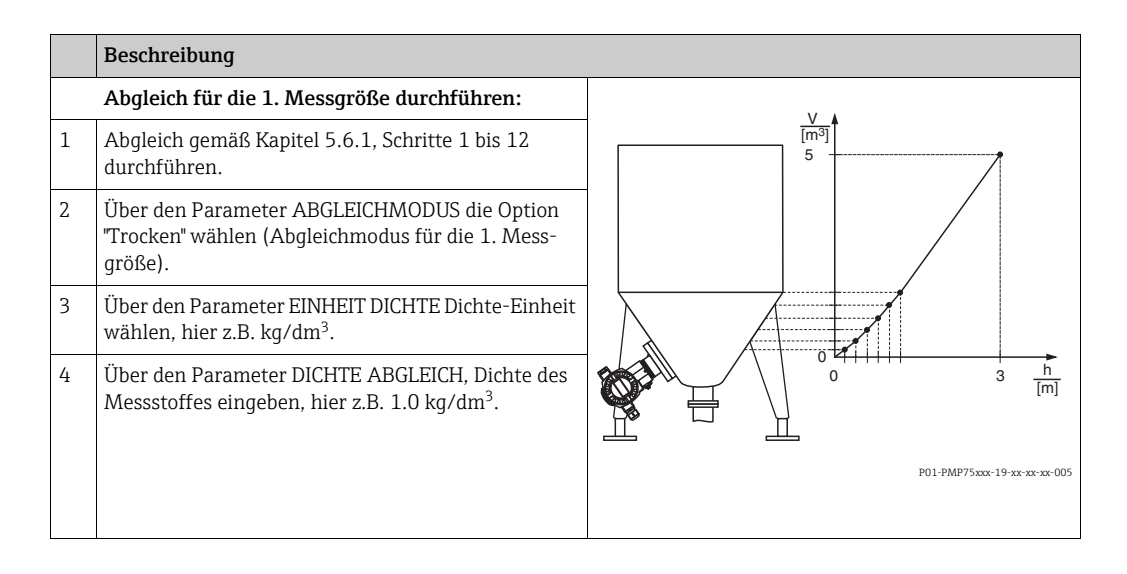

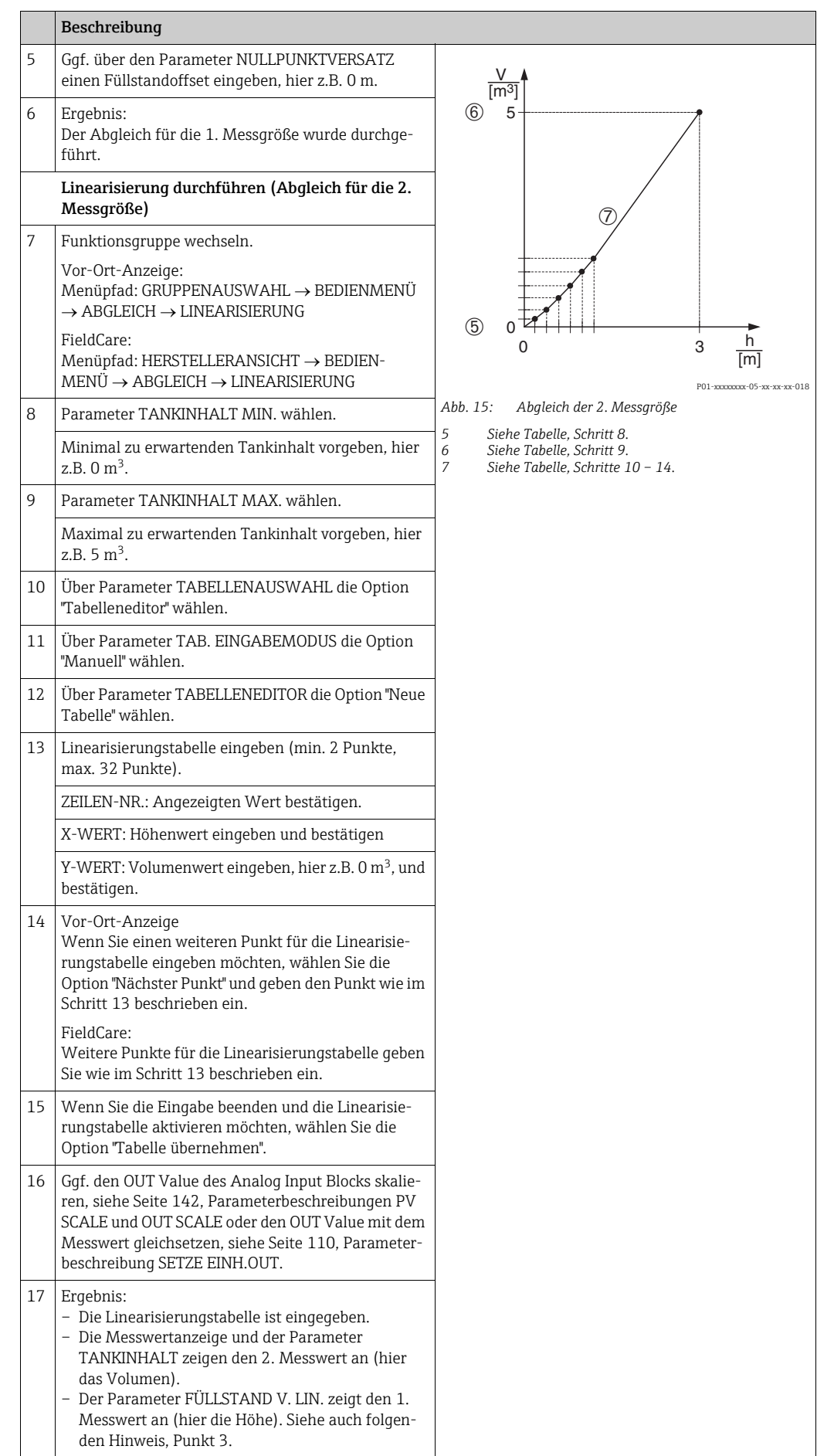

1. Als Messgrößen stehen Ihnen bei diesem Füllstandtyp "Höhe + %", "Höhe + Volumen", "Höhe + Masse", "%-Höhe + %", "%-Höhe + Volumen" und "%-Höhe + Masse" zur Verfügung.

 $\rightarrow$  Siehe Seite [78](#page-77-0) ff.

- 2. Sie haben auch die Möglichkeit kundenspezifische Einheiten vorzugeben. Siehe Para-meterbeschreibungen EINHEIT DRUCK (Seite [66\)](#page-65-1), EINHEIT HÖHE ( $\rightarrow$  Seite [82\)](#page-81-1), EIN-HEIT VOLUMEN ( $\rightarrow$  Seite [83\)](#page-82-0) und EINHEIT MASSE ( $\rightarrow$  Seite [84\)](#page-83-0).
- 3. Über den Parameter INHALT HAUPTZEIL ( $\rightarrow$  Seite [107\)](#page-106-0) können Sie festlegen welcher Messwert auf der Vor-Ort-Anzeige dargestellt werden soll.

# <span id="page-39-0"></span>6 Durchflussmessung

## 6.1 Abgleich

### Beispiel:

In diesem Beispiel soll ein Volumendurchfluss in  $m^3/h$  gemessen werden.

- Die Betriebsart "Durchflussmessung" steht nur beim Differenzdrucktransmitter Deltabar S zur Verfügung.
- Beachten Sie, dass in folgenden Fällen die Vor-Ort-Anzeige bzw. der MESSWERT und der digitale Ausgangswert des Anlog Input Blocks OUT nicht mehr denselben Wert anzeigen: – wenn Sie die Betriebsart wechseln
	- wenn Sie die Werte für PV SCALE ändern
	- wenn Sie die Werte für OUT SCALE ändern
	- oder wenn Sie die Einheit wechseln.
	- $\rightarrow$  Siehe auch Parameterbeschreibungen PV SCALE, OUT SCALE (Seite [142\)](#page-141-0) und SETZE EINH.OUT (Seite [110\)](#page-109-0).
- Siehe auch Betriebsanleitung Deltabar S (BA00294P), Kapitel 6.5 "Durchflussmessung".
- Für eine Beschreibung der genannten Parameter, siehe
	- Seite [53,](#page-52-0) Tabelle 6: LAGEABGLEICH
	- Seite [90](#page-89-0) ff, Tabelle 10: GRUNDABGLEICH.
- Für eine Beschreibung weiterer Parameter, siehe
	- Seite [96,](#page-95-0) Tabelle 17: ERWEIT. ABGLEICH
	- Seite [117](#page-116-0), Tabelle 29: PROZESSWERTE.

#### **! WARNUNG**

### Wechsel der Betriebsart wirkt sich auf die Spanne (URV) aus!

Dieser Umstand kann einen Produktüberlauf zur Folge haben.

‣ Wird die Betriebsart gewechselt, muss die Einstellung der Spanne (URV) im Bedienmenü "ABGLEICH  $\rightarrow$  GRUNDABGLEICH" überprüft und qqf. neu eingestellt werden!

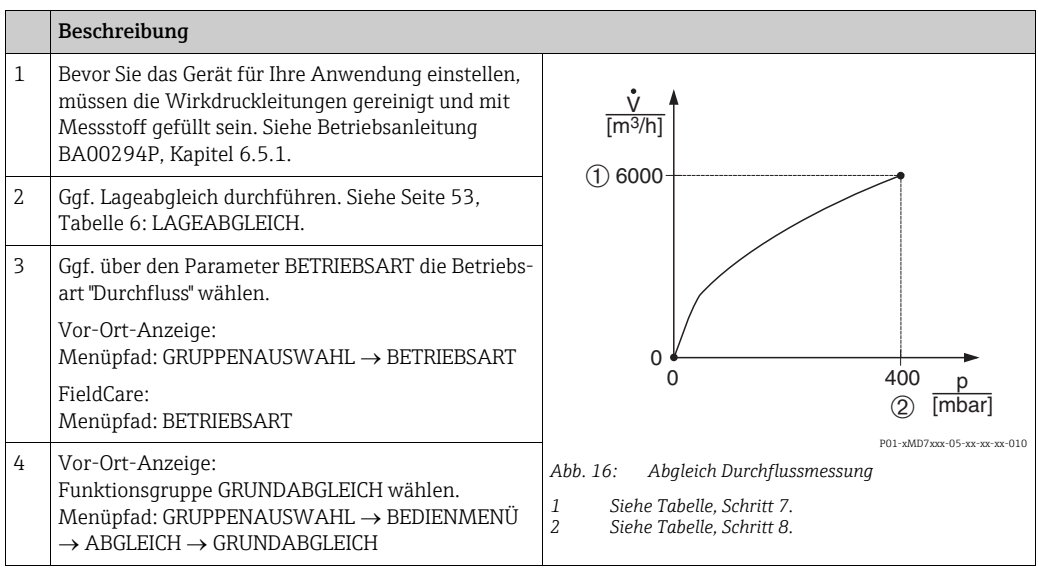

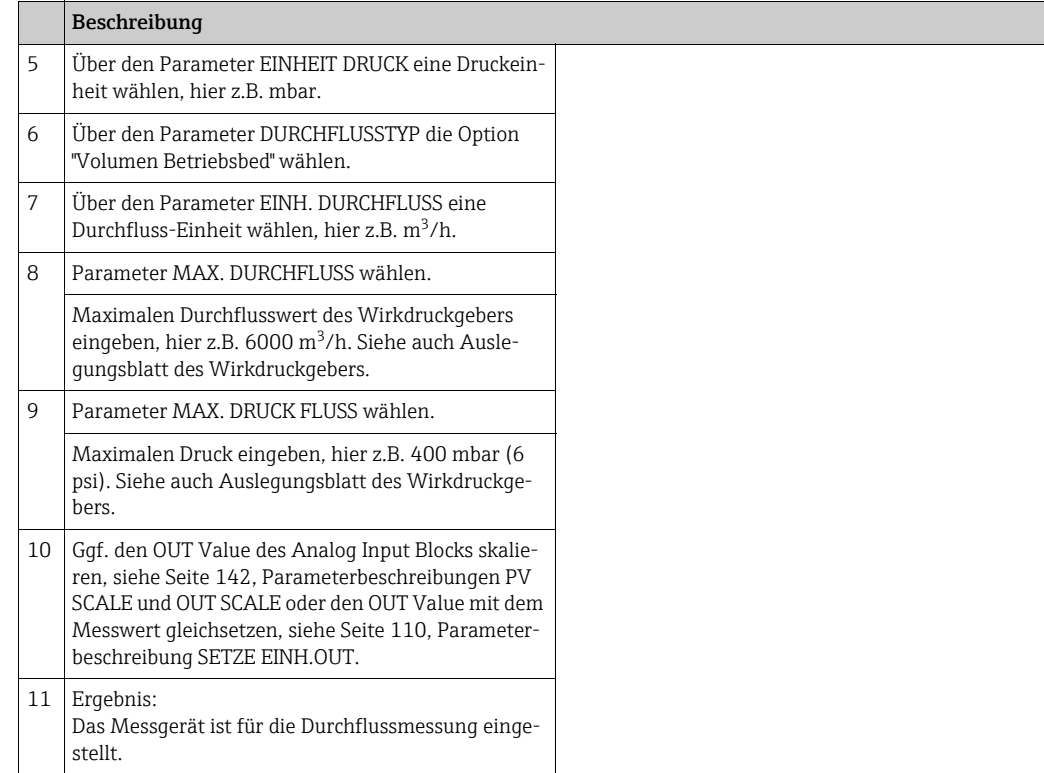

- 1. Sie können auch über das OUICK SETUP Menü einen Abgleich durchführen.  $\rightarrow$  Siehe Seite [51](#page-50-0) ff, Tabelle 5: QUICK SETUP Menü.
- 2. Über den Parameter DURCHFLUSSTYP können Sie zwischen folgenden Durchflusstypen wählen:
	- Volumen Betriebsbed. (Volumen unter Betriebsbedingungen)
	- Gas Normbedingungen (Normvolumen unter Normbedingungen in Europa: 1013,25 mbar und 273,15 K (0 °C))
	- Gas Std. Bedingungen (Standardvolumen unter Standardbedingungen in den USA: 1013,25 mbar (14,7 psi) und 288, 15 K (15 °C/59 °F))
	- Masse
- 3. In Abhängigkeit vom gewählten Durchflusstyp können Sie zwischen verschiedenen Einheiten wählen. Zusätzlich haben Sie die Möglichkeit eine kundenspezifische Einheit vorzugeben.

Siehe Parameterbeschreibungen EINHEIT DRUCK ( $\rightarrow$  Seite [91\)](#page-90-0), EINH. DRUCHFLUSS  $(\rightarrow$  Seite [92](#page-91-0)), NORM. DURCHFL. EIN ( $\rightarrow$  Seite [92](#page-91-1)), STD. DURCHFL. EINH ( $\rightarrow$  Seite [93\)](#page-92-0) und EINH. MASSEFLUSS ( $\rightarrow$  Seite [93](#page-92-1)).

4. Im unteren Messbereich können kleine Durchflussmengen (Schleichmengen) zu großen Messwertschwankungen führen. Über den Parameter SCHLEICHM. MODUS (→ Seite [97](#page-96-0)) können Sie eine Schleichmengenunterdrückung aktivieren.

## 6.2 Summenzähler

#### Beispiel:

In diesem Beispiel soll der Volumendurchfluss aufsummiert und in der Einheit m<sup>3</sup>E<sup>3</sup> angezeigt werden. Negative Durchflüsse sollen zur Durchflussmenge addiert werden.

- Für eine Beschreibung der genannten Parameter, siehe
	- Seite [104](#page-103-0) ff, Tabelle 20: SUMMENZ ABGLEICH
	- Seite [117](#page-116-0) ff, Tabelle 29: PROZESSWERTE
- Der Summenzähler 1 ist zurücksetzbar. Der Summenzähler 2 ist nicht zurücksetzbar.

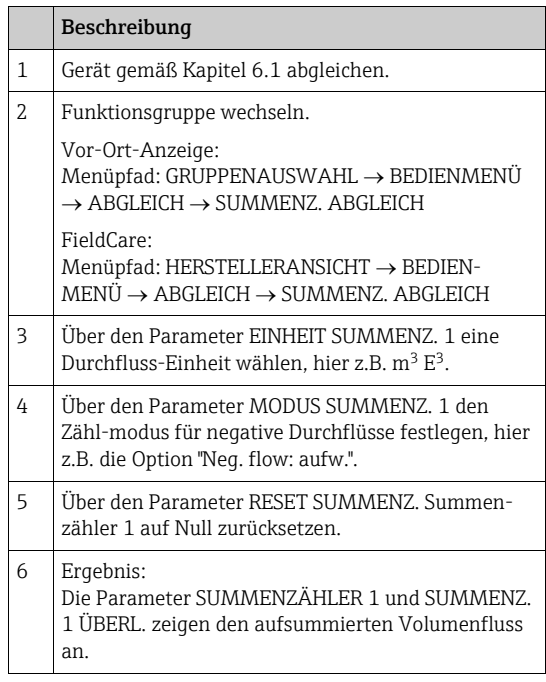

- $\bullet$  Sie haben auch die Möglichkeit eine kundenspezifische Einheit vorzugeben.  $\rightarrow$  Siehe Parameterbeschreibungen EINH. SUMMENZ. 1 ( $\rightarrow$  Seite [105](#page-104-0)) und EINH. SUMMENZ. 2 ( $\rightarrow$ Seite [106\)](#page-105-0).
- Die Parameter SUMMENZÄHLER 1 und SUMMENZ. 1 ÜBERL. zeigen den aufsummierten Durchflusswert des ersten Summenzählers an. Die Parameter SUMMENZÄHLER 2 und SUMMENZ. 2 ÜBERL. zeigen den aufsummierten Durchflusswert des zweiten Summenzählers an.

 $\rightarrow$  Siehe Seite [117](#page-116-0) ff, Funktionsgruppe PROZESSWERTE.

- $\bullet$  Über den Parameter INHALT HAUPTZEIL ( $\rightarrow$  Seite [107\)](#page-106-0) können Sie festlegen welcher Messwert auf der Vor-Ort-Anzeige dargestellt werden soll.
- $\bullet$  Über den Parameter 3. ZYKL. WERT ( $\rightarrow$  Seite [130\)](#page-129-0) können Sie vorgeben welcher Summenzähler als dritter zyklischer Wert (3RD CYCLIC VALUE) über den Bus übertragen wird.

# 7 Parameterbeschreibung

- In den folgenden Tabellen sind alle Parameter gemäß der Menüstruktur aufgeführt. Dabei entspricht jede Tabelle einer Funktionsgruppe im Menübaum.
- Der Menüaufbau für die Vor-Ort-Bedienung und FieldCare unterscheiden sich geringfügig. Hauptsächlich betrifft es den Parameter SPRACHE und die Funktionsgruppe LINEA-RISIERUNG.
- Im FieldCare werden zusätzliche Parameter angezeigt. Diese Parameter sind entsprechend gekennzeichnet.
- In der Kopfzeile jeder Tabelle ist der Menüpfad angegeben, über den Sie zu den entsprechenden Parametern gelangen.
- Abhängig von der ausgewählten Betriebsart setzt sich das Menü unterschiedlich zusammen. D.h. manche Funktionsgruppen werden nur bei einer Betriebsart angezeigt wie z.B. die Funktionsgruppe LINEARISIERUNG für die Betriebsart "Füllstand". Soweit für eine Funktionsgruppe bestimmte Voraussetzungen notwendig sind, werden diese in der ersten Reihe der Tabelle aufgeführt.
- Einige Parameter werden nur angezeigt, wenn andere Parameter entsprechend eingestellt wurden. Zum Beispiel wird der Parameter ABGLEICH LEER im Quick Setup-Menü (Betriebsart "Füllstand") nur angezeigt, wenn für den Parameter FÜLLSTANDTYP die Option "Linear" und für den Parameter ABGLEICHMODUS die Option "Nass" gewählt wurde. In der Parameterbeschreibung steht hier der Hinweis: Voraussetzung: FÜLLSTANDTYP = Linear und ABGLEICHMODUS = Nass.
- Parameternamen sind im Text in Großbuchstaben geschrieben.
- In der Spalte "Parametername" ist in Klammern die eindeutige Identifikationsnummer (ID) des Parameters angegeben. Diese ID-Nummer erscheint nur auf der Vor-Ort-Anzeige.

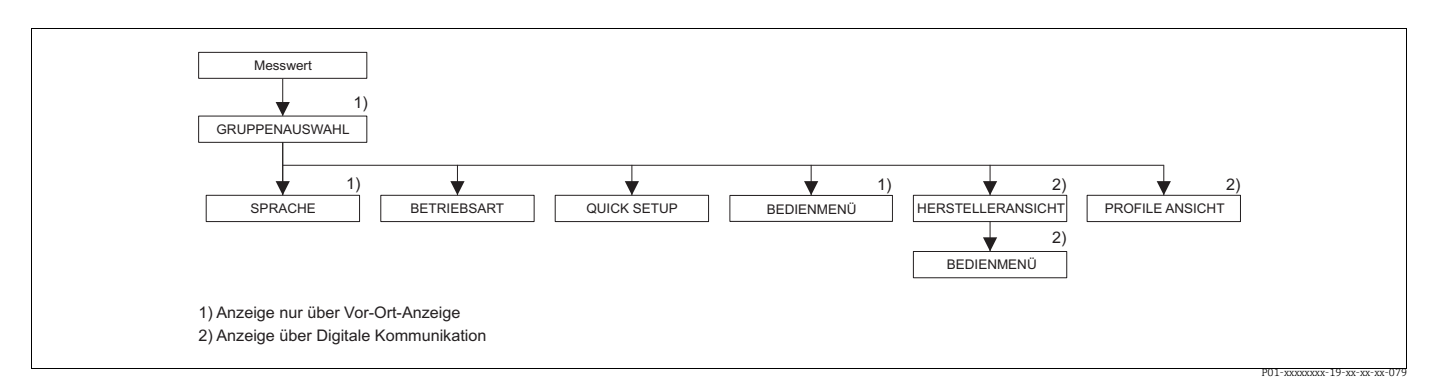

*Abb. 17: 1. Auswahlebene im Menü, SPRACHE ( siehe Seite [43,](#page-42-0) Tabelle 1) und BETRIEBSART (siehe Seite [44](#page-43-0), Tabelle 2)*

<span id="page-42-0"></span>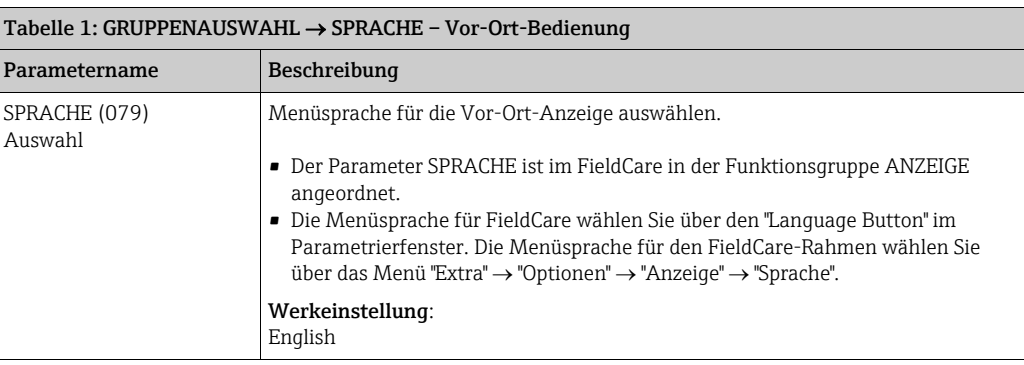

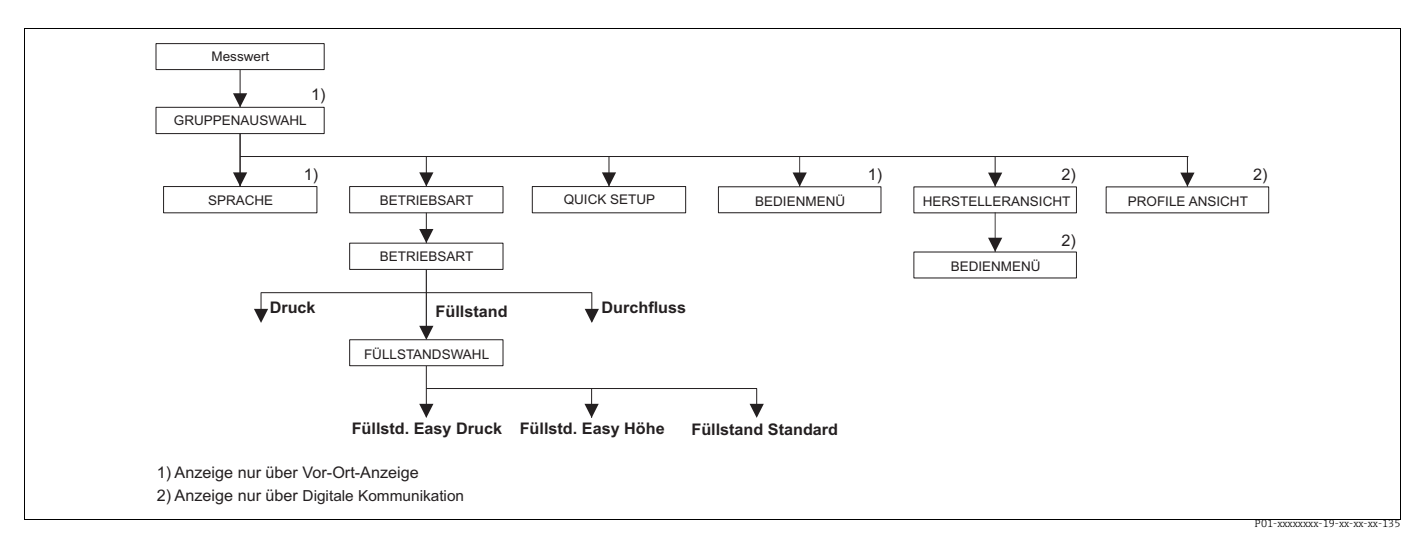

*Abb. 18: Betriebsart "Füllstand", Parameter FÜLLSTANDWAHL* 

<span id="page-43-0"></span>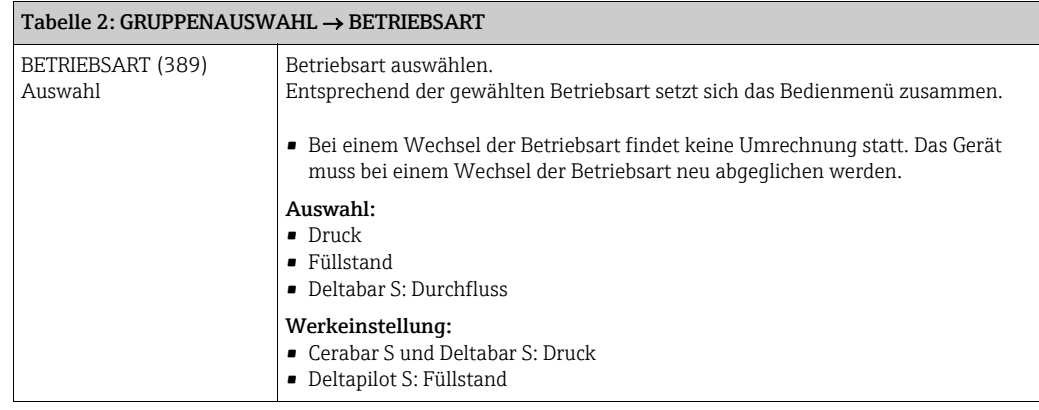

<span id="page-44-0"></span>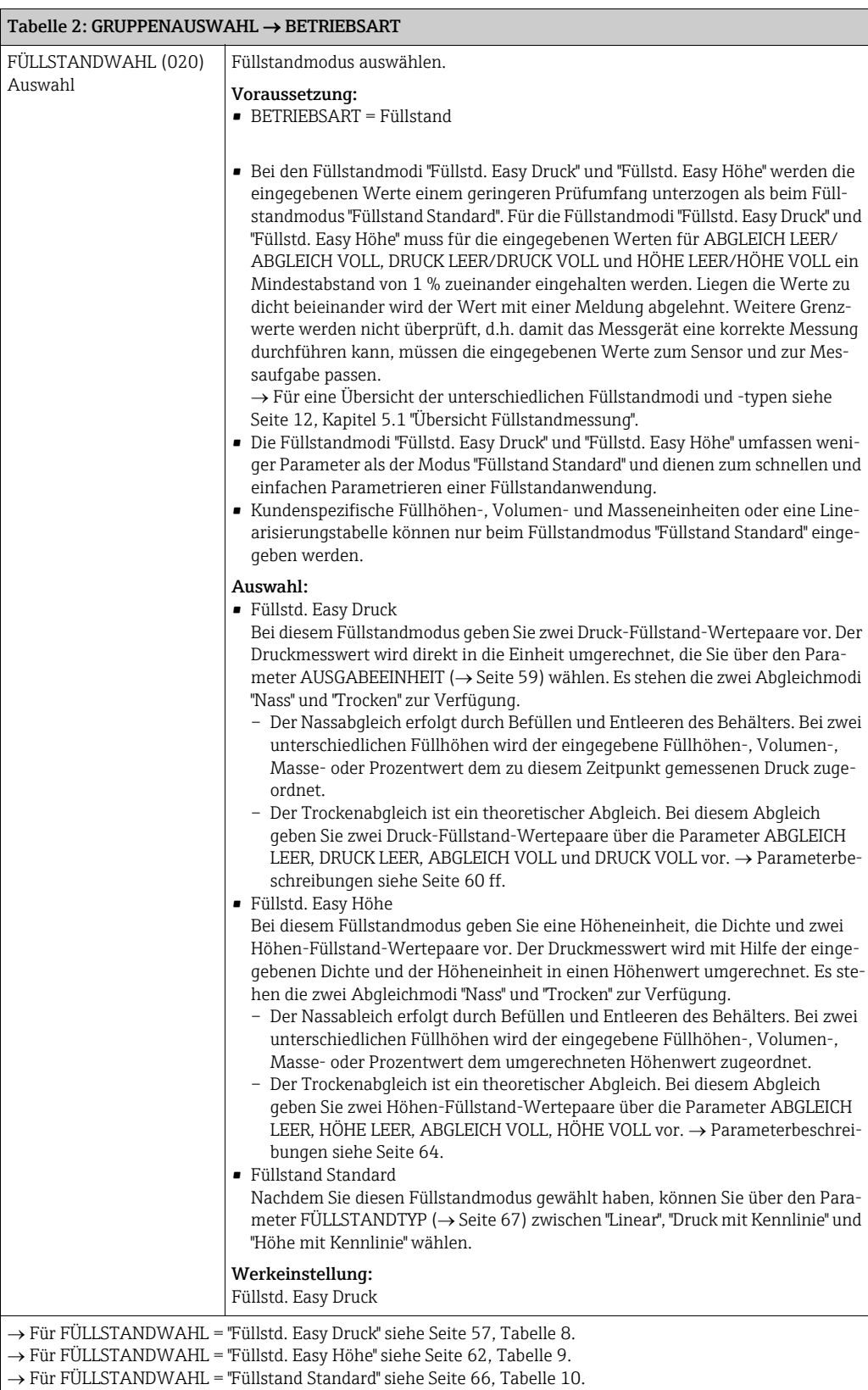

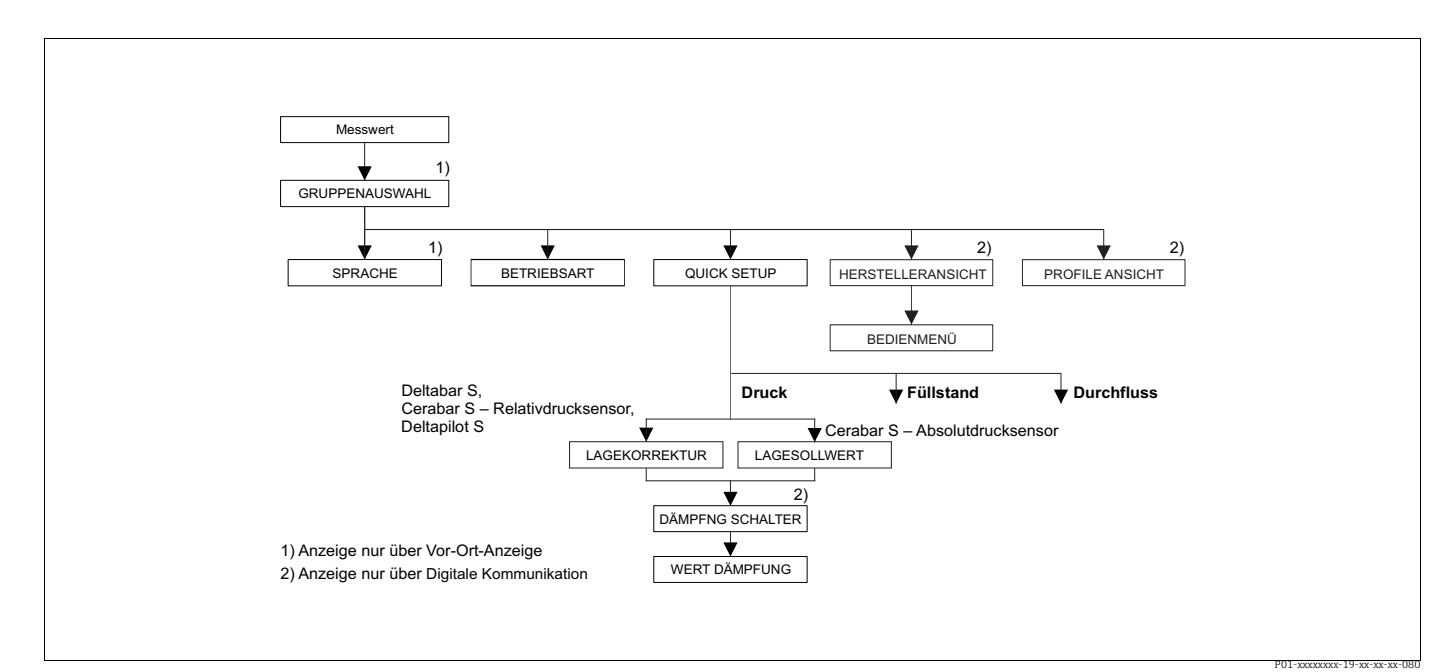

*Abb. 19: Quick Setup Menü für die Betriebsart "Druck"*

<span id="page-45-0"></span>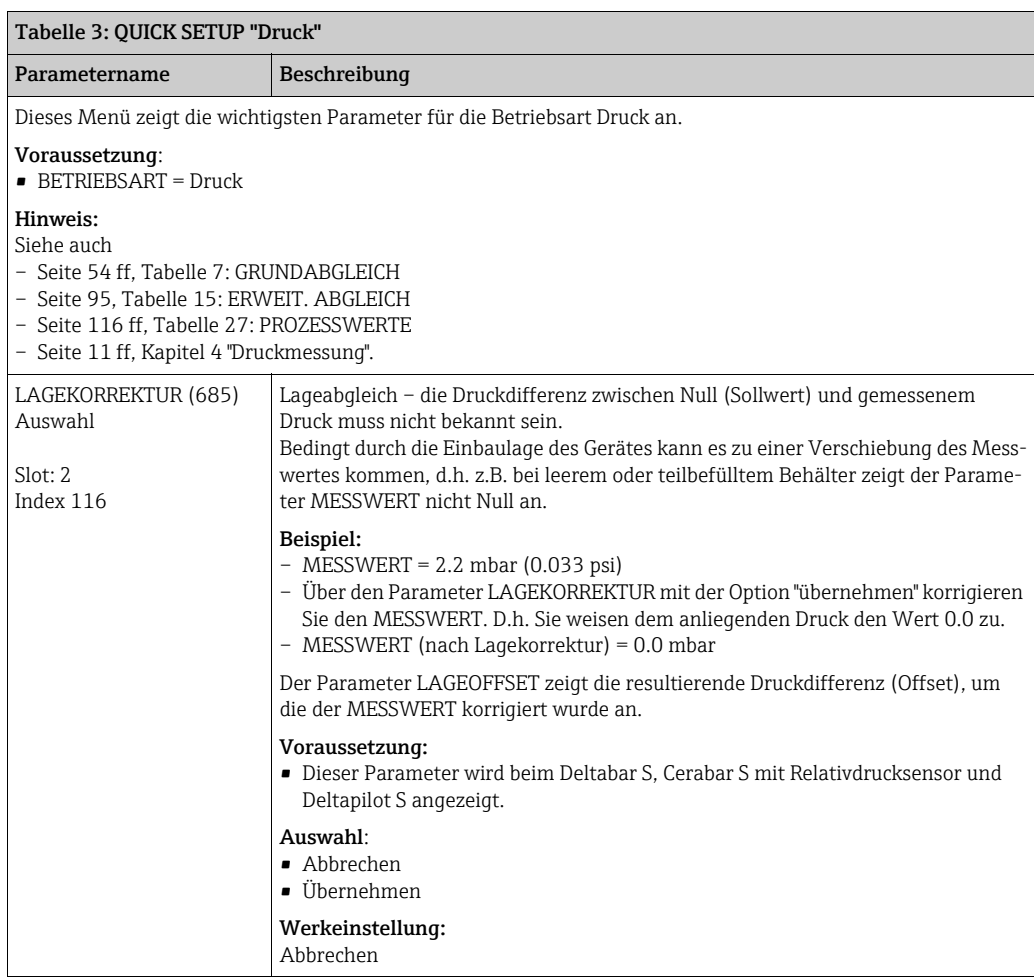

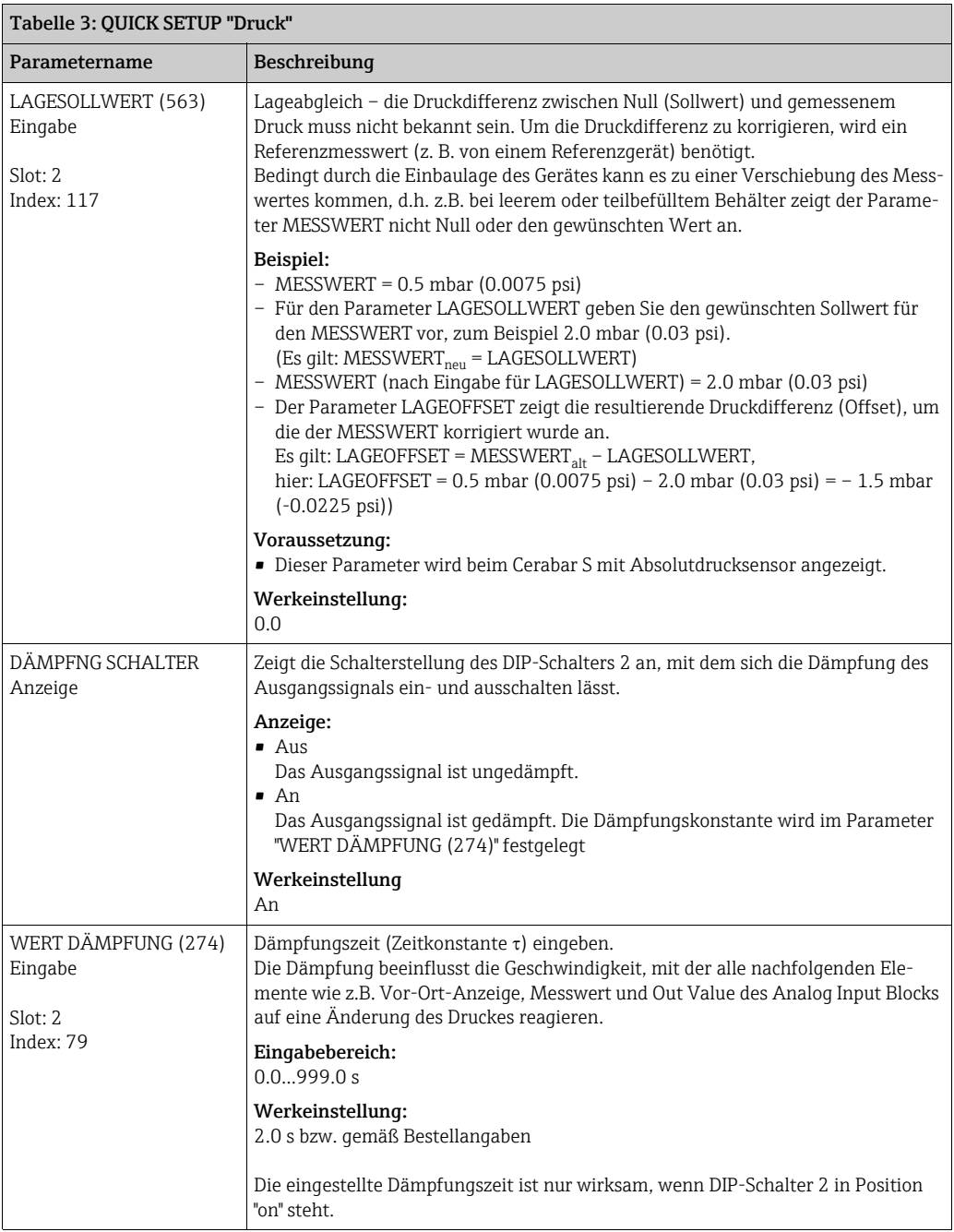

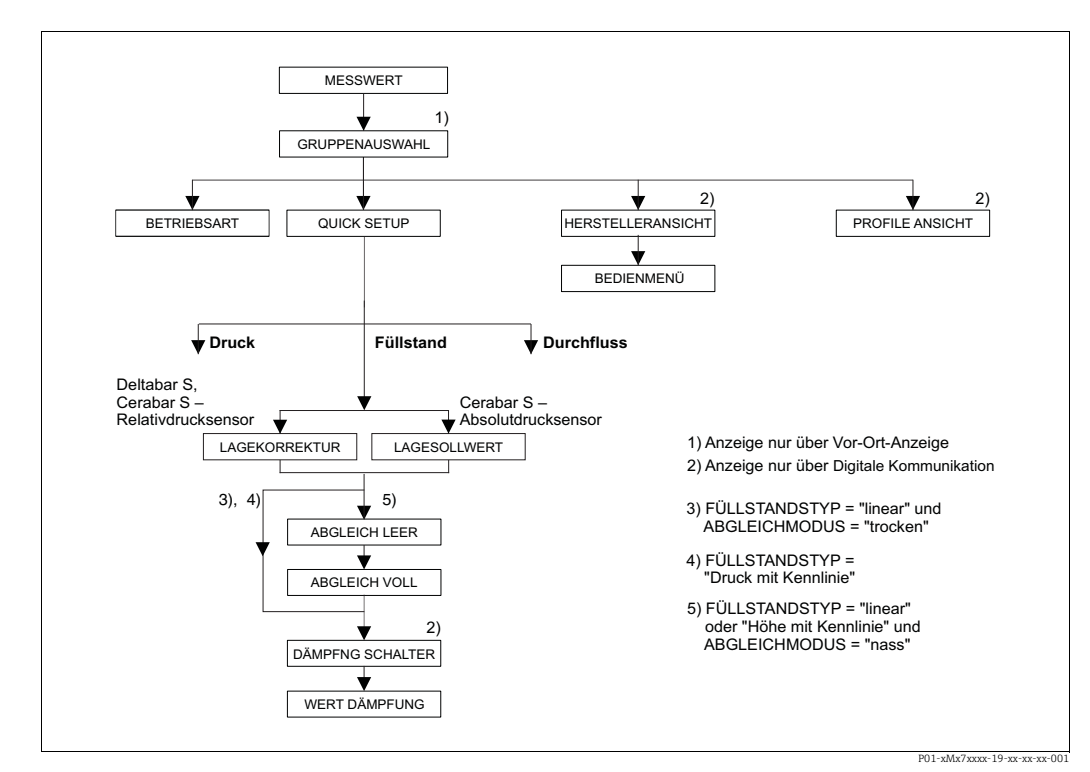

*Abb. 20: Quick Setup Menü für die Betriebsart "Füllstand"*

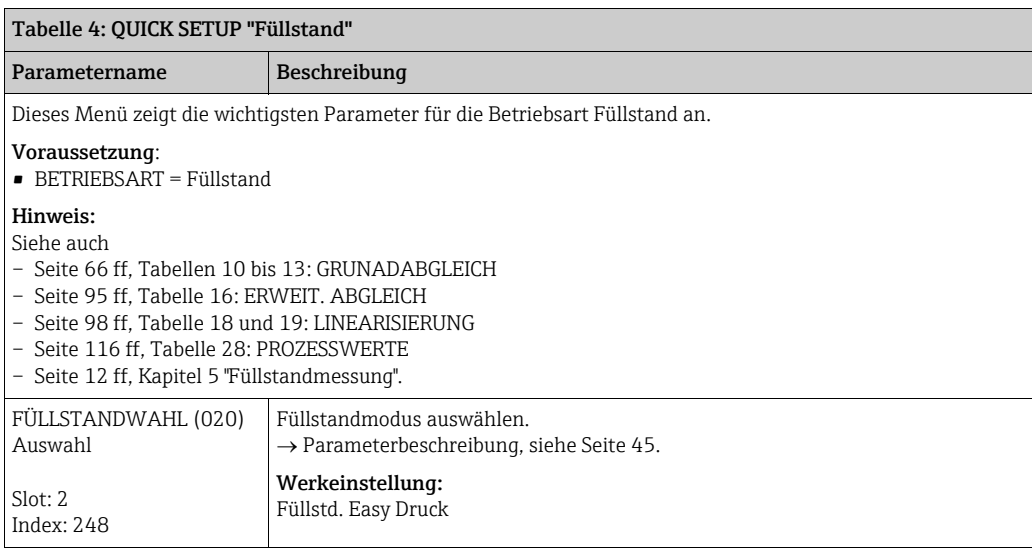

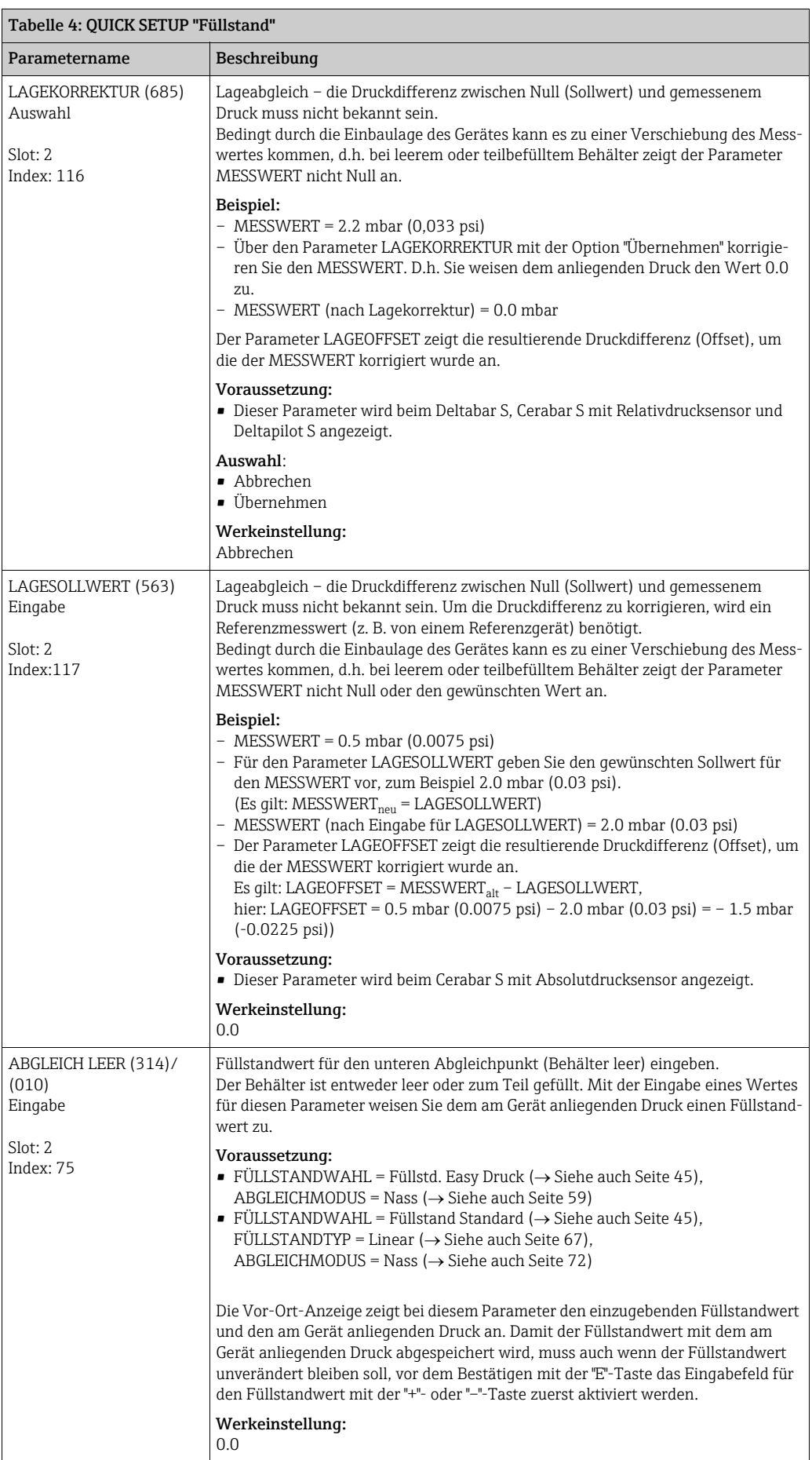

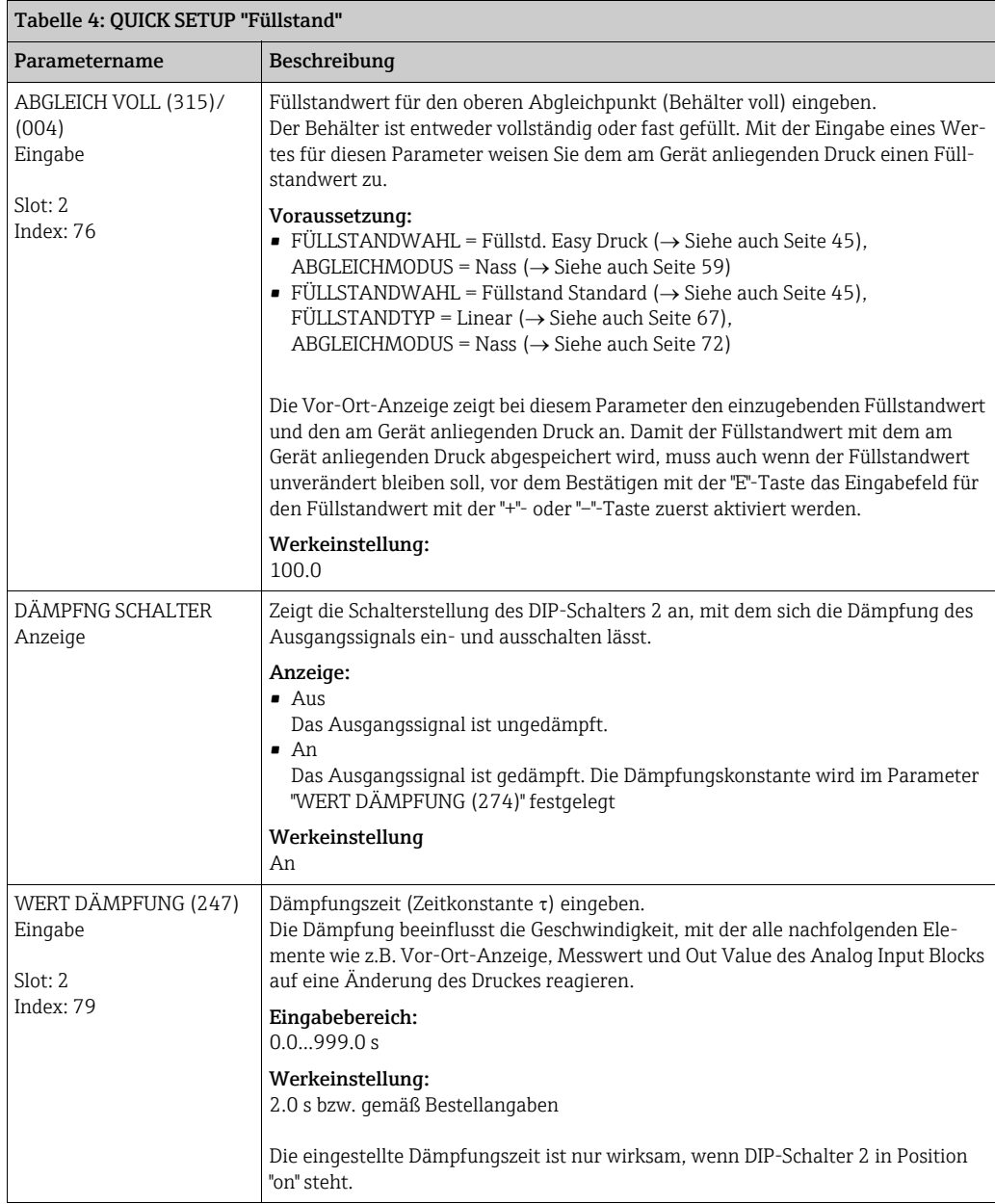

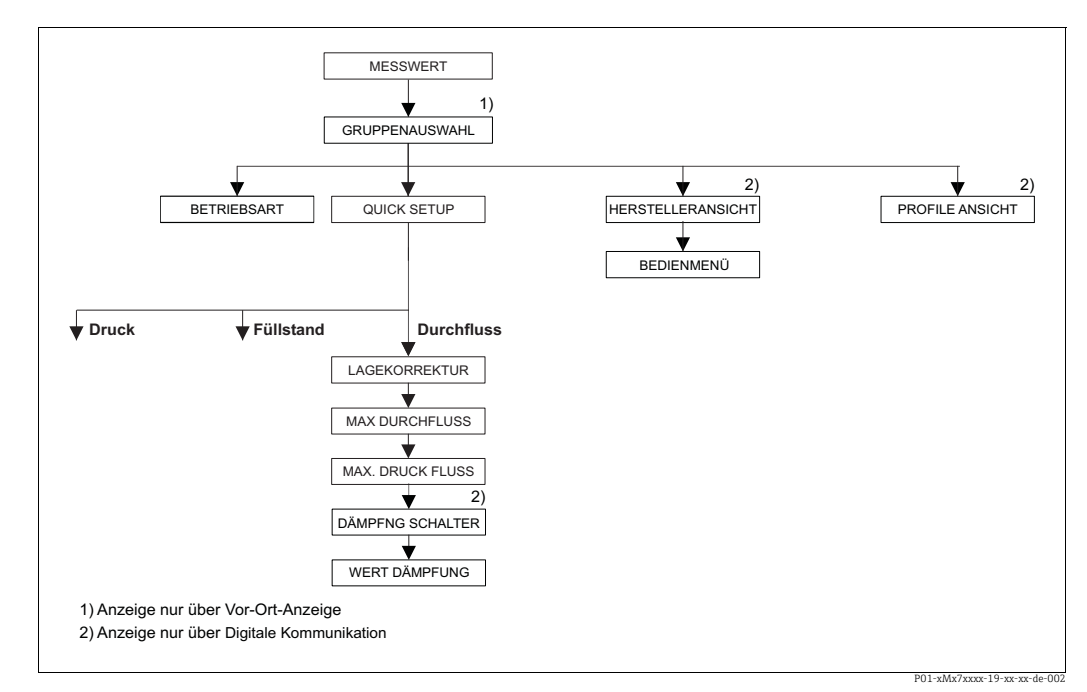

*Abb. 21: Quick Setup Menü Betriebsart "Durchfluss" (nur Differenzdrucktransmitter Deltabar S)*

<span id="page-50-0"></span>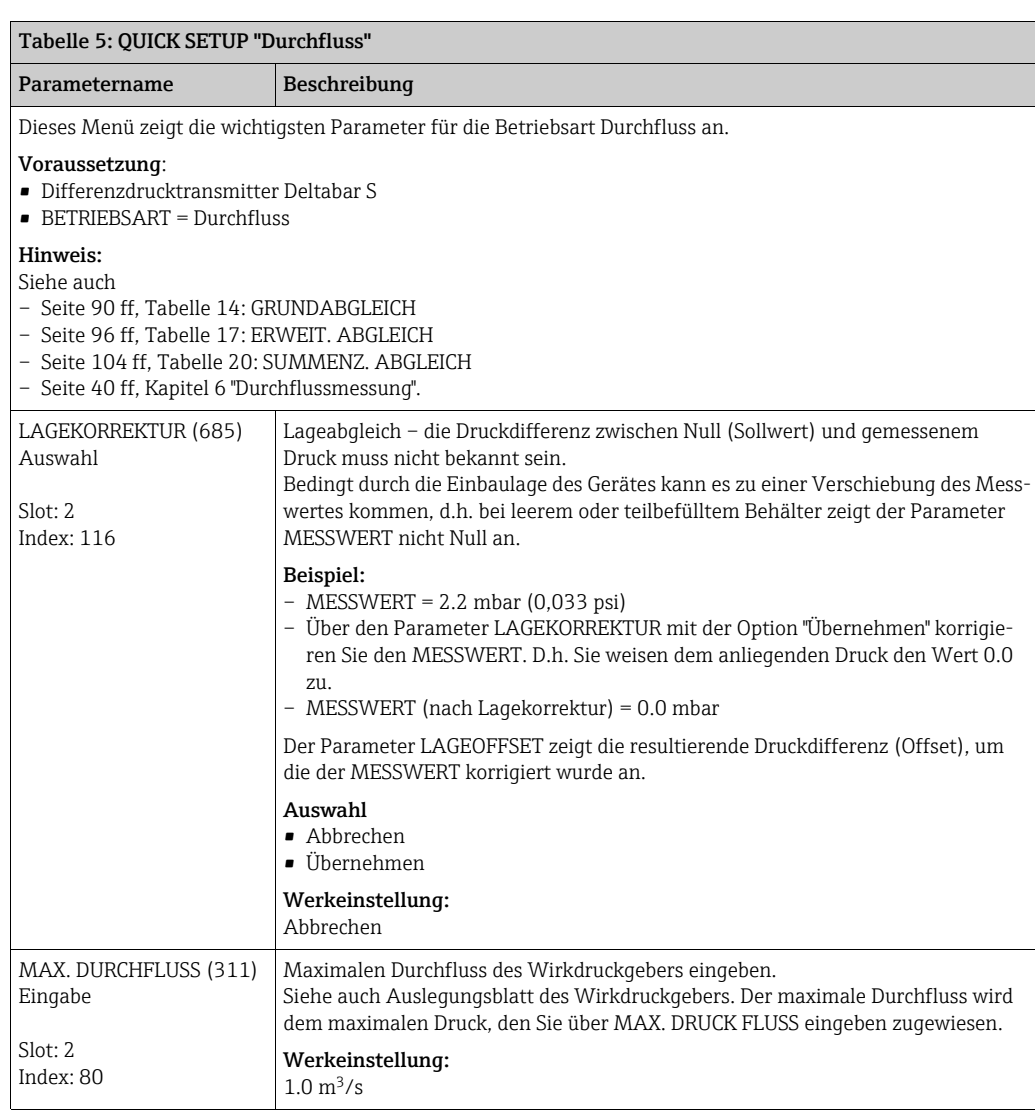

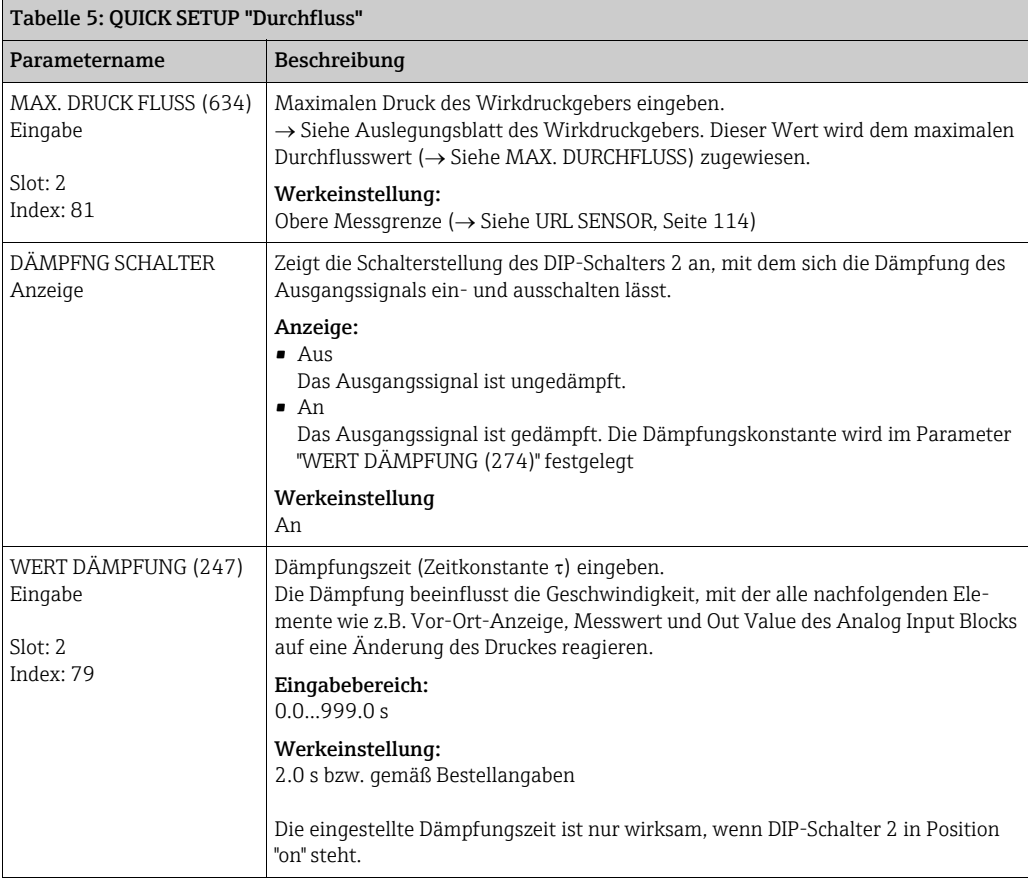

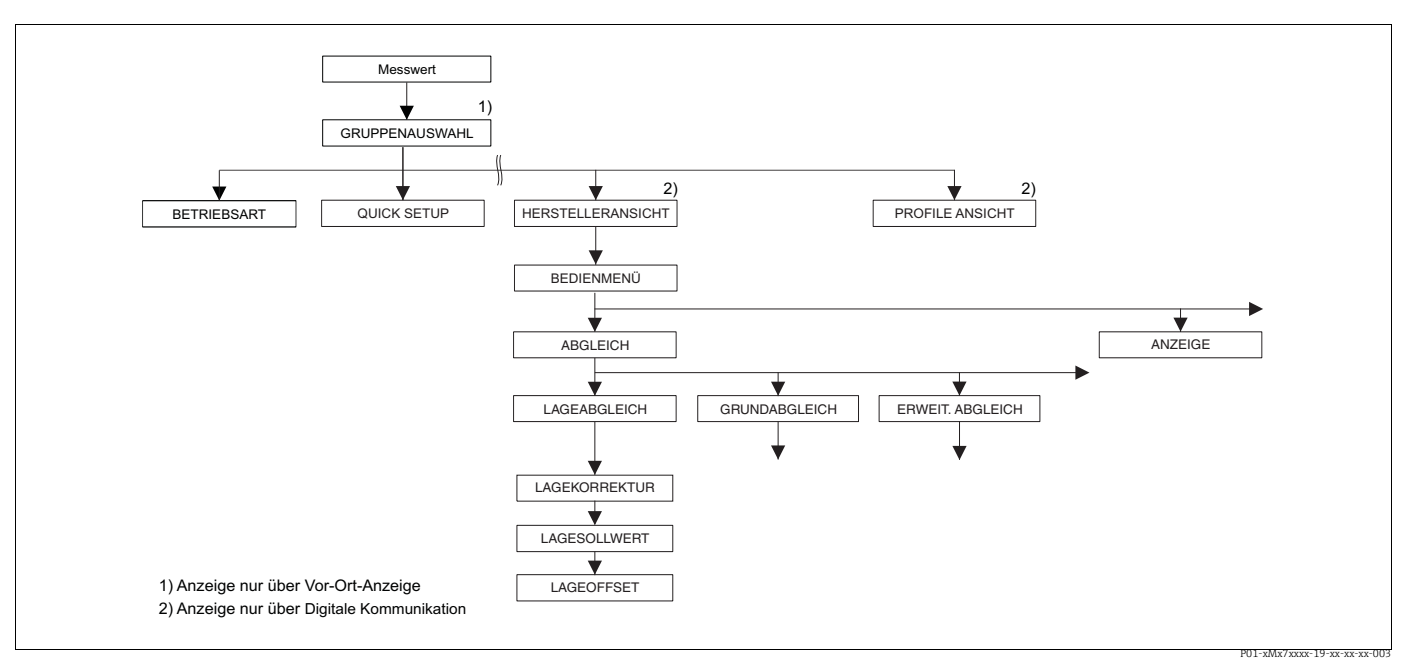

*Abb. 22: Funktionsgruppe LAGEABGLEICH*

<span id="page-52-0"></span>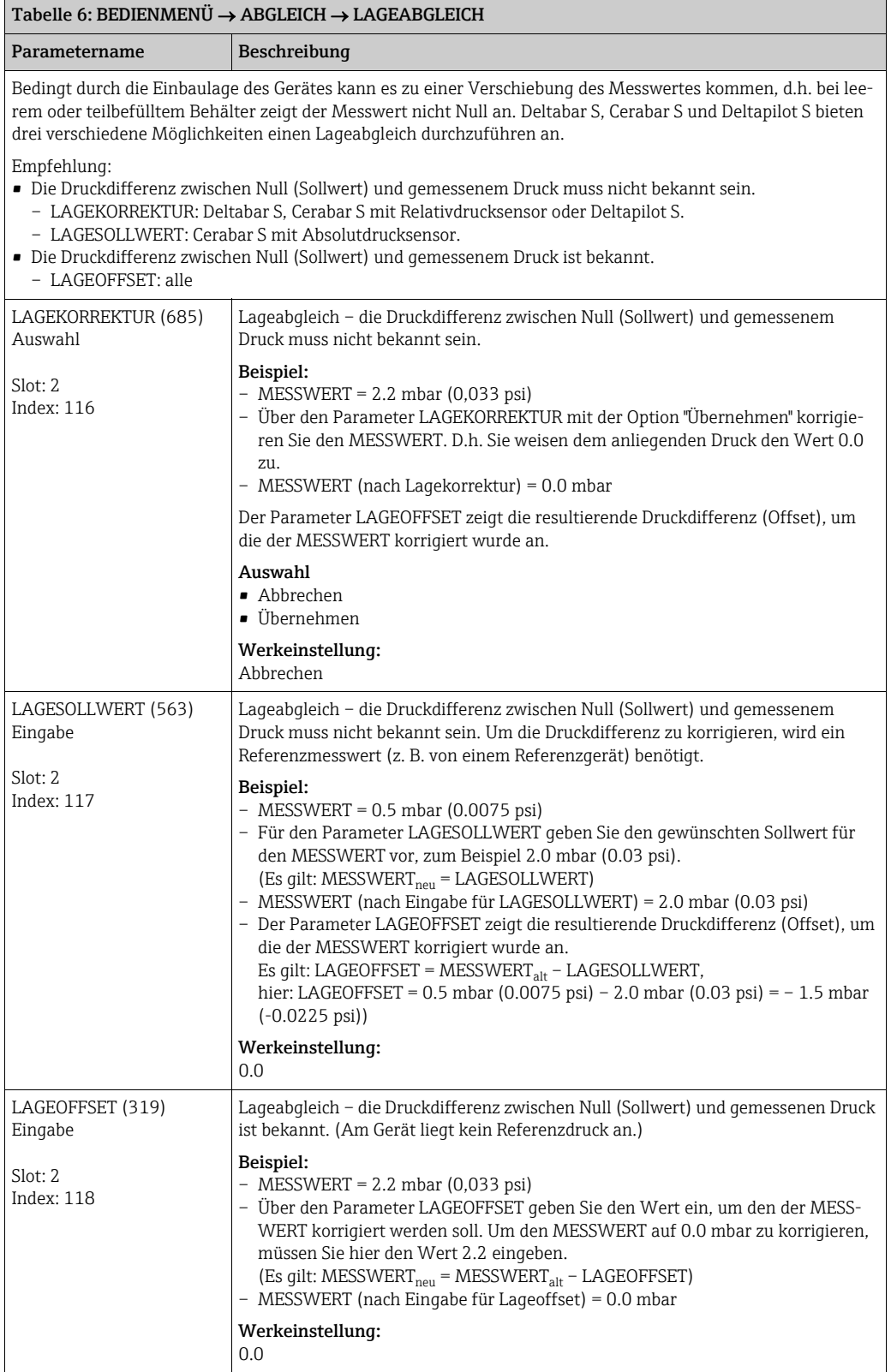

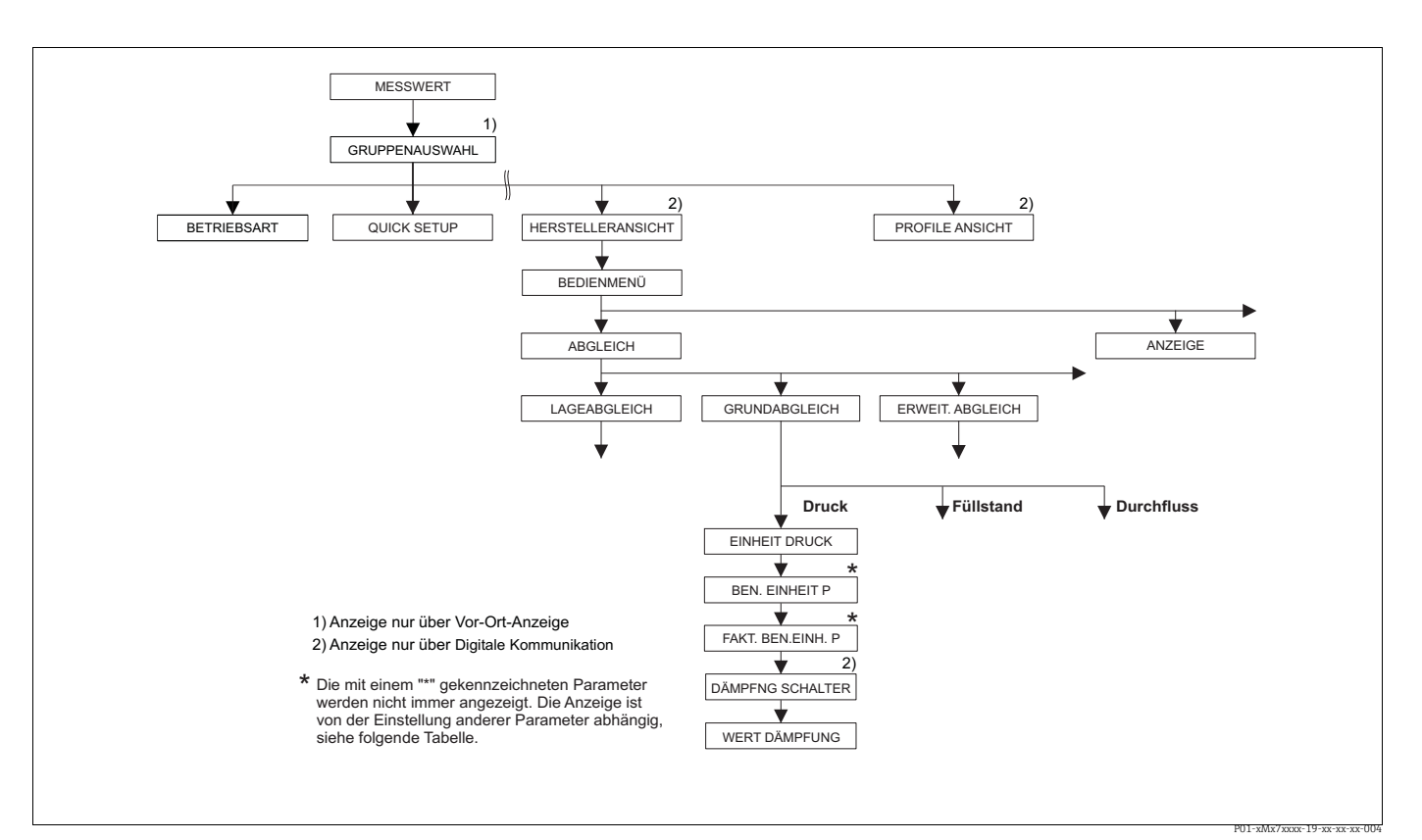

*Abb. 23: Funktionsgruppe GRUNDABGLEICH für die Betriebsart "Druck"*

<span id="page-53-0"></span>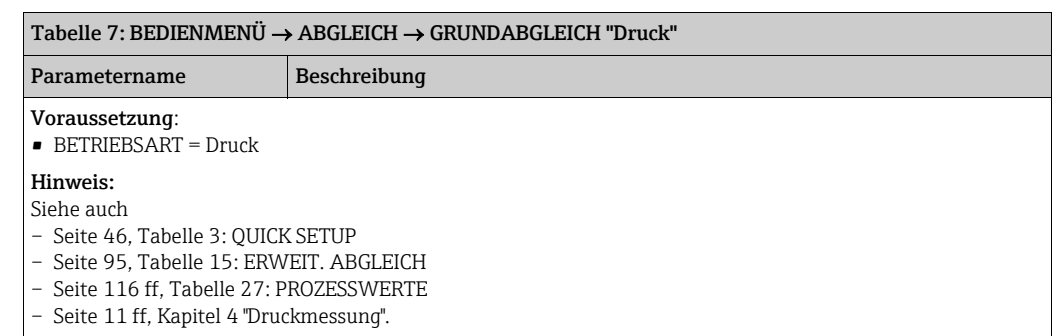

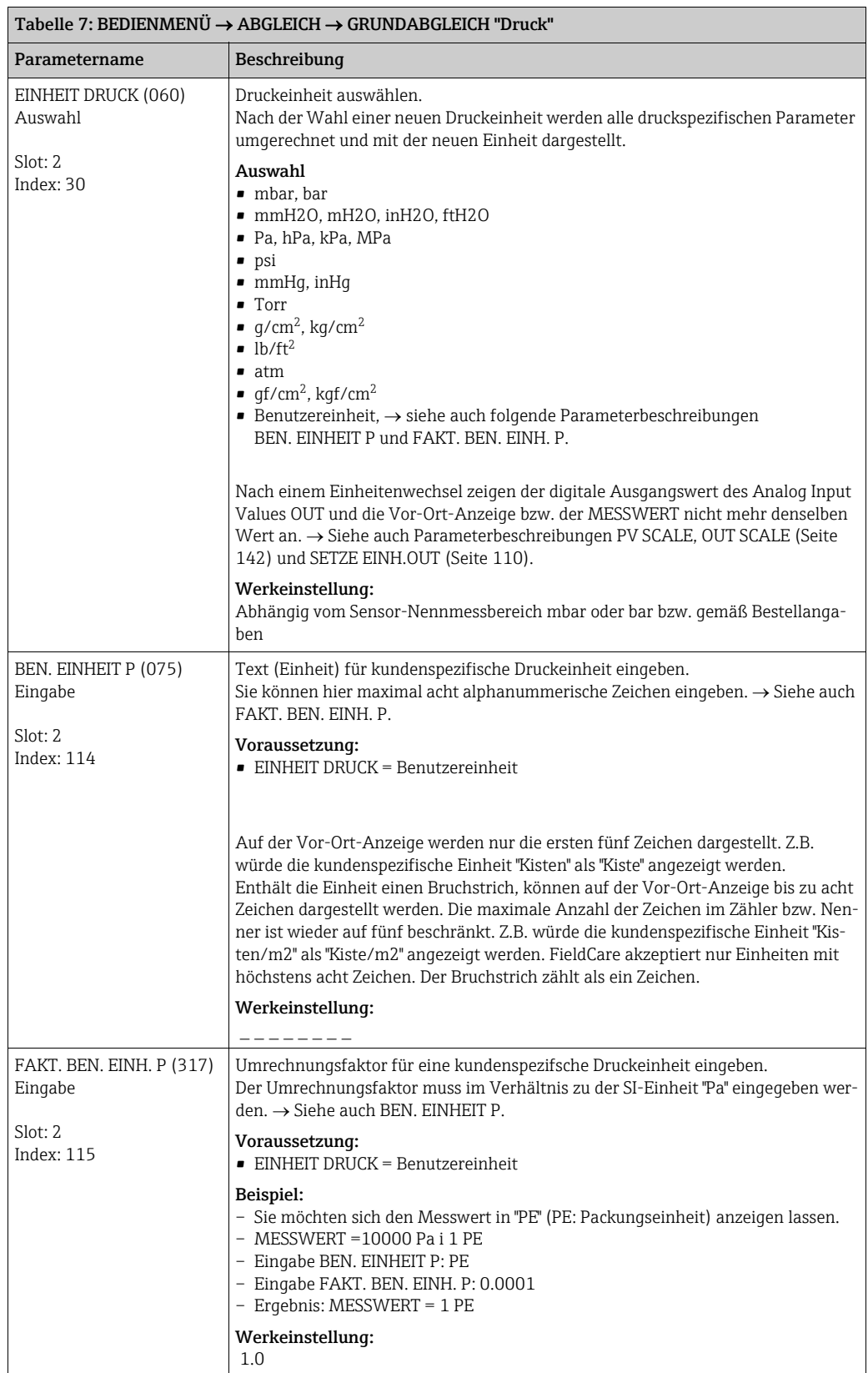

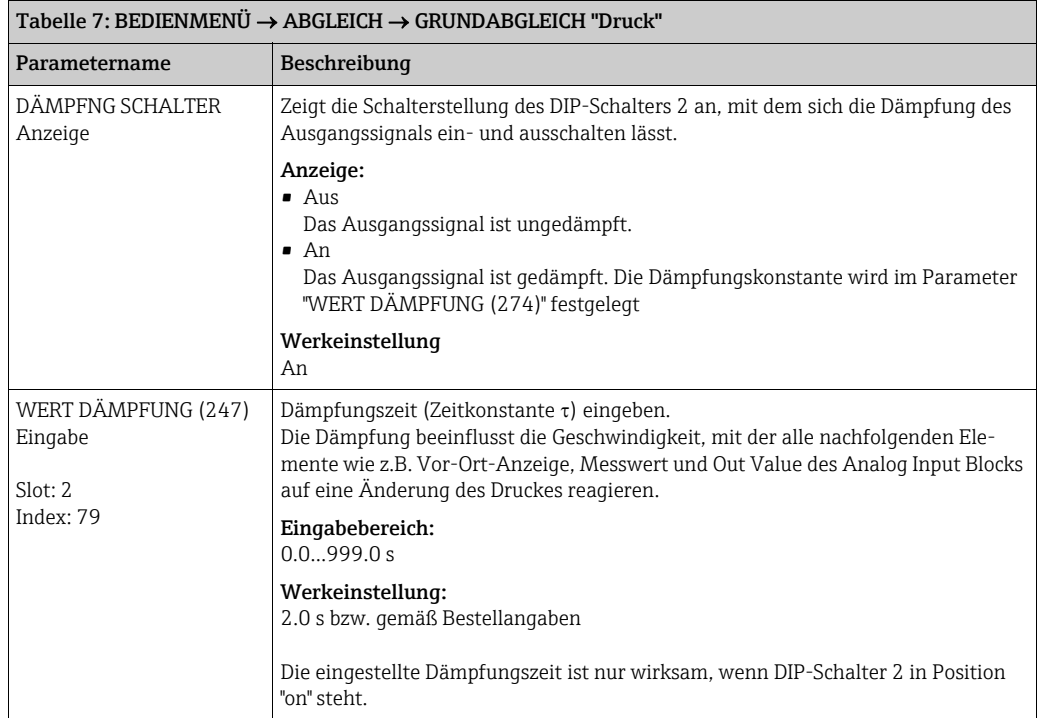

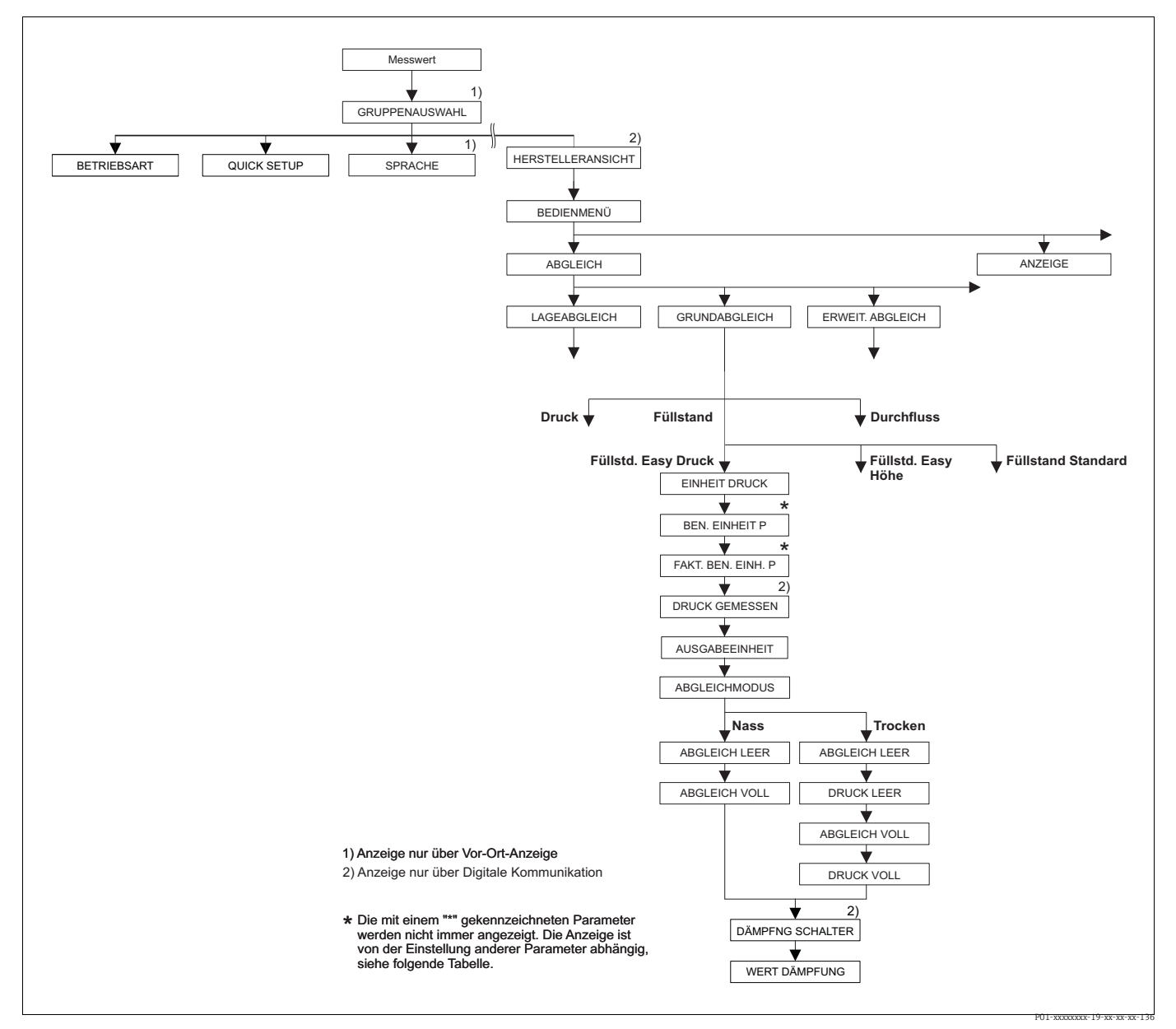

*Abb. 24: Funktionsgruppe GRUNDABGLEICH für die Betriebsart "Füllstand" und Füllstandwahl "Füllstd. Easy Druck"*

#### <span id="page-56-0"></span> $Table 8: BEDIENMENÜ \rightarrow ABCLEICH \rightarrow GRUNDABGLEICH "Füllstand",$ FÜLLSTANDWAHL "Füllstd. Easy Druck"

Die folgenden Parameter werden angezeigt, wenn Sie für den Parameter FÜLLSTANDWAHL die Option "Füllstd. Easy Druck" gewählt haben. Bei diesem Füllstandmodus geben Sie zwei Druck-Füllstand-Wertepaare vor. Es stehen die zwei Abgleichmodi "Nass" und "Trocken" zur Verfügung. Voraussetzung:

- BETRIEBSART = Füllstand  $(\rightarrow$  Siehe auch Seite [44](#page-43-0).)
- FÜLLSTANDWAHL = Füllstd. Easy Druck  $(\rightarrow$  Siehe auch Seite [45](#page-44-0).)

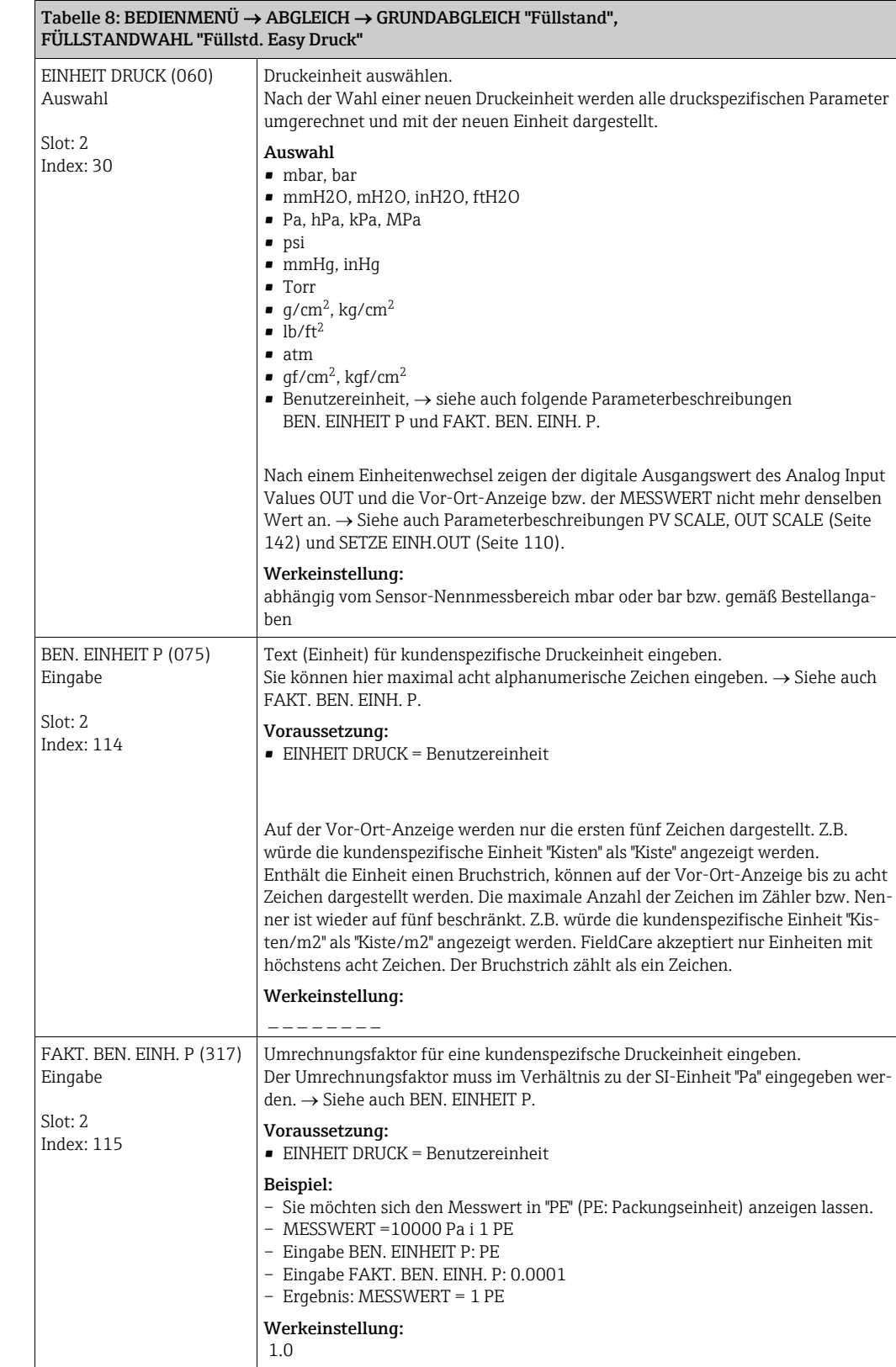

<span id="page-58-1"></span><span id="page-58-0"></span>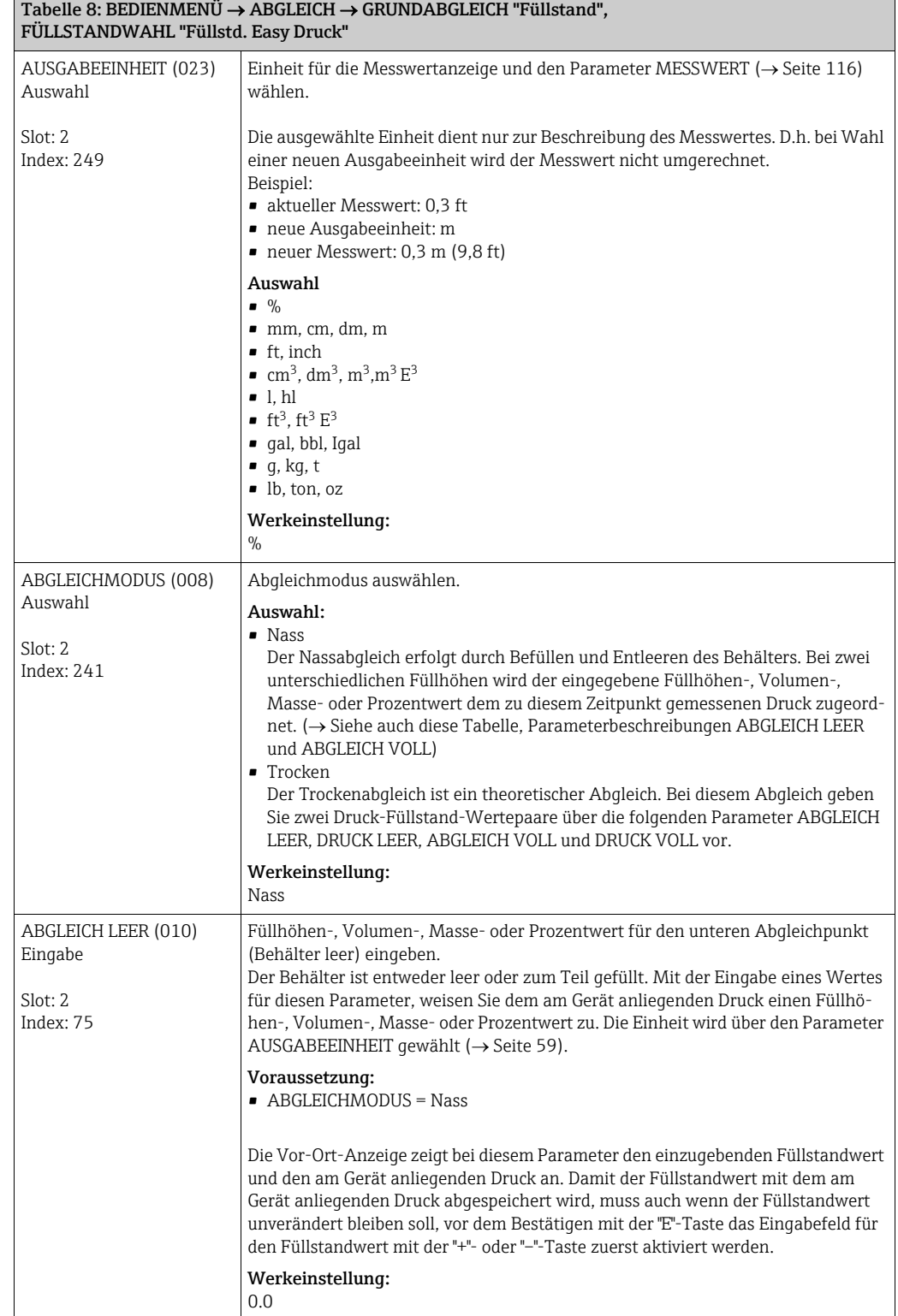

Tabelle 8: BEDIENMENÜ  $\rightarrow$  ABGLEICH  $\rightarrow$  GRUNDABGLEICH "Füllstand",

<span id="page-59-0"></span>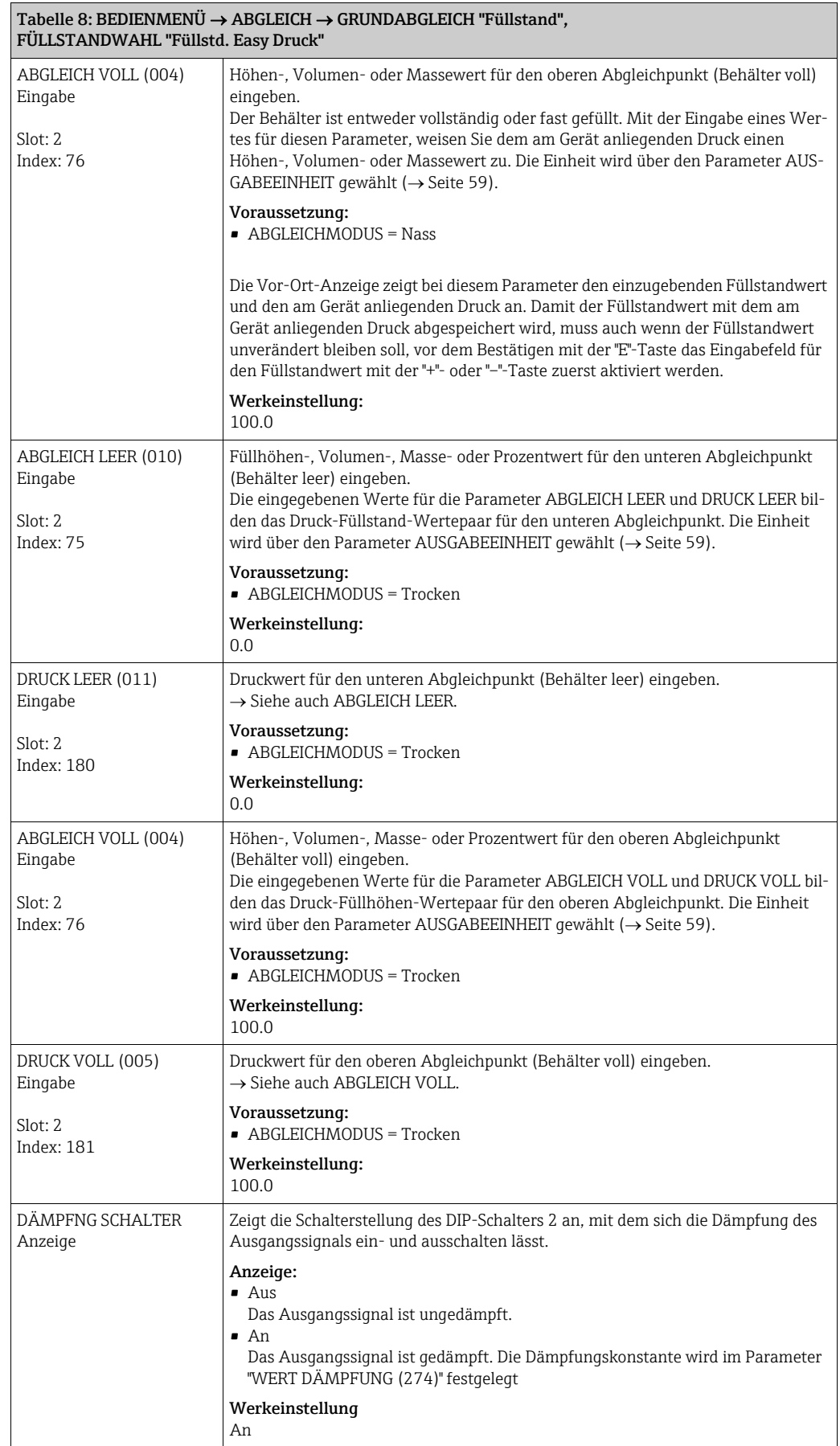

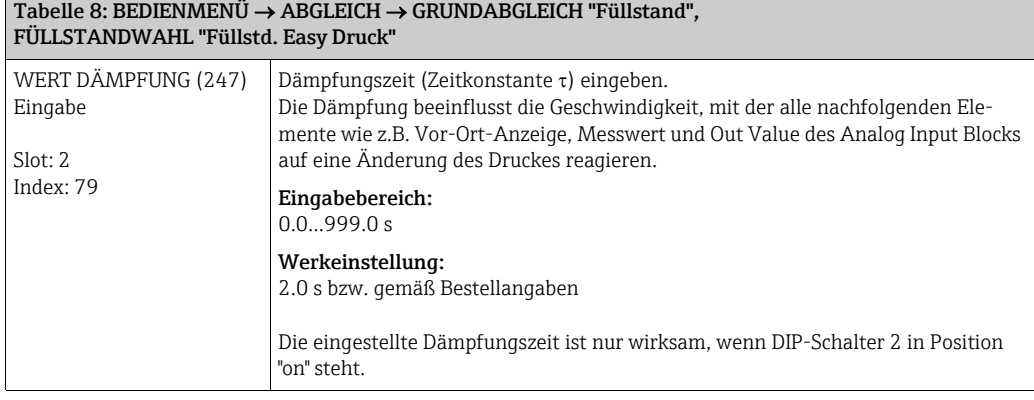

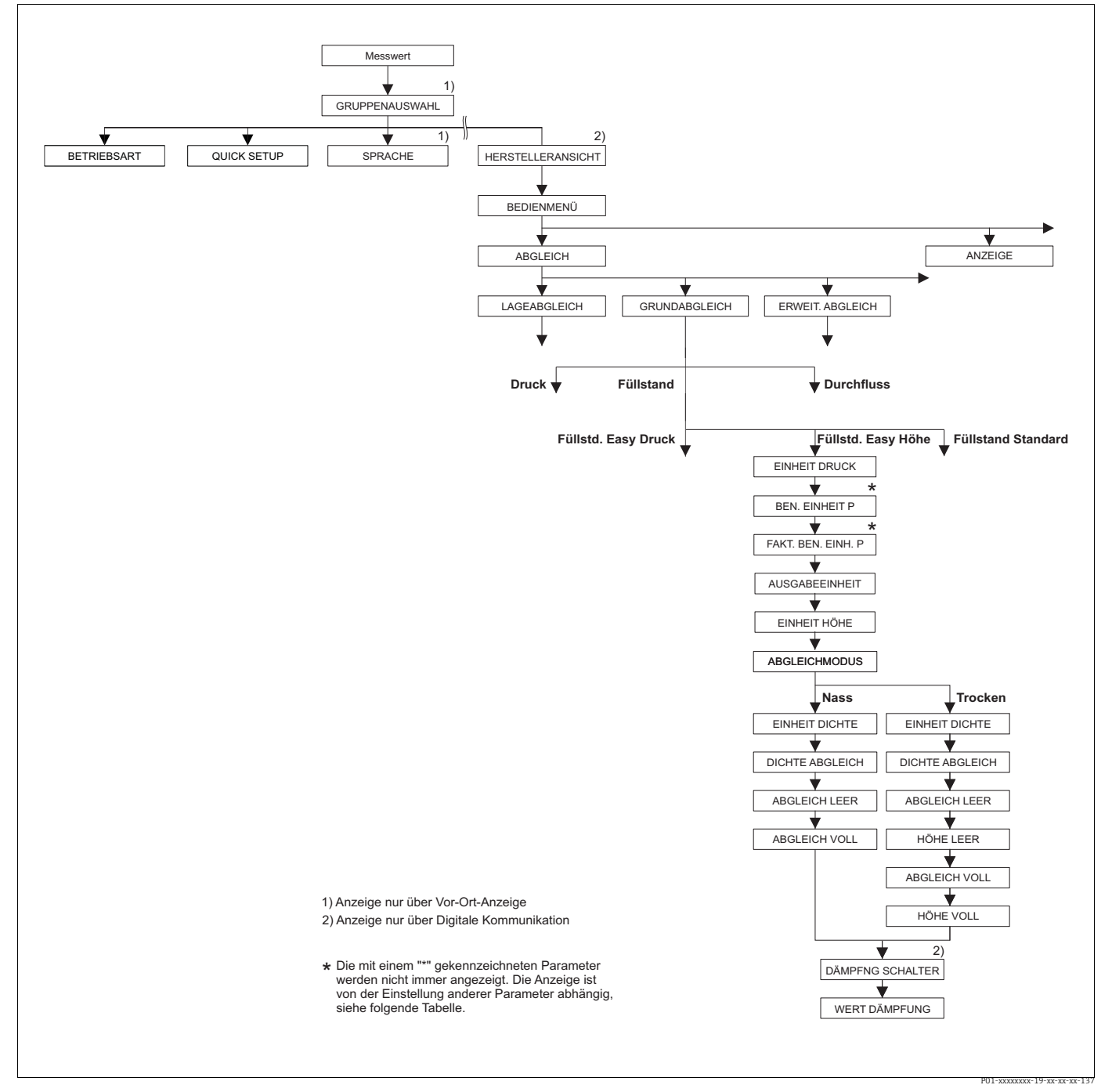

*Abb. 25: Funktionsgruppe GRUNDABGLEICH für die Betriebsart "Füllstand" und Füllstandwahl "Füllstd. Easy Höhe"*

<span id="page-61-0"></span>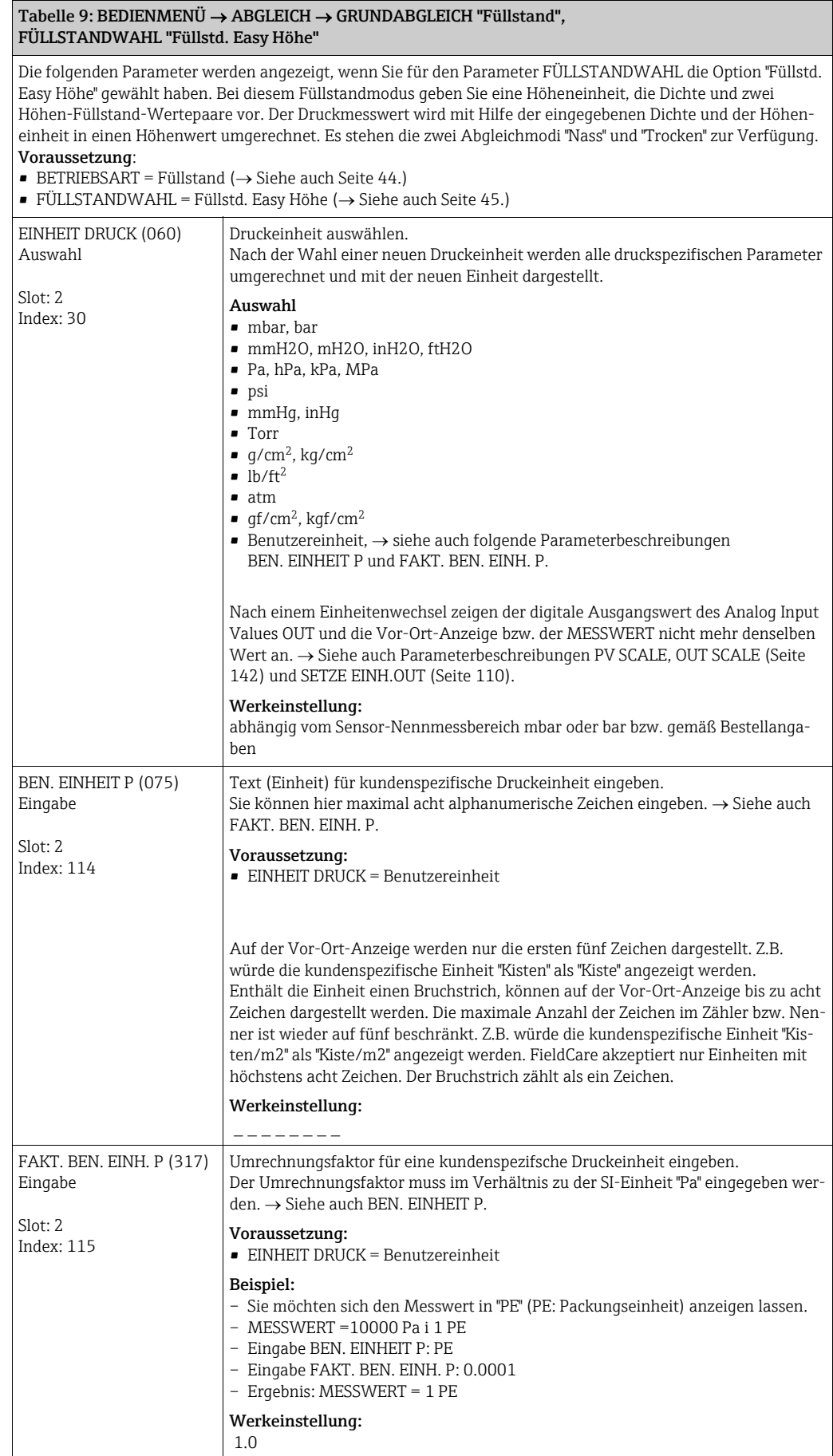

<span id="page-62-1"></span><span id="page-62-0"></span>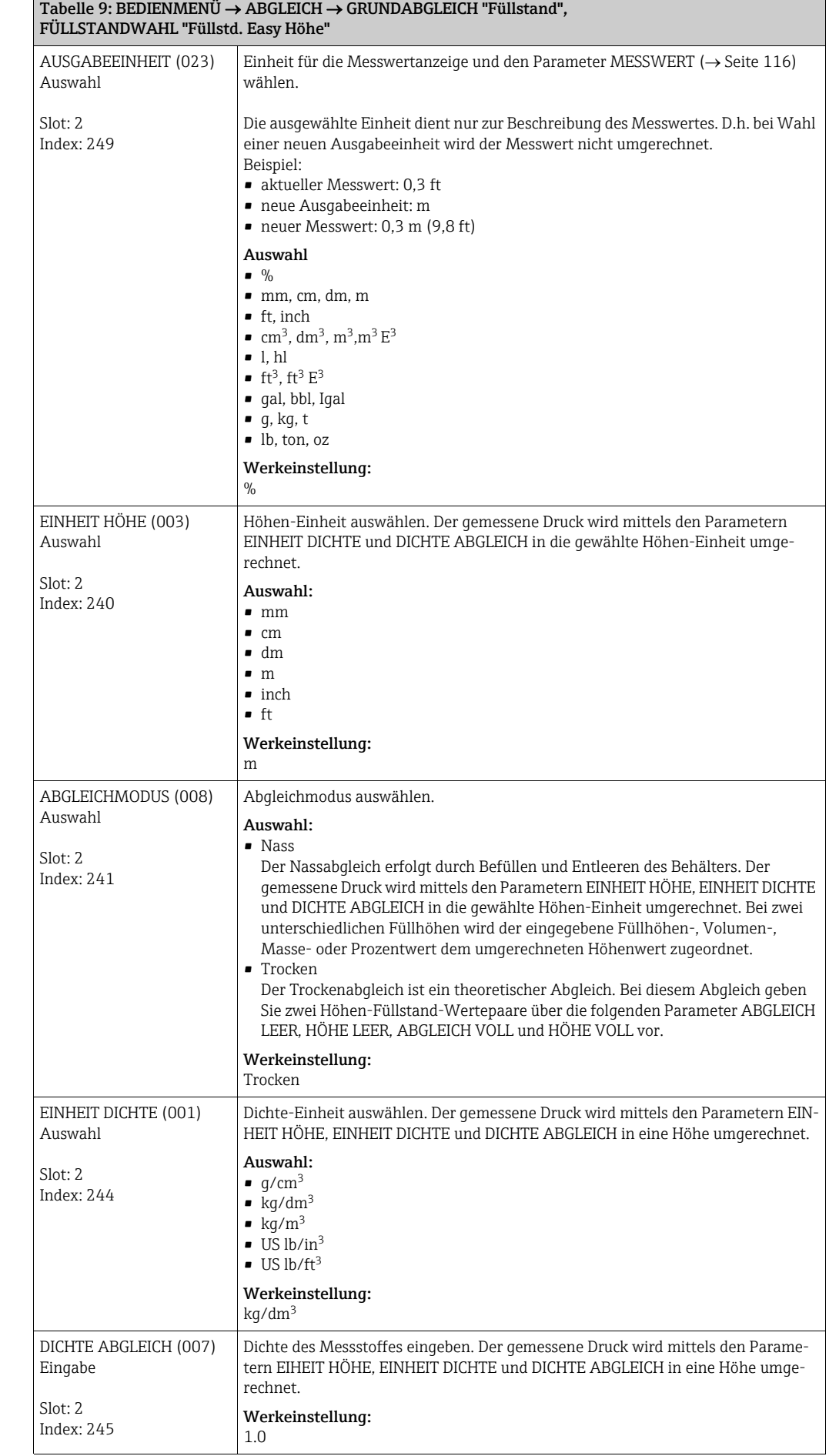

<span id="page-63-0"></span>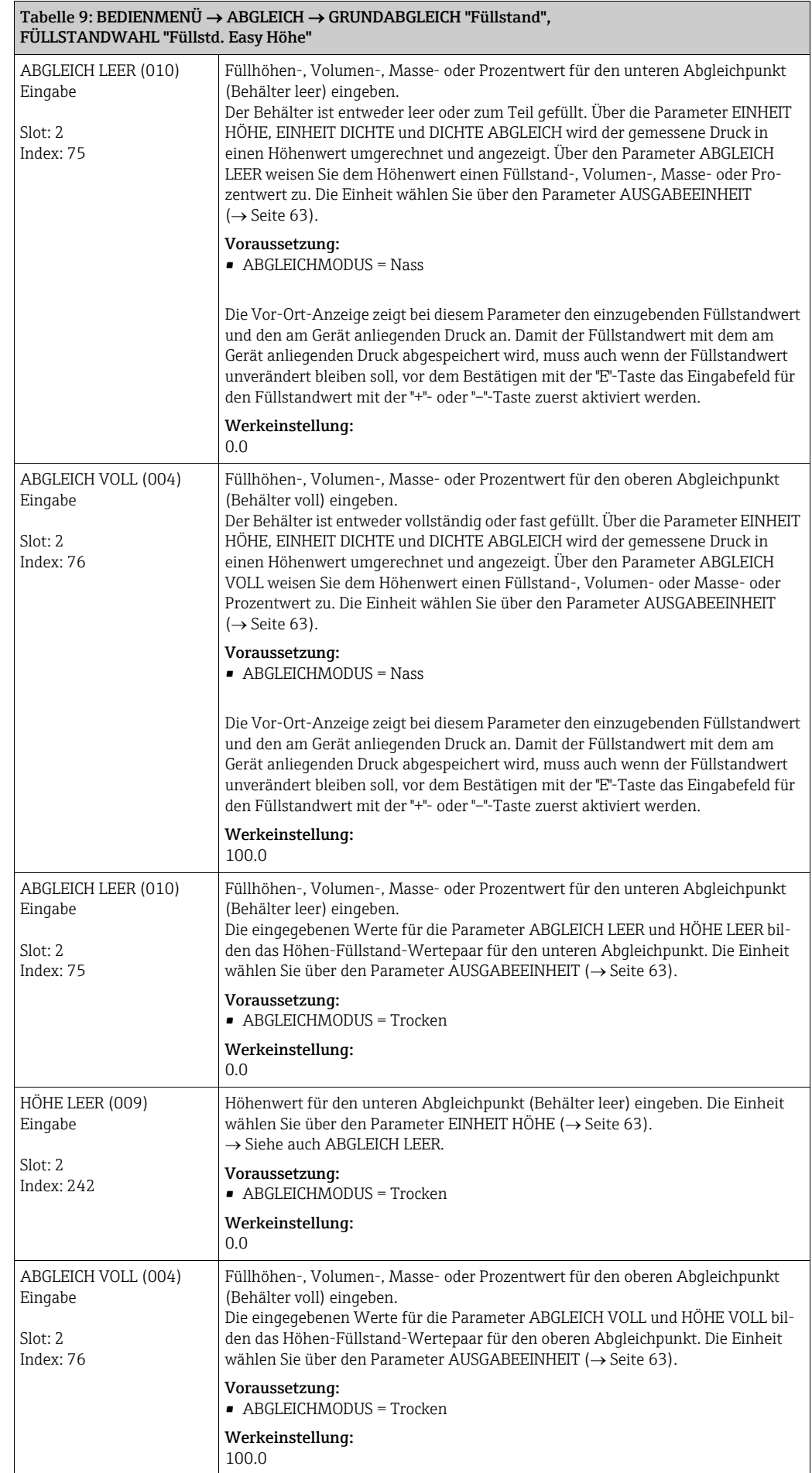

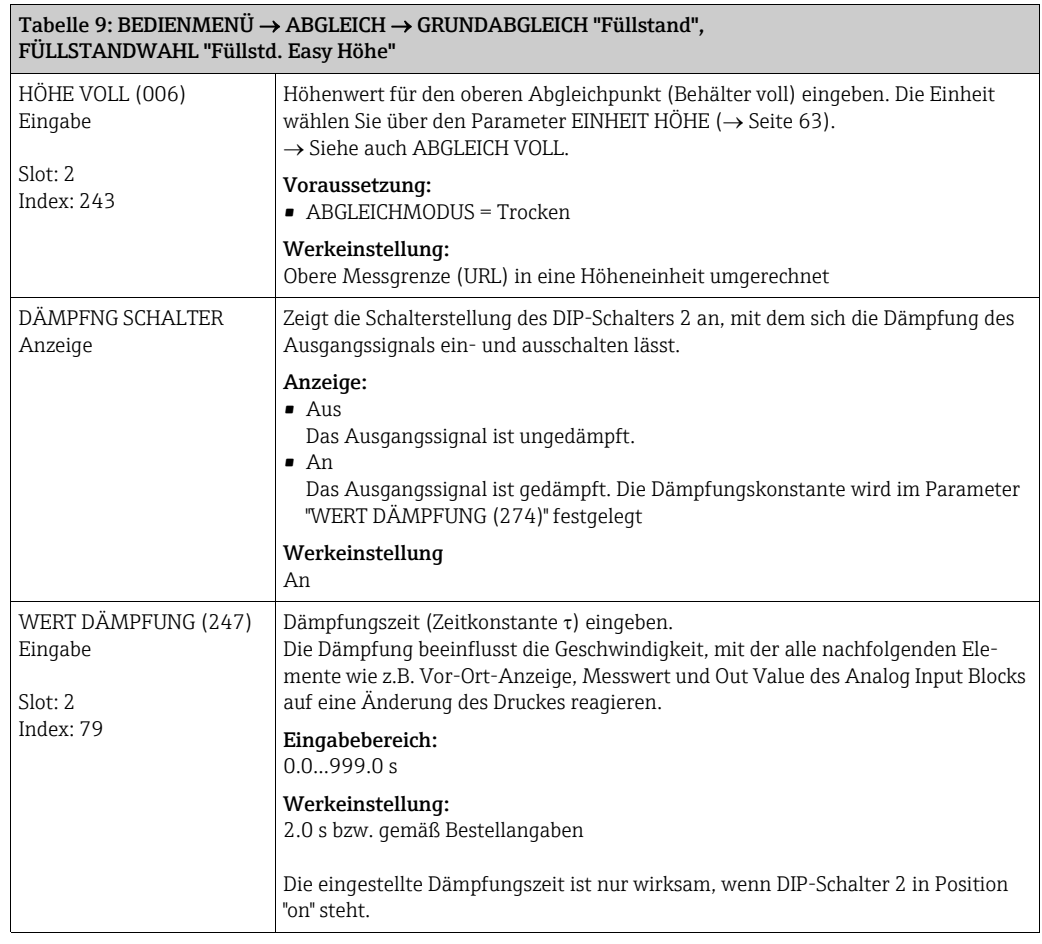

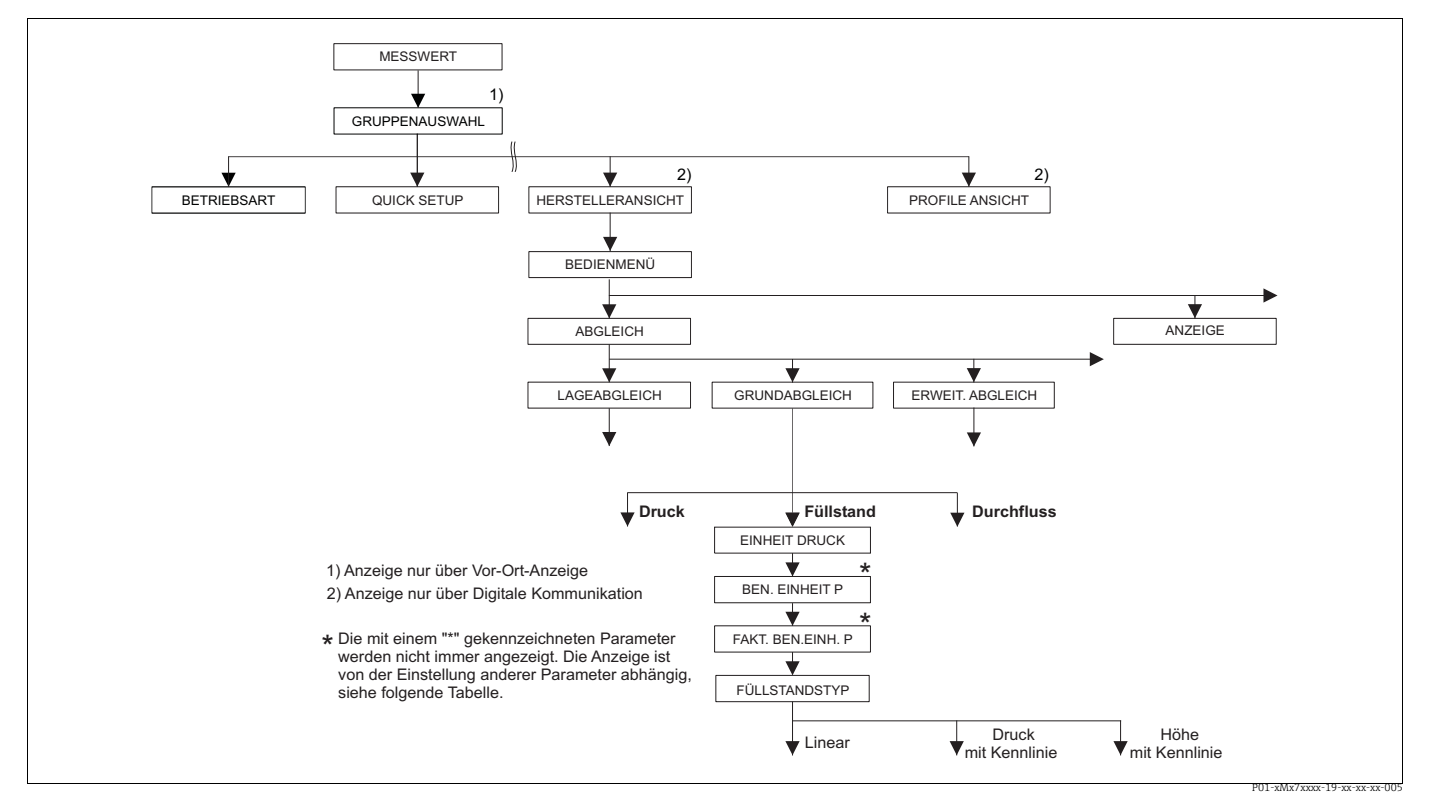

*Abb. 26: Funktionsgruppe GRUNDABGLEICH für die Betriebsart "Füllstand" ,* in Abhängigkeit von der Einstellung für den Parameter FÜLLSTANDTYP<br>→ siehe Seite [68](#page-67-0), Abb. 27 für FÜLLSTANDTYP = Linear,<br>→ siehe Seite [77](#page-76-0), Abb. 29 für FÜLLSTANDTYP = Druck mit Kennlinie,

*siehe Seite [81](#page-80-0), Abb. 30 für FÜLLSTANDTYP = Höhe mit Kennlinie*

<span id="page-65-1"></span><span id="page-65-0"></span>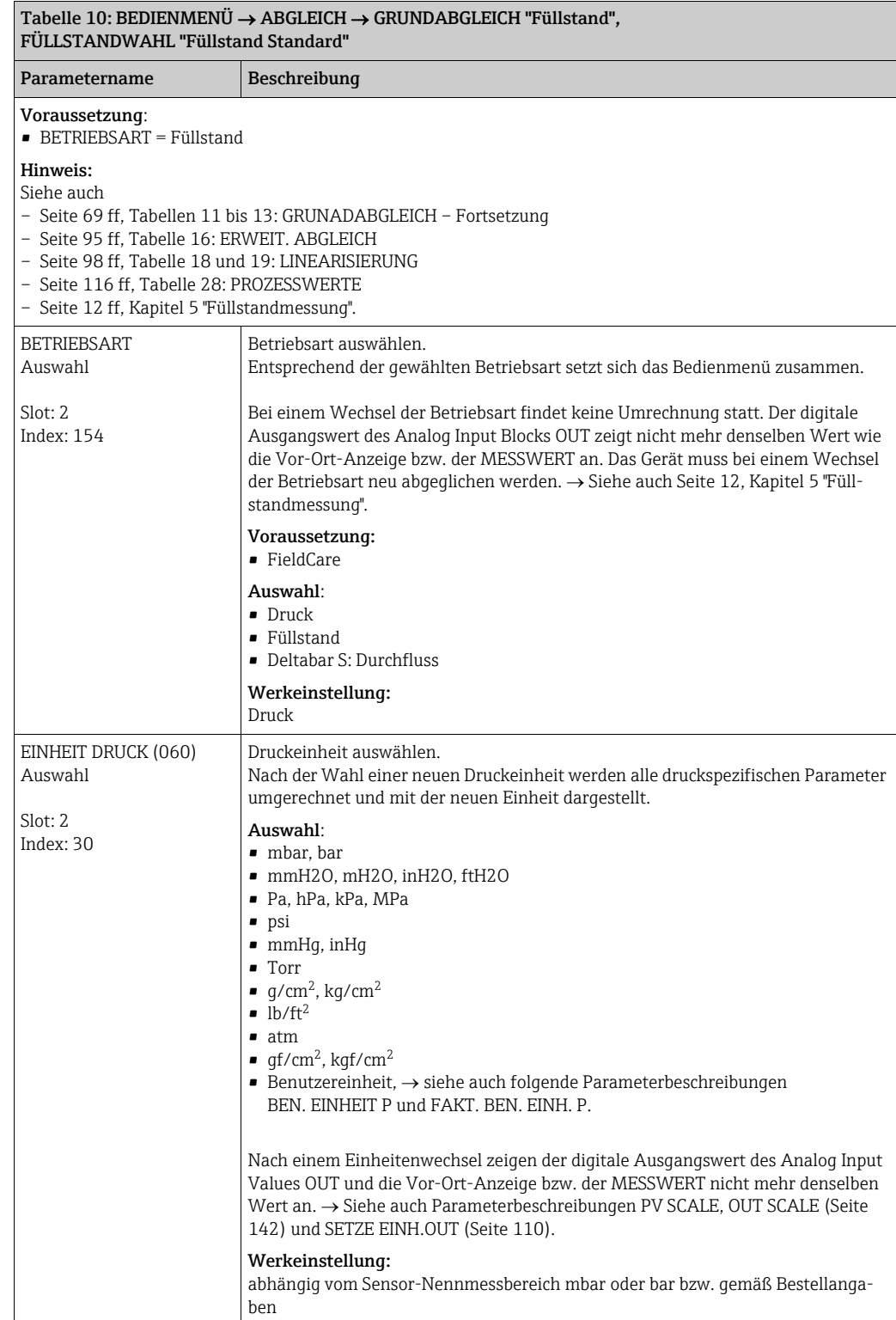

<span id="page-66-0"></span>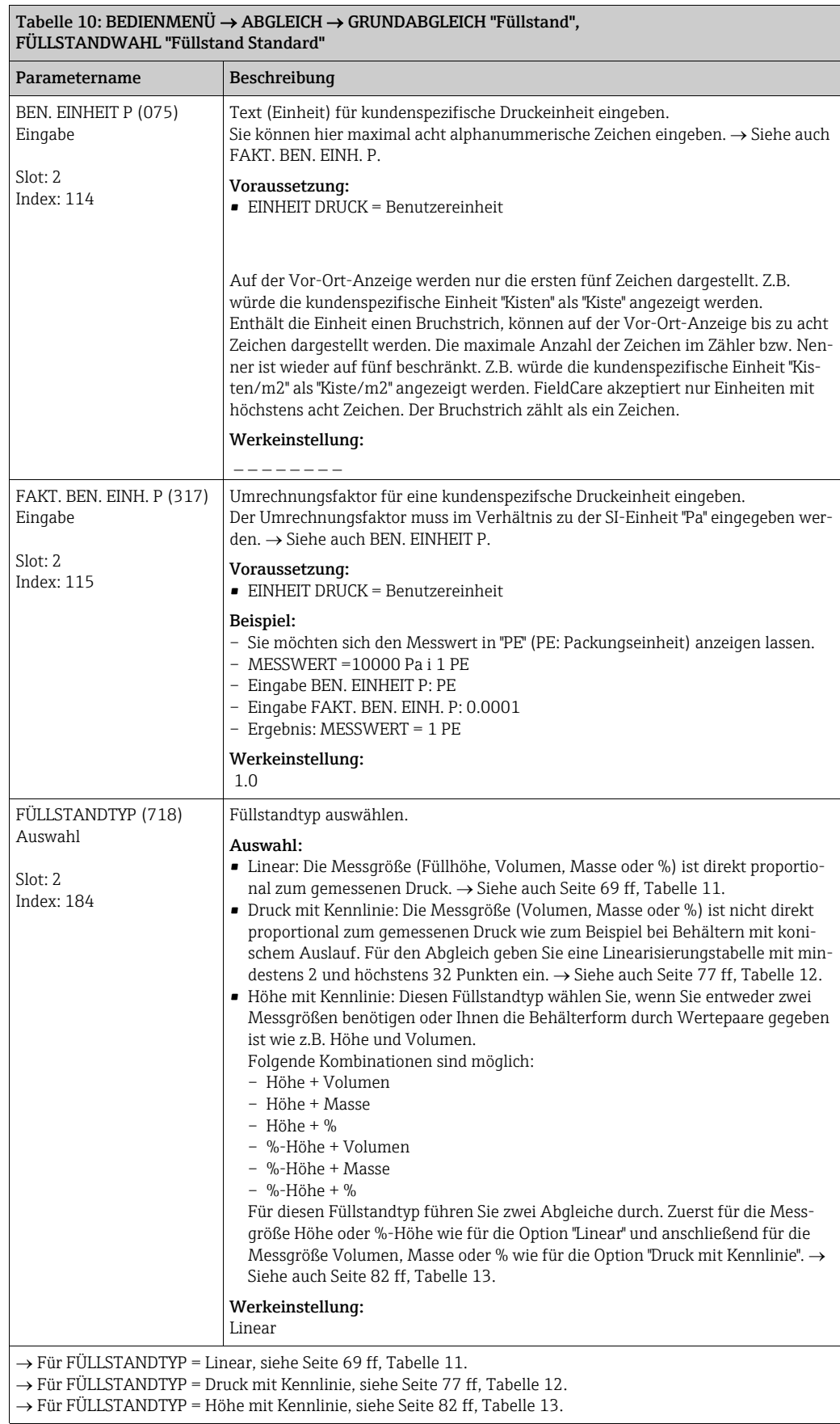

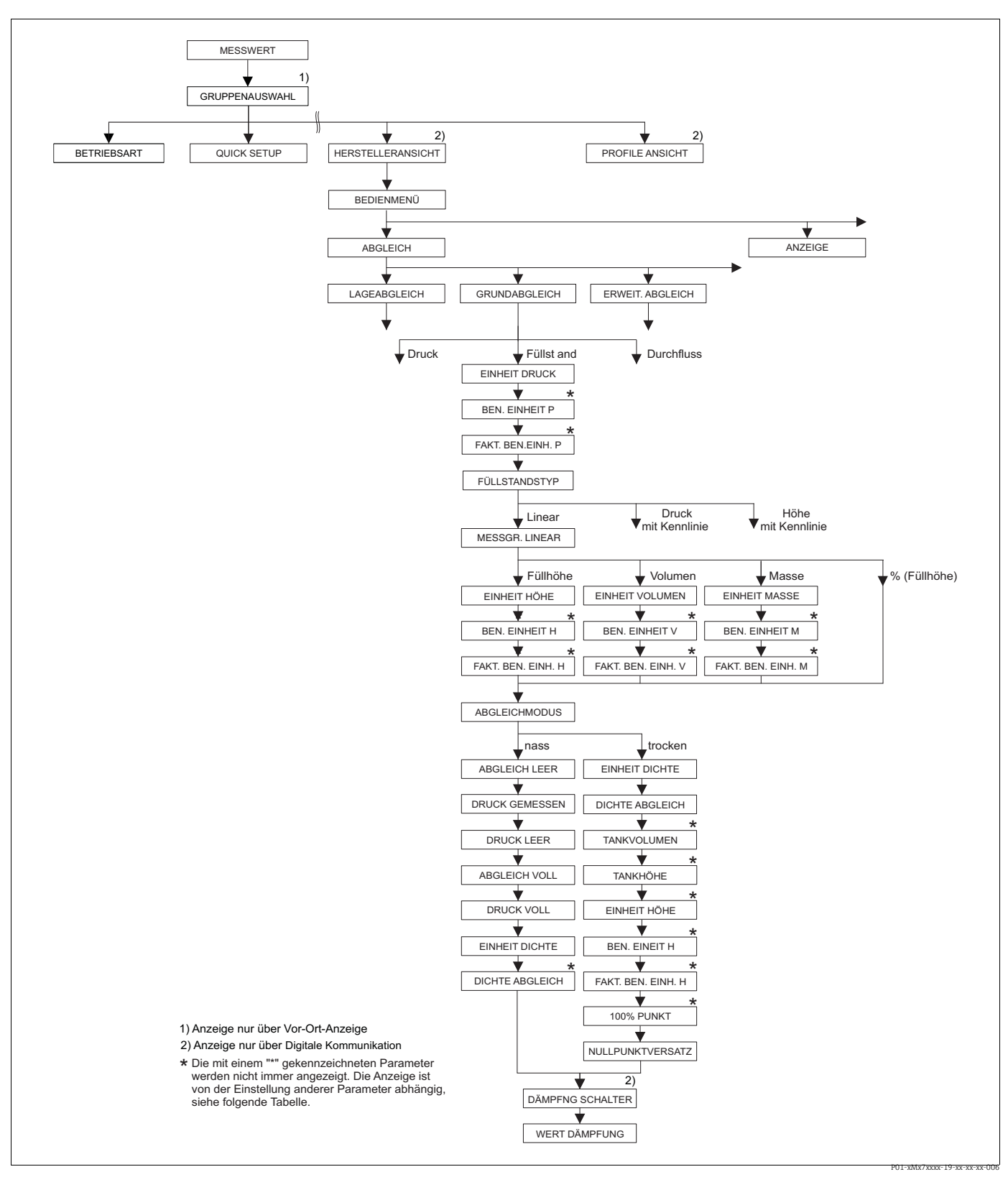

<span id="page-67-0"></span>*Abb. 27: Funktionsgruppe GRUNDABGLEICH für die Betriebsart "Füllstand" und den Füllstandtyp "Linear"*

<span id="page-68-0"></span>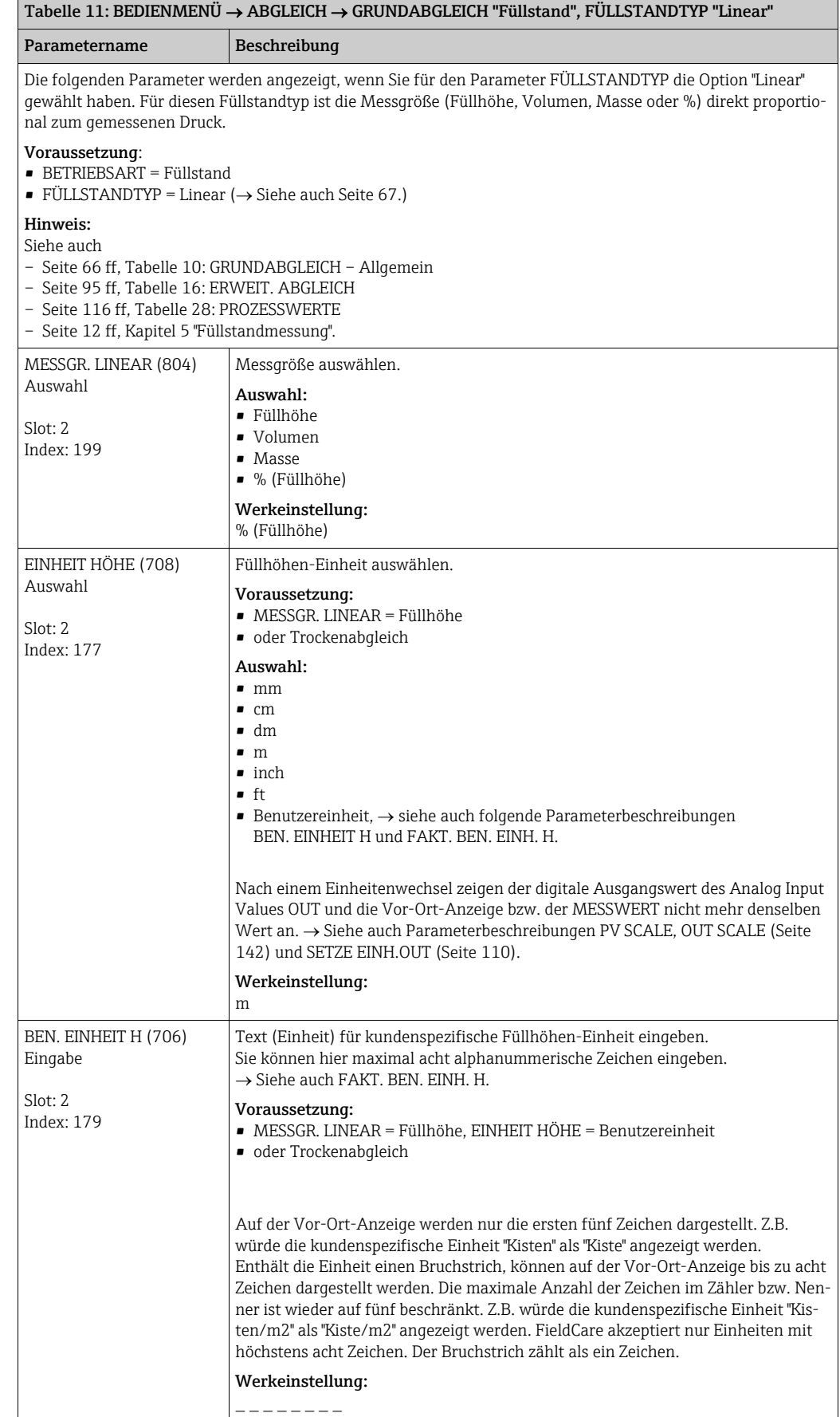

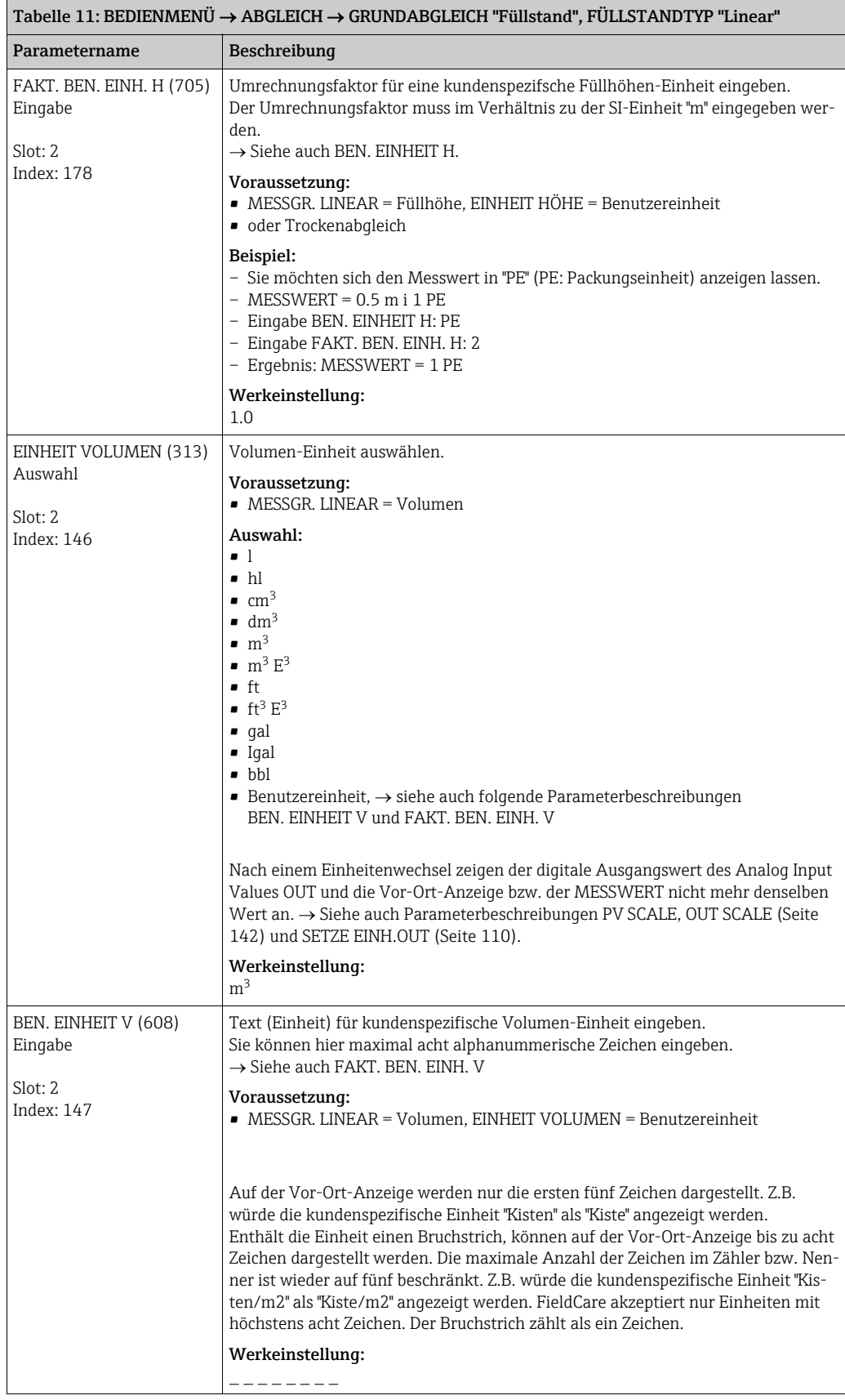

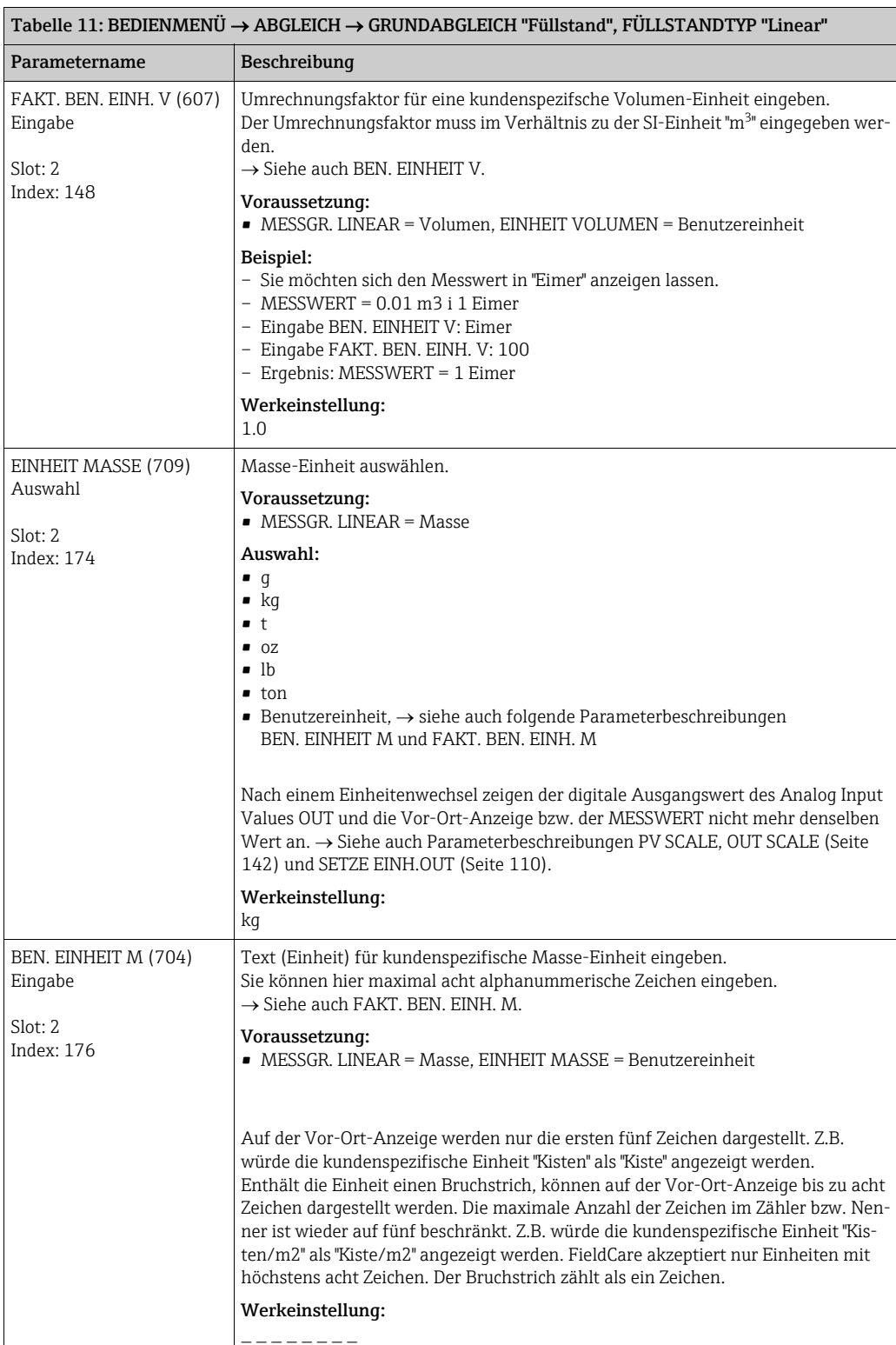

<span id="page-71-0"></span>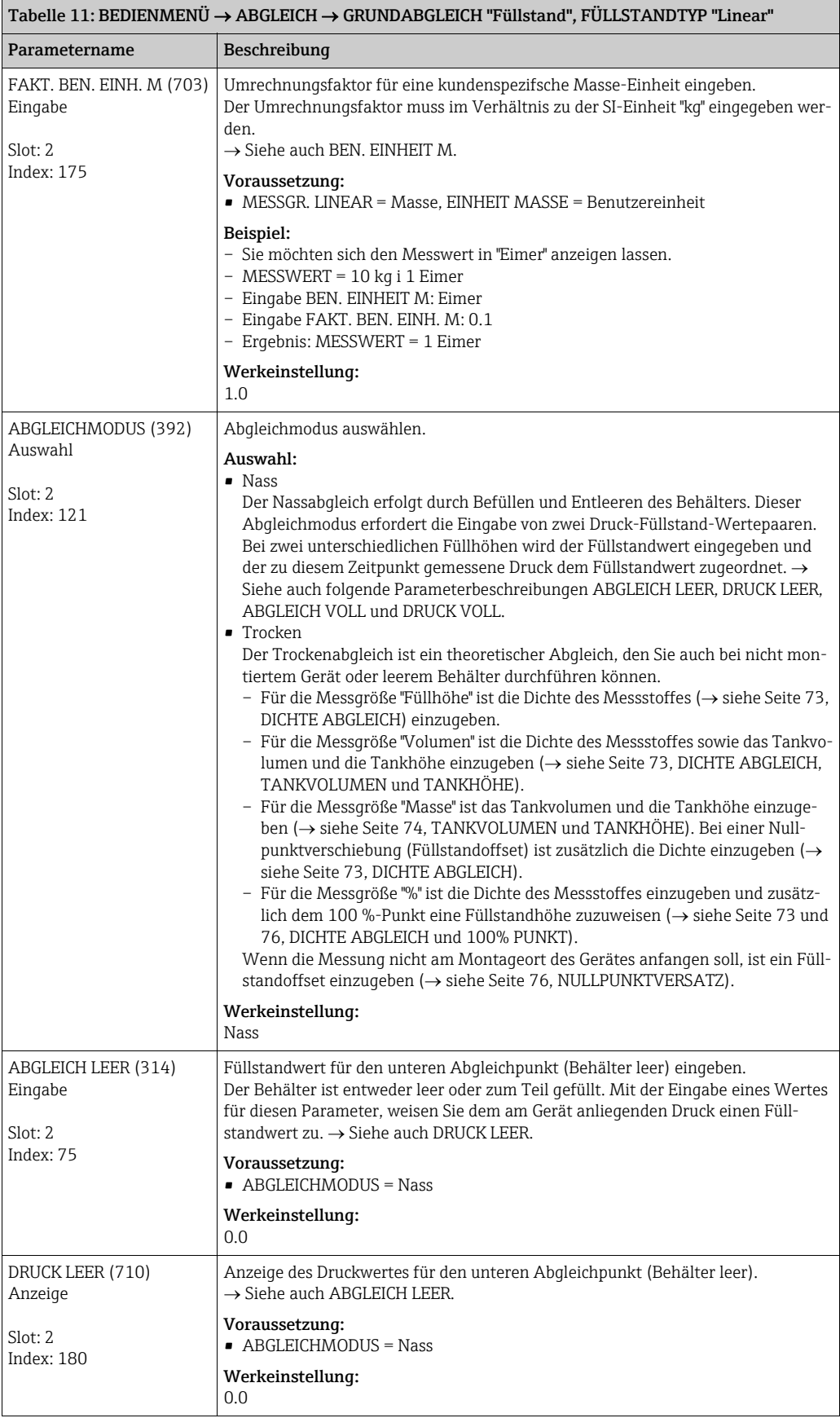
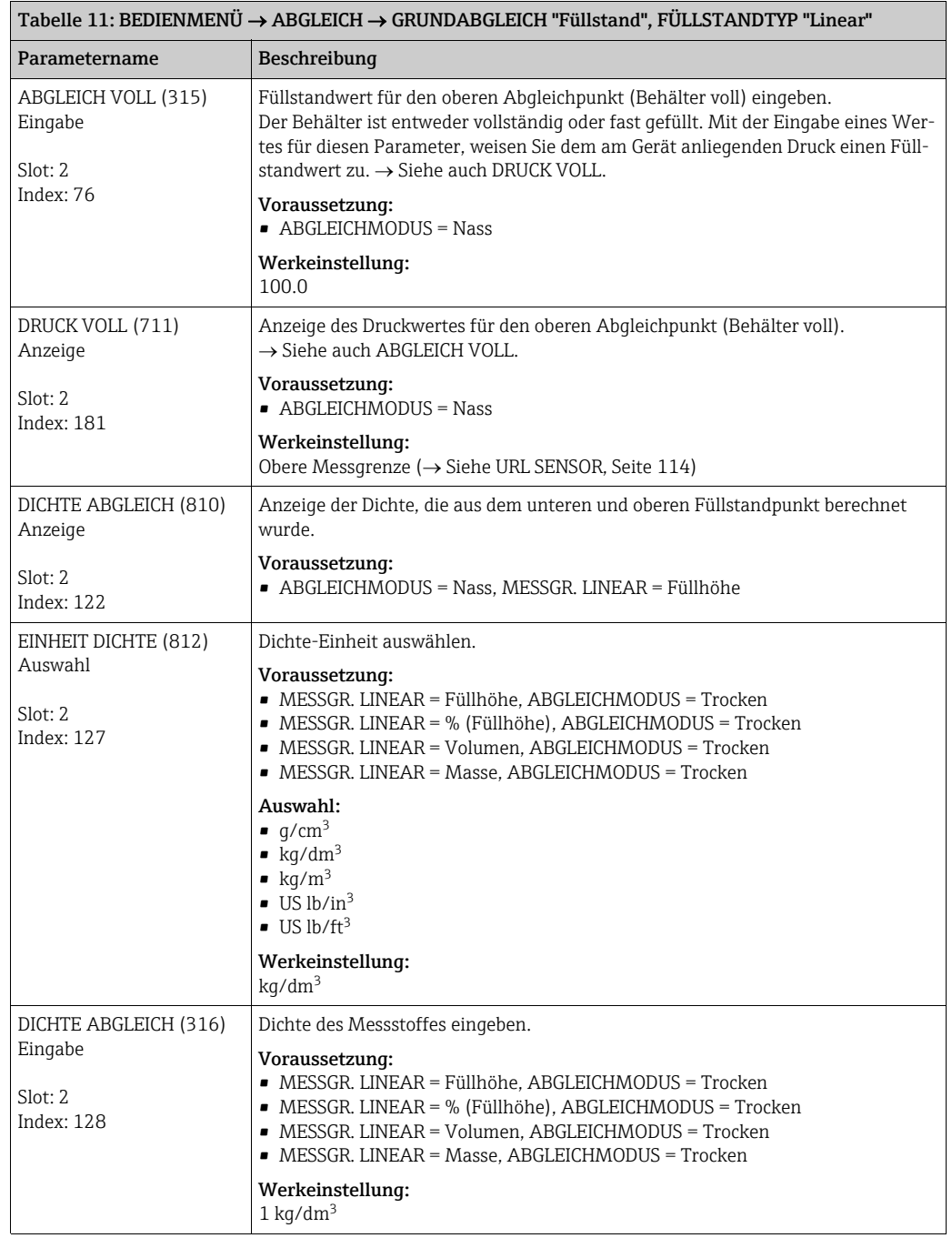

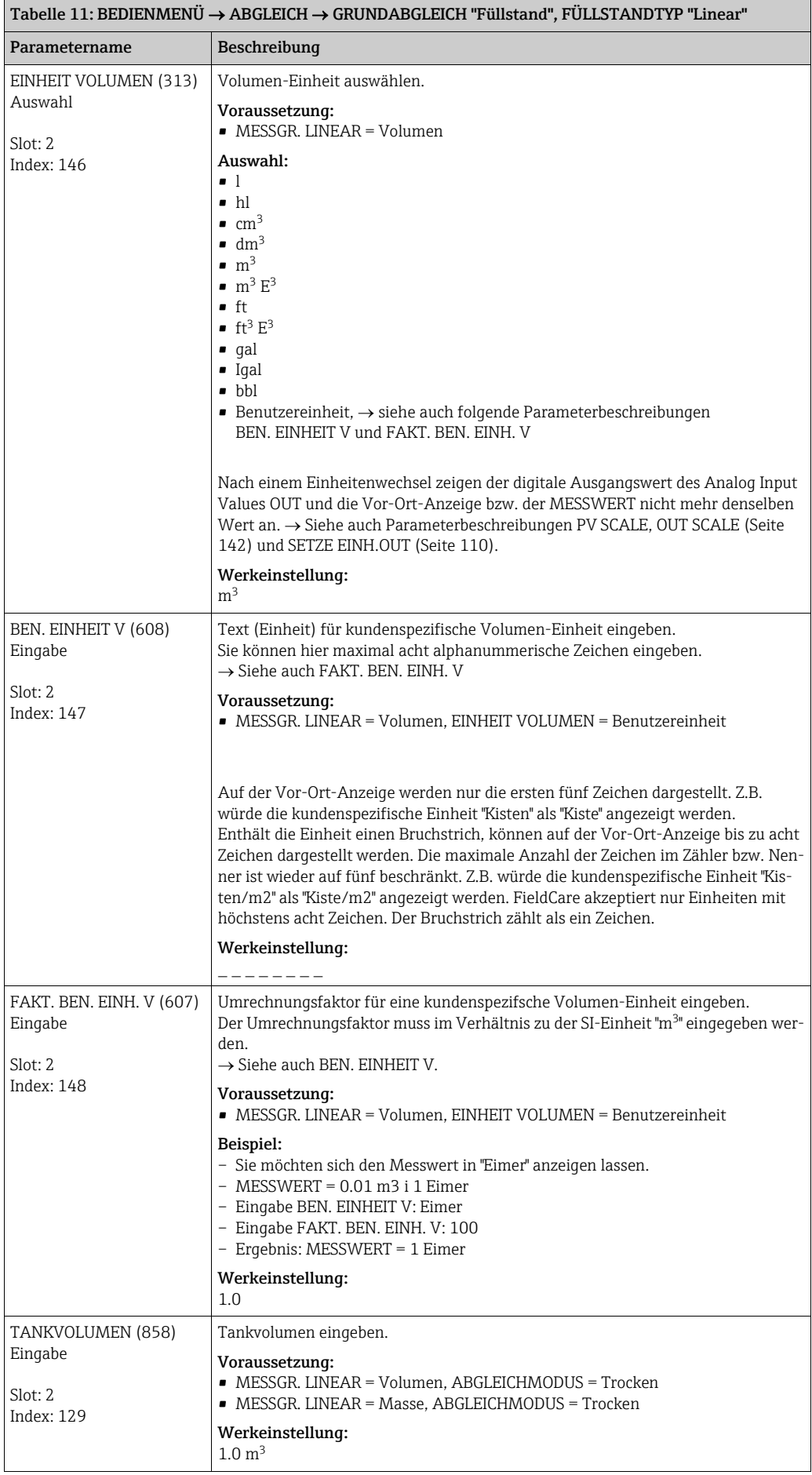

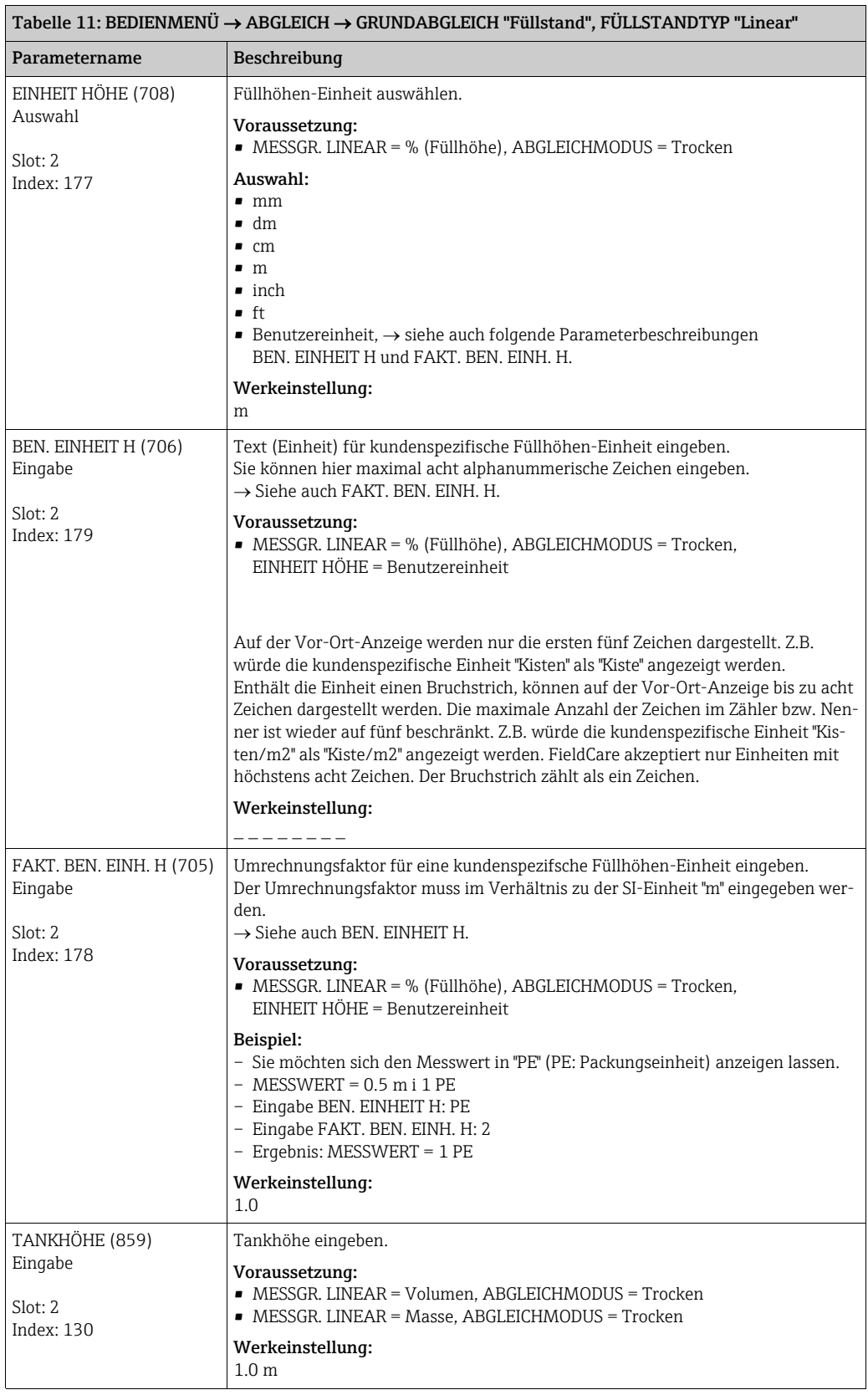

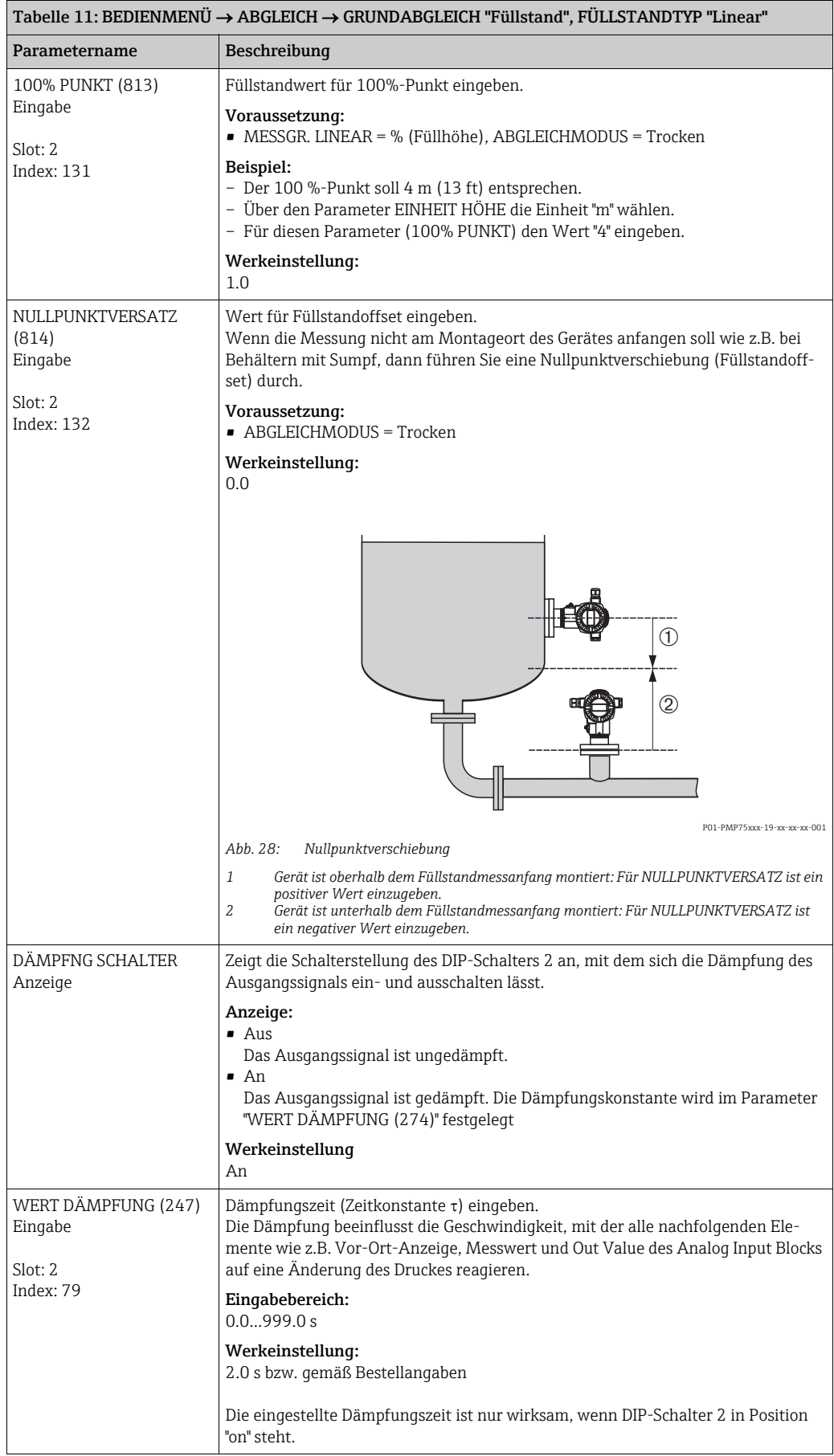

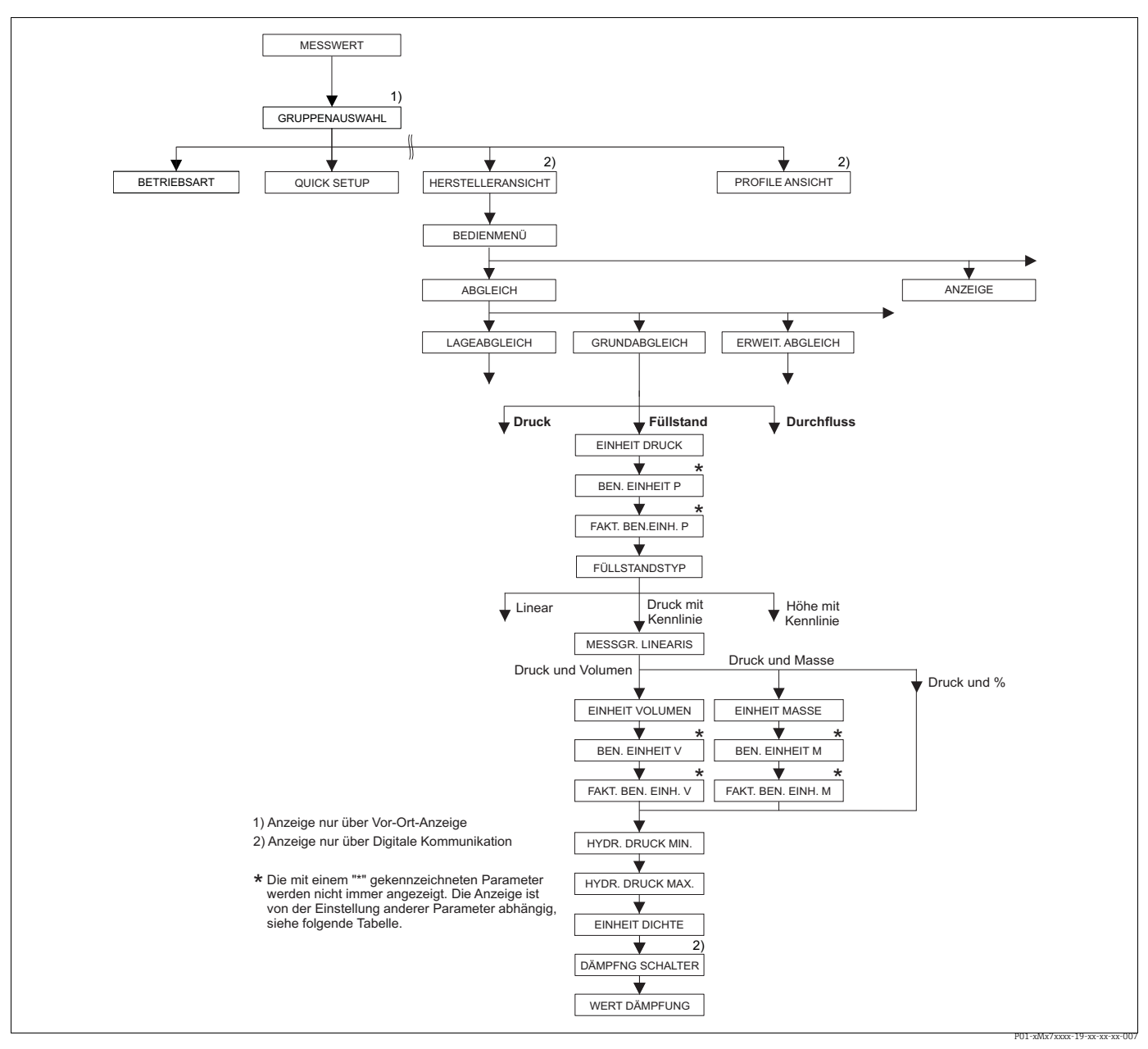

*Abb. 29: Funktionsgruppe GRUNDABGLEICH für die Betriebsart "Füllstand" und den Füllstandtyp "Druck mit Kenn-linie", Abgleich mit Funktionsgruppe LINEARIERUNG fortsetzen siehe Seite [98](#page-97-0) ff.*

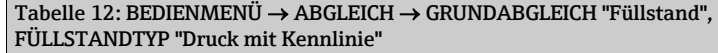

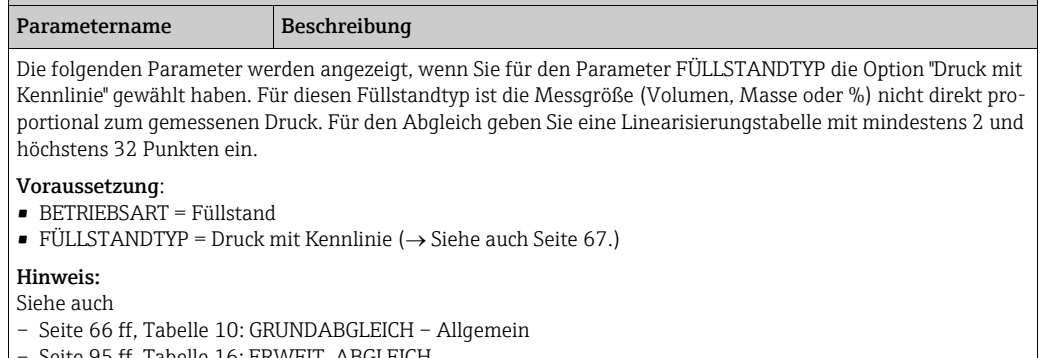

- Seite [95](#page-94-0) ff, Tabelle 16: ERWEIT. ABGLEICH
- Seite [98](#page-97-0) ff, Tabelle 18 und 19: LINEARISIERUNG
- Seite [116](#page-115-0) ff, Tabelle 28: PROZESSWERTE
- Seite [12](#page-11-0) ff, Kapitel 5 "Füllstandmessung".

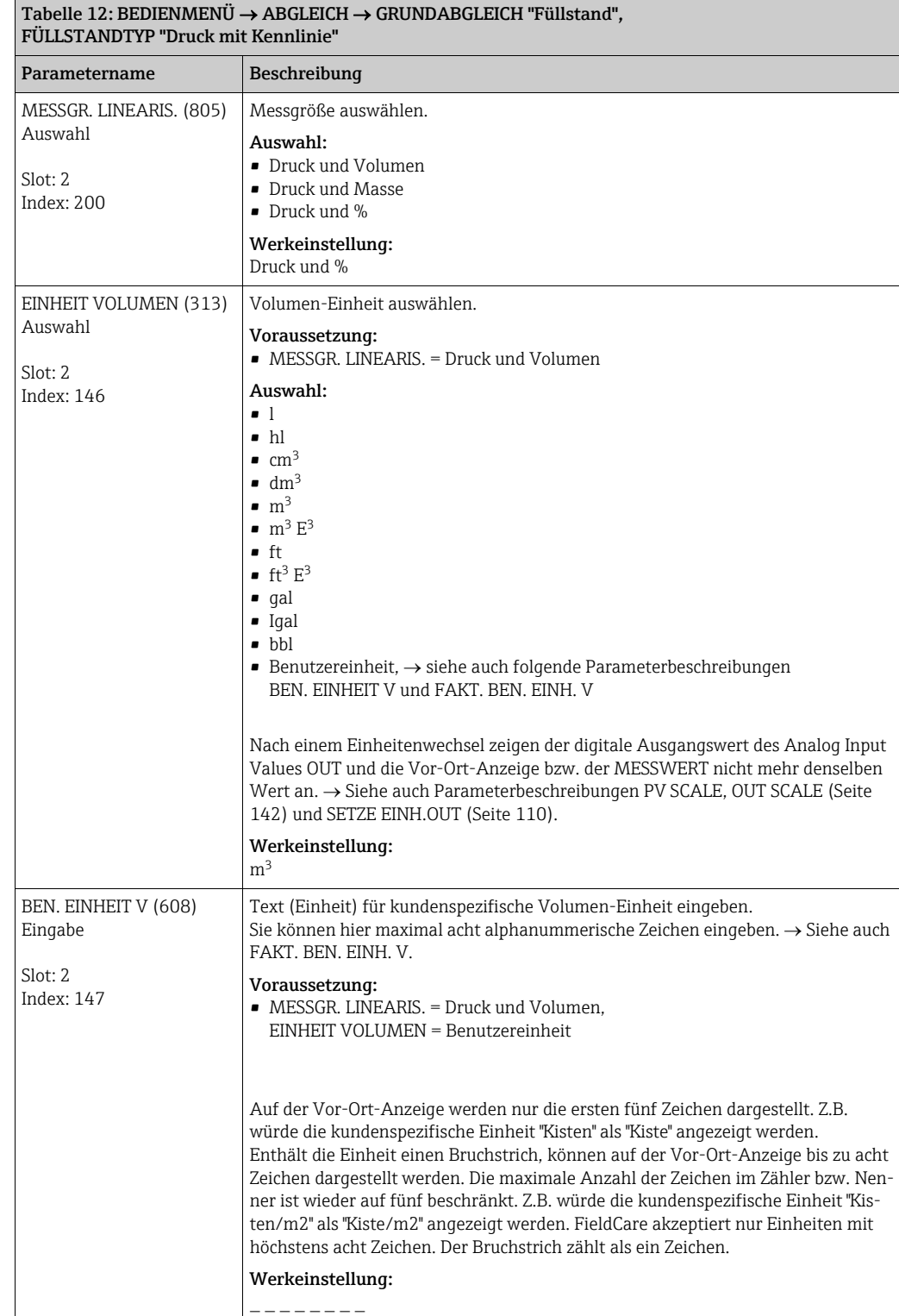

ī

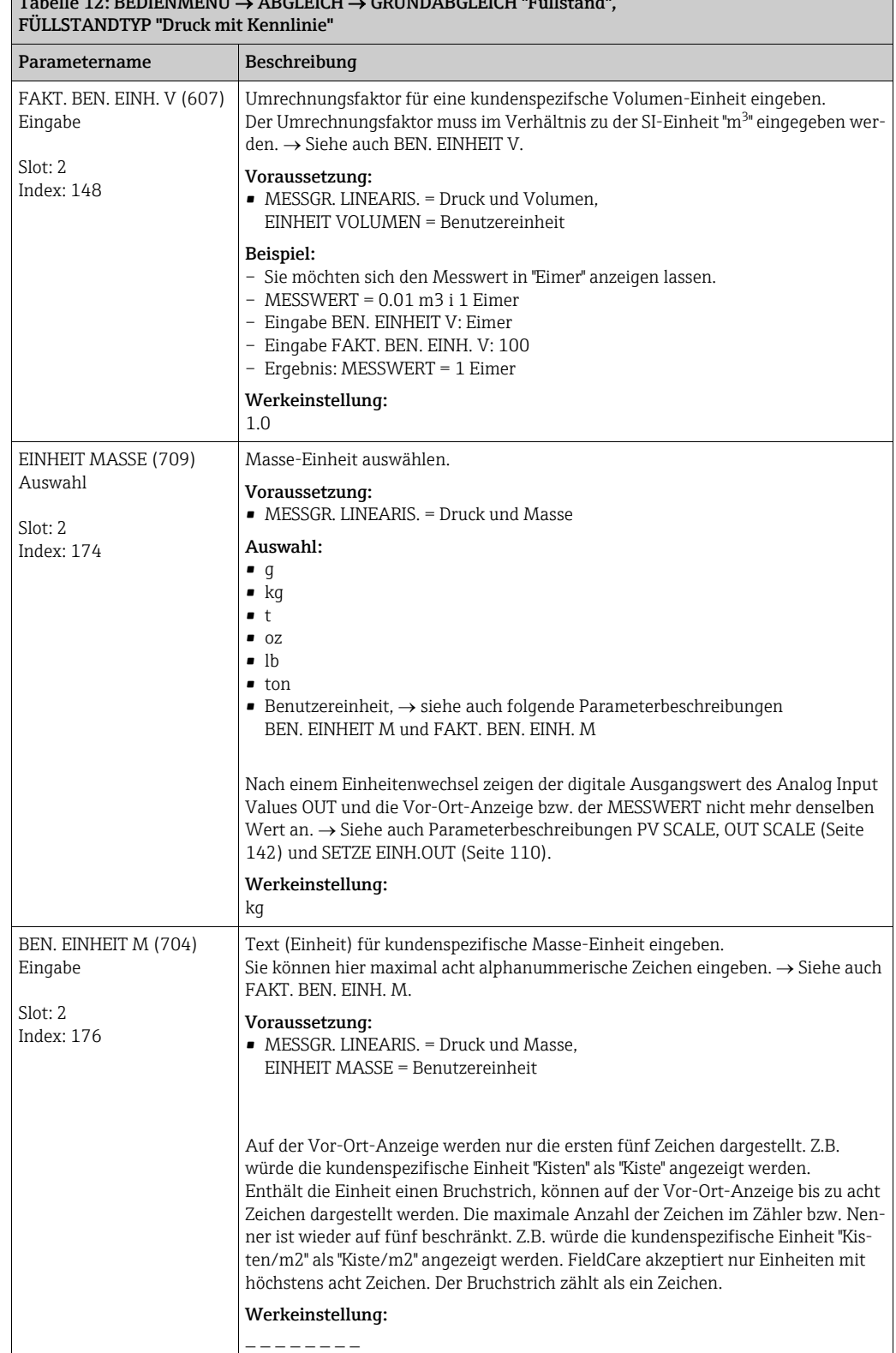

## Tabelle 12: BEDIENMENÜ ABGLEICH GRUNDABGLEICH "Füllstand",

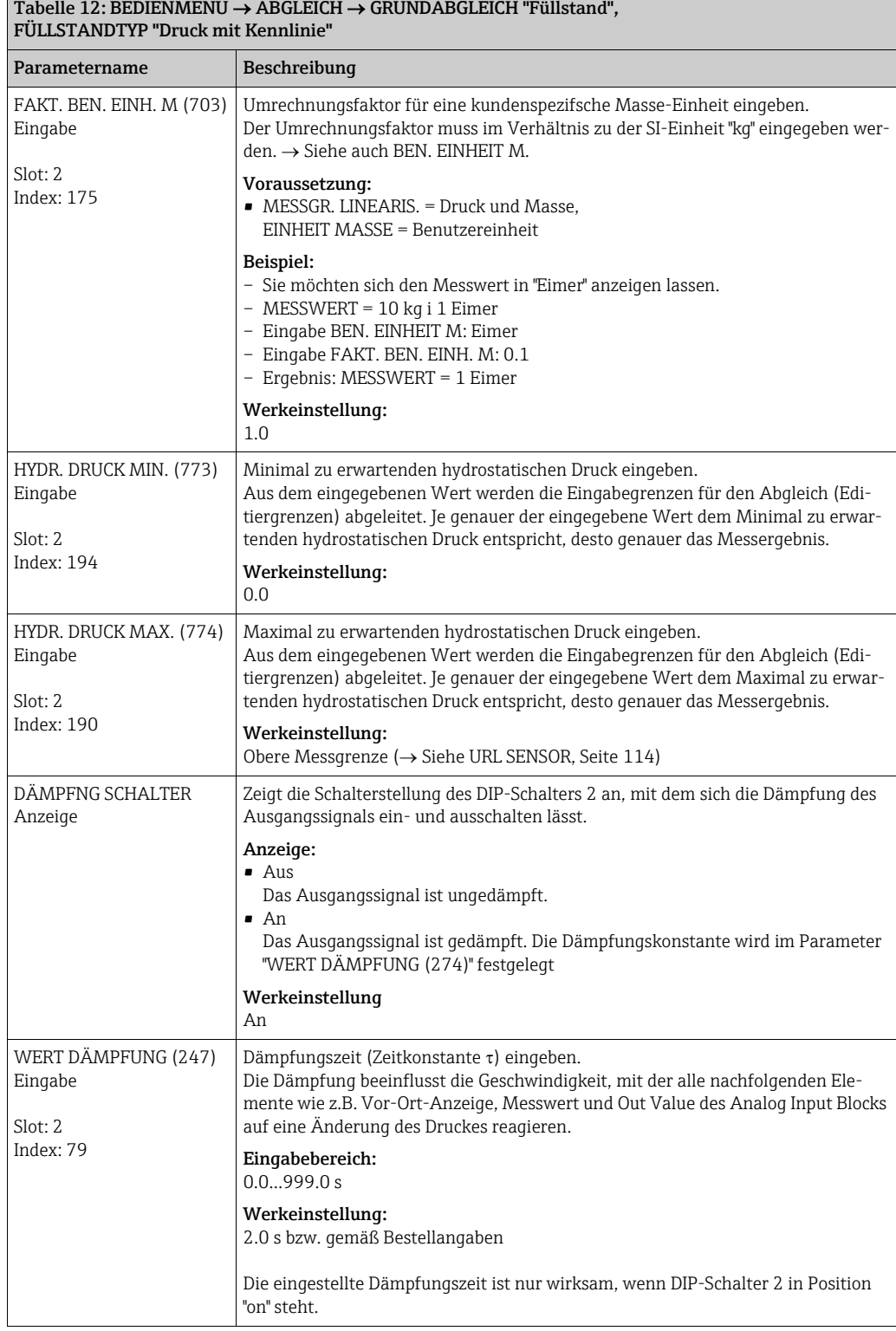

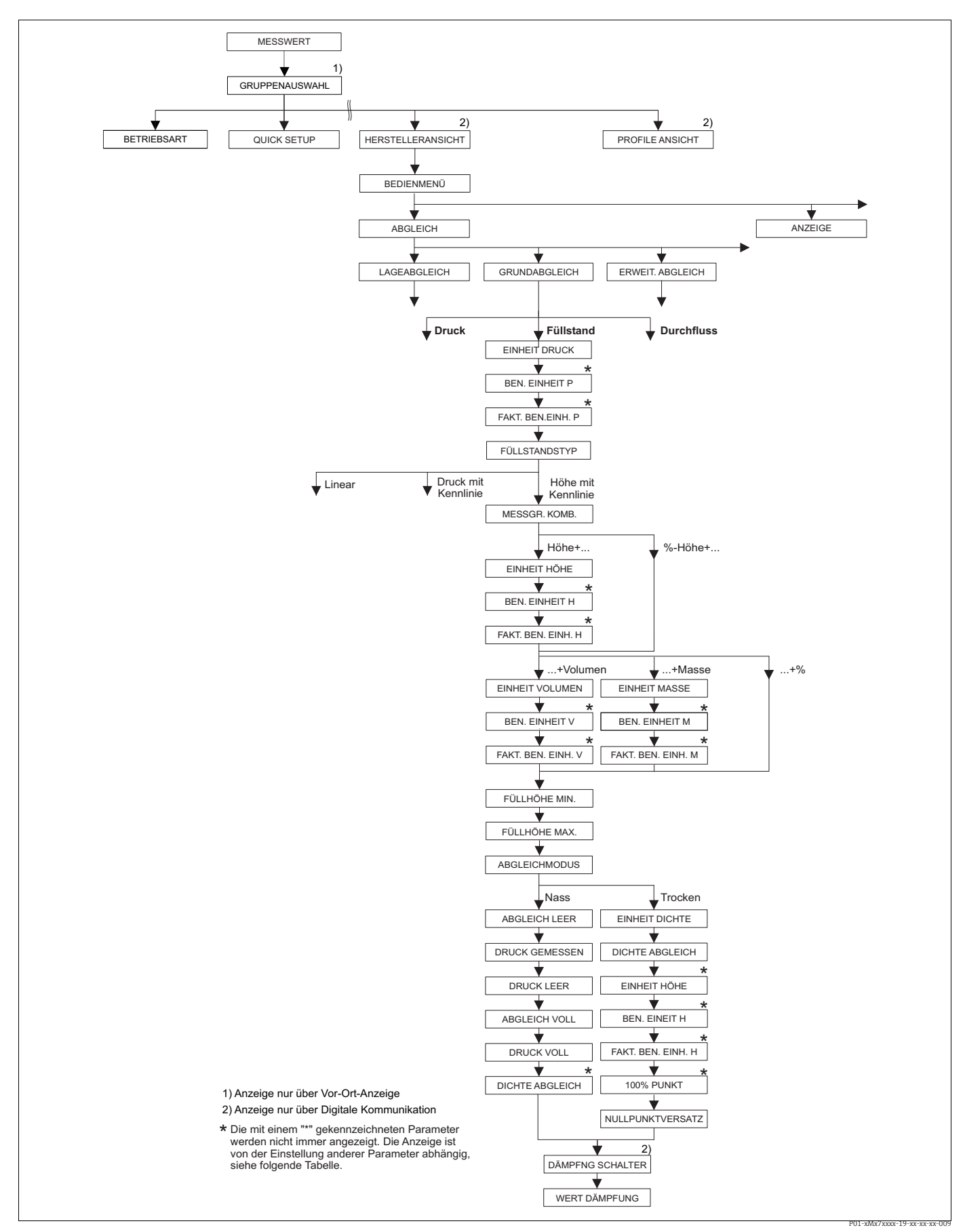

*Abb. 30: Funktionsgruppe GRUNDABGLEICH für die Betriebsart "Füllstand" und den Füllstandtyp "Höhe mit Kennlinie", Abgleich mit Funktionsgruppe LINEARIERUNG fortsetzen siehe Seite [98](#page-97-0) ff.*

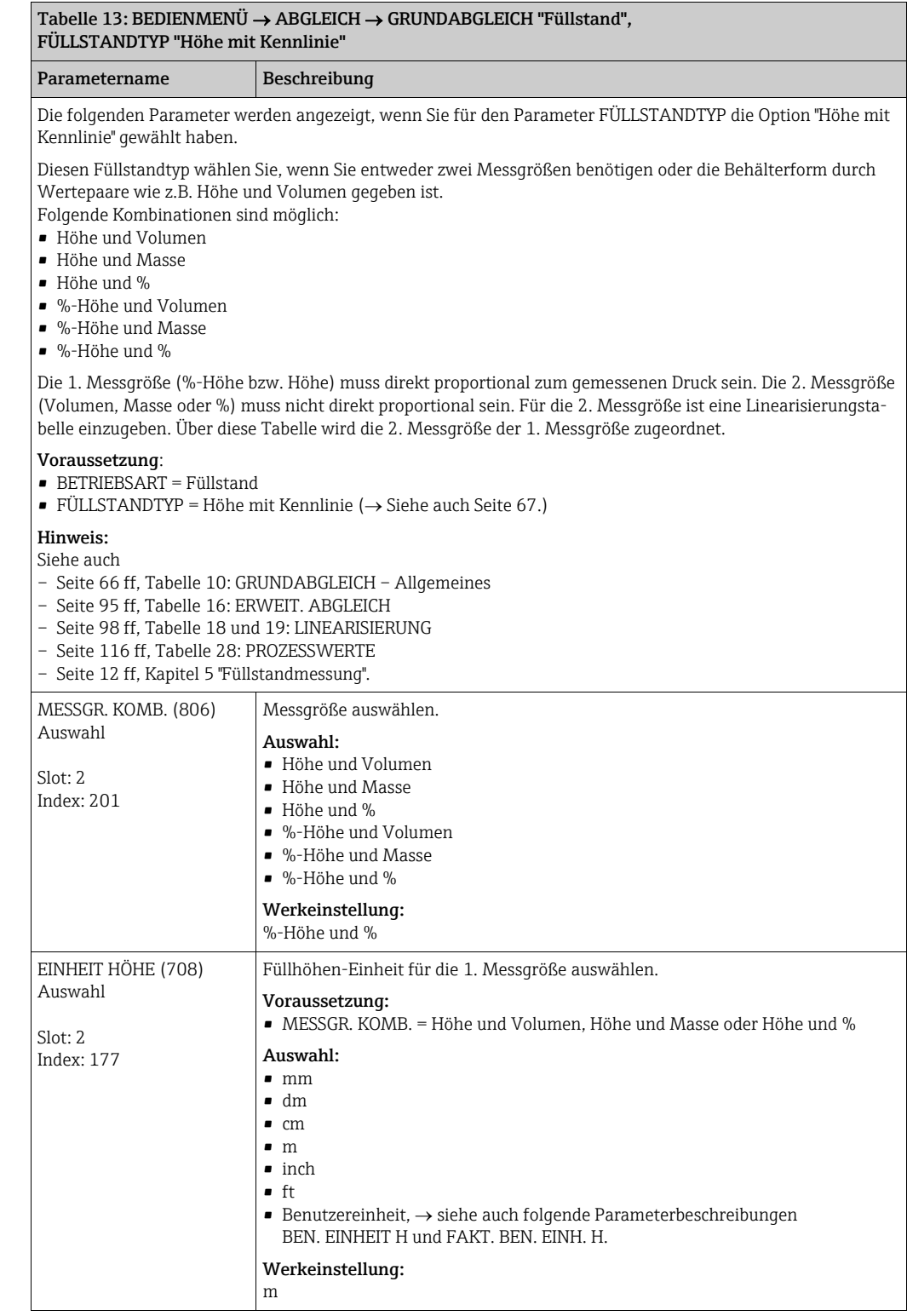

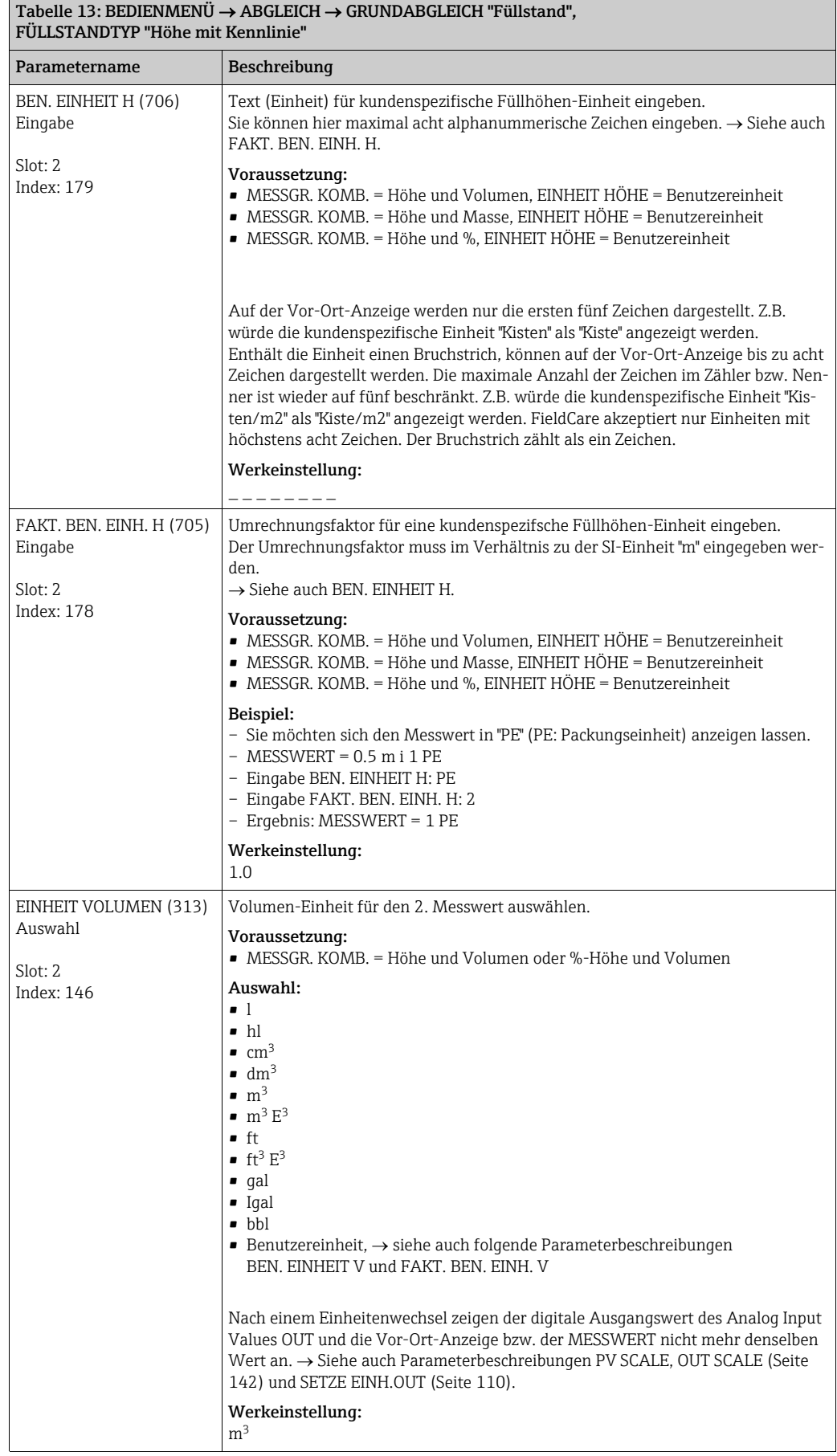

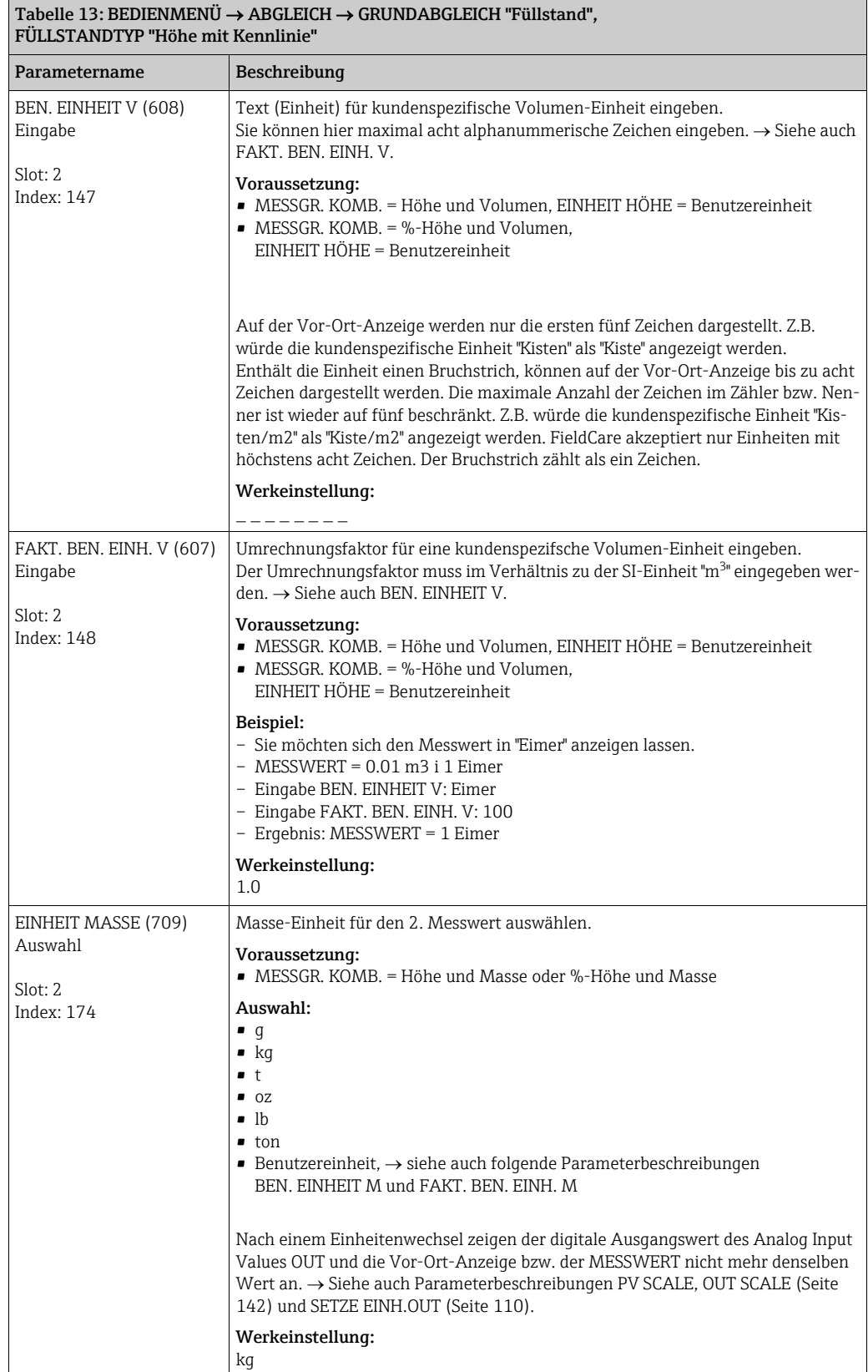

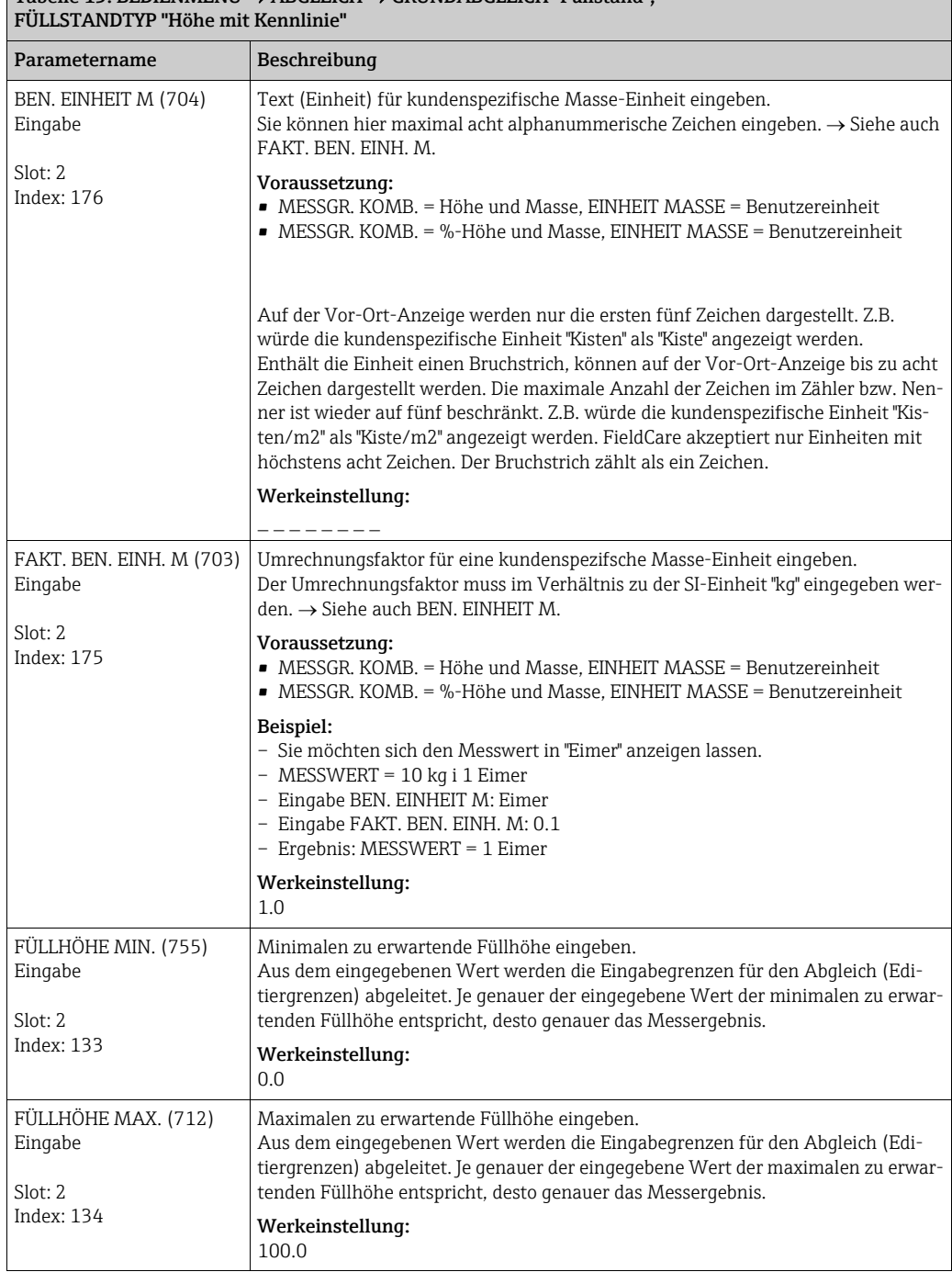

#### $\overline{T}$ abelle 13: BEDIENMENÜ  $\rightarrow$  ABGLEICH  $\rightarrow$  GRUNDABGLEICH "Füllstand",

<span id="page-85-0"></span>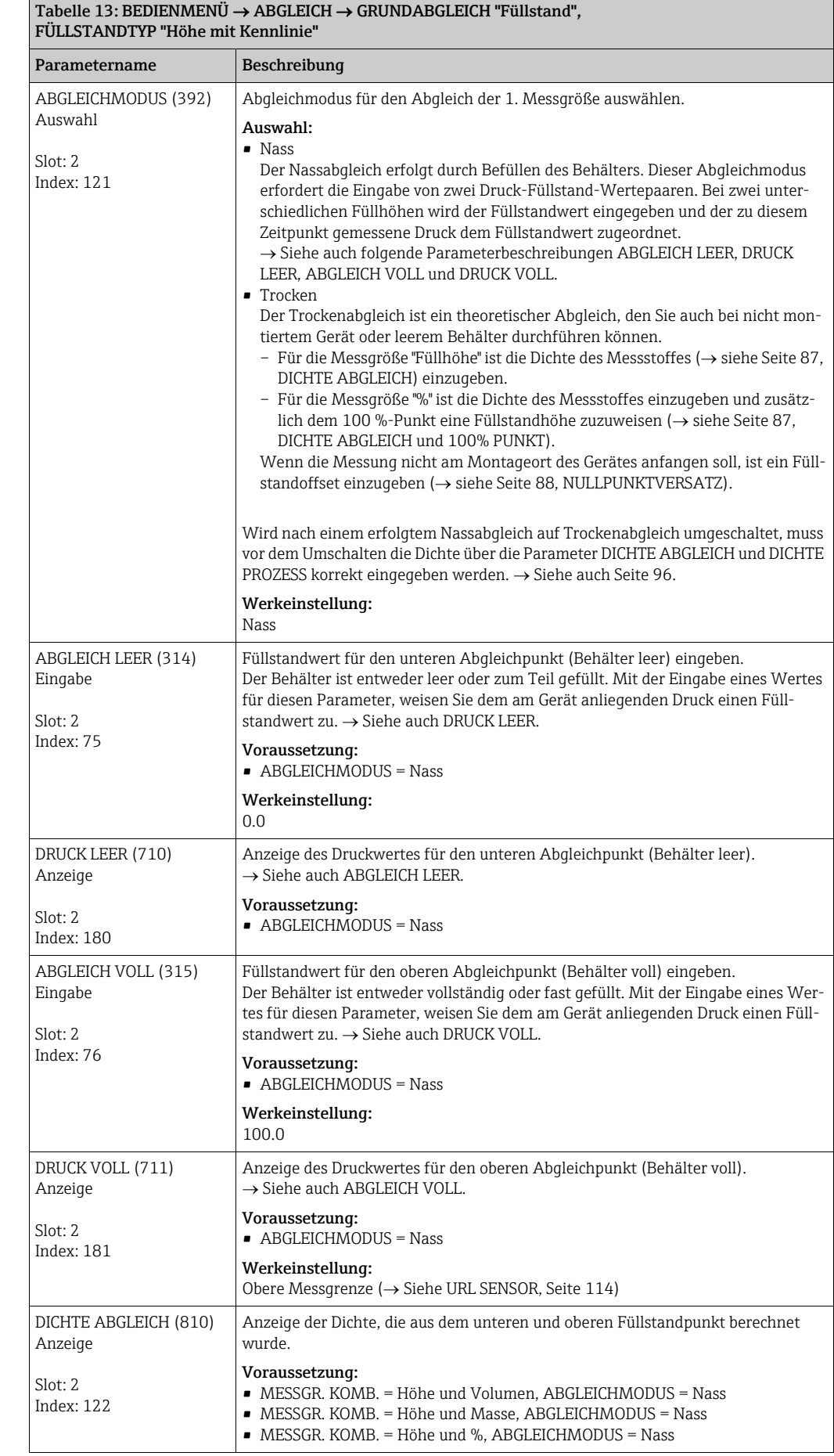

<span id="page-86-0"></span>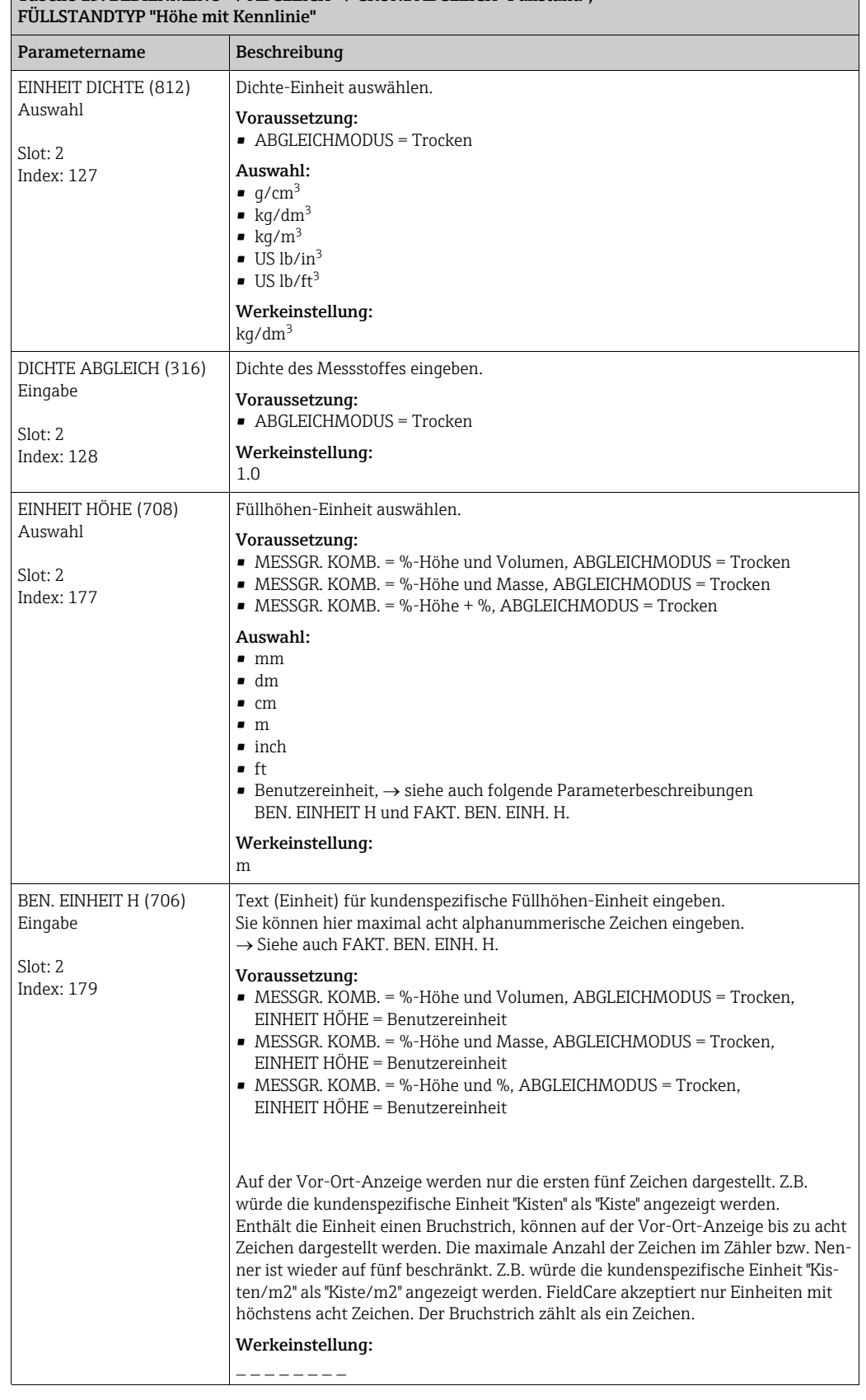

### Tabelle 13: BEDIENMENÜ  $\rightarrow$  ABGLEICH  $\rightarrow$  GRUNDABGLEICH "Füllstand",

<span id="page-87-0"></span>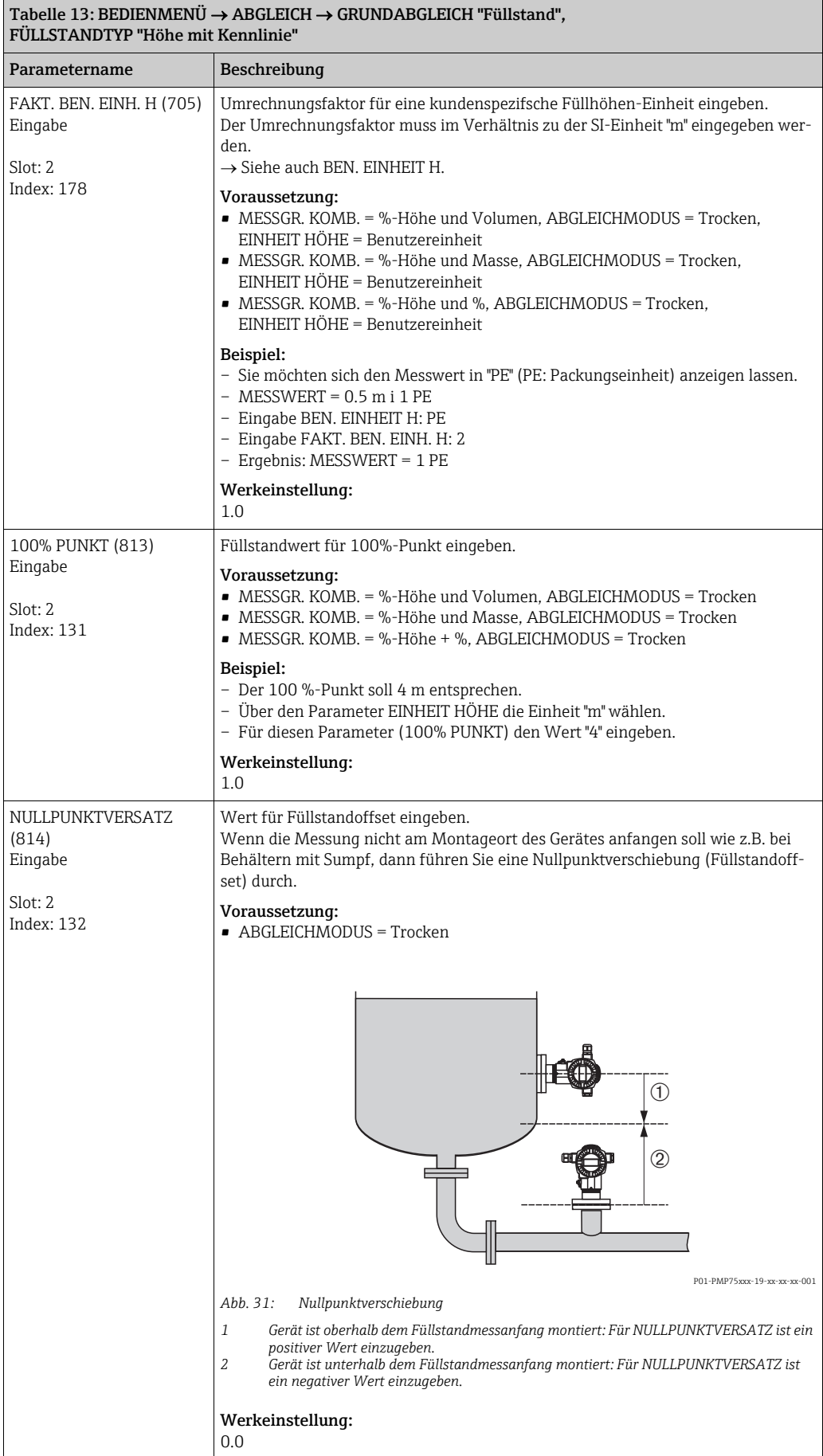

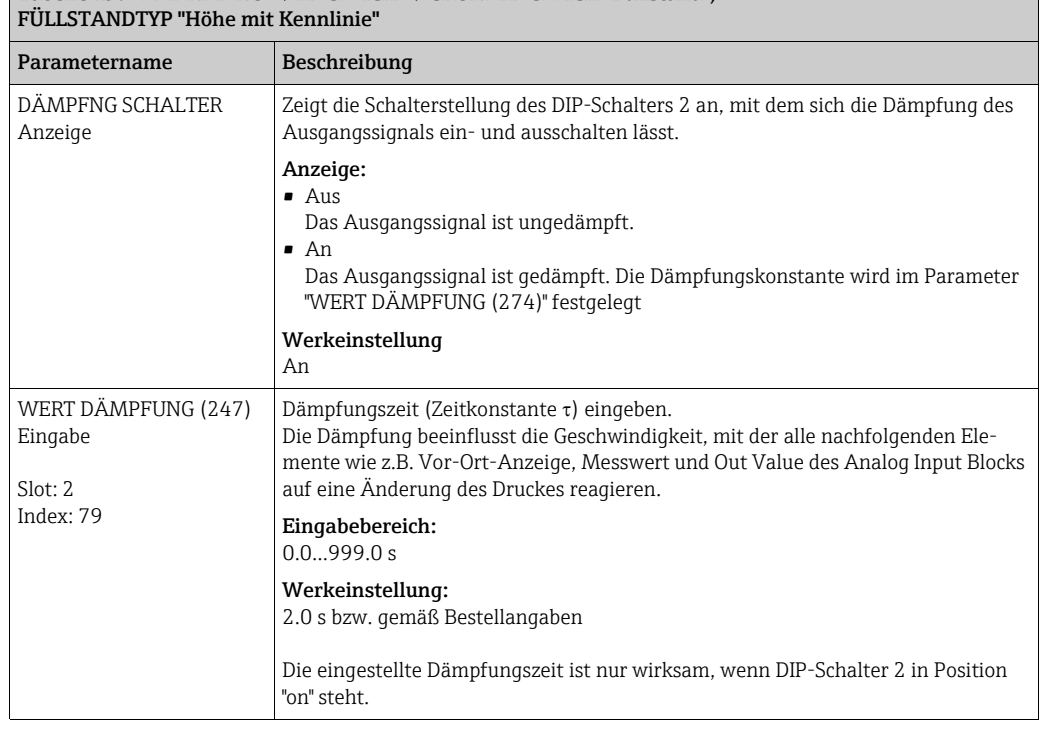

#### Tabelle 13: BEDIENMENÜ  $\rightarrow$  ABGLEICH  $\rightarrow$  GRUNDABGLEICH "Füllstand",

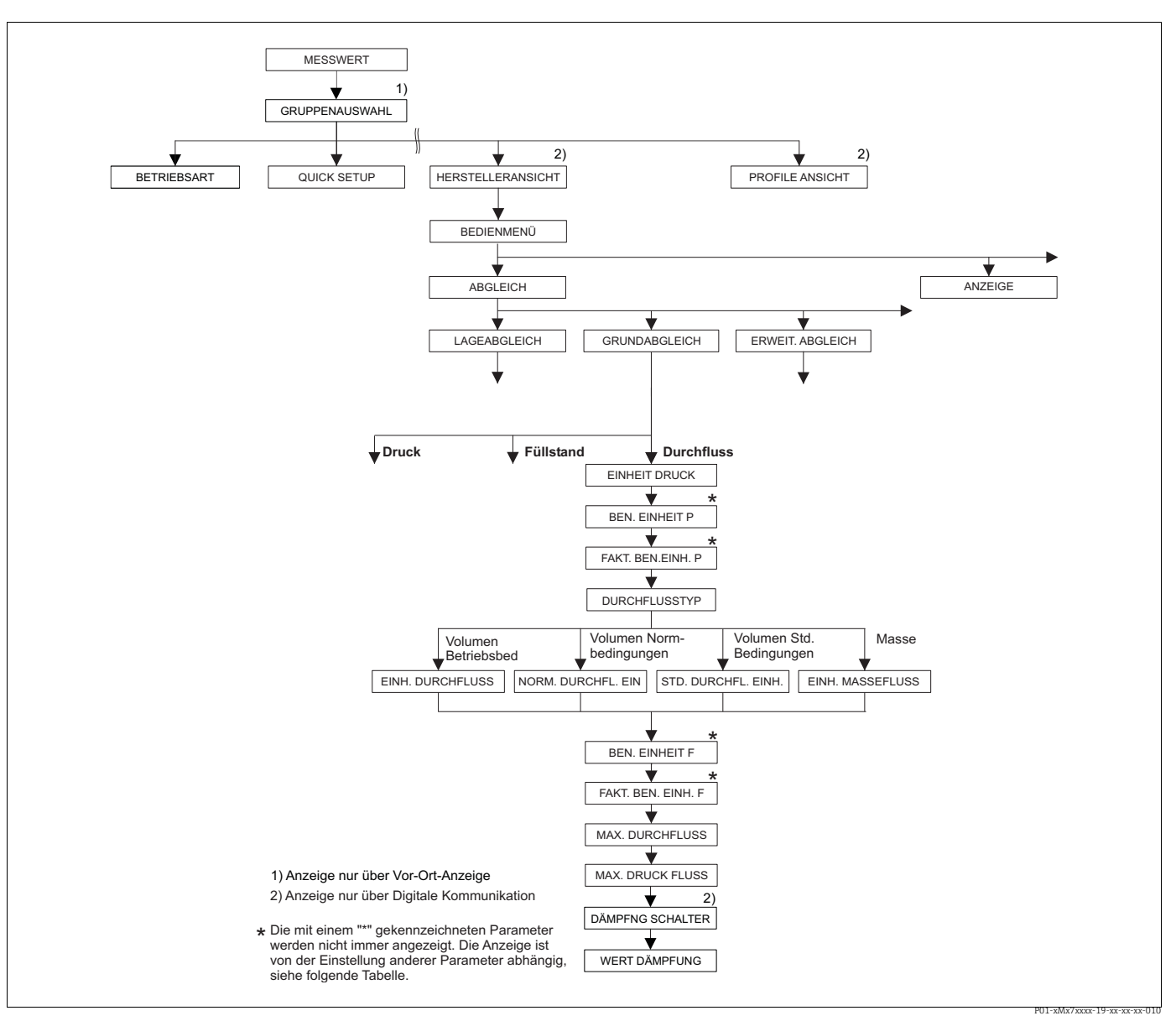

*Abb. 32: Funktionsgruppe GRUNDABGLEICH für die Betriebsart "Durchfluss"*

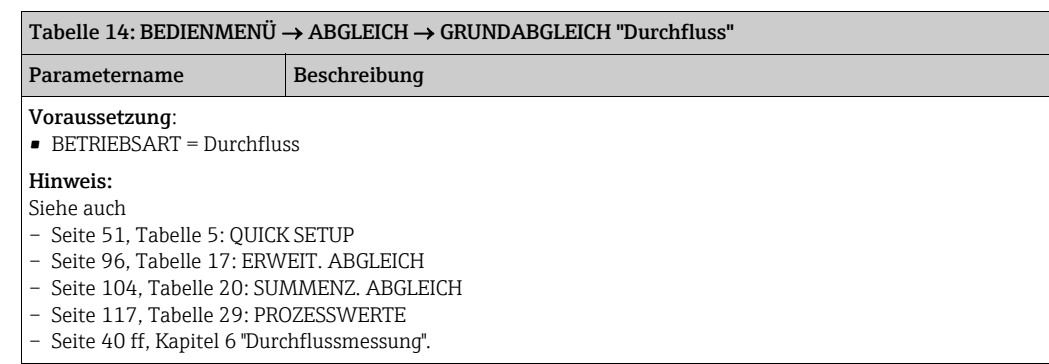

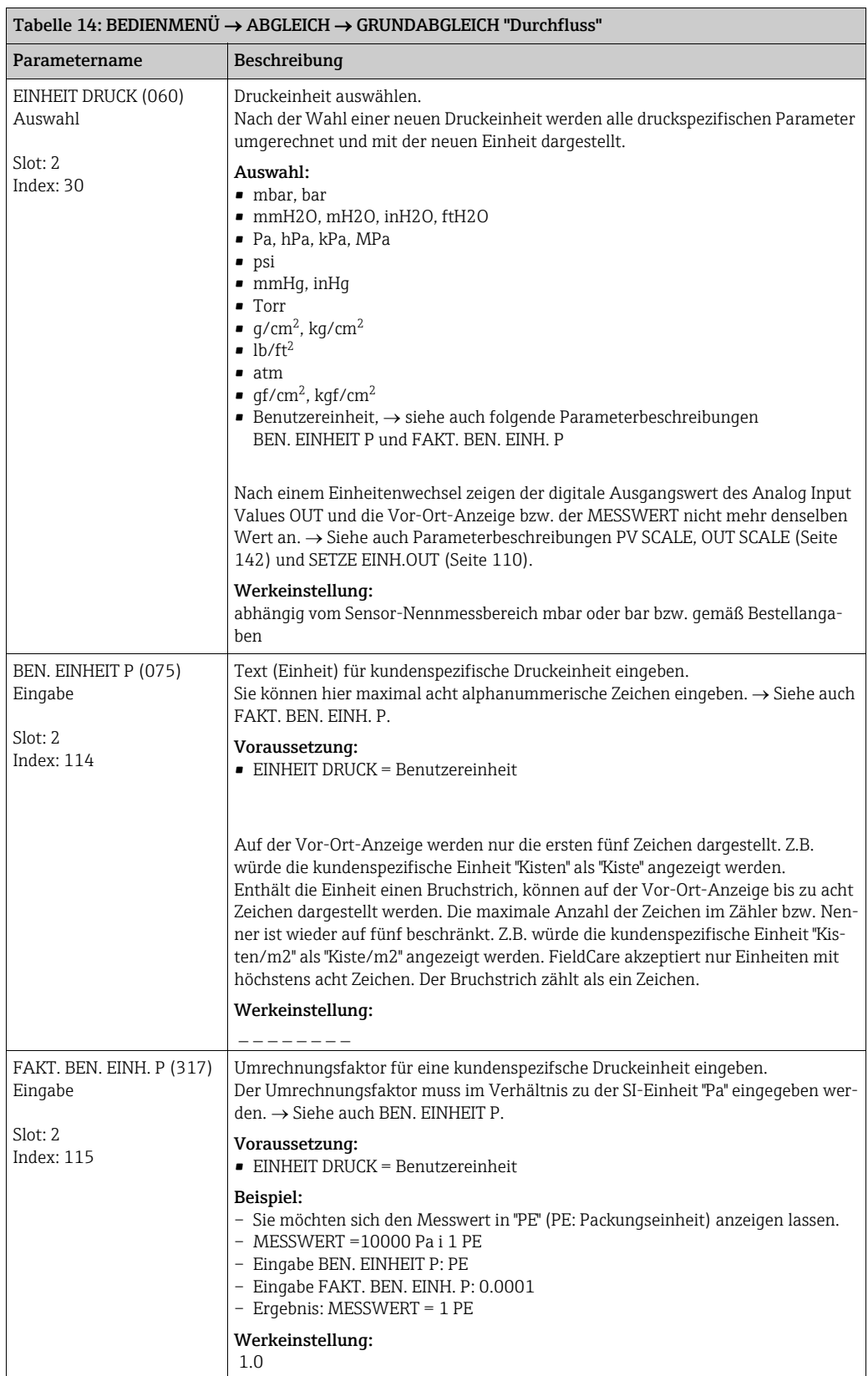

<span id="page-91-0"></span>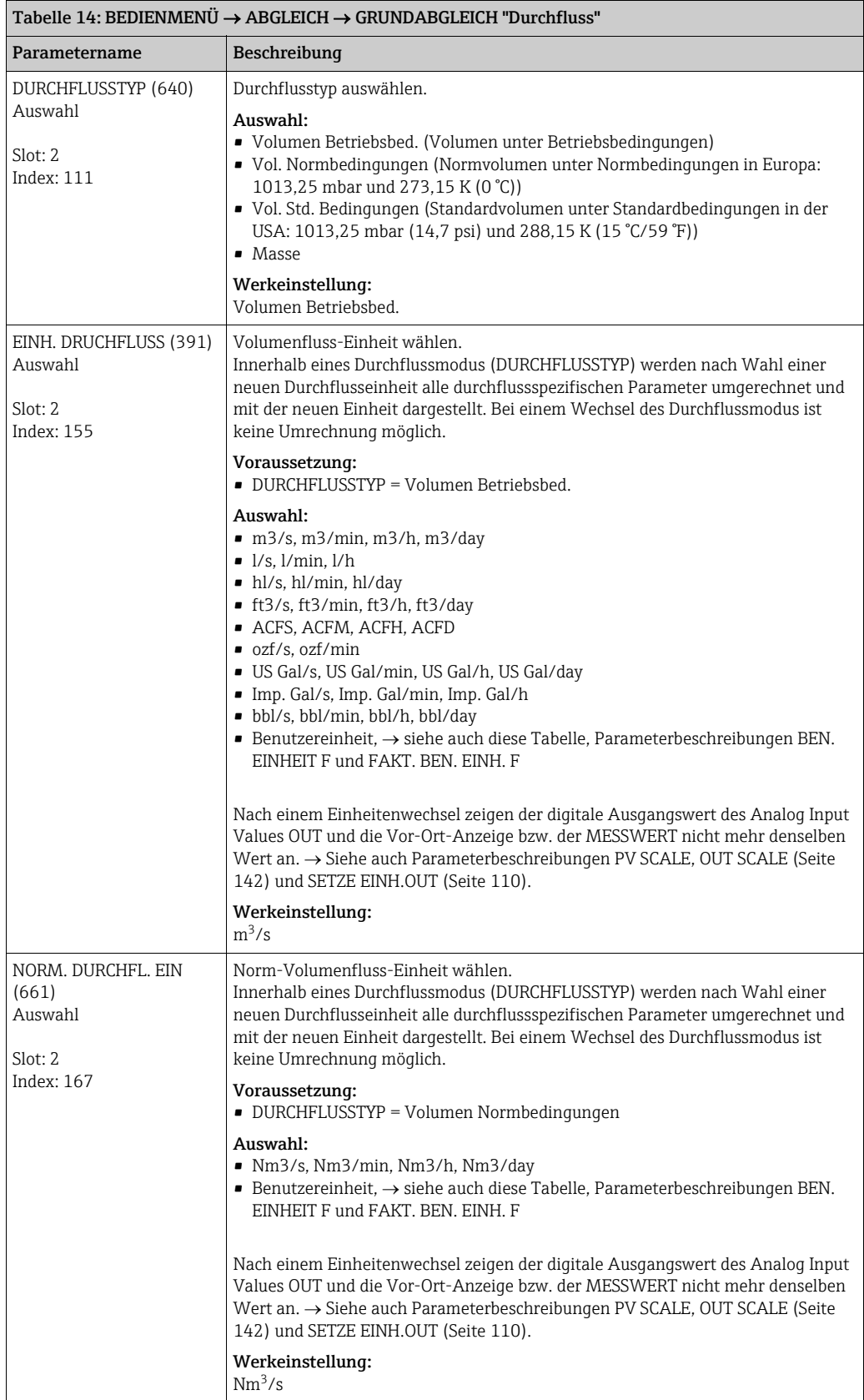

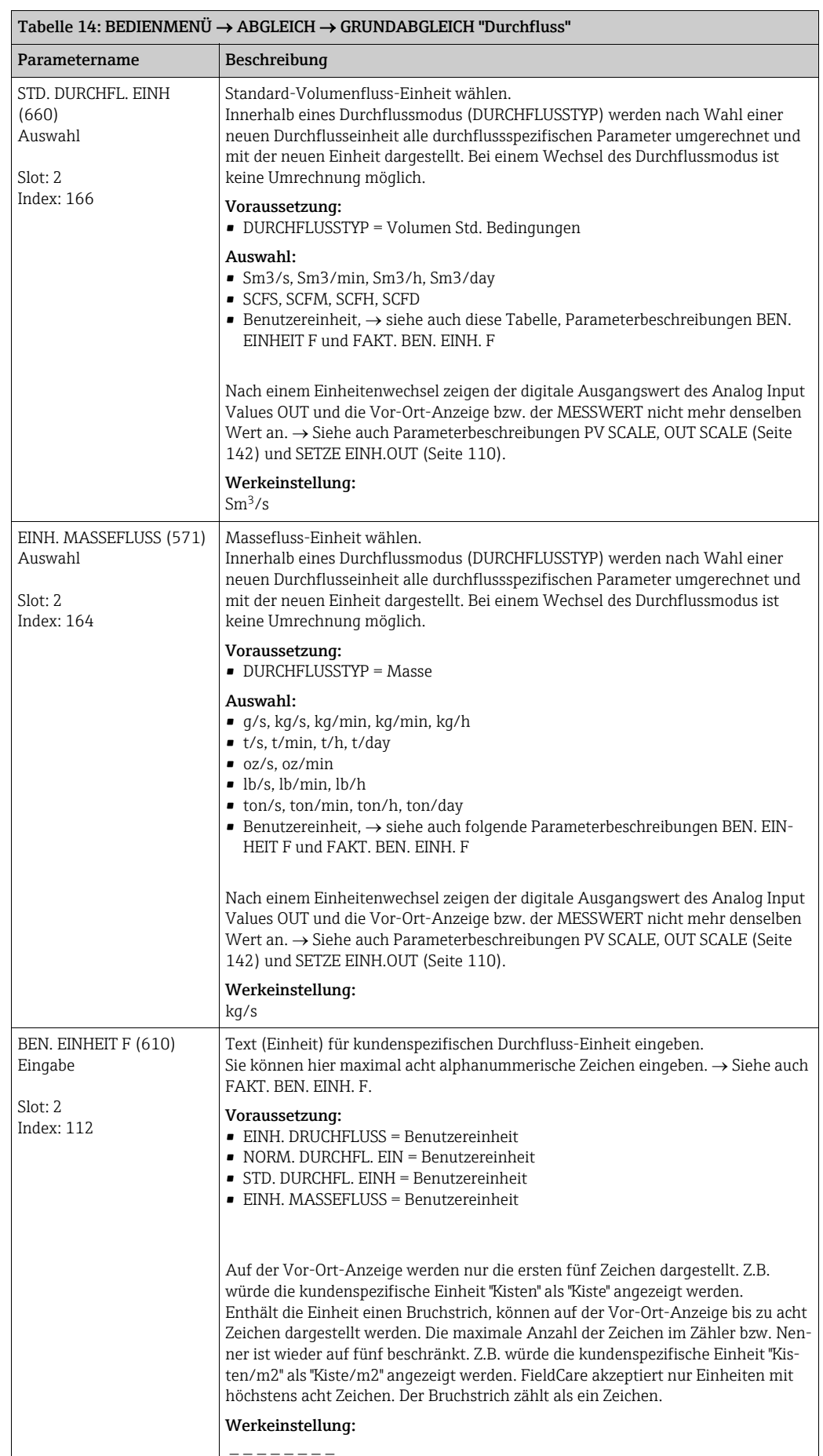

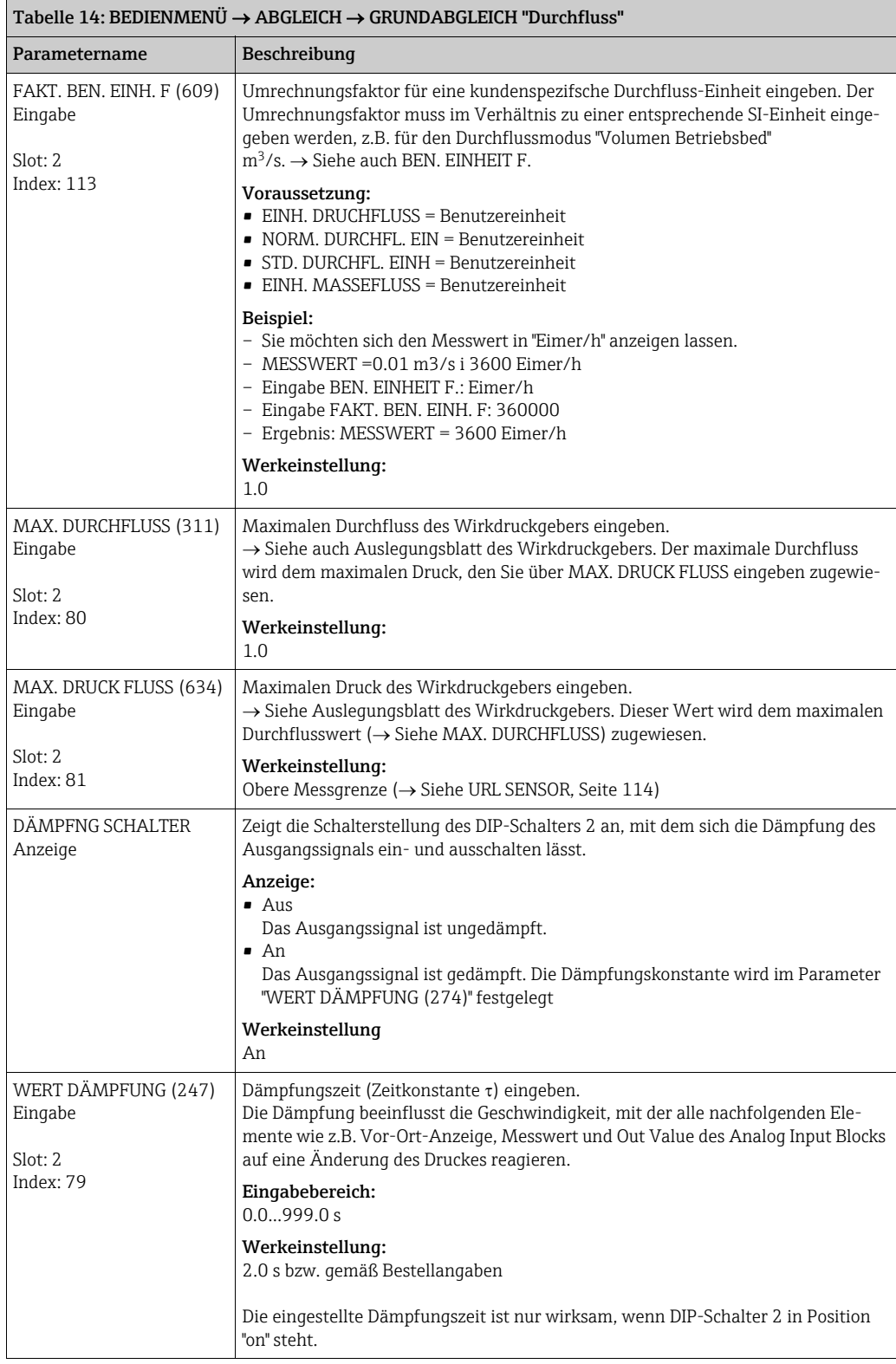

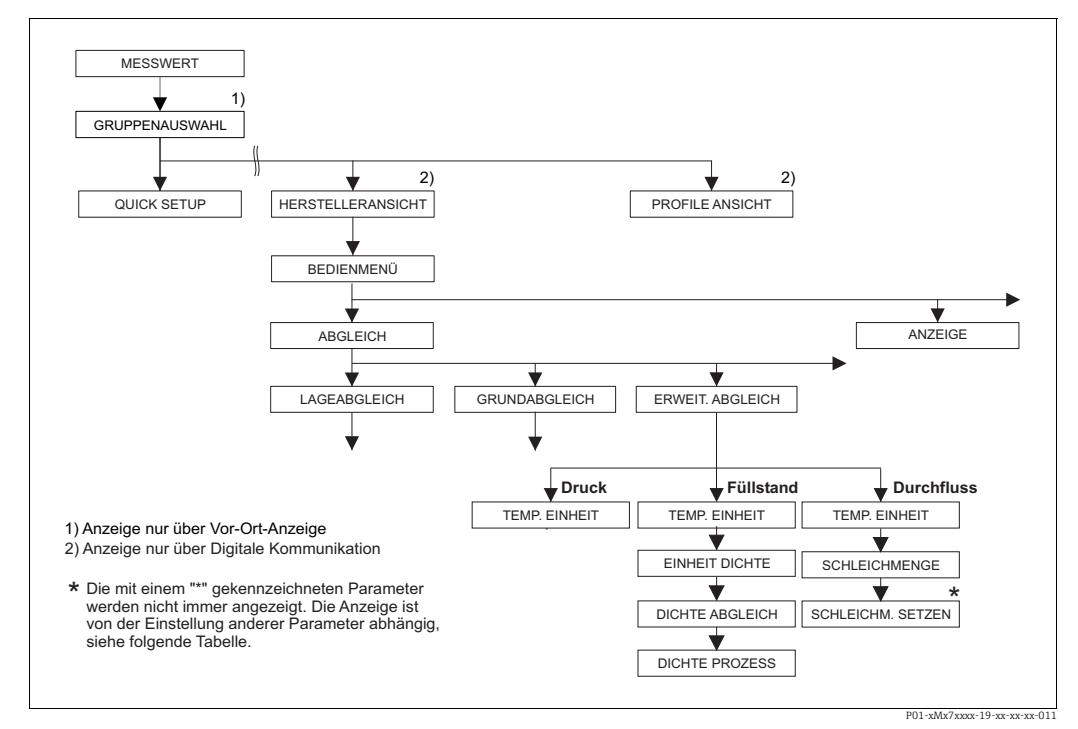

*Abb. 33: Funktionsgruppe ERWEIT. ABGLEICH*

→ für die Betriebsart "Druck" siehe Seite [95,](#page-94-1) Tabelle 15<br>→ für die Betriebsart "Füllstand" siehe Seite [95](#page-94-0), Tabelle 16<br>→ für die Betriebsart "Durchfluss" siehe Seite [96,](#page-95-1) Tabelle 17

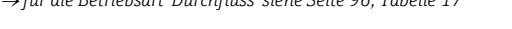

<span id="page-94-1"></span>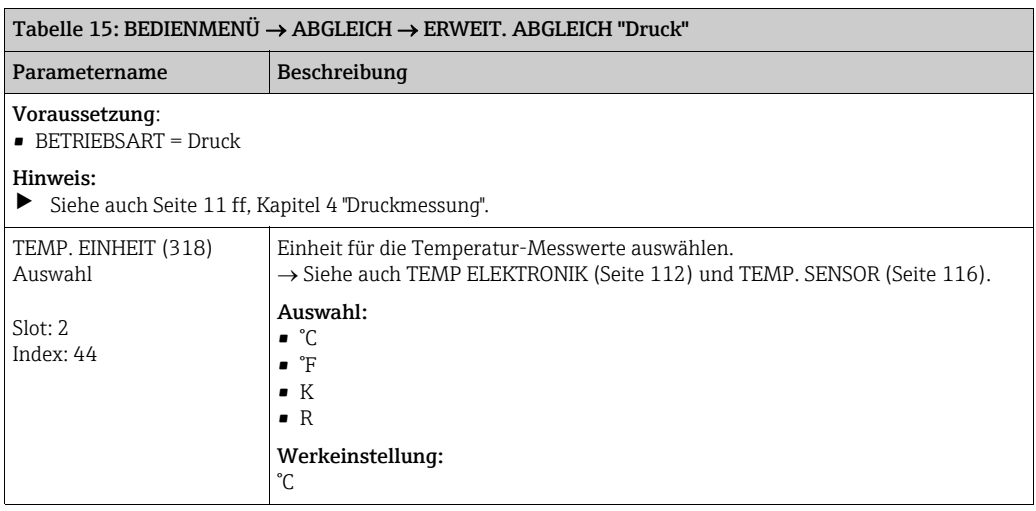

<span id="page-94-0"></span>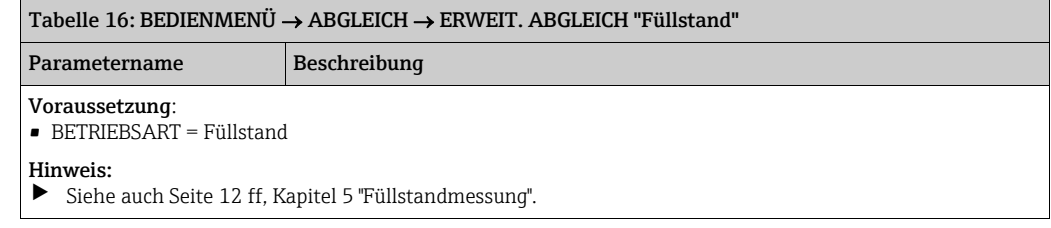

<span id="page-95-0"></span>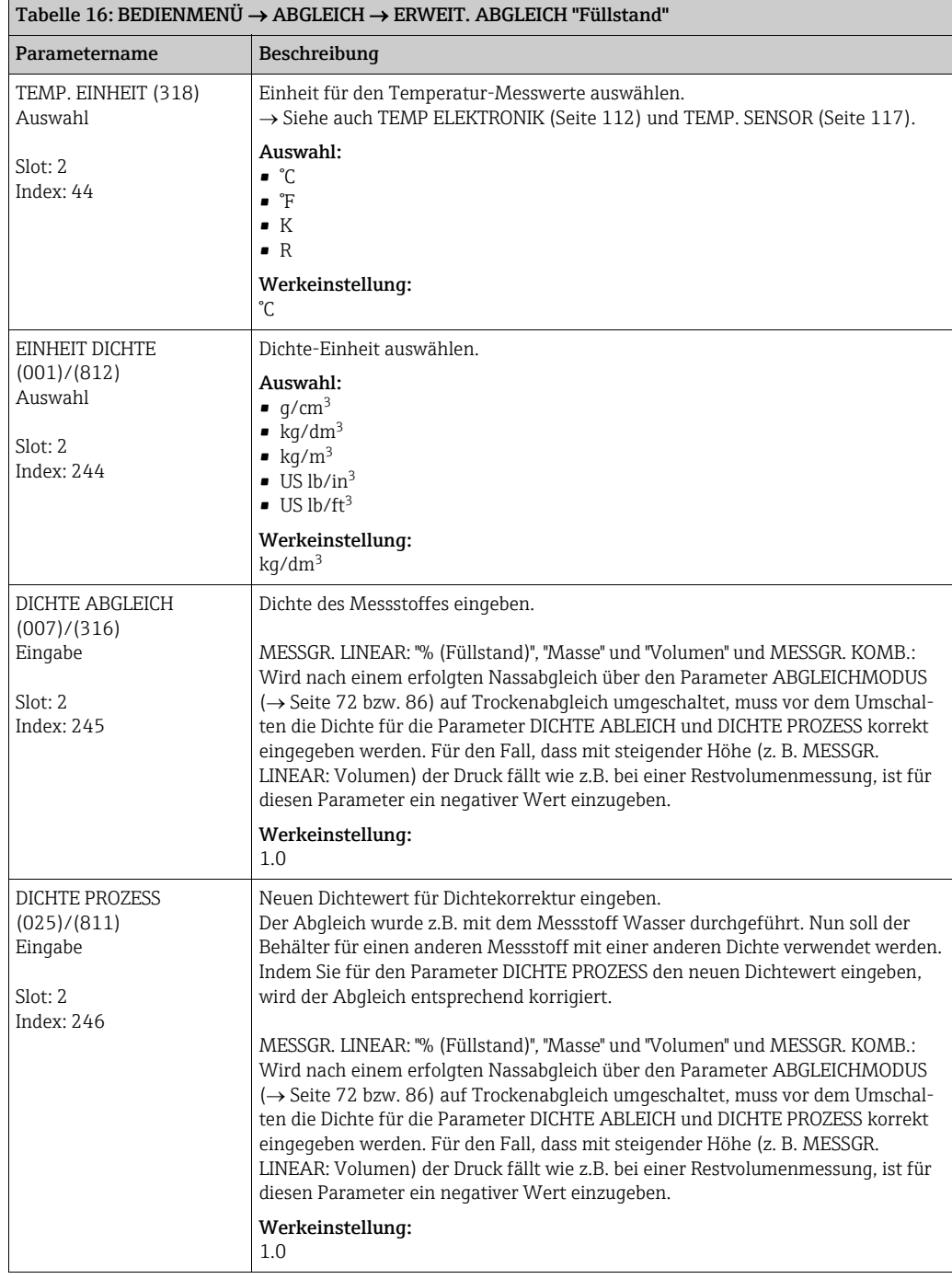

<span id="page-95-1"></span>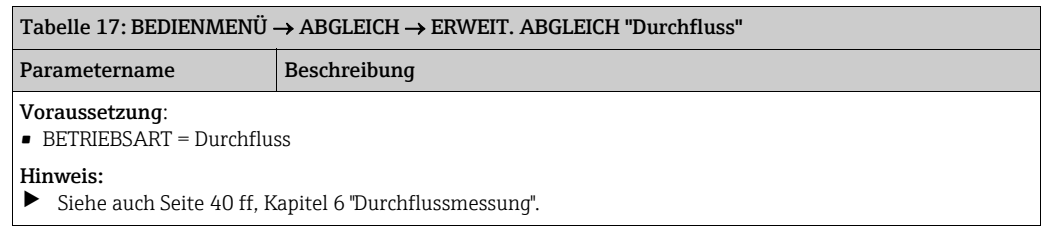

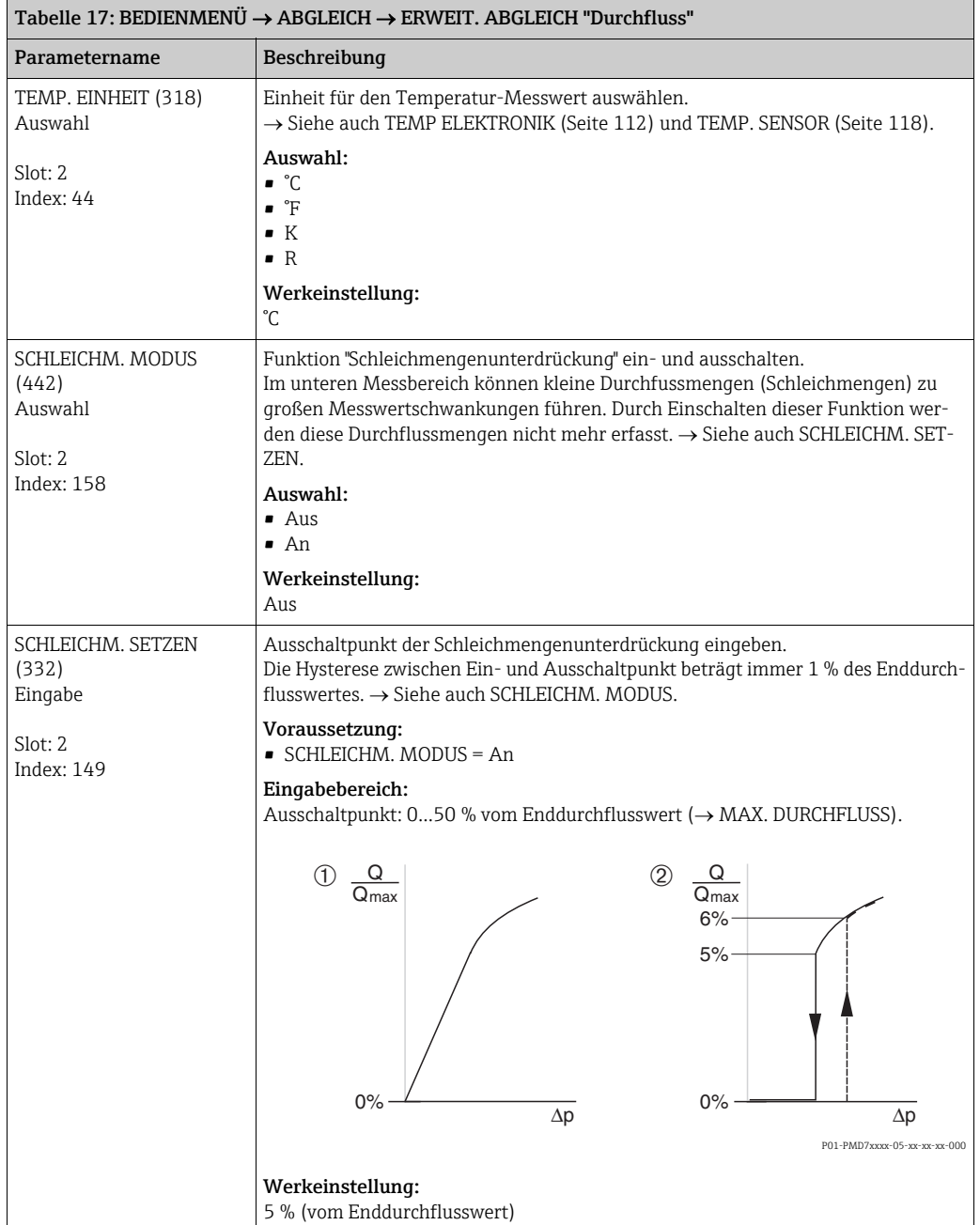

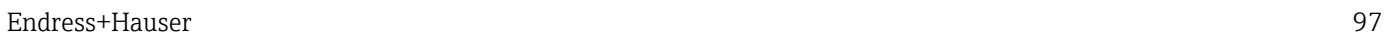

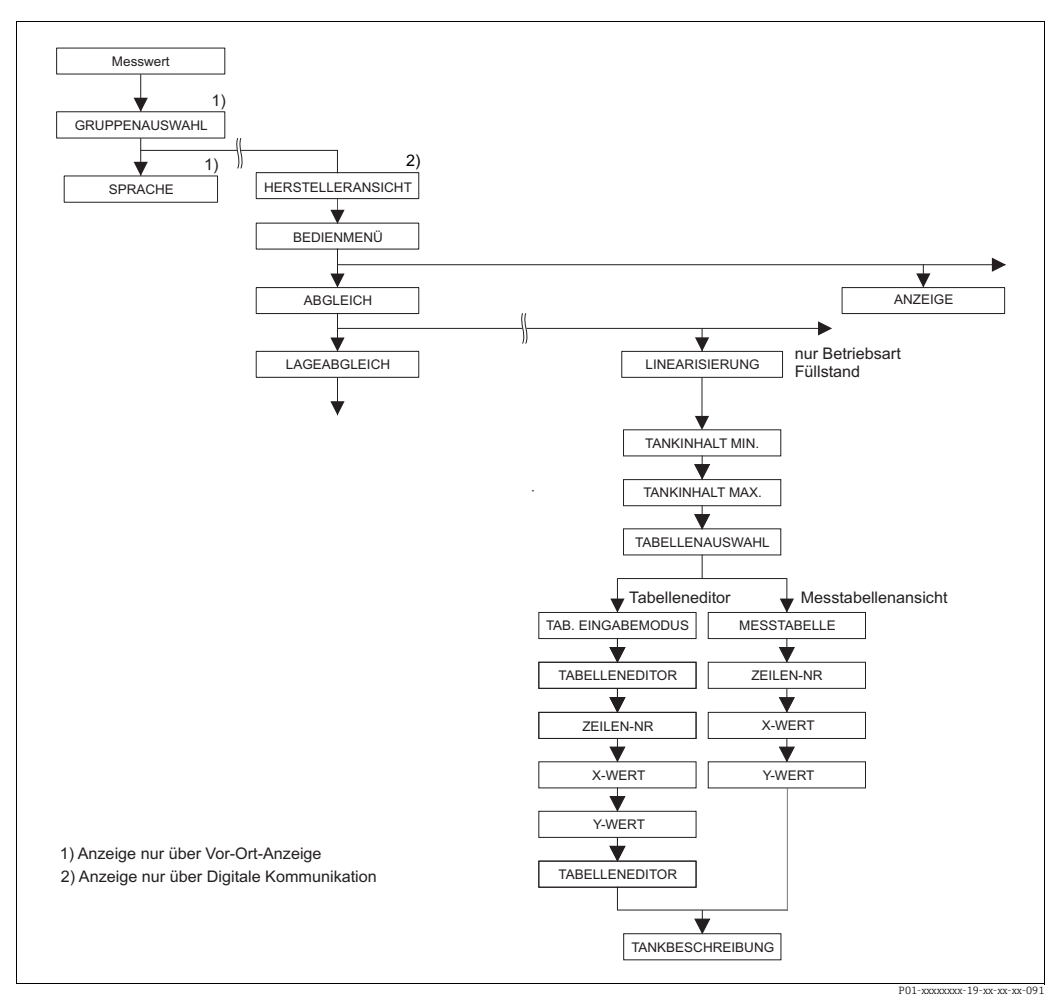

*Abb. 34: Funktionsgruppe LINEARISIERUNG für Vor-Ort-Bedienung* 

<span id="page-97-0"></span>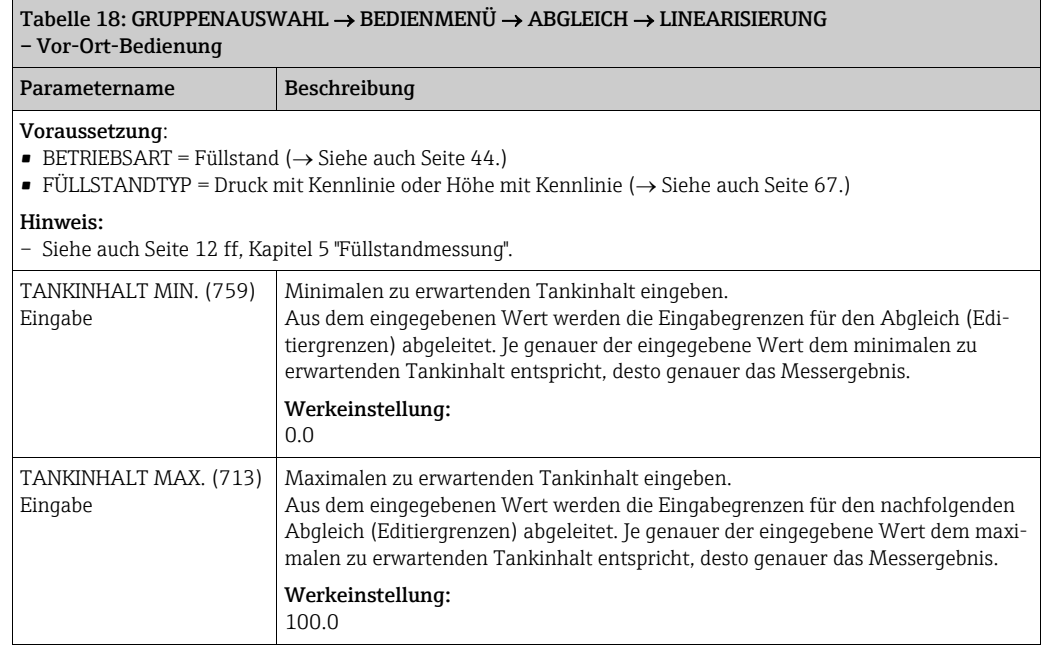

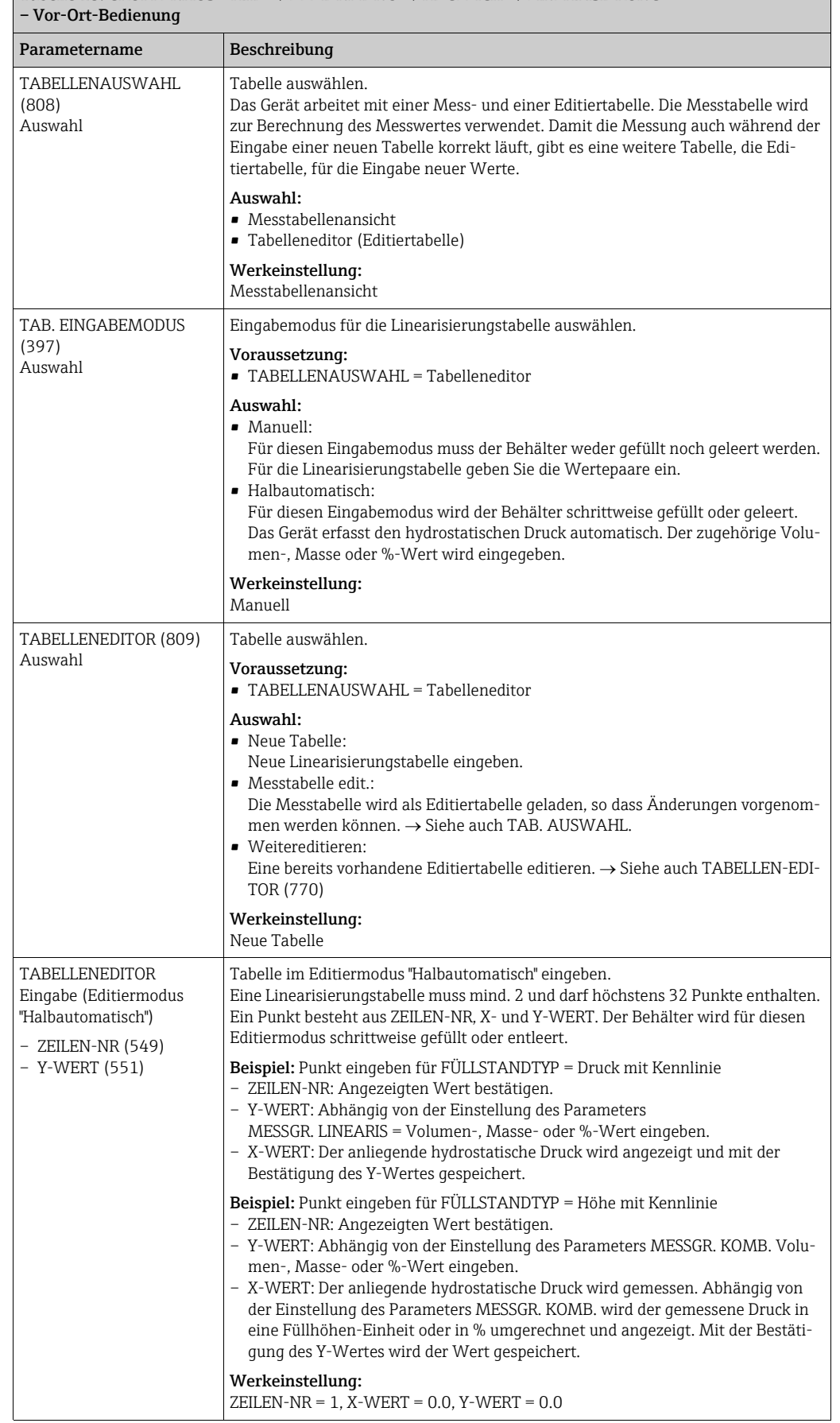

# $\boxed{\text{Table 18: GRUPPENAUSWAHL} \rightarrow \text{BEDIENMENÜ} \rightarrow \text{ABGLEICH} \rightarrow \text{LINEARISIERUNG}}$

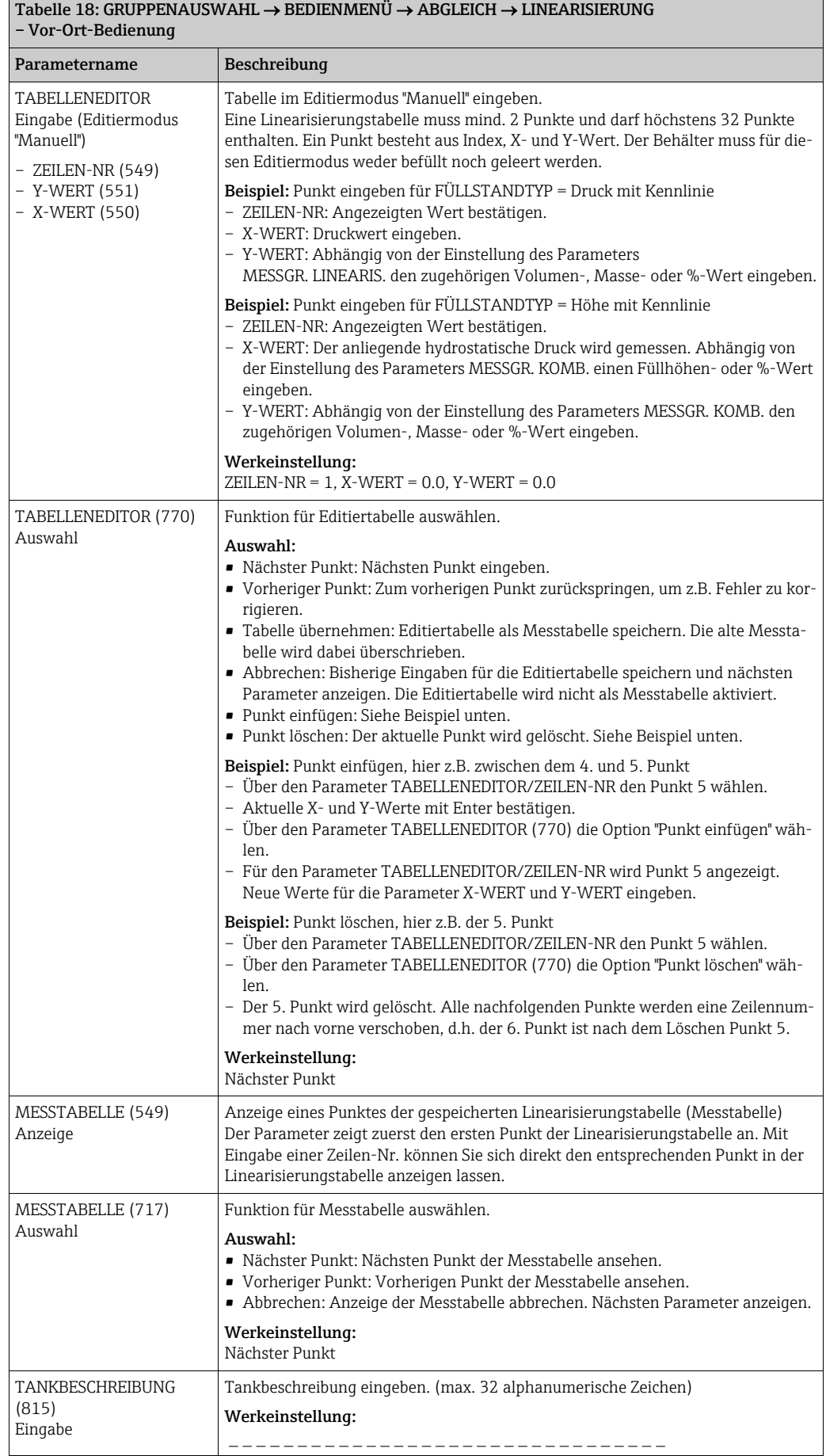

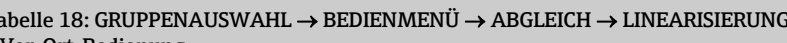

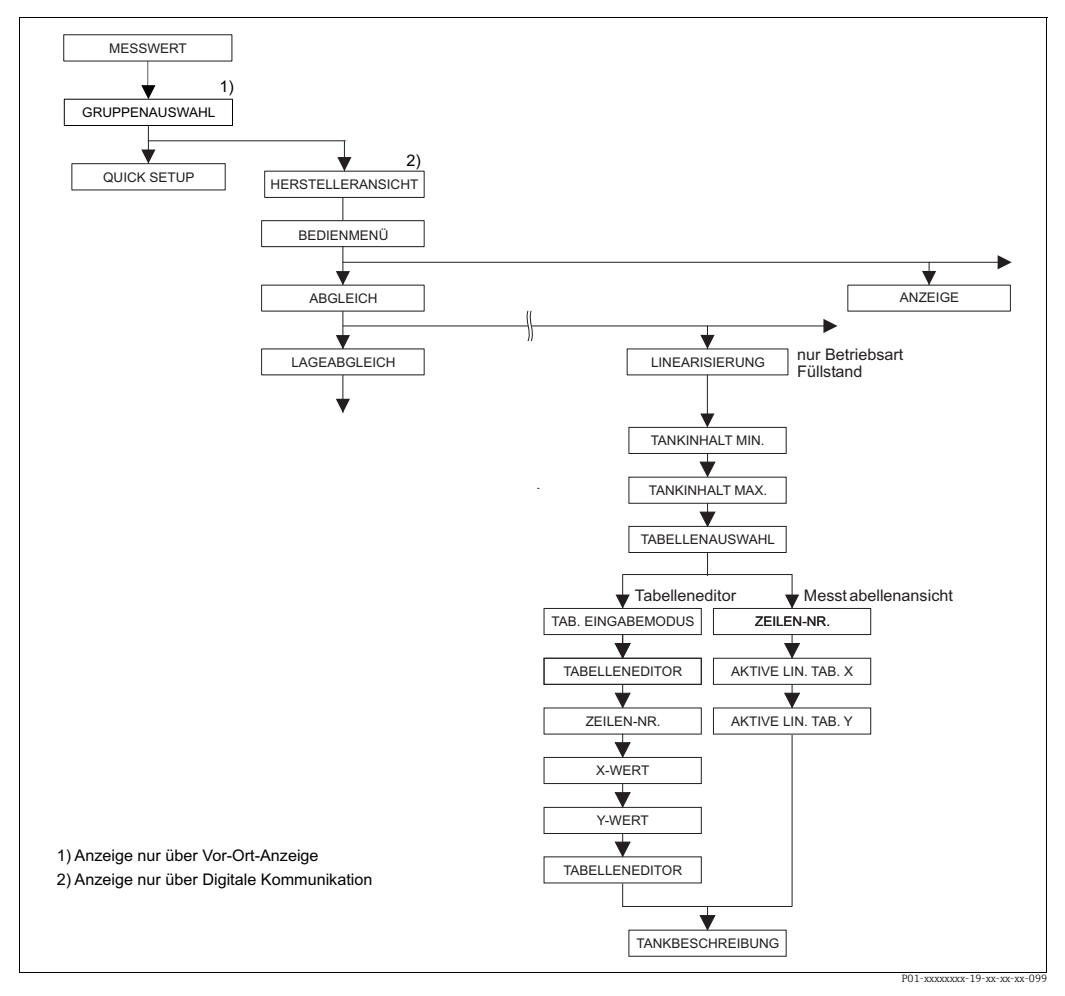

*Abb. 35: Funktionsgruppe LINEARISIERUNG für FieldCare*

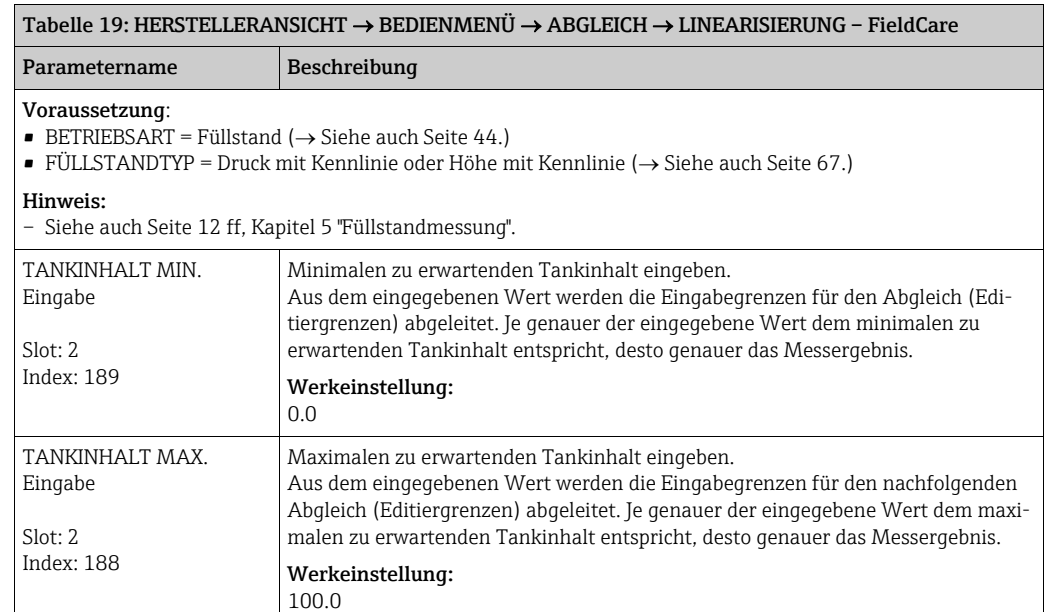

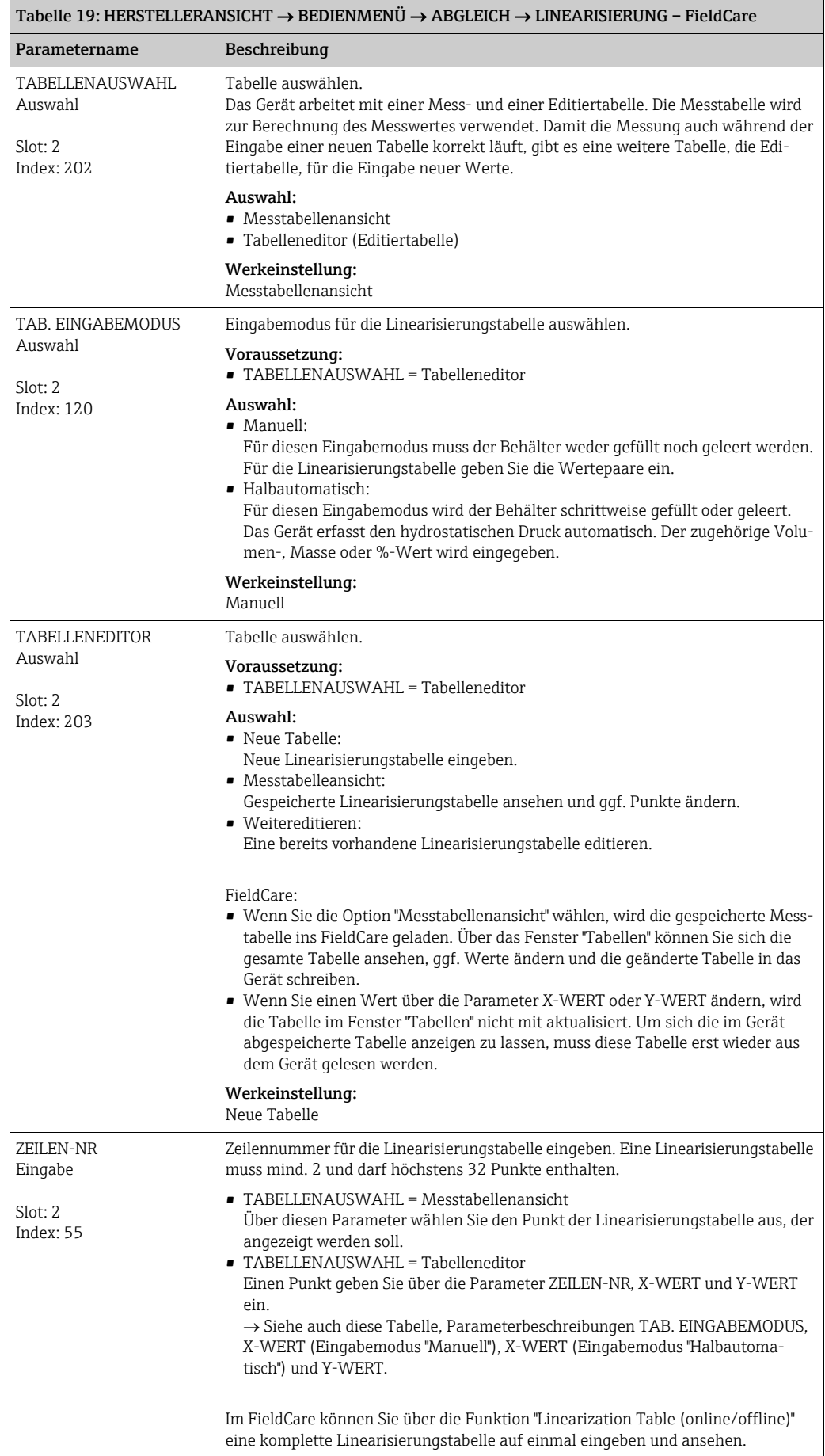

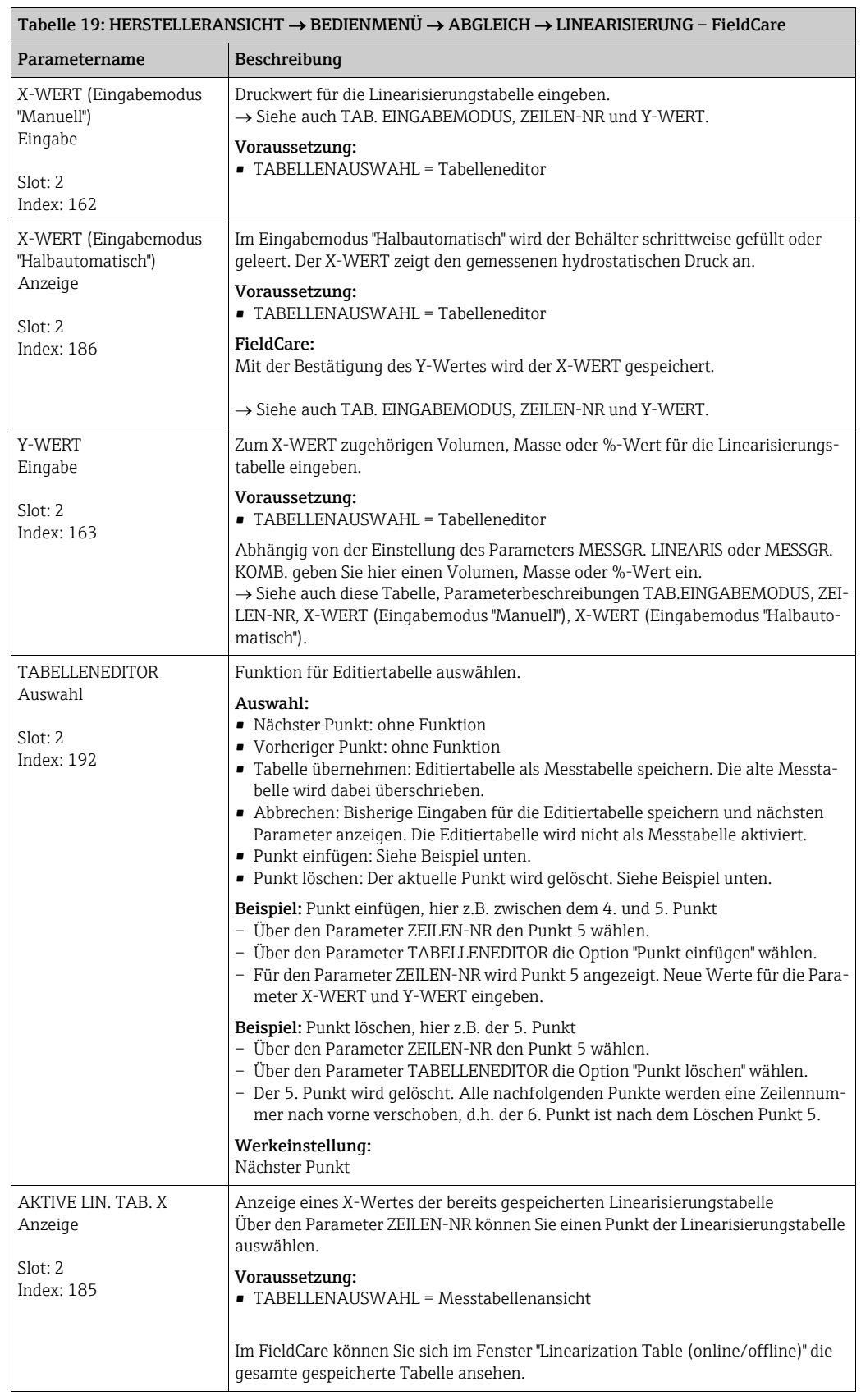

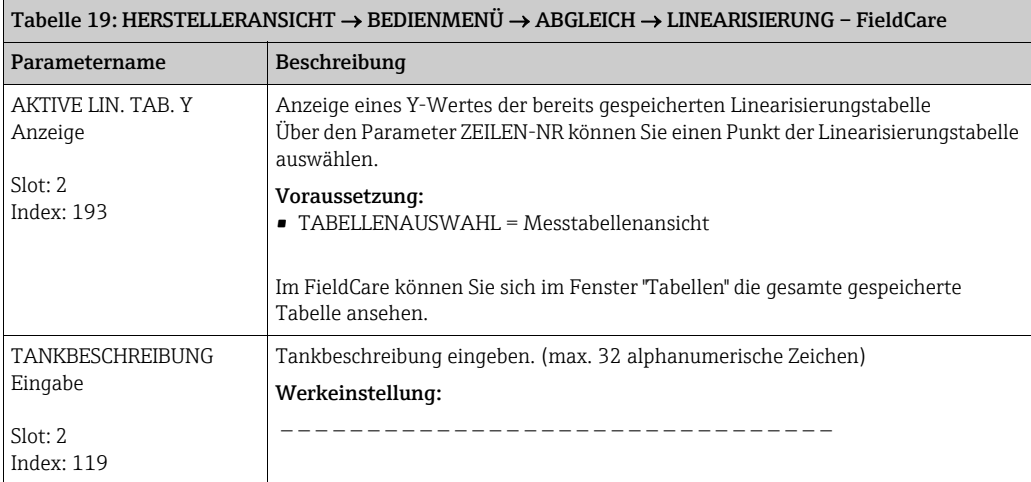

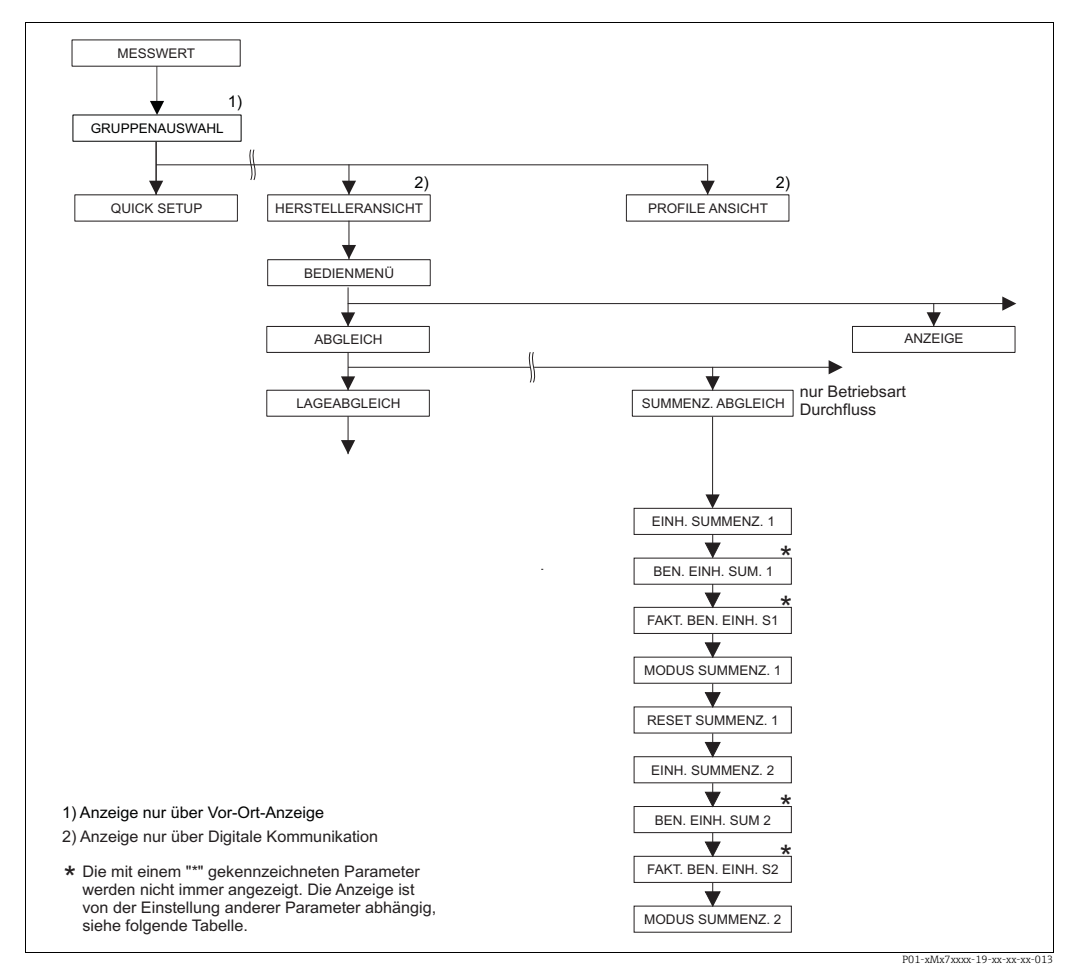

*Abb. 36: Funktionsgruppe SUMMENZ. ABGLEICH*

<span id="page-103-0"></span>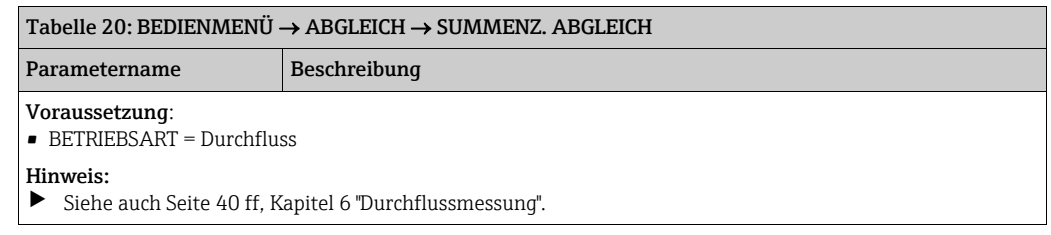

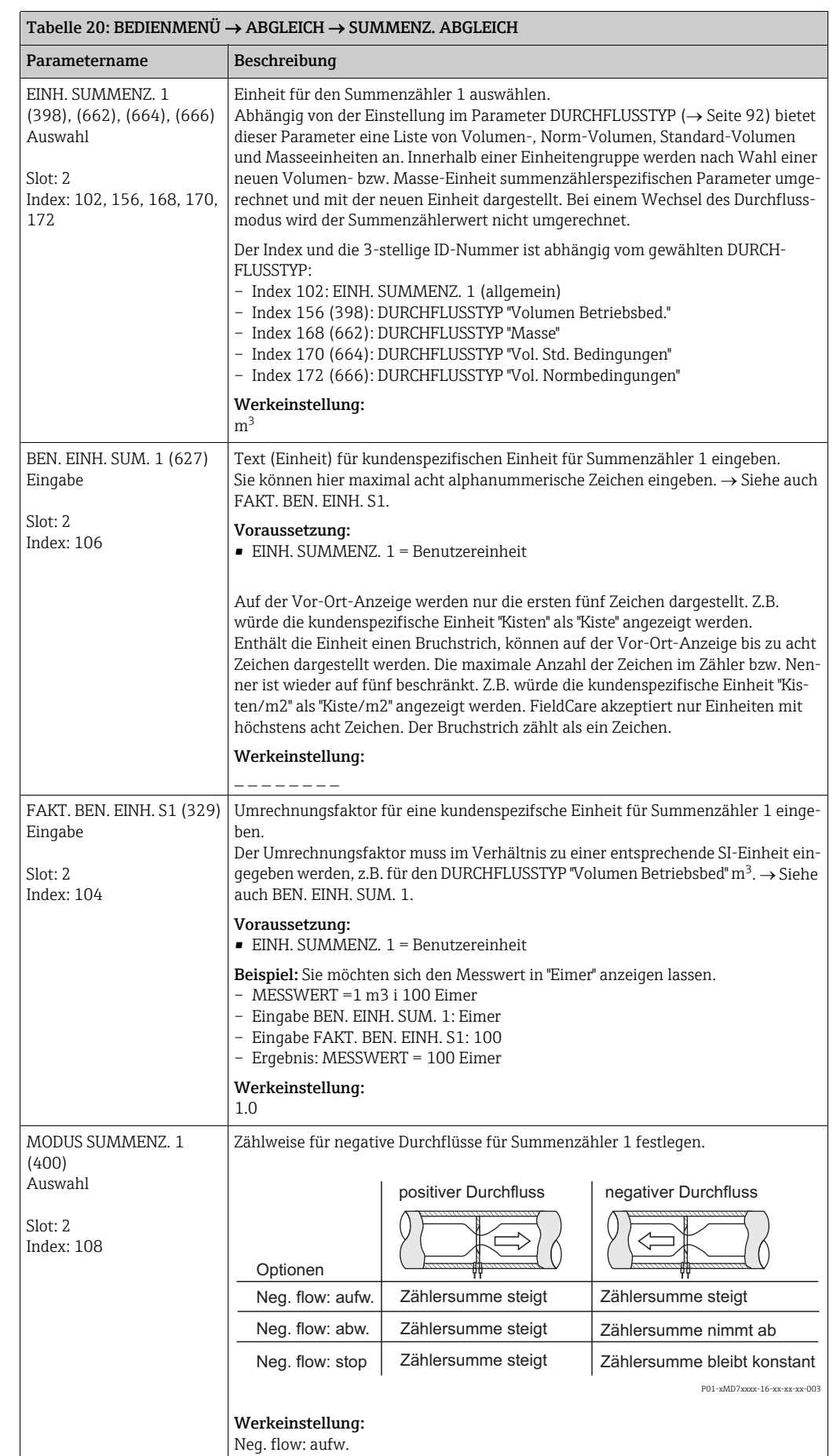

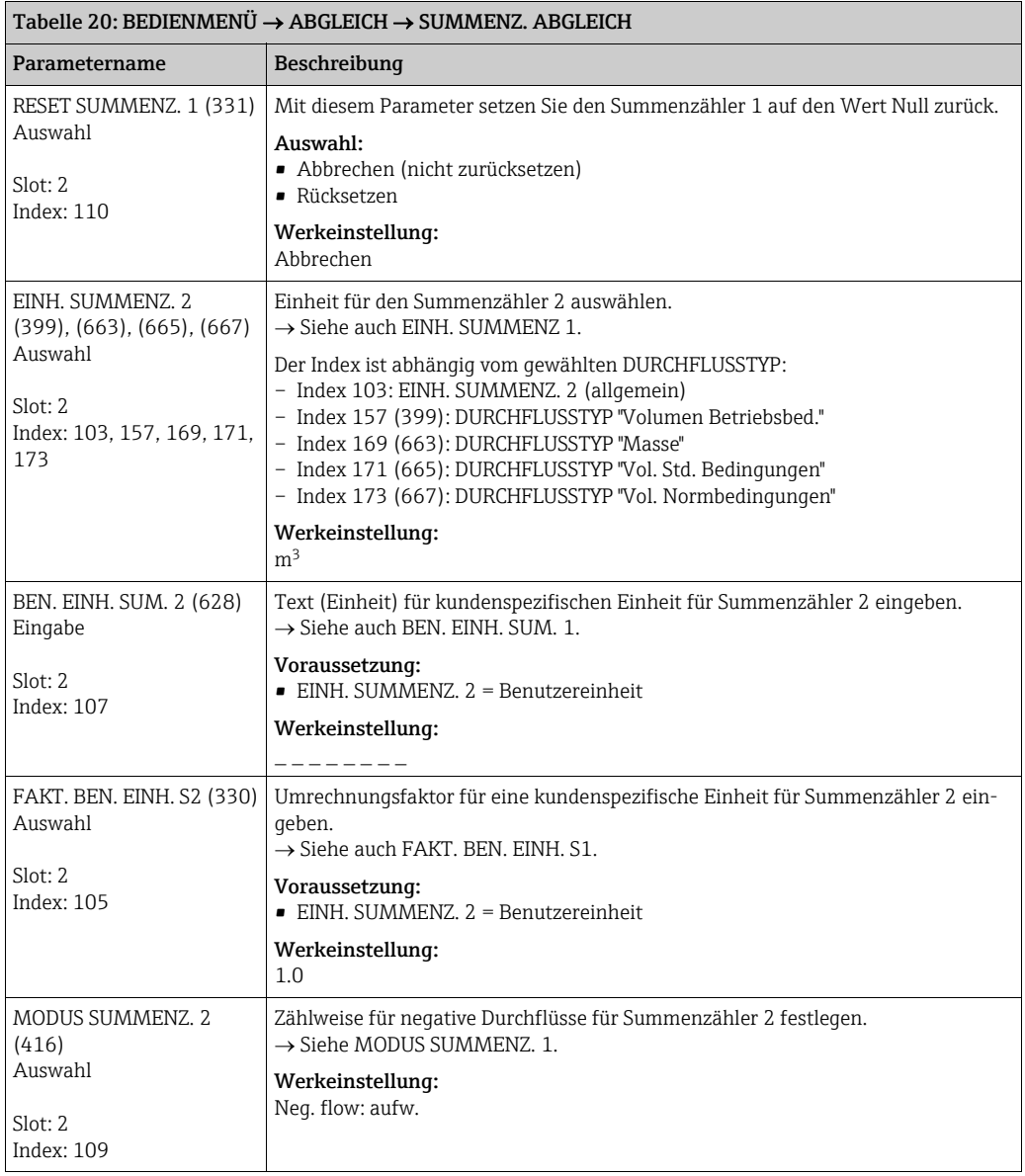

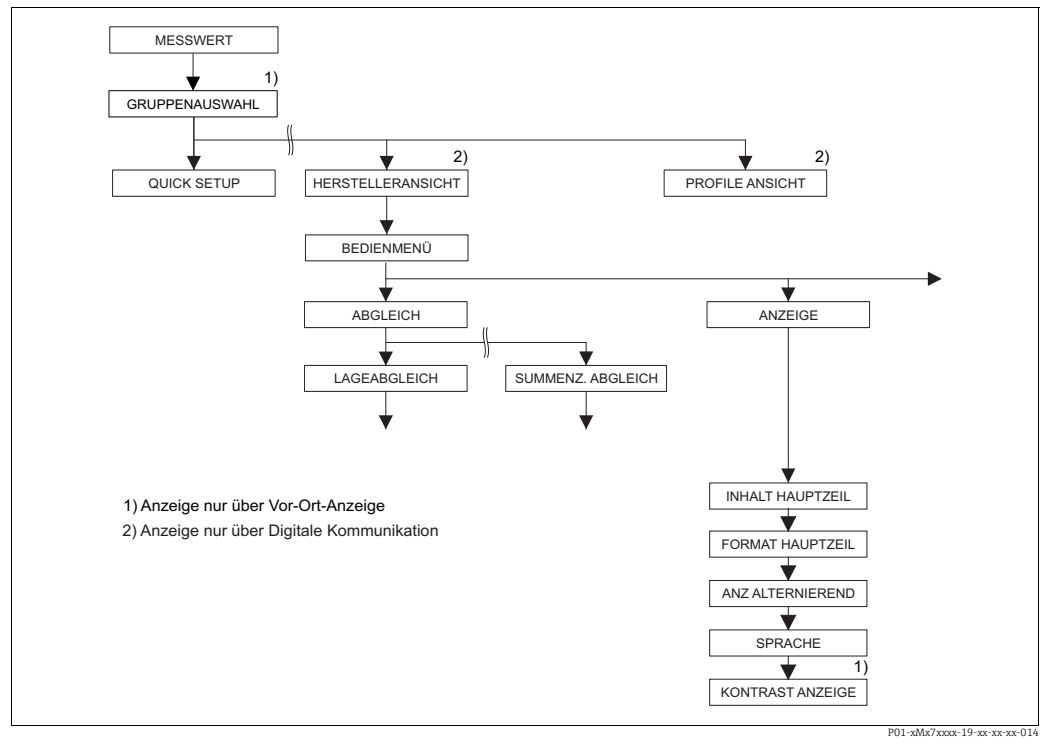

*Abb. 37: Gruppe ANZEIGE*

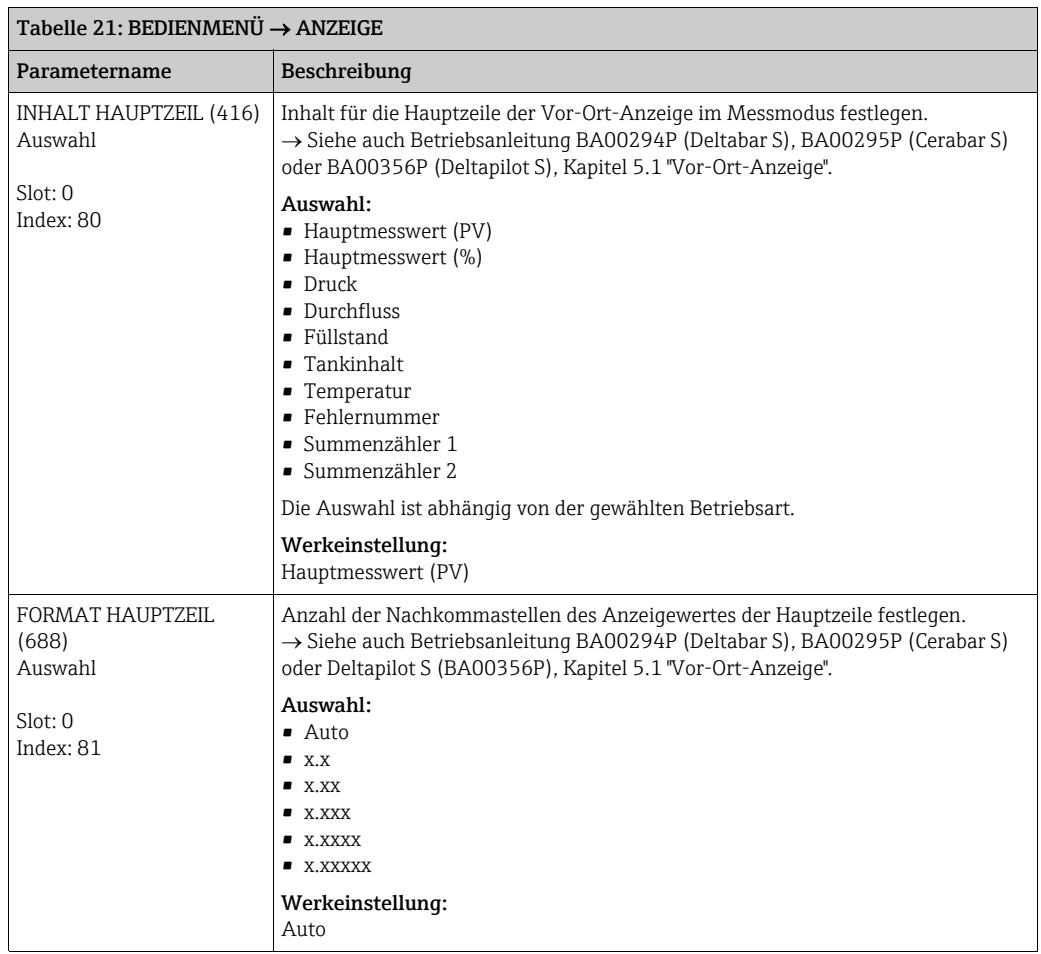

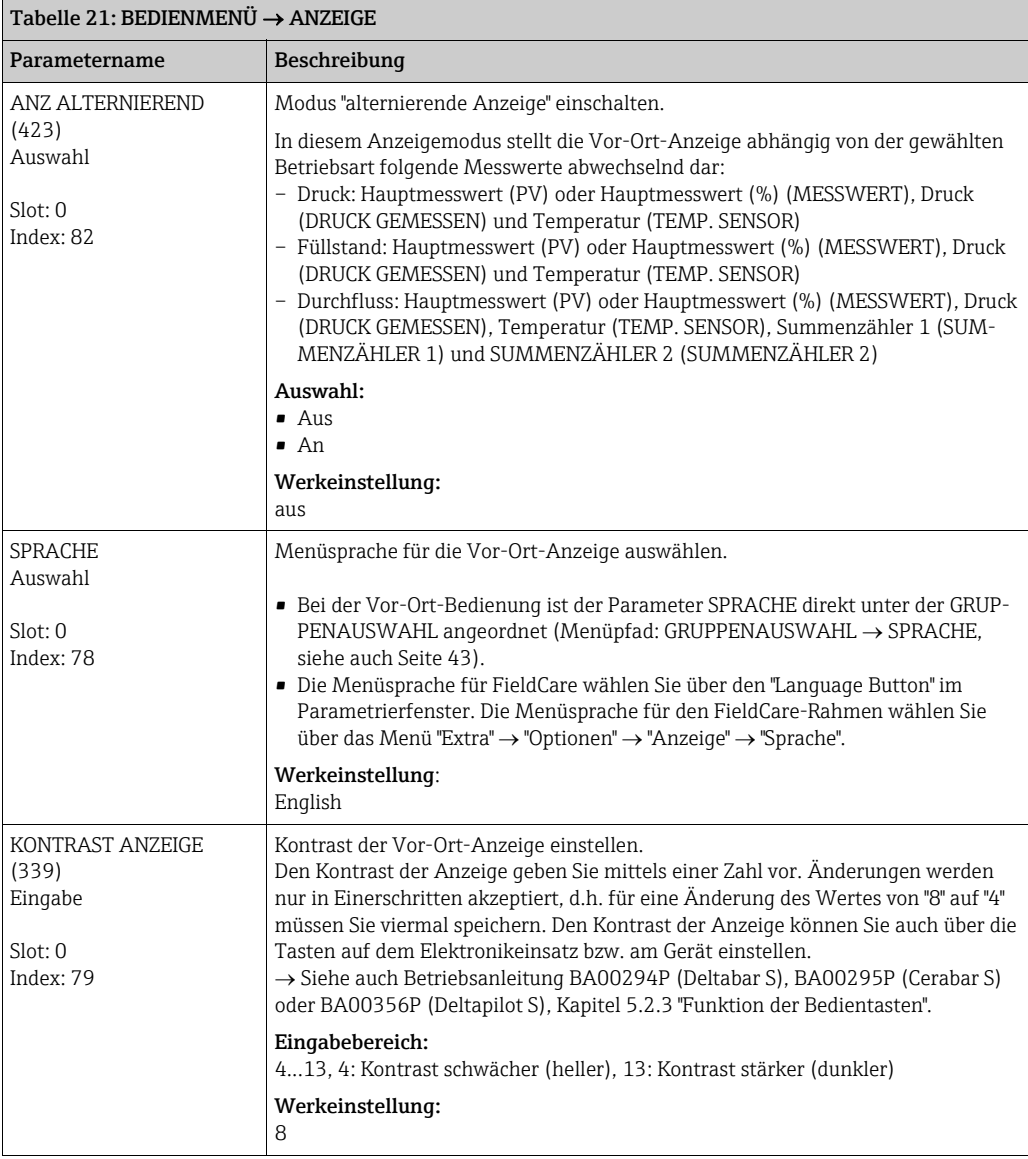
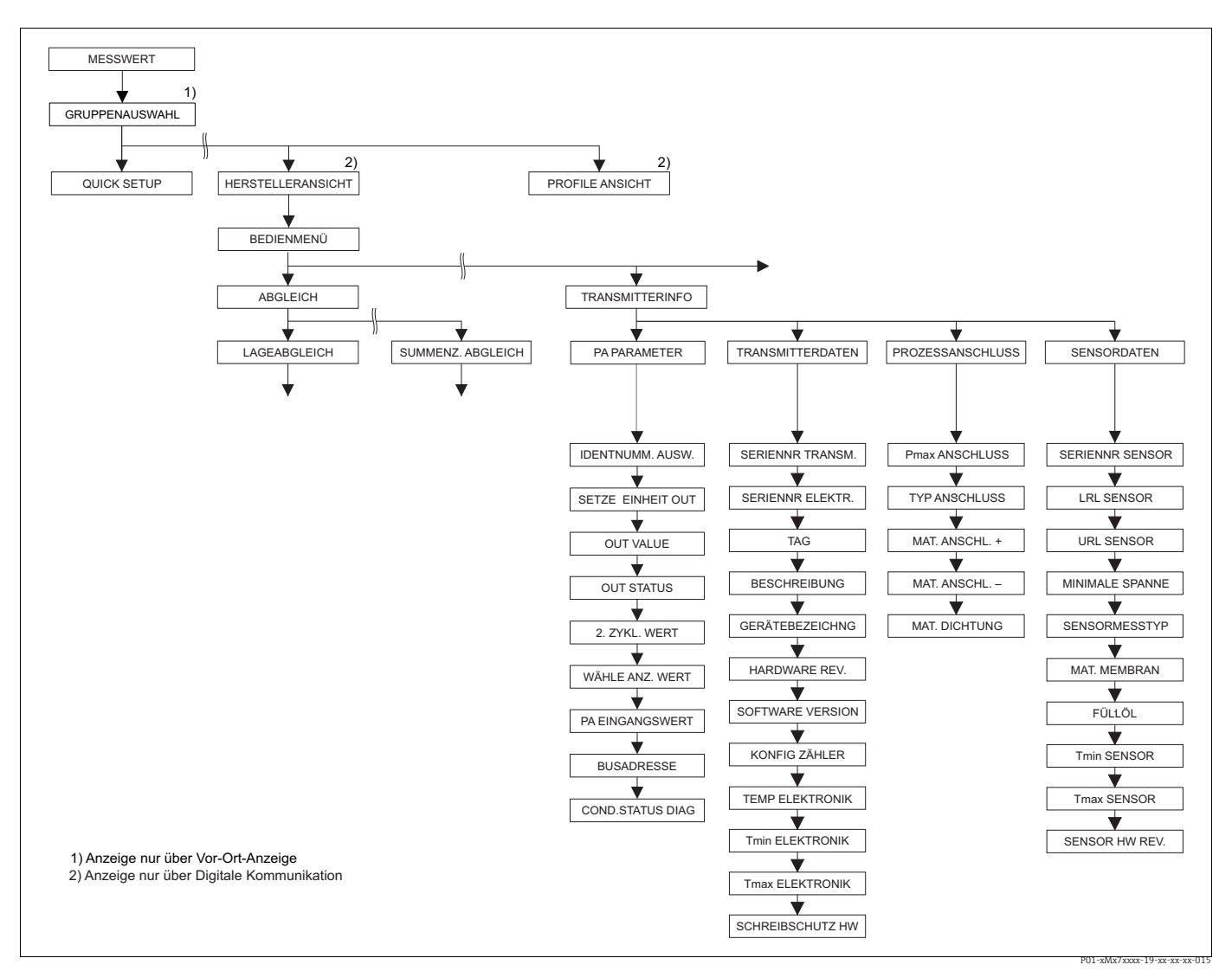

*Abb. 38: Gruppe TRANSMITTERINFO*

*für die Funktionsgruppe PA PARAMETER siehe Seite [110](#page-109-0), Tabelle 23*

→ für die Funktionsgruppe TRANSMITTERDATEN siehe Seite [111](#page-110-0), Tabelle 24<br>→ für die Funktionsgruppe PROZESSANSCHLUSS siehe Seite [113](#page-112-0), Tabelle 25<br>→ für die Funktionsgruppe SENSORDATEN siehe Seite [114,](#page-113-0) Tabelle 26

<span id="page-109-0"></span>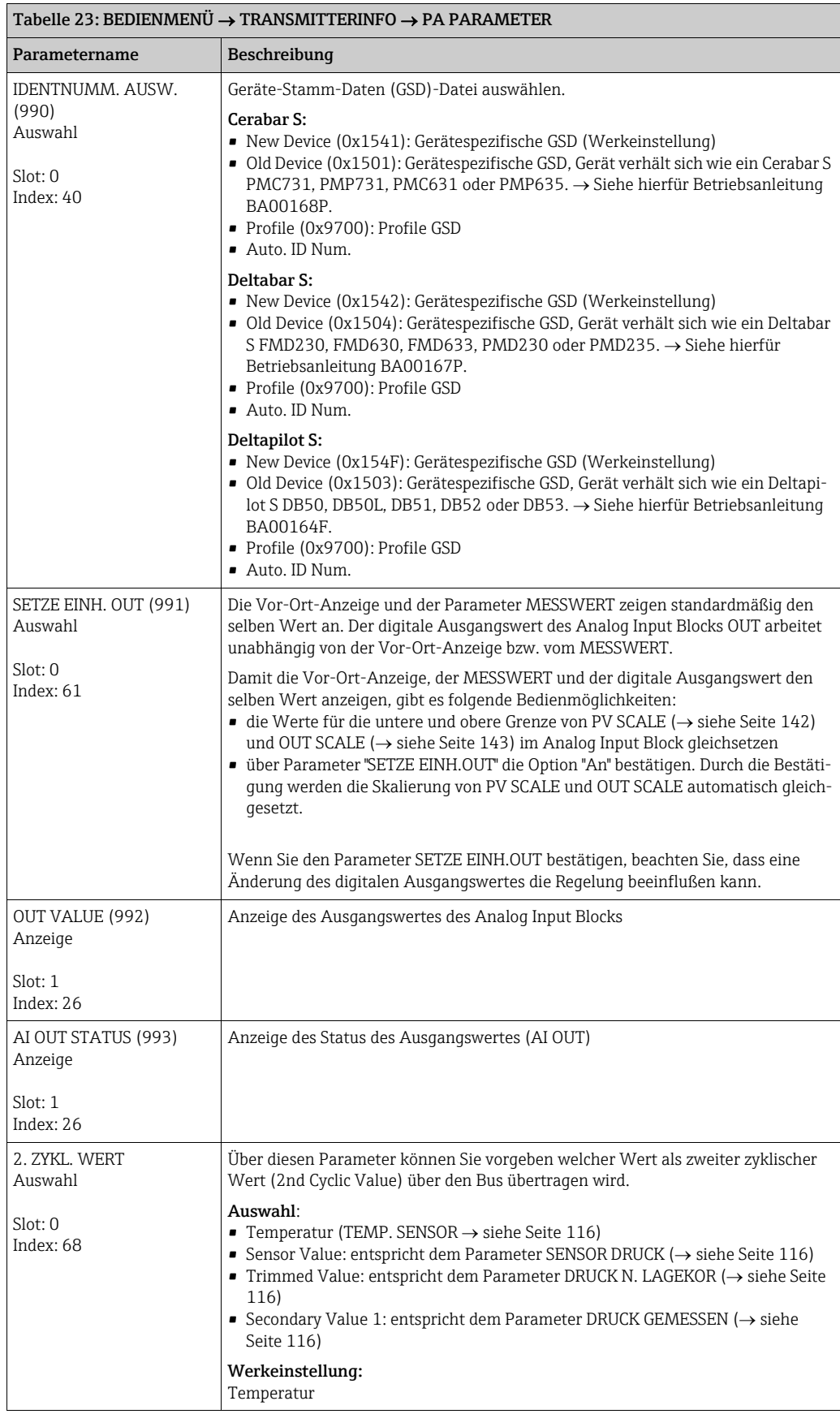

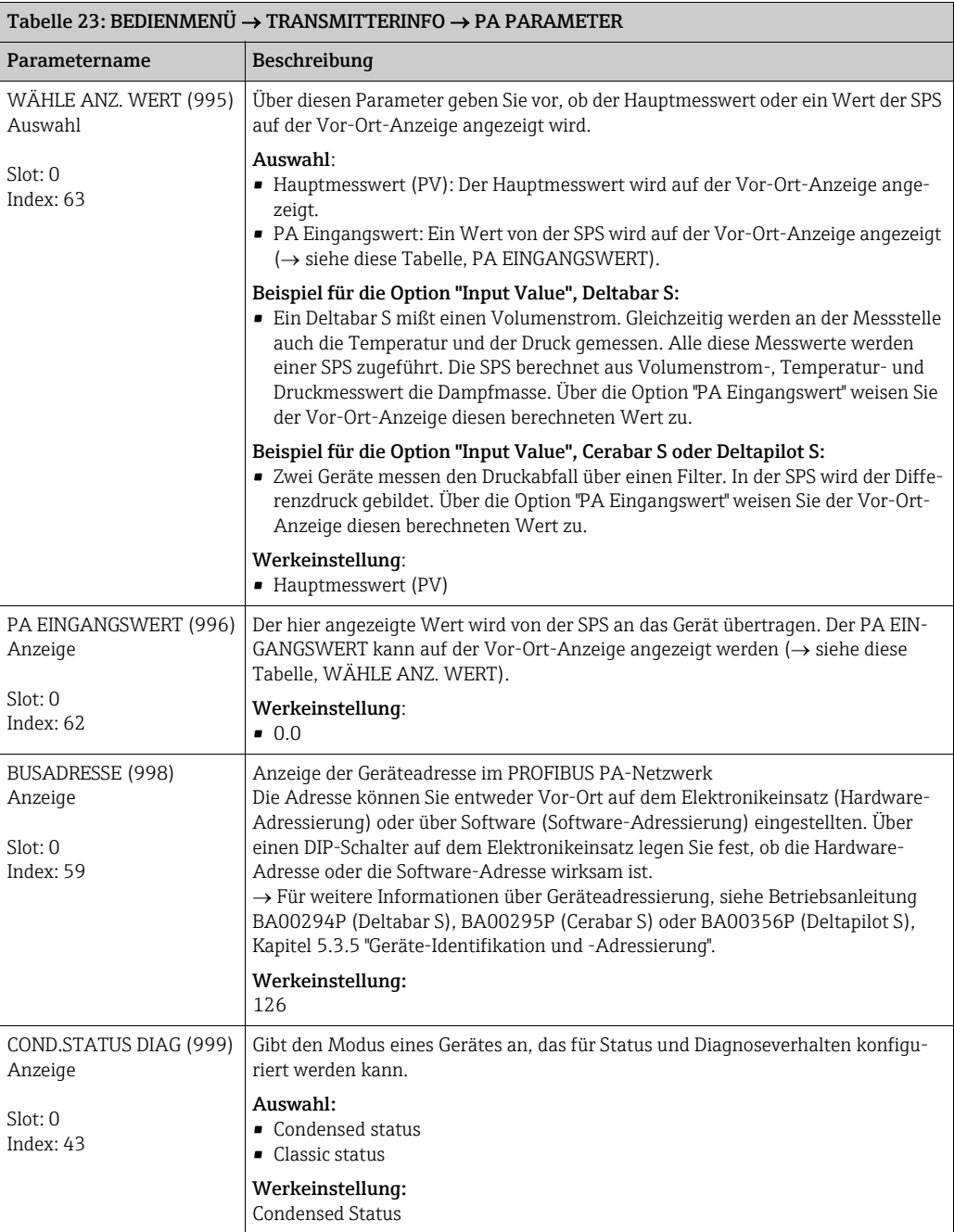

<span id="page-110-0"></span>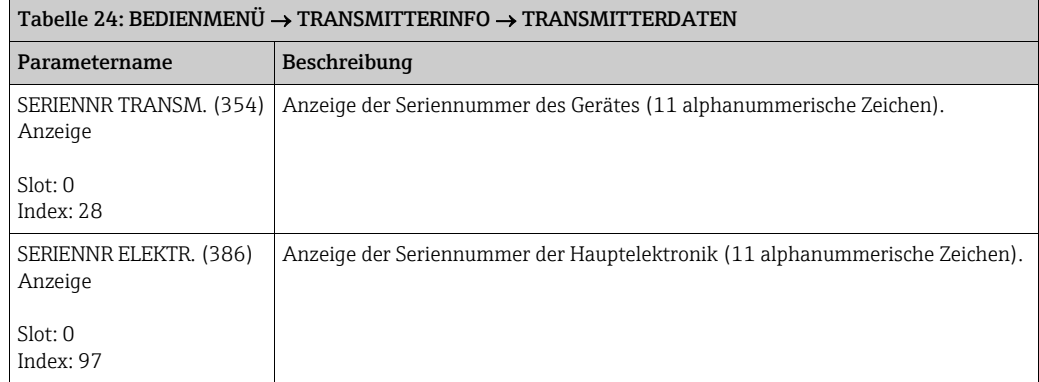

<span id="page-111-0"></span>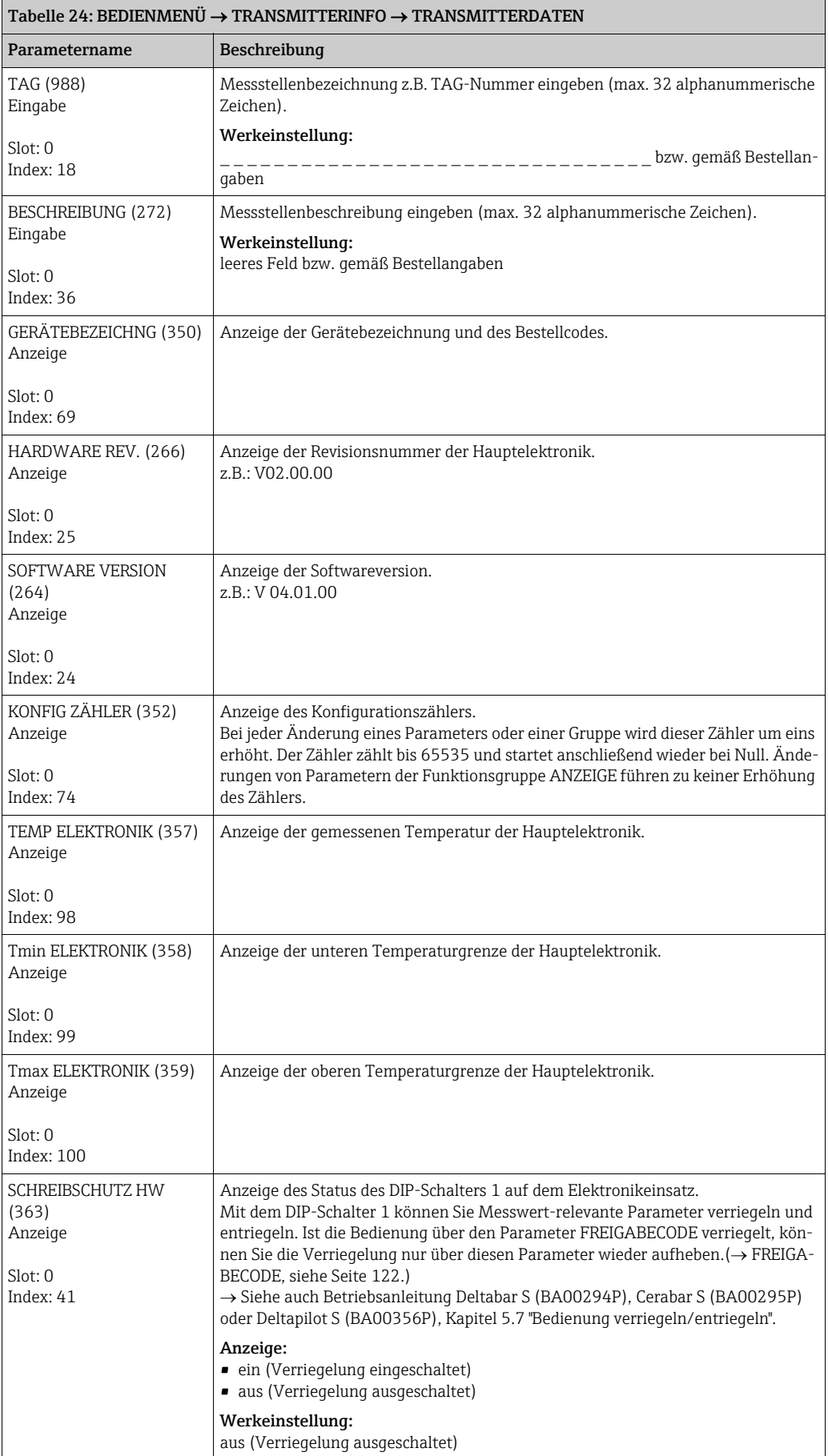

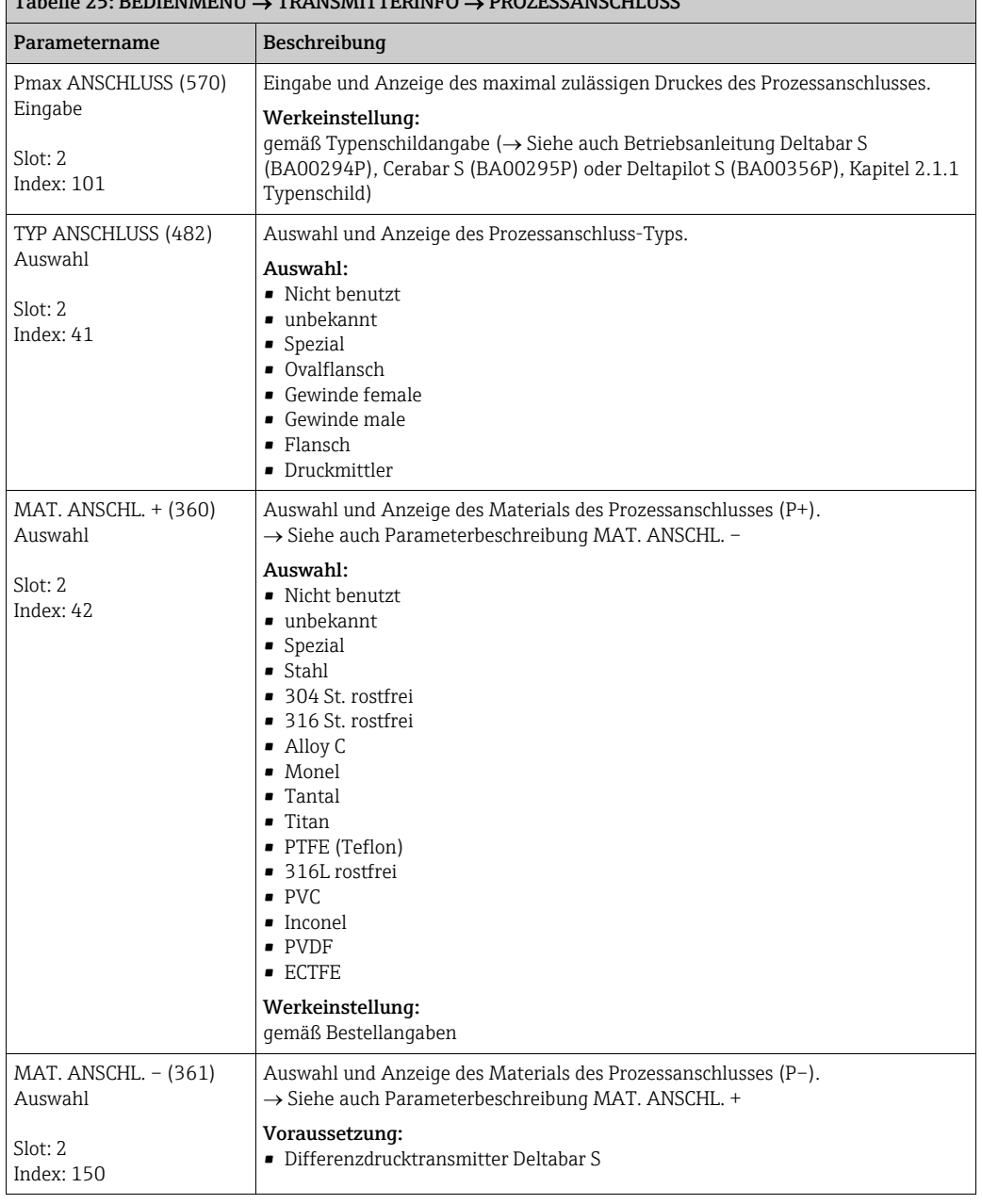

<span id="page-112-0"></span>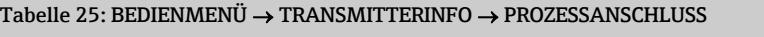

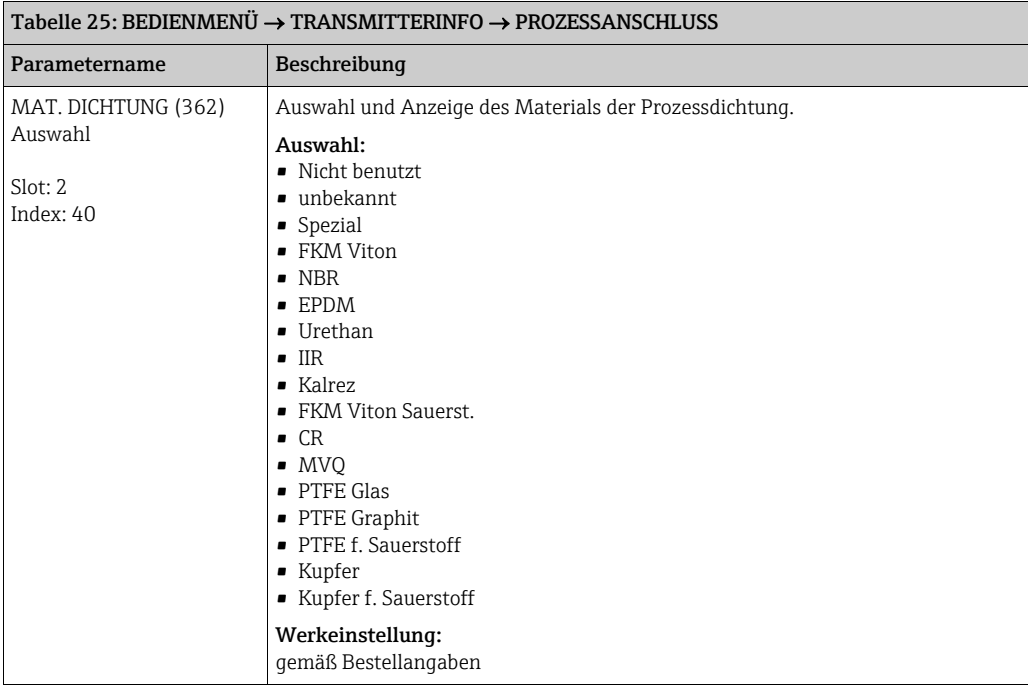

<span id="page-113-0"></span>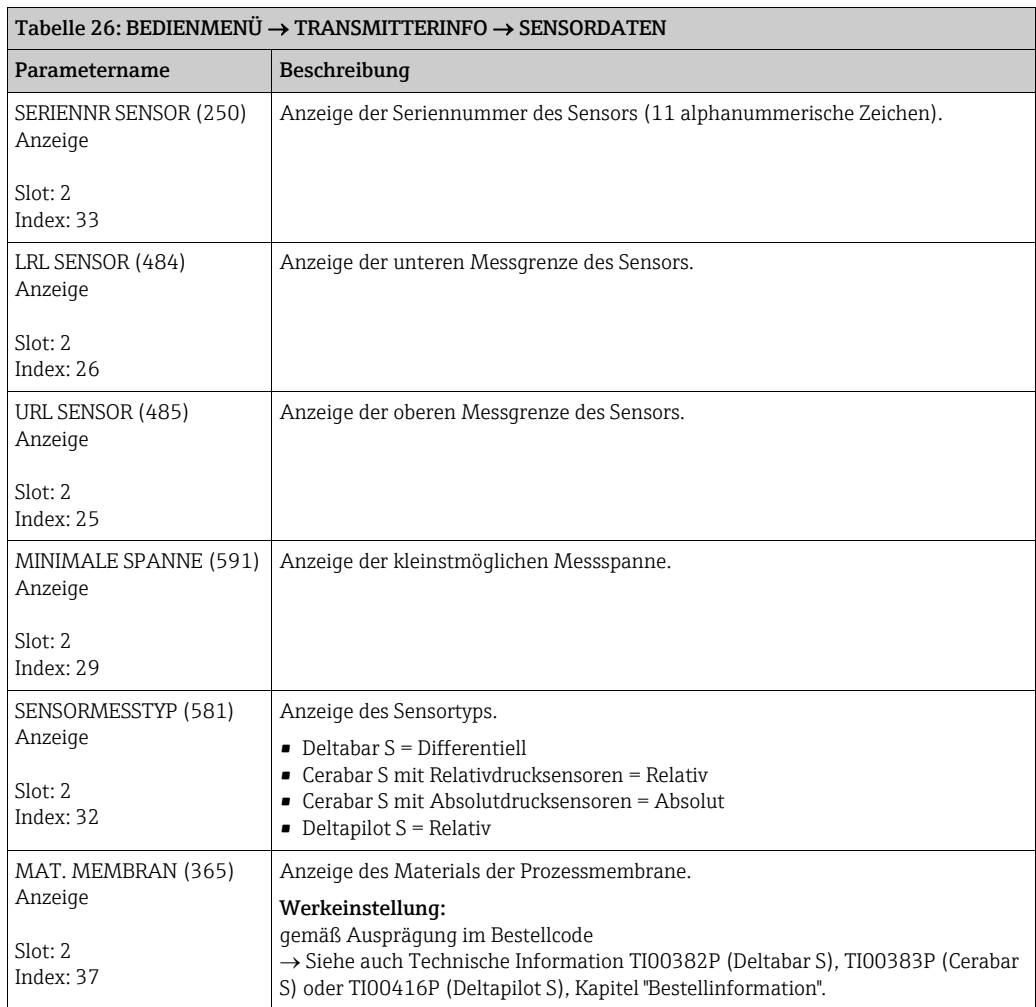

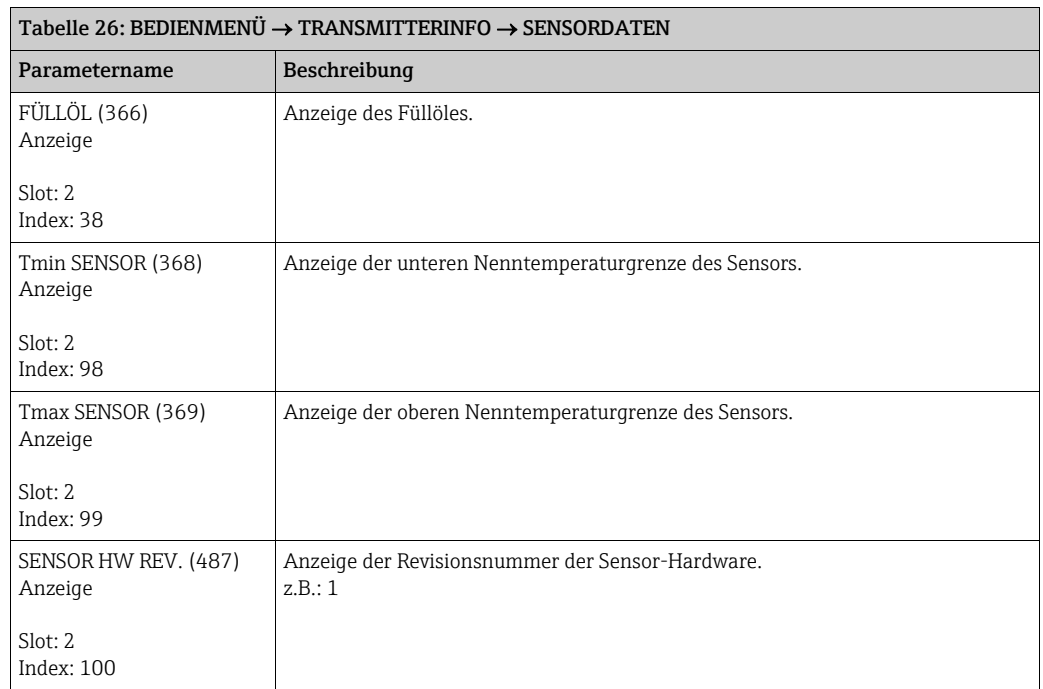

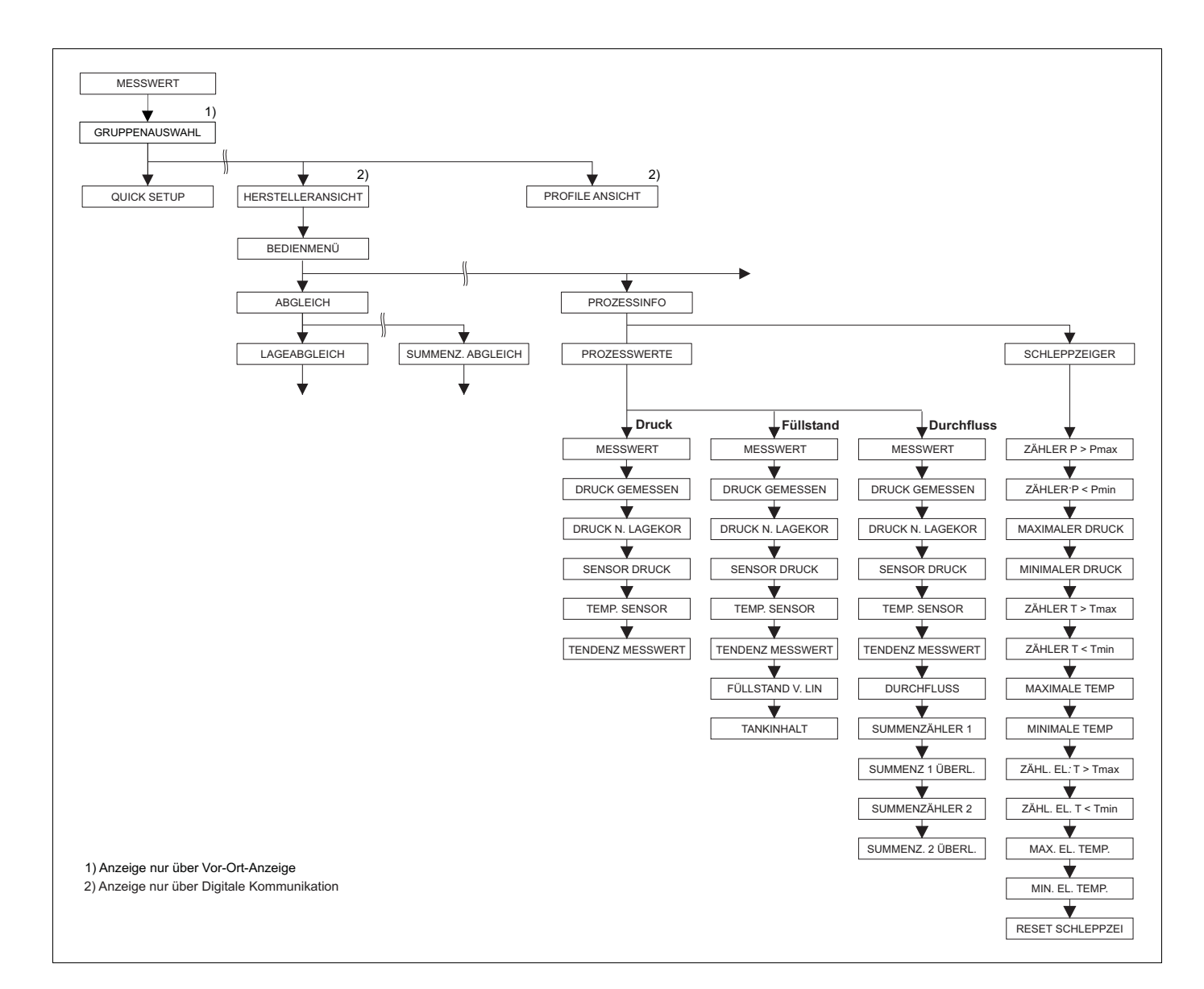

P01-xMx7xxxx-19-xx-xx-xx-016

*Abb. 39: Gruppe PROZESSINFO*

- *für die Funktionsgruppe PROZESSWERTE Betriebsart "Druck" siehe Seite [116](#page-115-4), Tabelle 27*
- 
- → für die Funktionsgruppe PROZESSWERTE Betriebsart "Füllstand" siehe Seite [116](#page-115-5), Tabelle 28<br>→ für die Funktionsgruppe PROZESSWERTE Betriebsart "Durchfluss" siehe Seite [117,](#page-116-0) Tabelle 29<br>→ für die Funktionsgruppe SCHLEPPZEIGE
	-

<span id="page-115-4"></span><span id="page-115-3"></span>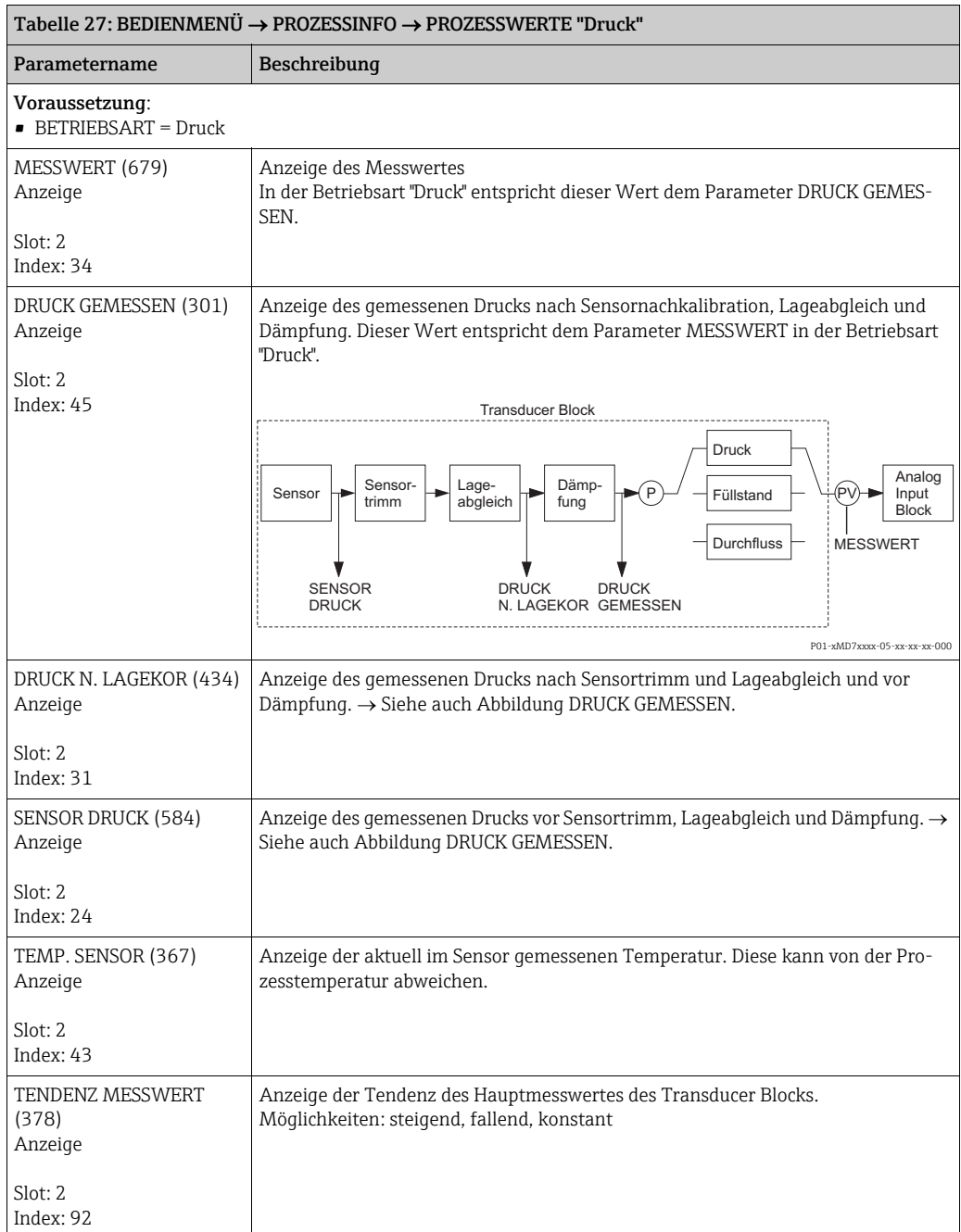

<span id="page-115-5"></span><span id="page-115-2"></span><span id="page-115-1"></span><span id="page-115-0"></span>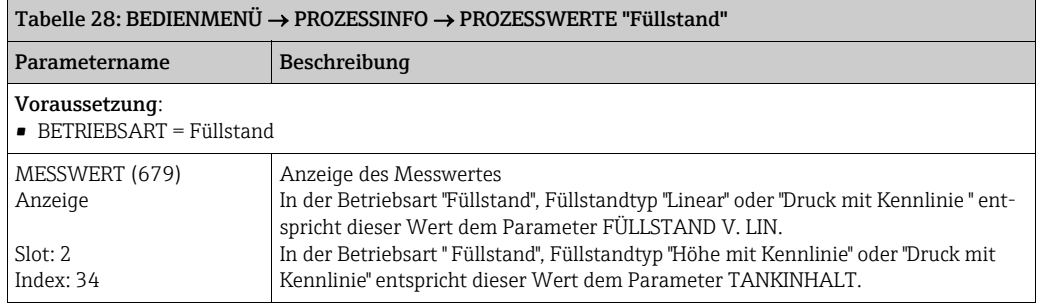

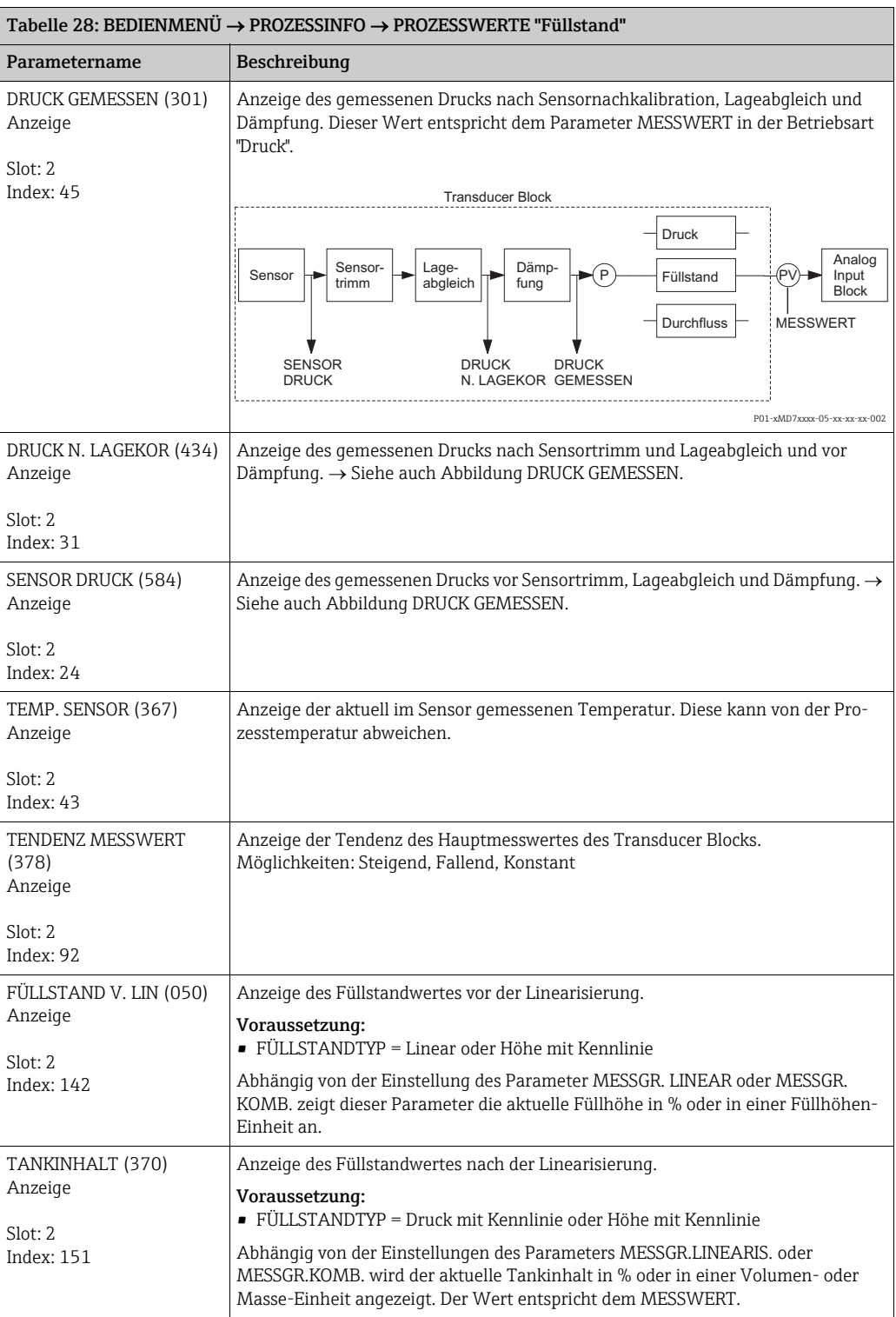

<span id="page-116-0"></span>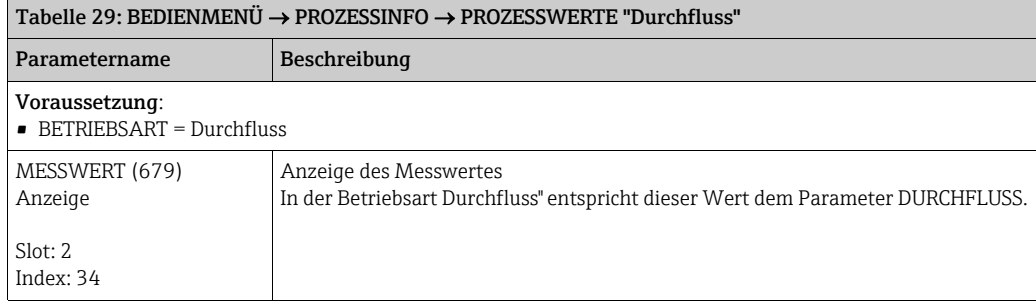

<span id="page-117-1"></span><span id="page-117-0"></span>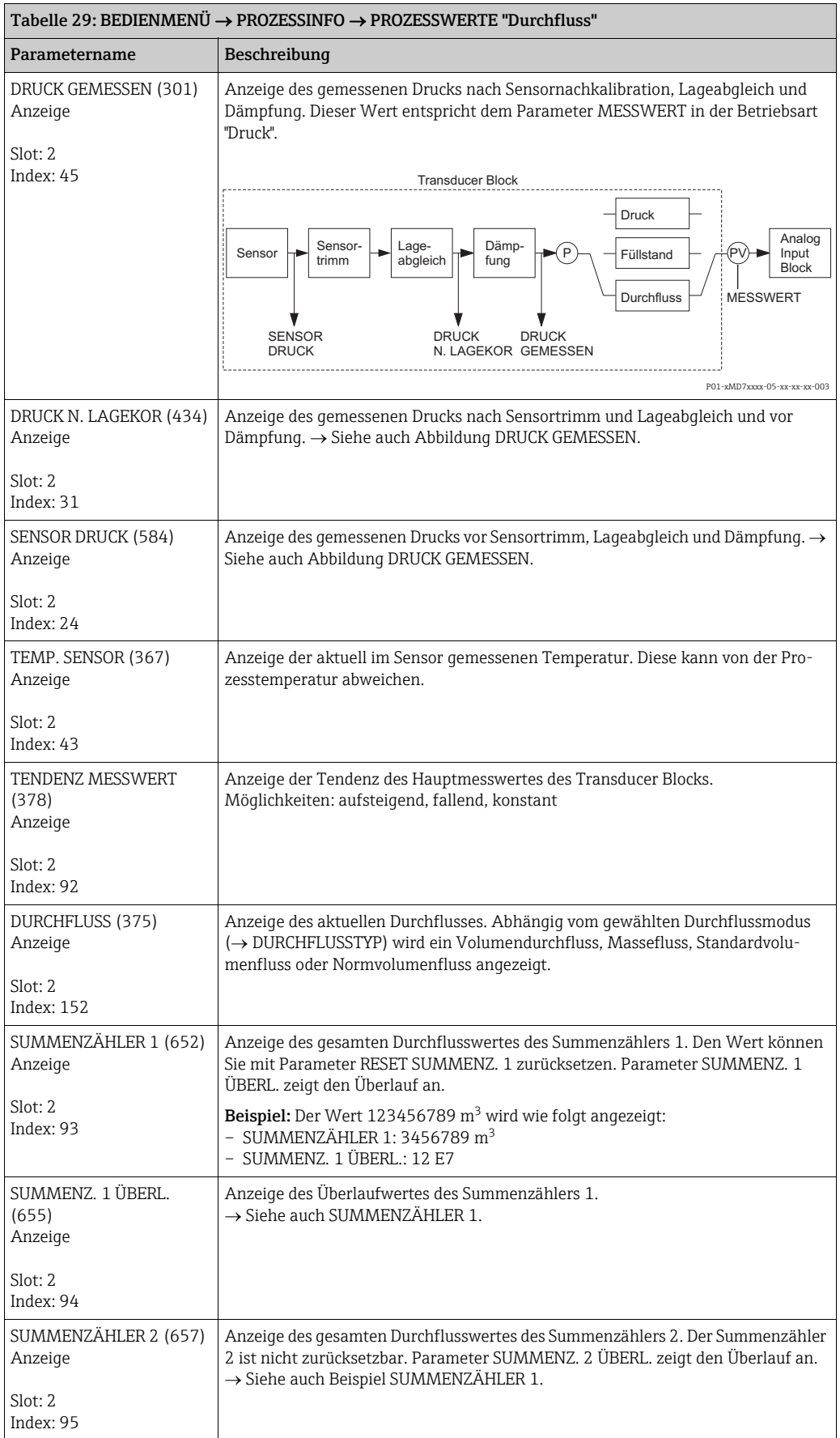

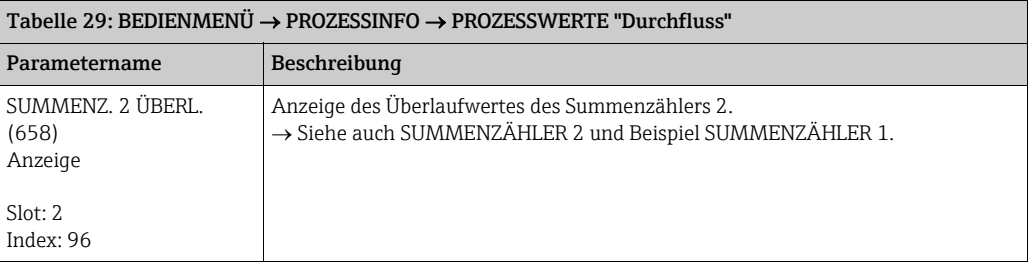

<span id="page-118-0"></span>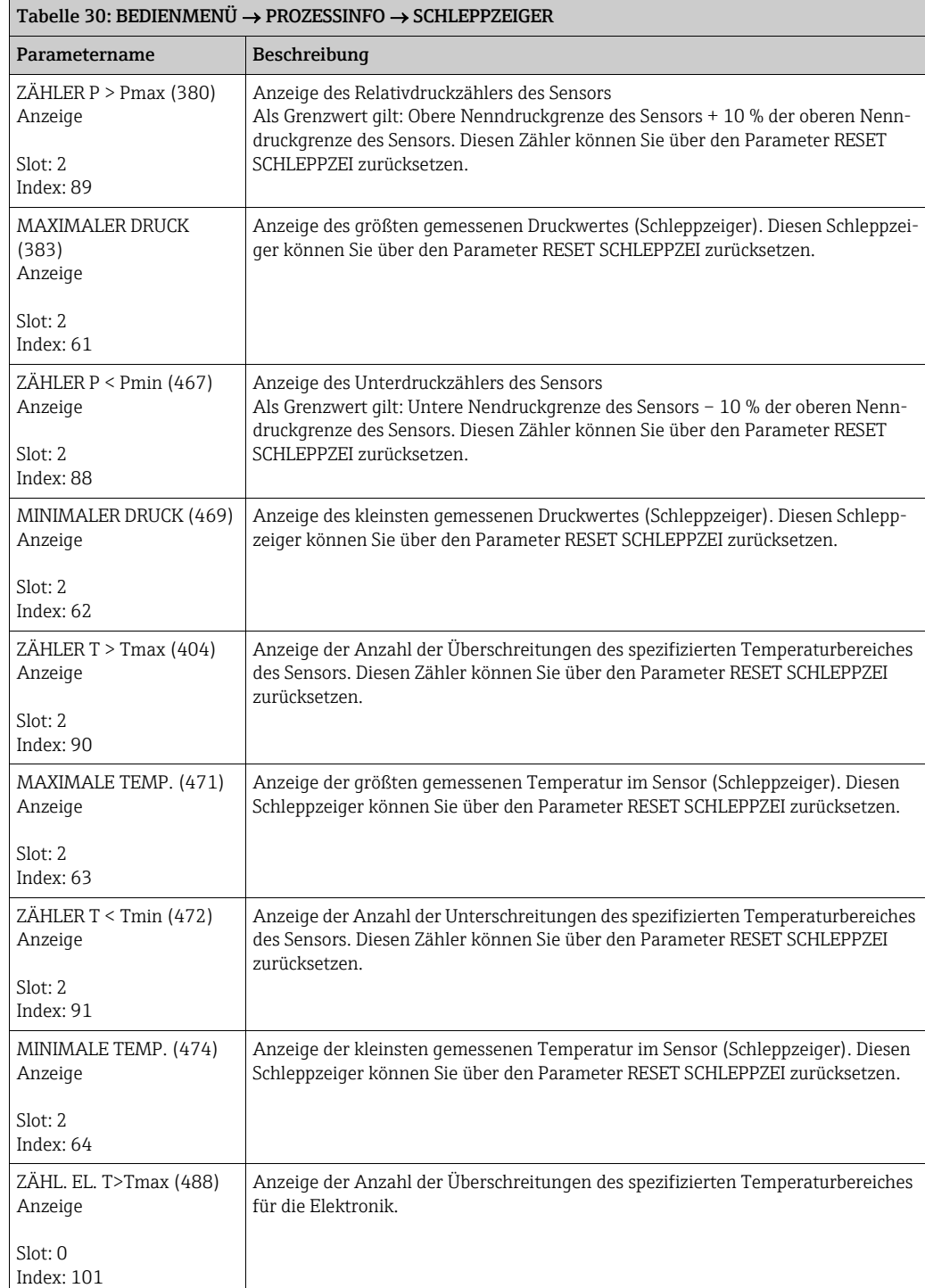

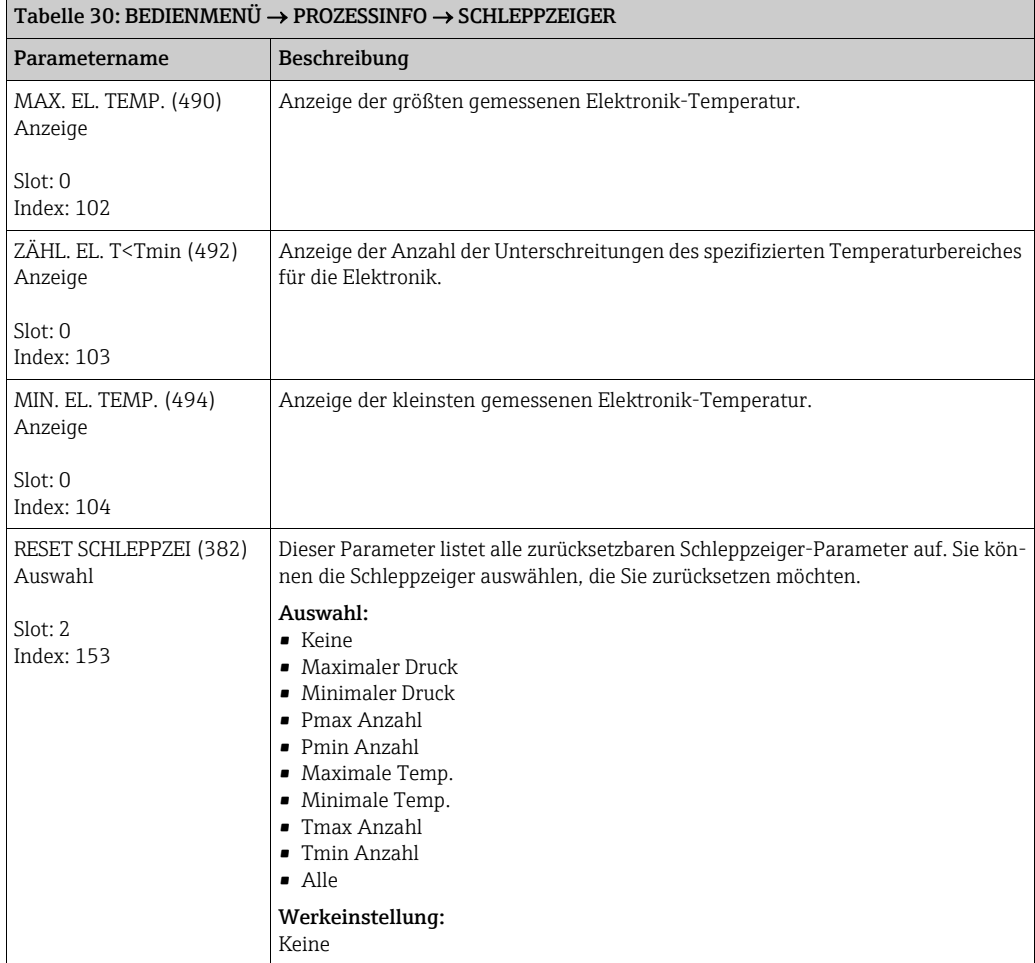

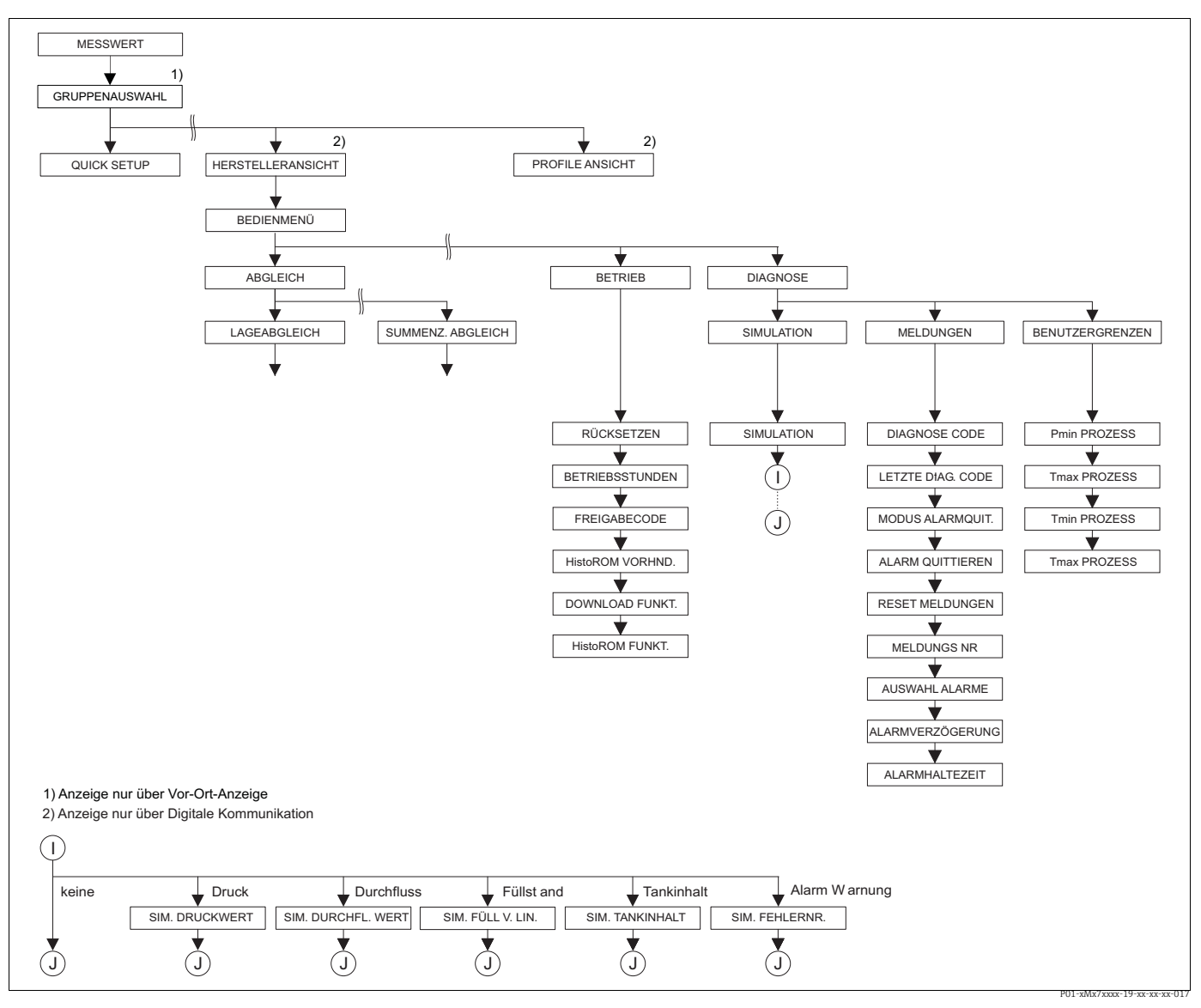

*Abb. 40: Gruppe BETRIEB und DIAGNOSE*

*für die Gruppe BETRIEB siehe Seite [121,](#page-120-0) Tabelle 31 für die Funktionsgruppe SIMULATION siehe Seite [123,](#page-122-0) Tabelle 32*

*für die Funktionsgruppe MELDUNGEN siehe Seite [124](#page-123-0), Tabelle 33 für sie Funktionsgruppe BENUTZERGRENZEN siehe Seite [126,](#page-125-0) Tabelle 34*

<span id="page-120-0"></span>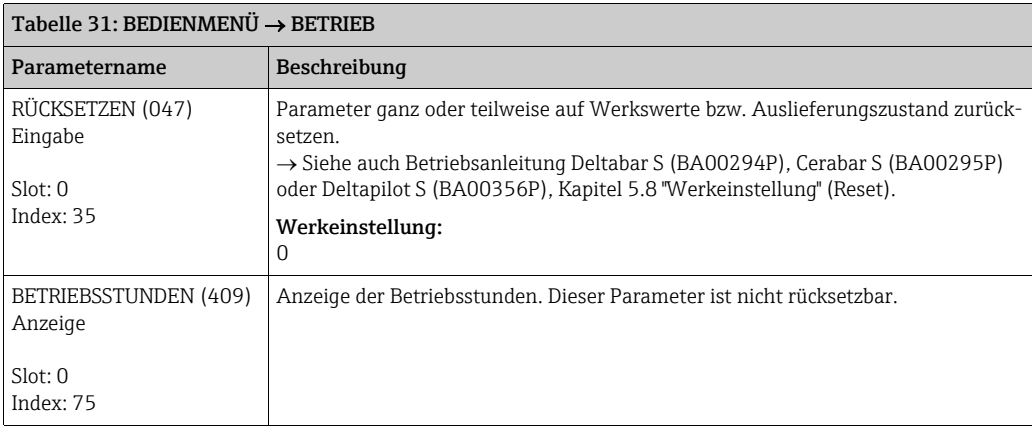

<span id="page-121-0"></span>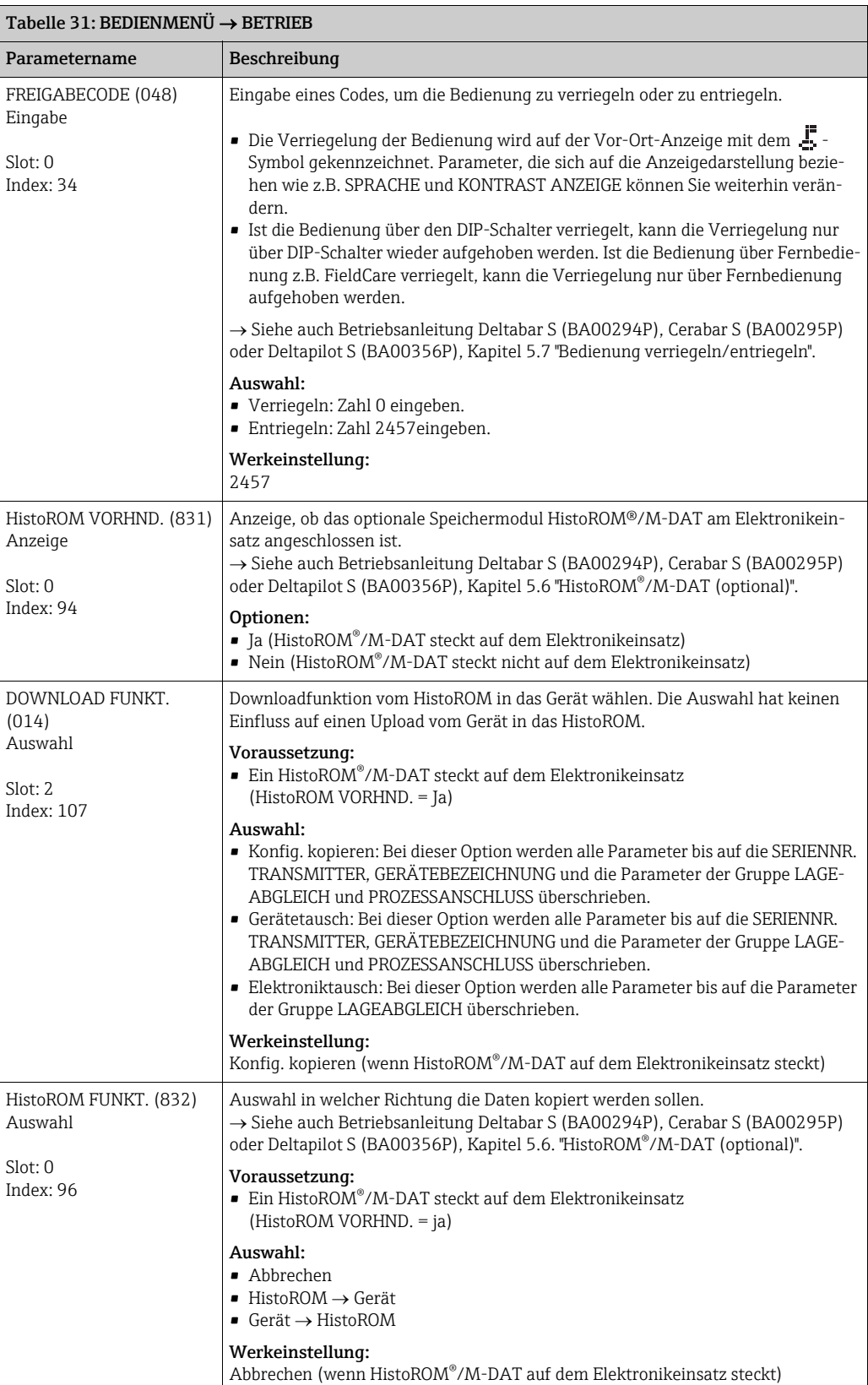

<span id="page-122-0"></span>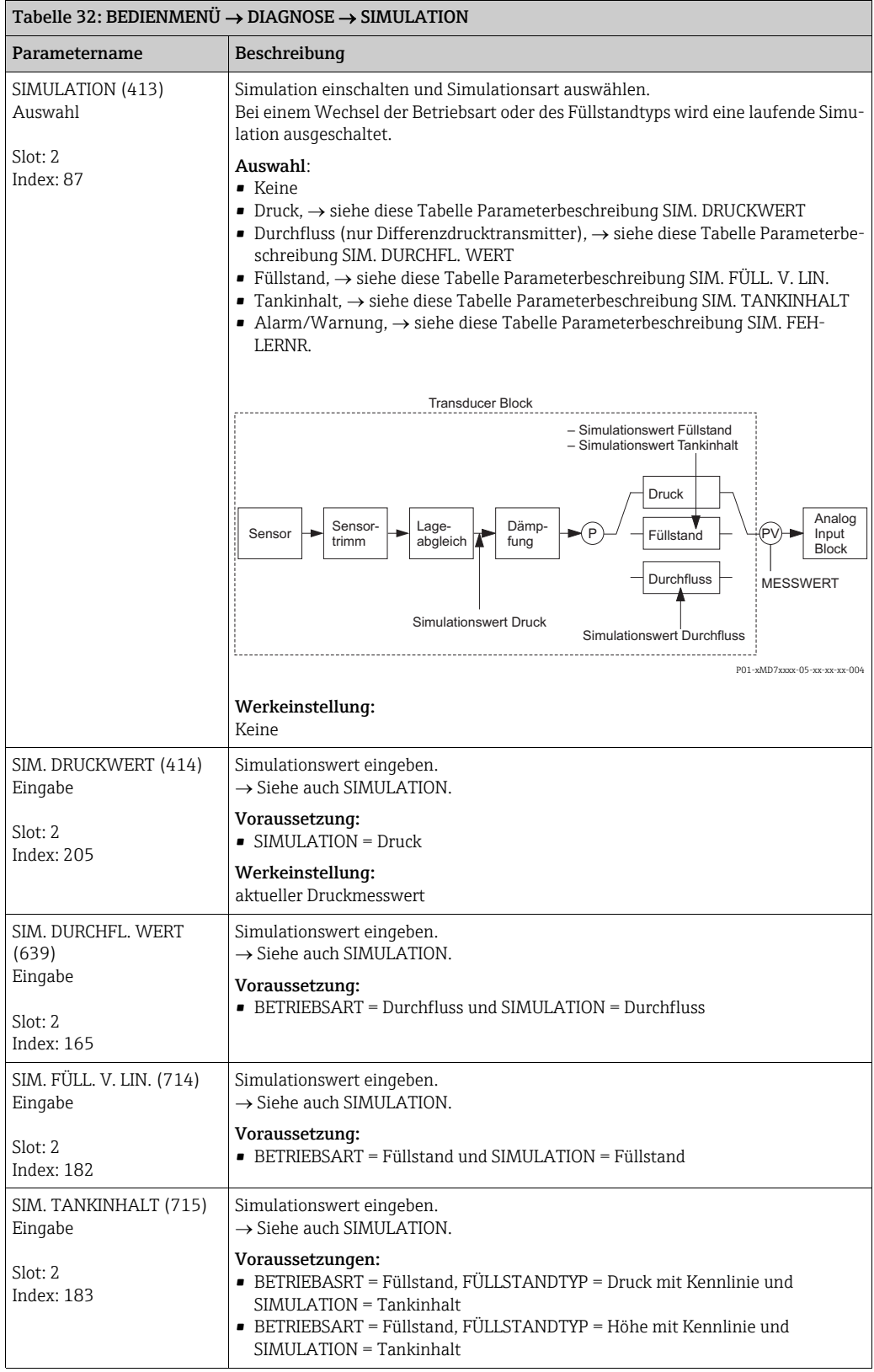

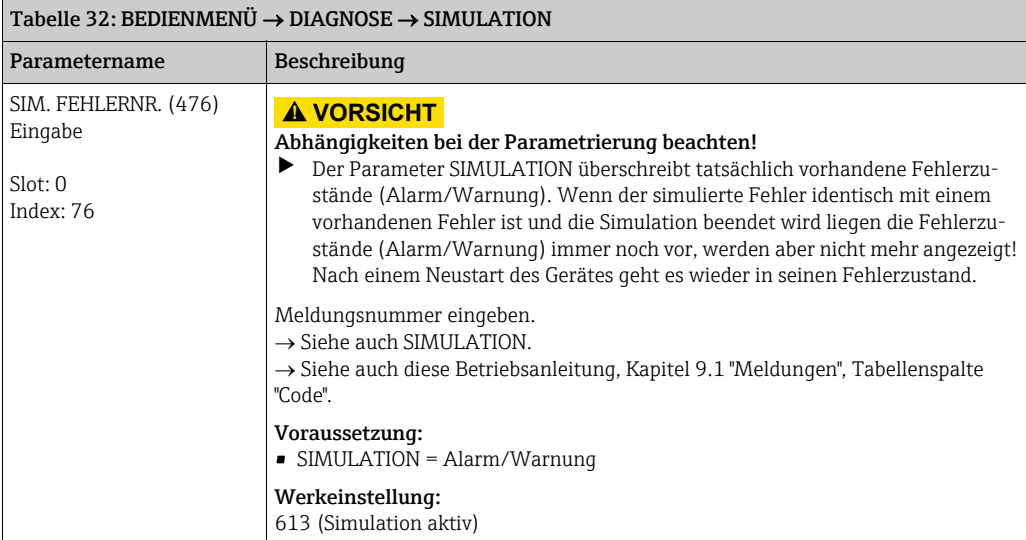

<span id="page-123-0"></span>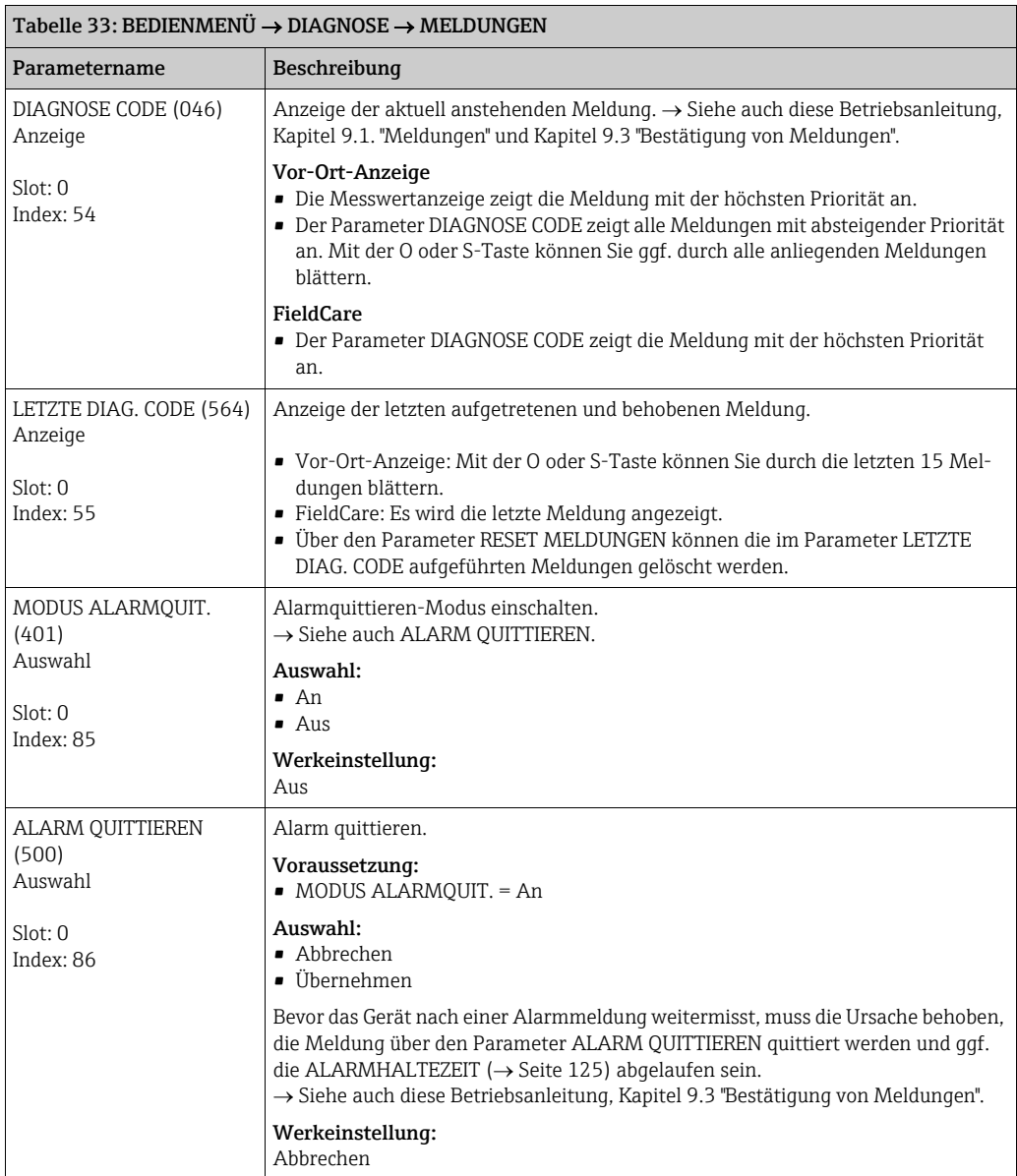

<span id="page-124-0"></span>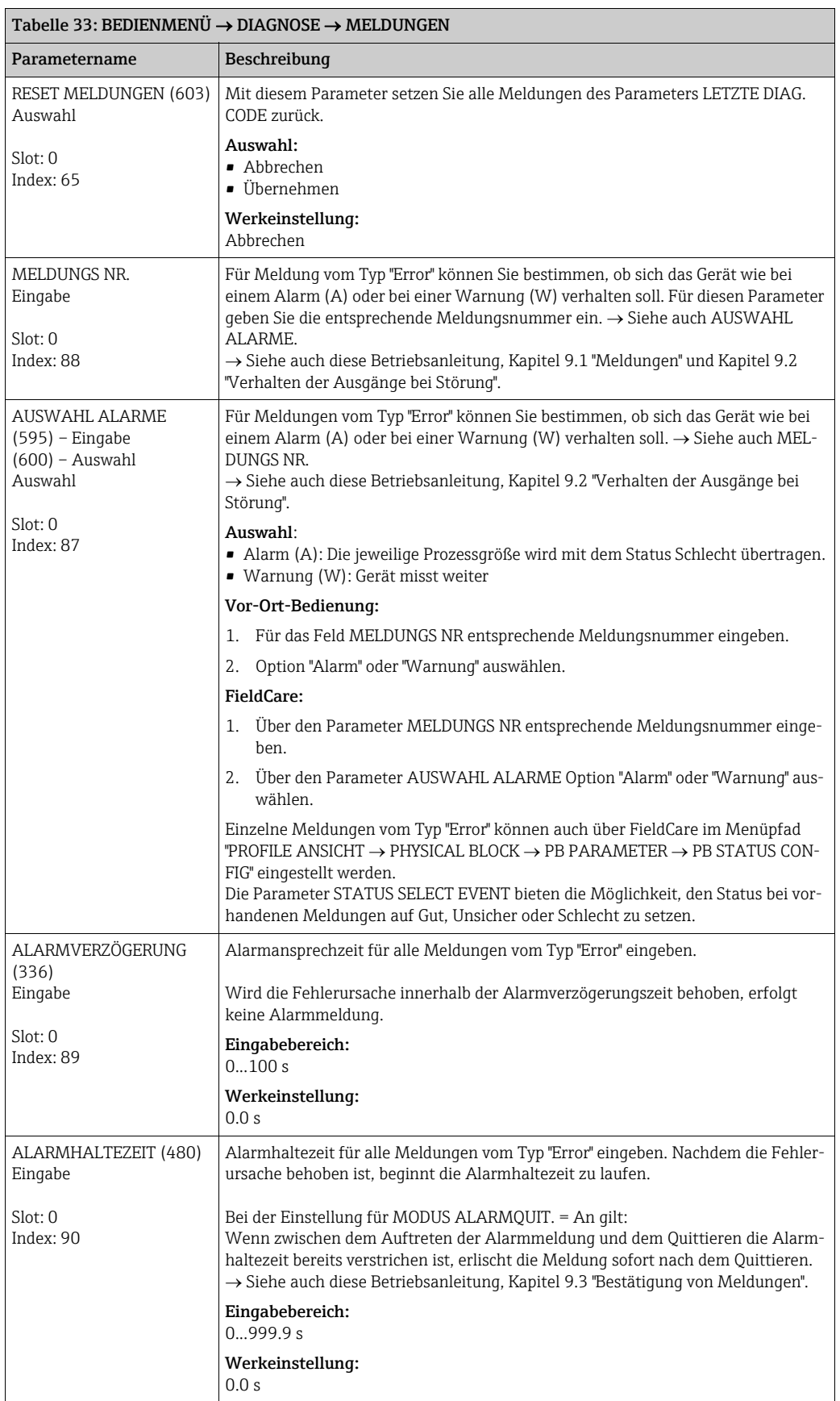

<span id="page-125-0"></span>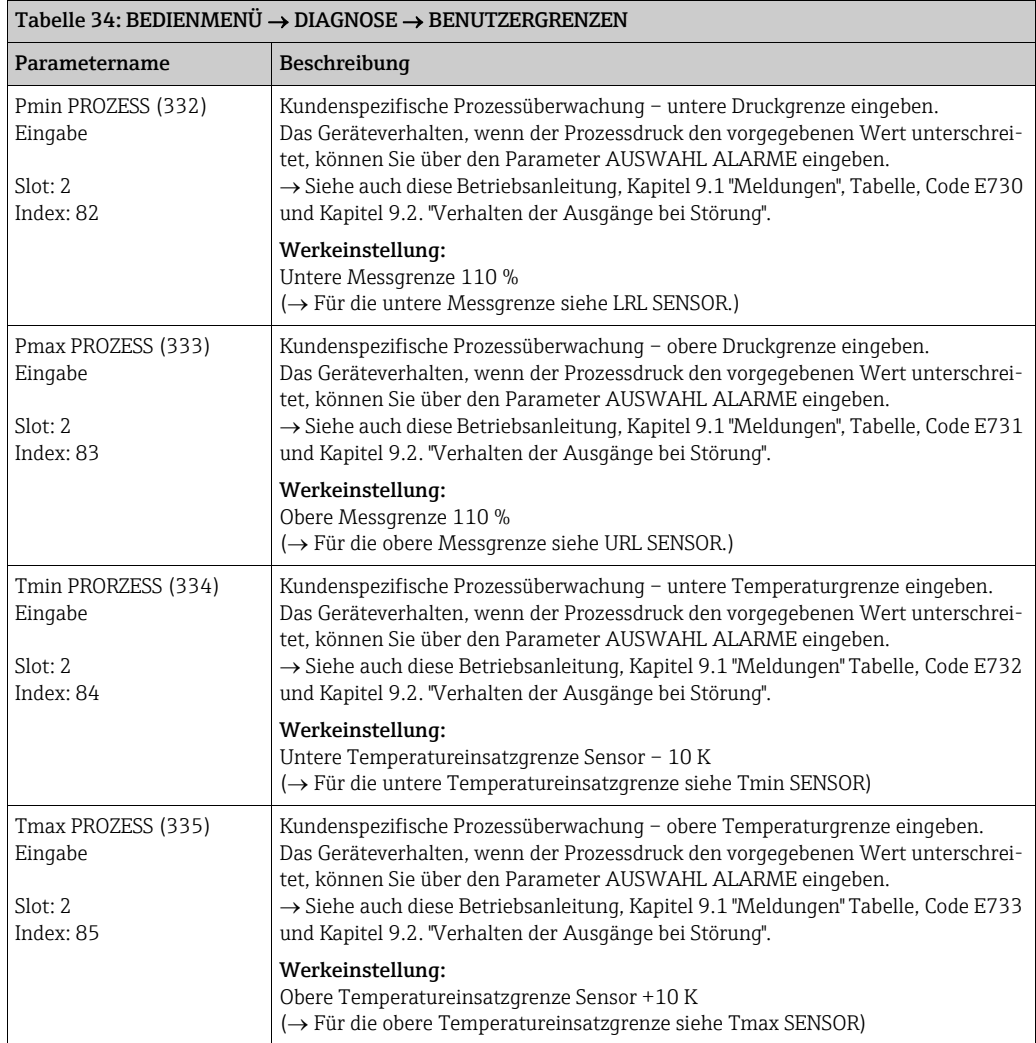

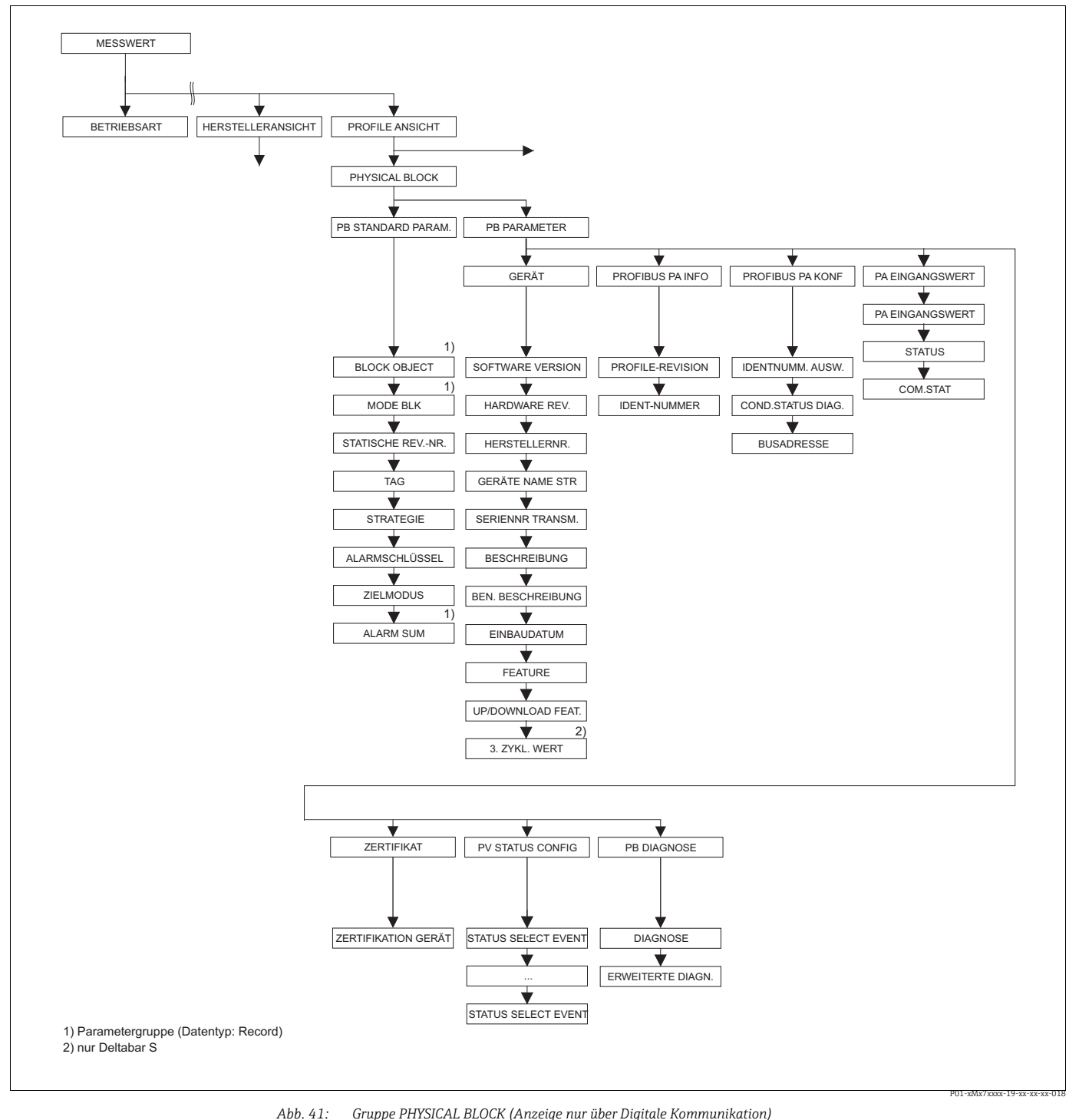

- *für die Funktionsgruppe PB STANDARD PARAM. siehe Seite [128](#page-127-0), Tabelle 35*
	- *für die Funktionsgruppe PB PARAMETER GERÄT Seite [129](#page-128-0), Tabelle 36*
	- *für die Funktionsgruppe PB PARAMETER PROFIBUS PA INFO Seite [130](#page-129-0), Tabelle 37 für die Funktionsgruppe PB PARAMETER PROFIBUS PA KONF Seite [131,](#page-130-0) Tabelle 38*
		-
	-
	- → für die Funktionsgruppe PB PARAMETER → PA EINGANGSWERT Seite [132](#page-131-0), Tabelle 39<br>→ für die Funktionsgruppe PB PARAMETER → ZERTIFIKAT Seite [132,](#page-131-2) Tabelle 40<br>→ für die Funktionsgruppe PB PARAMETER → PV STATUS CONFIG Seite 132,
	- *für die Funktionsgruppe PB PARAMETER PB DIAGNOSE Seite [136,](#page-135-0) Tabelle 42*

<span id="page-127-0"></span>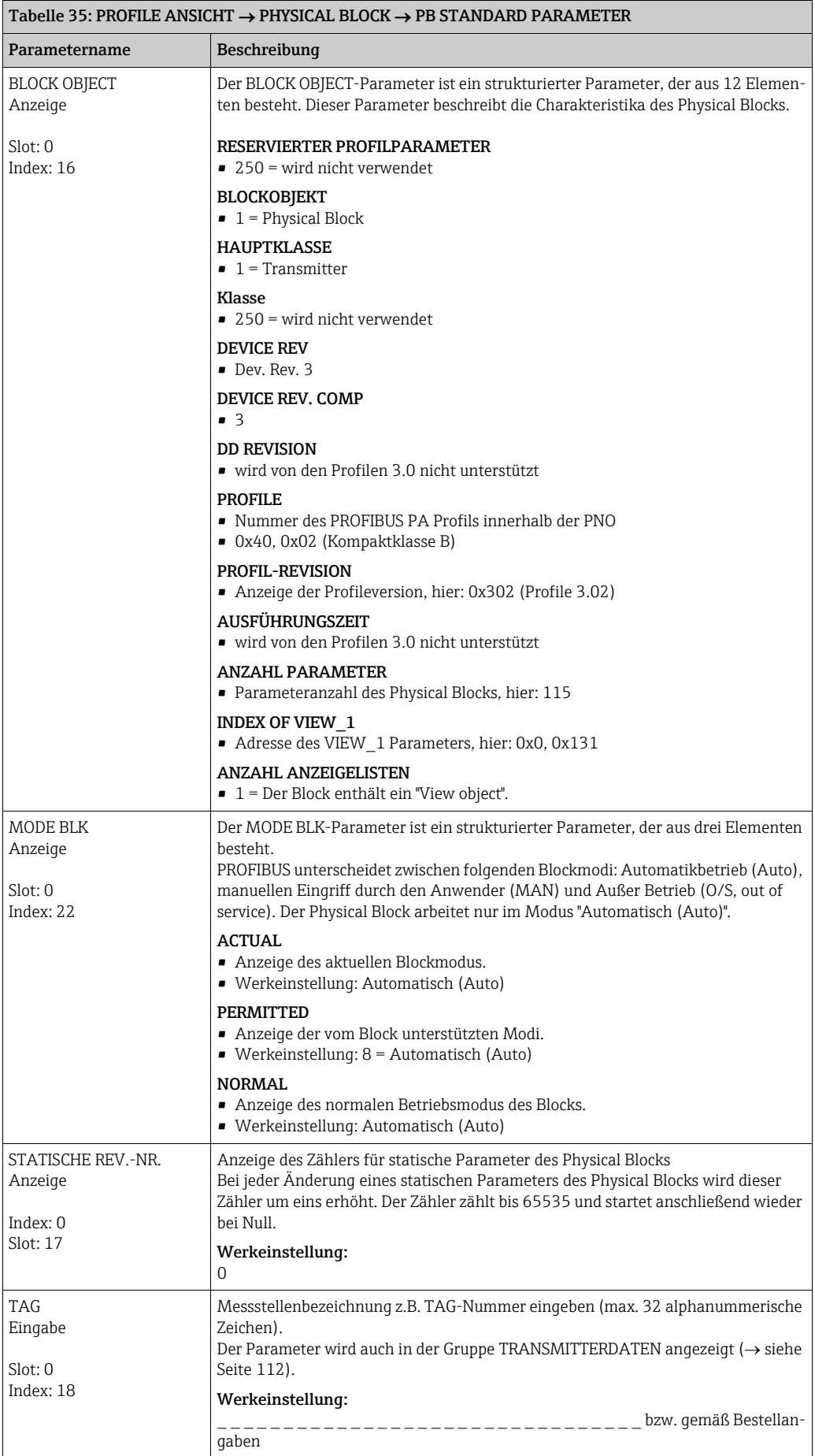

<span id="page-128-1"></span>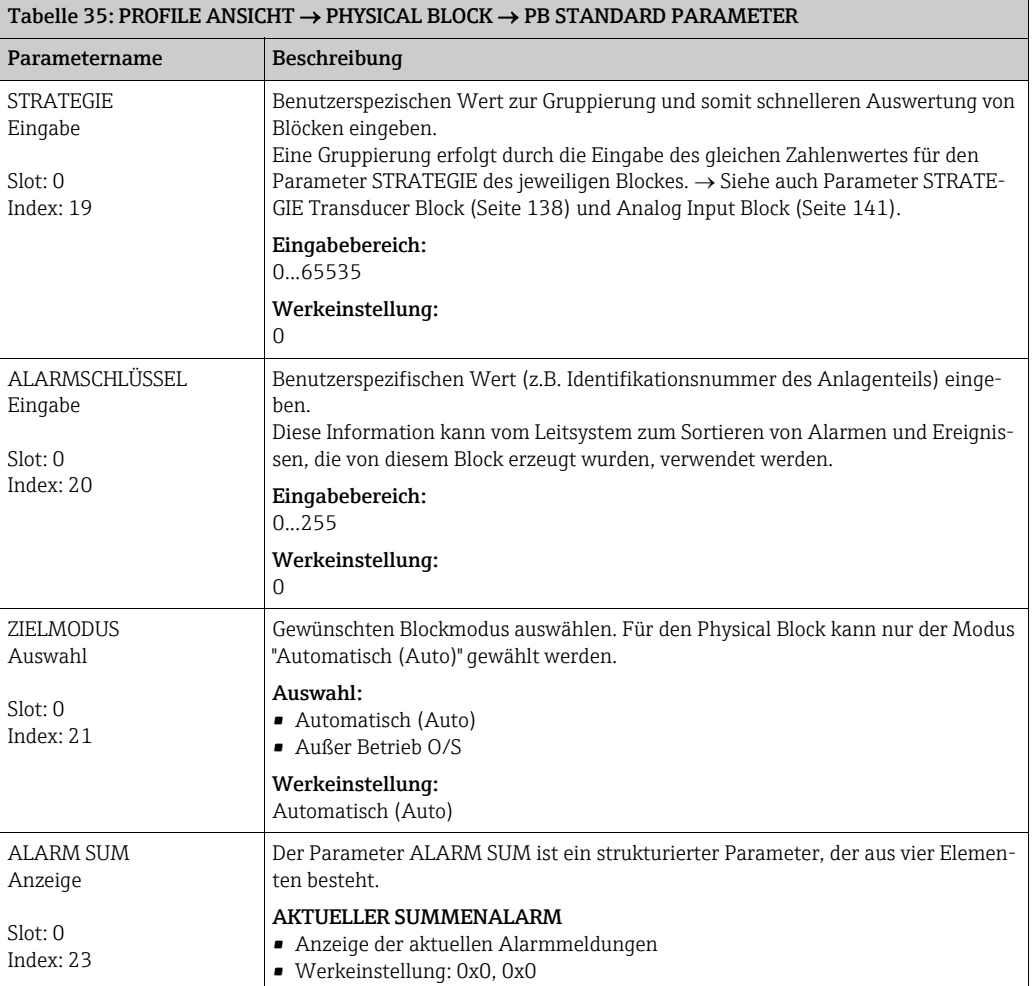

<span id="page-128-0"></span>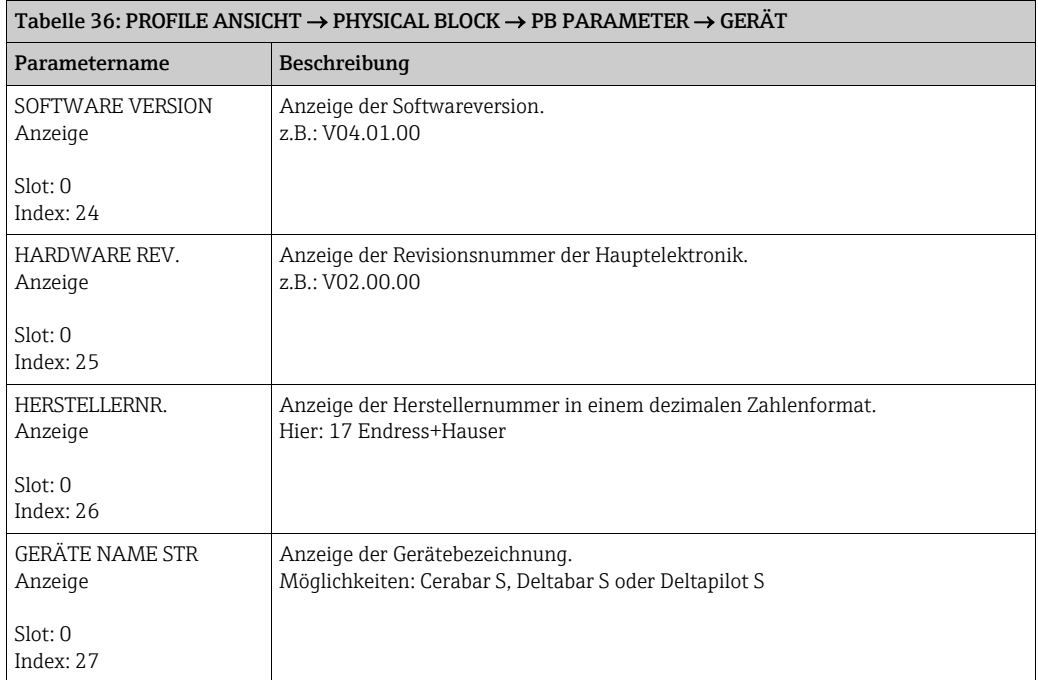

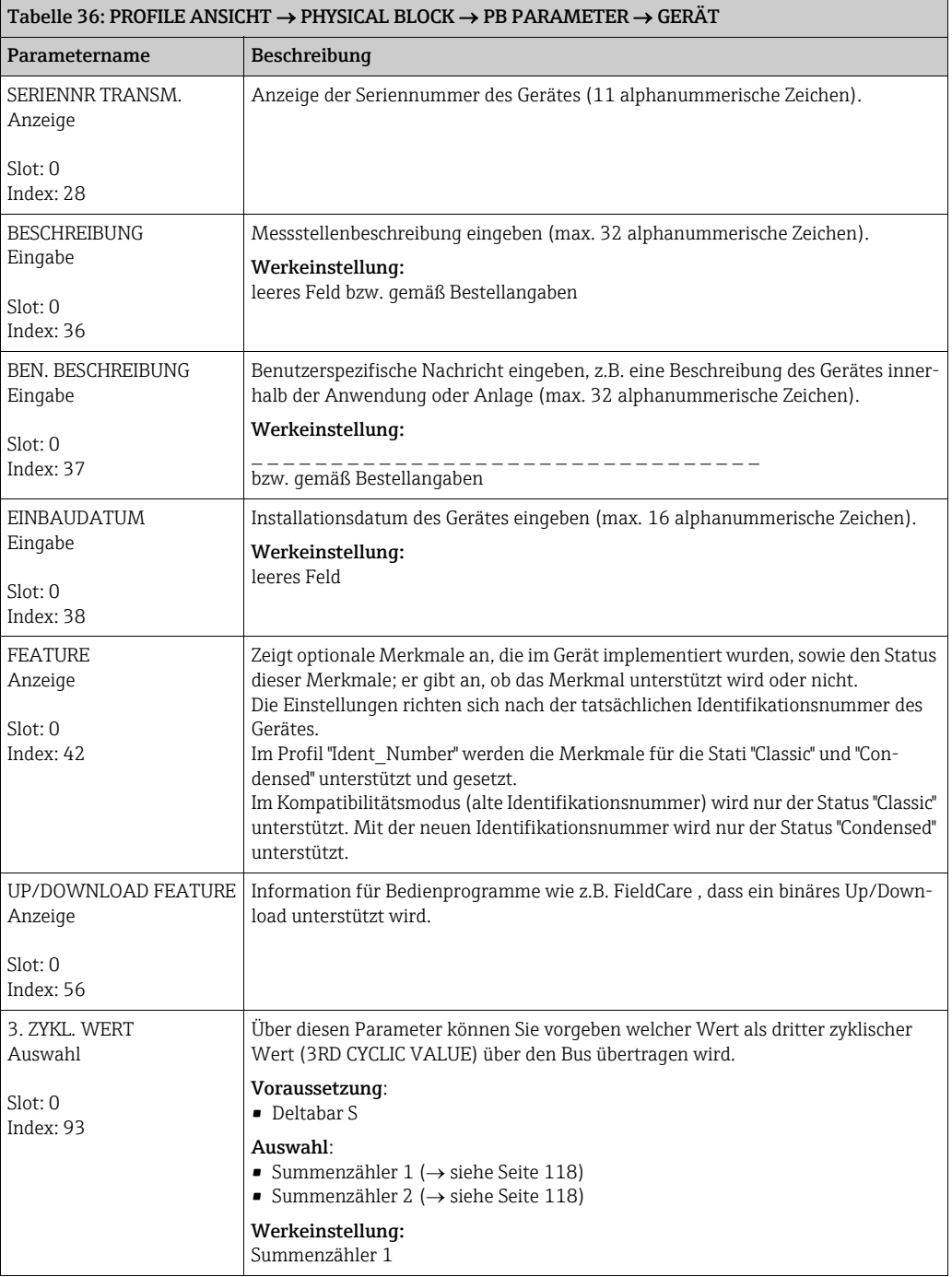

<span id="page-129-0"></span>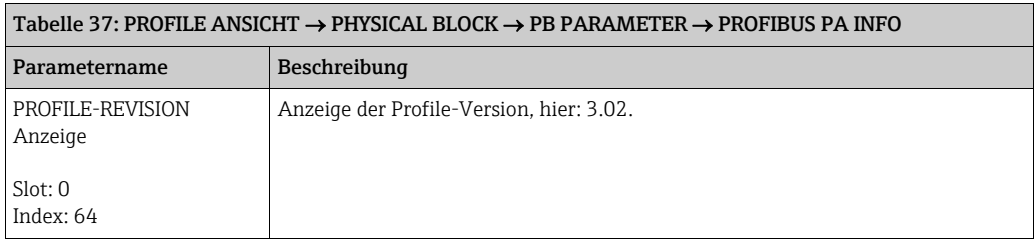

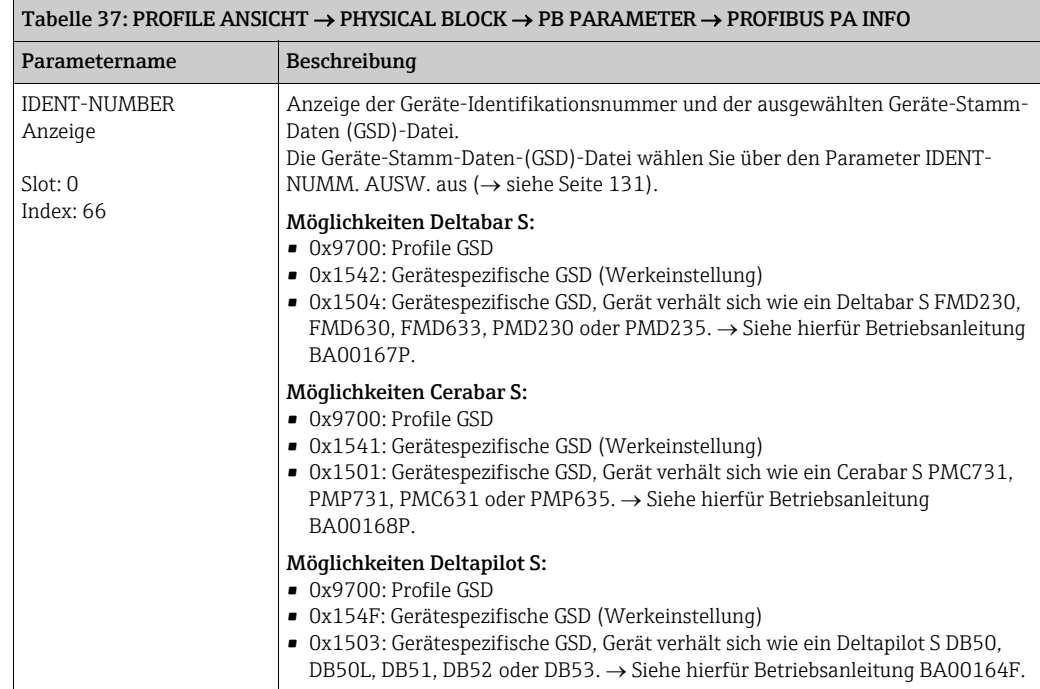

<span id="page-130-1"></span><span id="page-130-0"></span>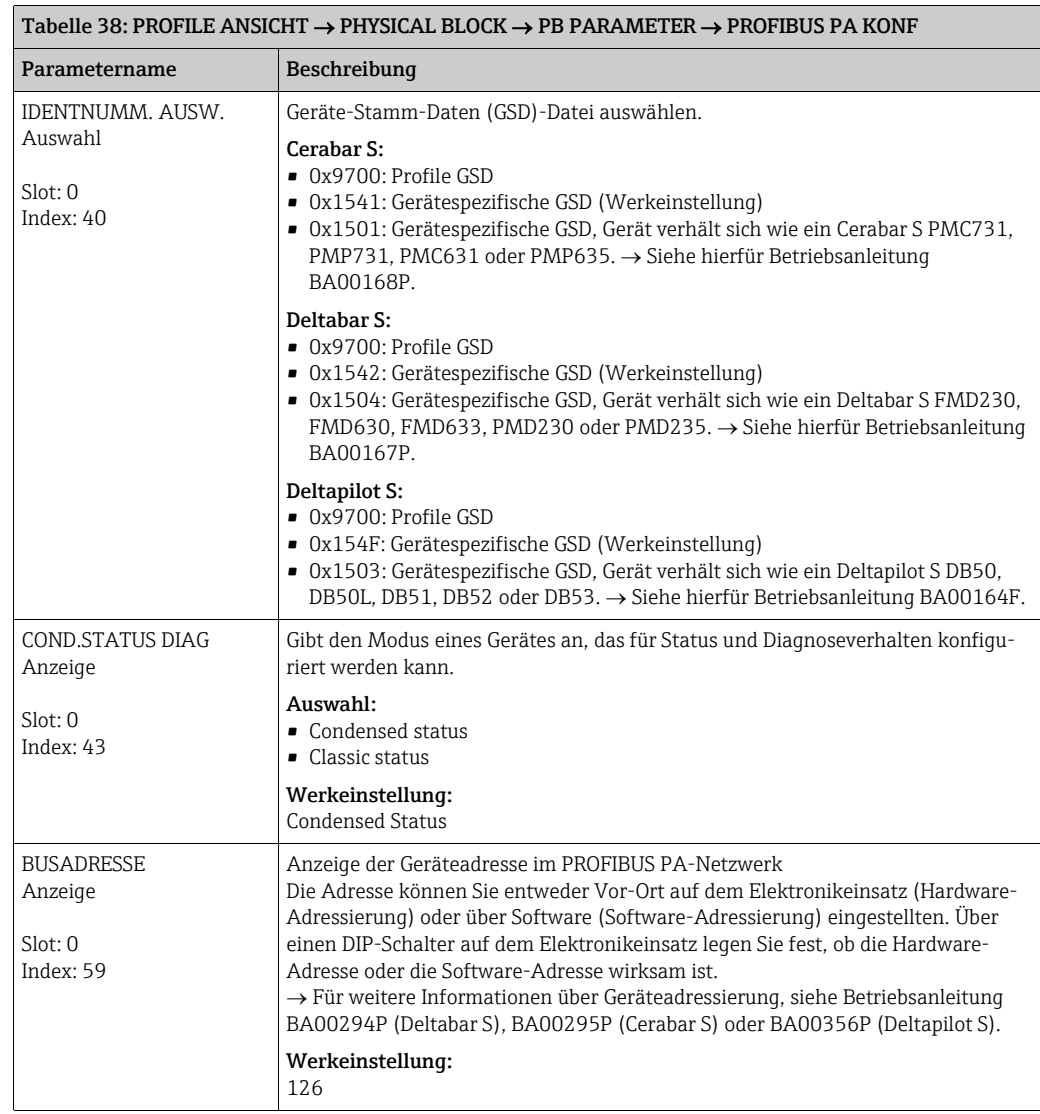

<span id="page-131-0"></span>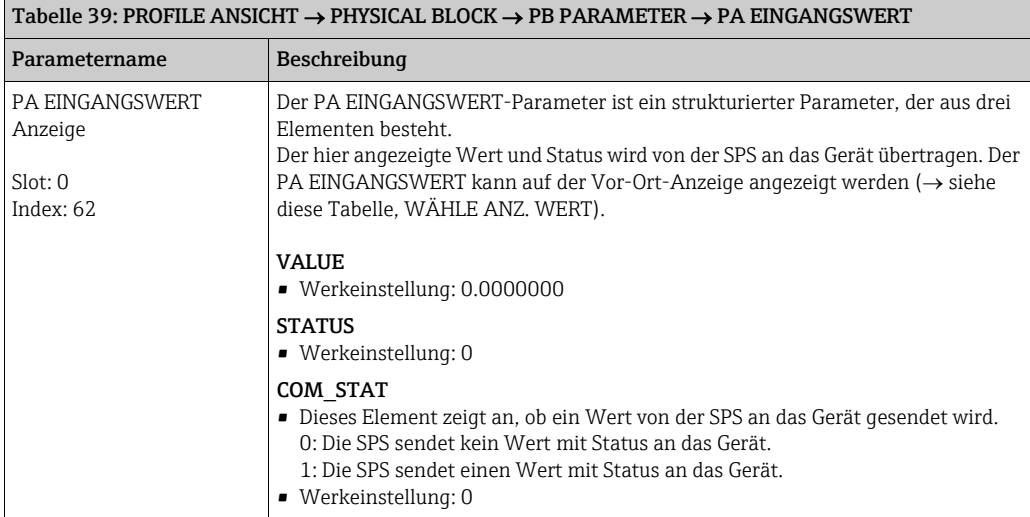

<span id="page-131-1"></span>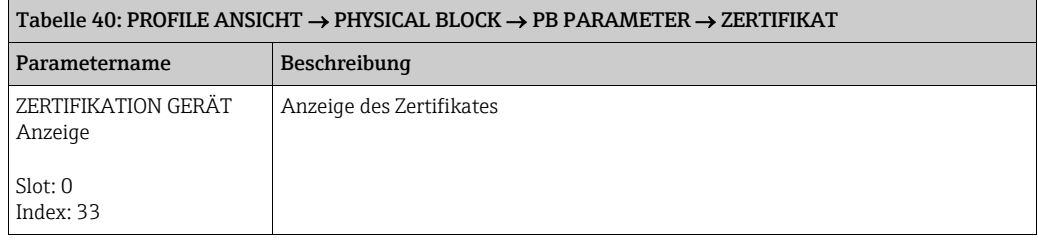

<span id="page-131-2"></span>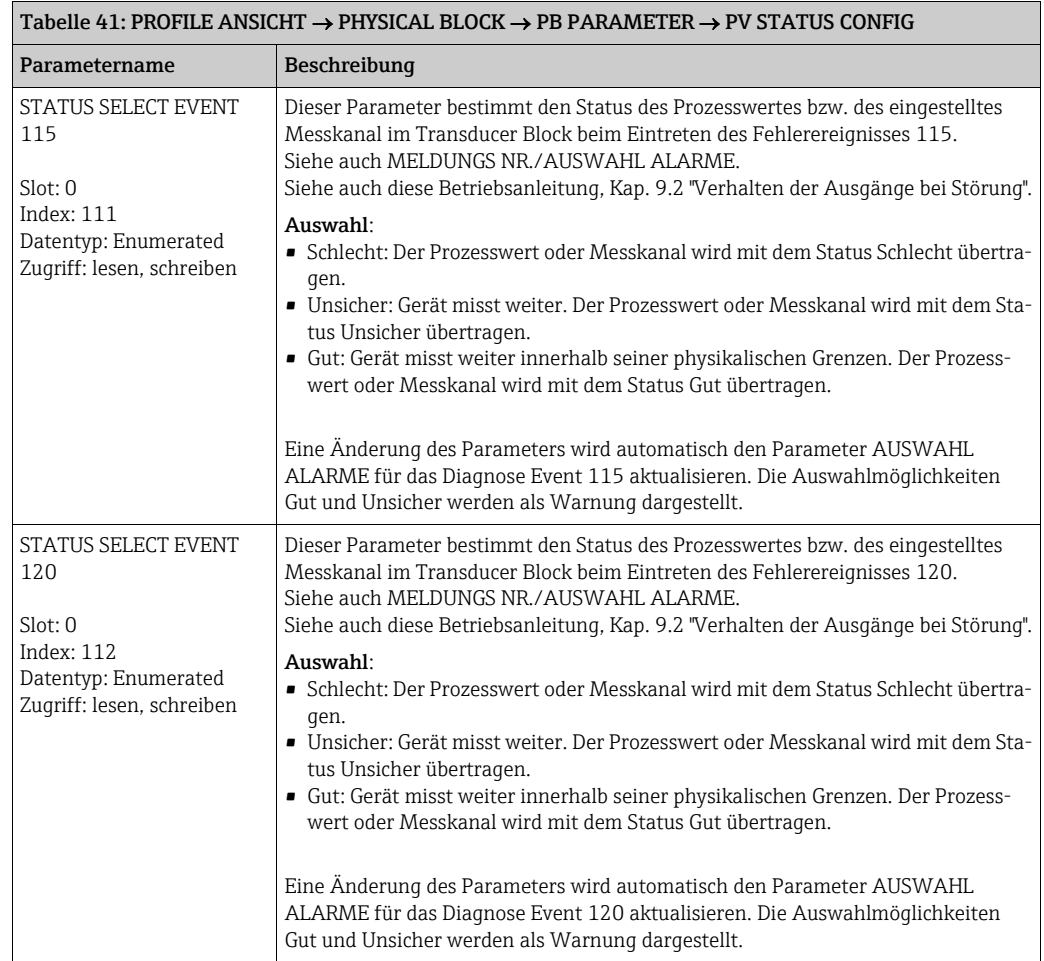

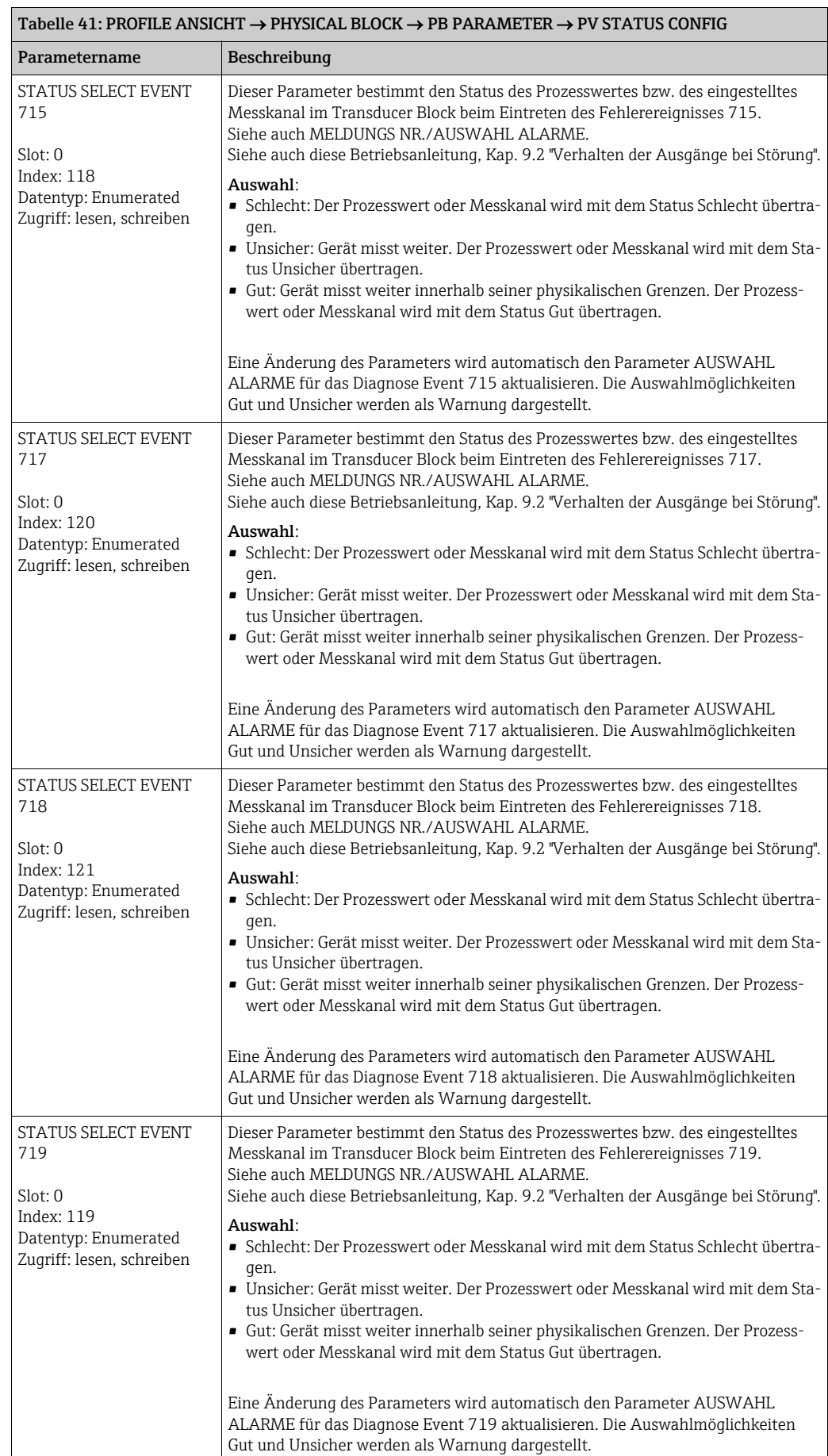

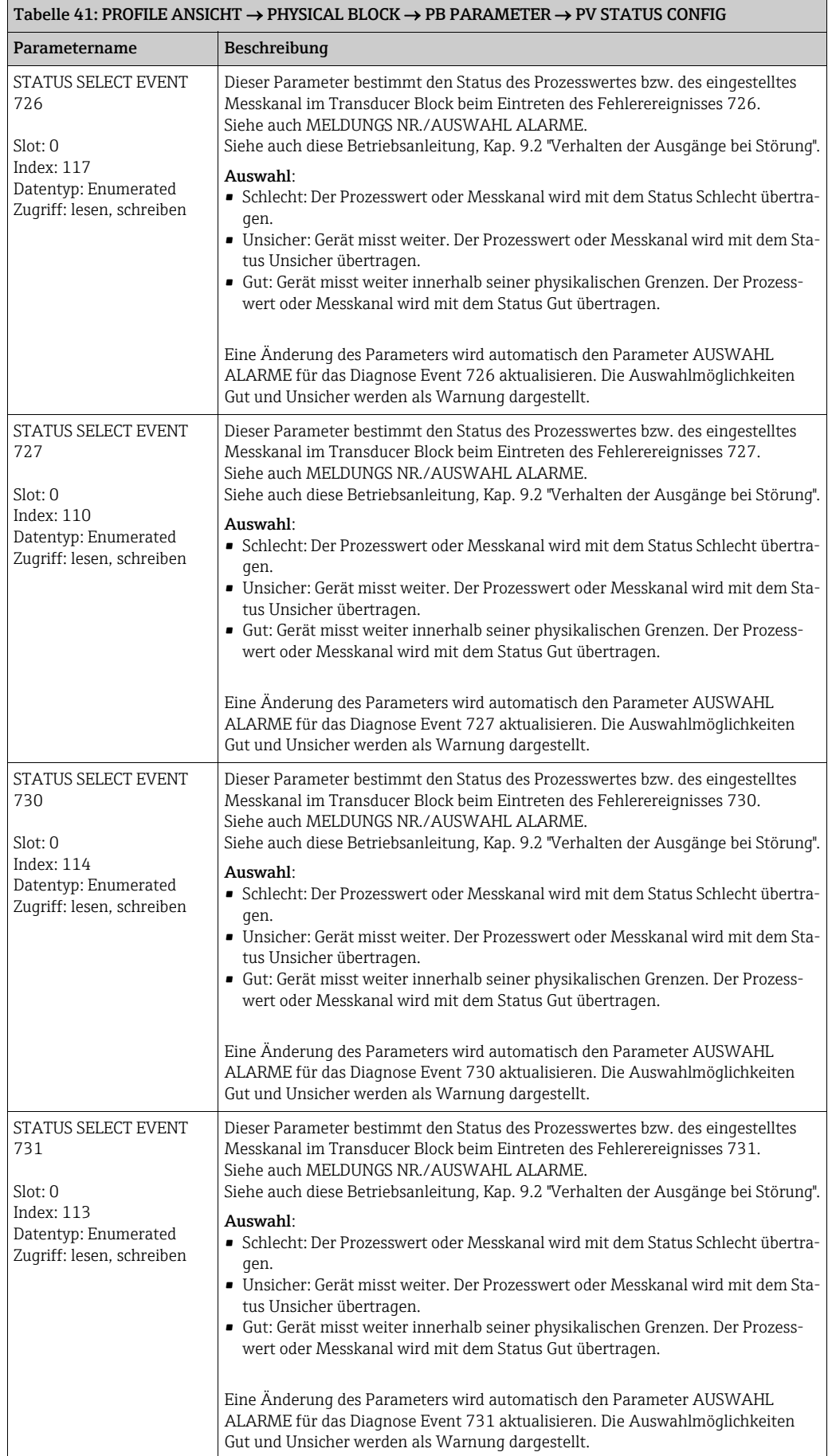

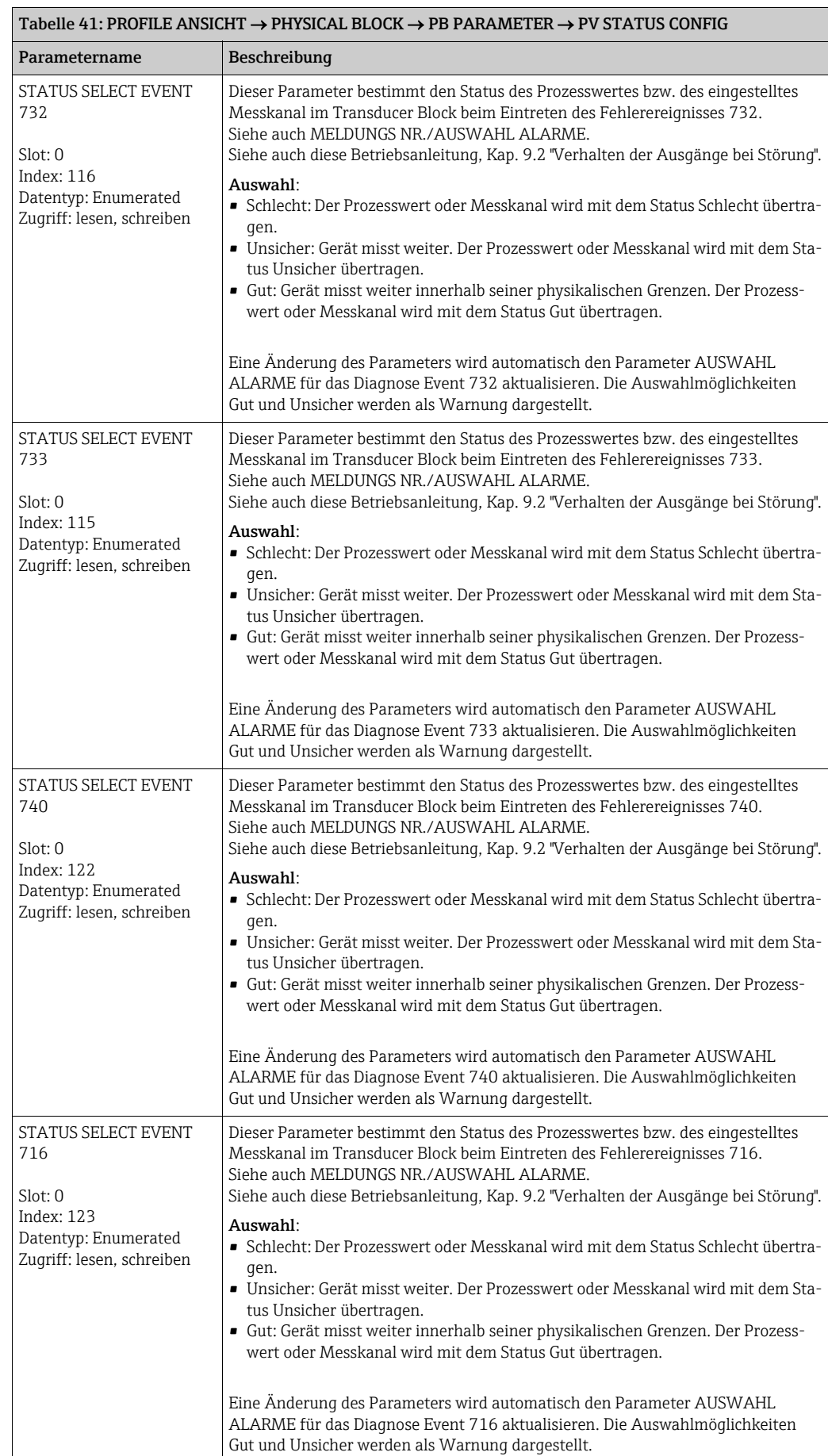

<span id="page-135-1"></span><span id="page-135-0"></span>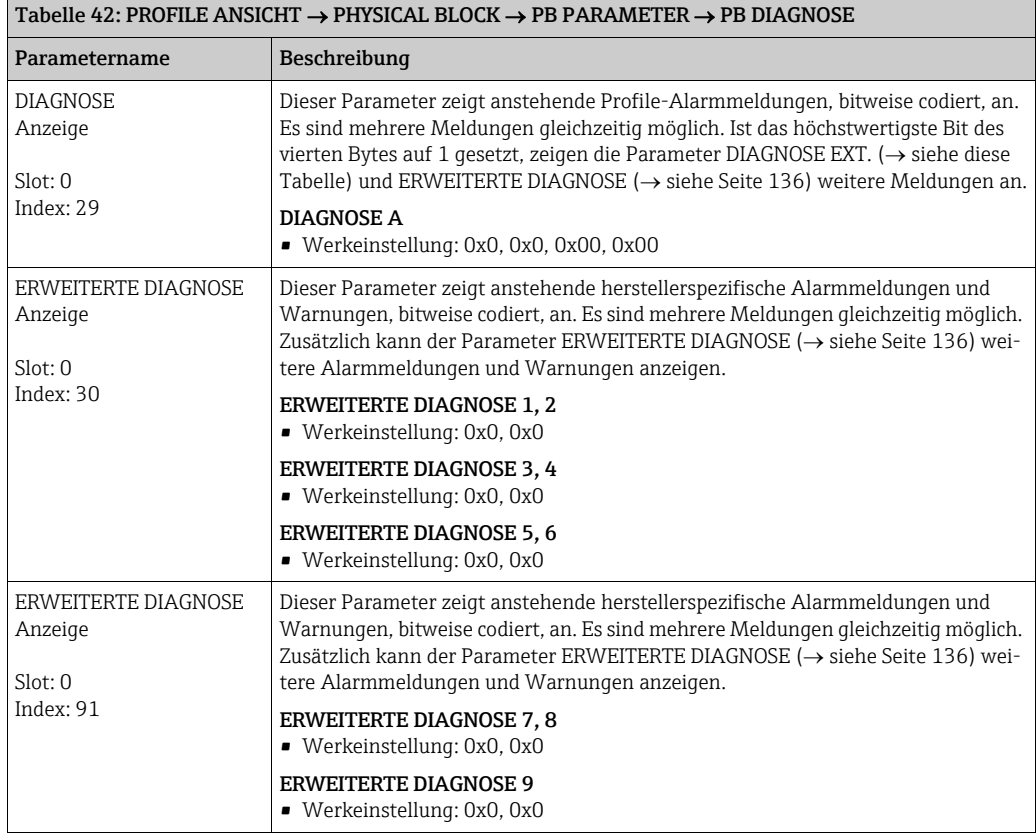

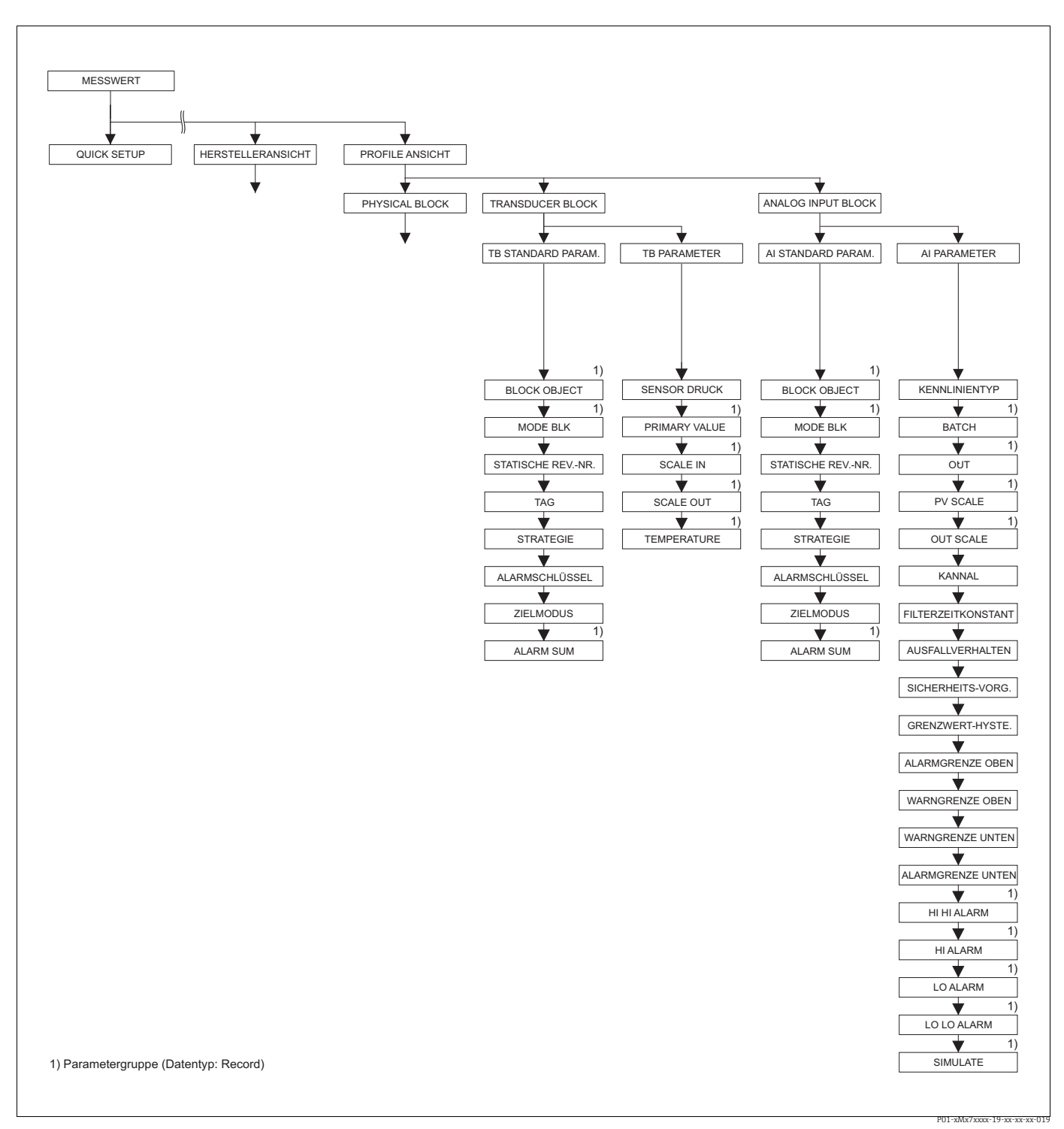

*Abb. 42: Gruppe TRANSDUCER BLOCK und ANALOG INPUT BLOCK (Anzeige nur über Digitale Kommunikation)*

- *für die Funktionsgruppe TB STANDARD PARAM. siehe Seite [138](#page-137-1), Tabelle 43*
- *für die Funktionsgruppe TB PARAMETER Seite [139,](#page-138-0) Tabelle 44 für die Funktionsgruppe AI STANDARD PARAMETER siehe Seite [140,](#page-139-0) Tabelle 45*
- *für die Funktionsgruppe AI PARAMETER siehe Seite [142,](#page-141-1) Tabelle 46*

<span id="page-137-1"></span><span id="page-137-0"></span>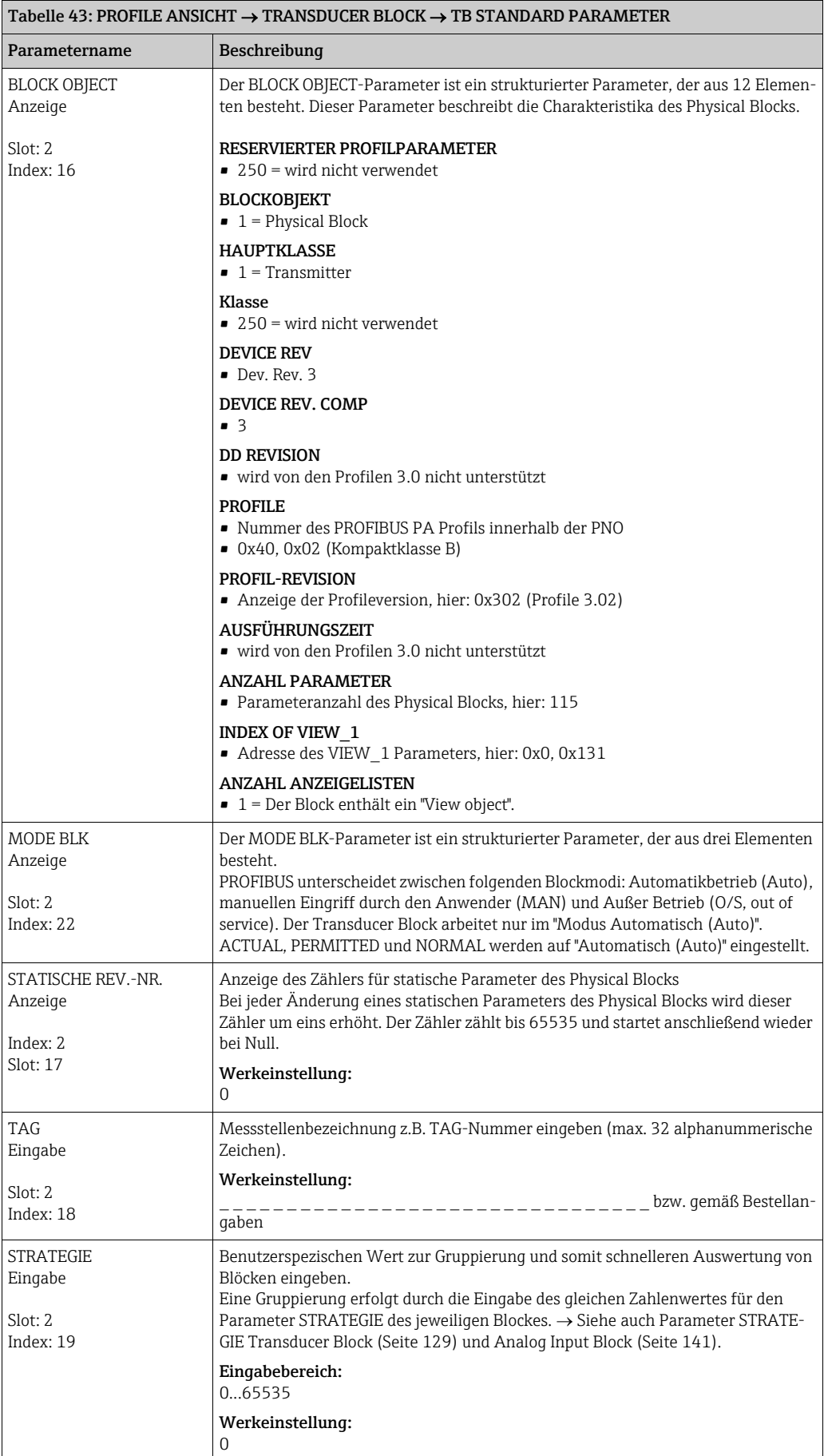

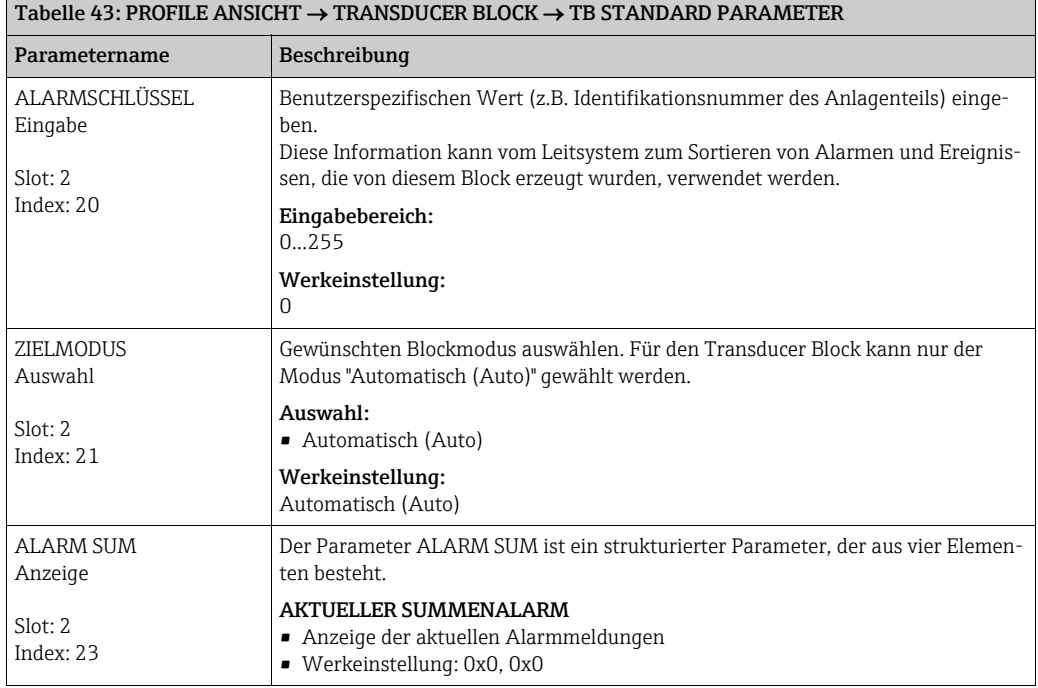

<span id="page-138-0"></span>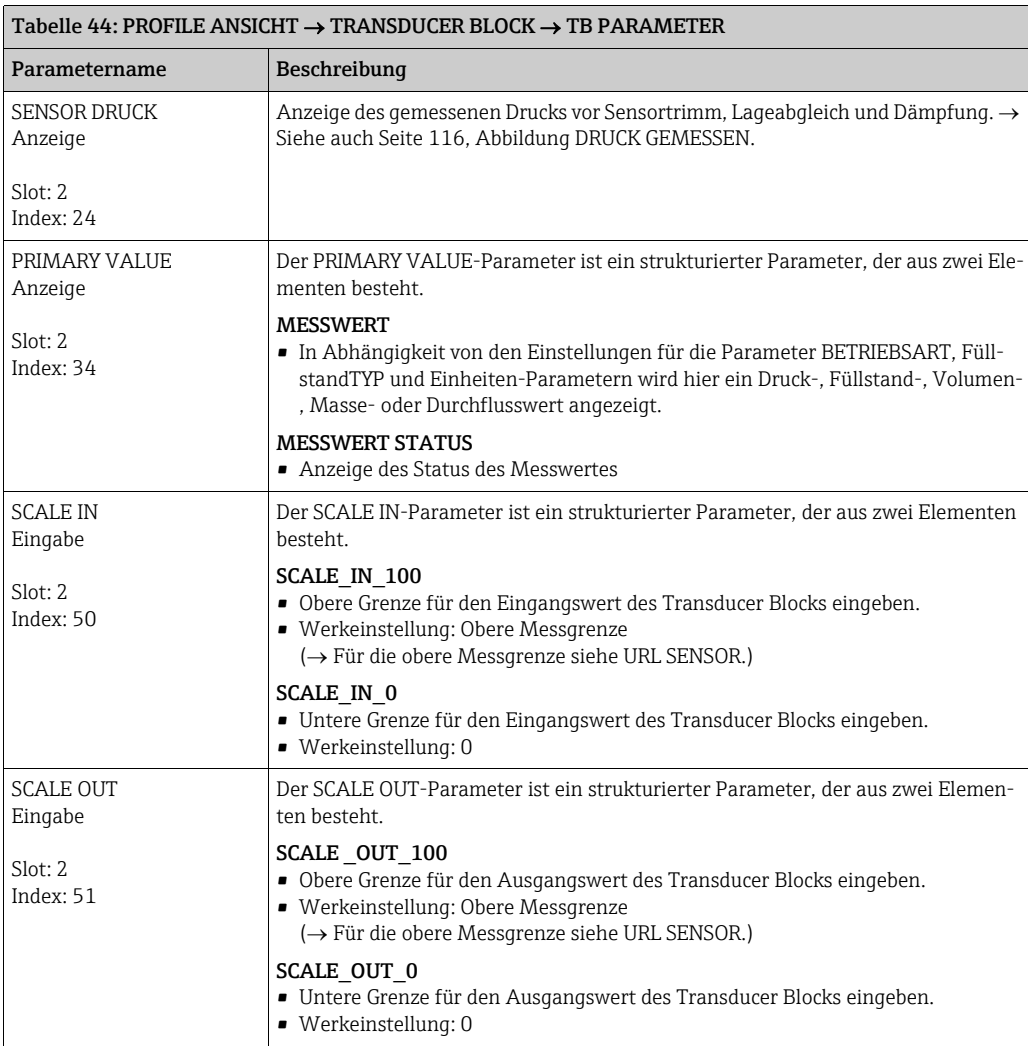

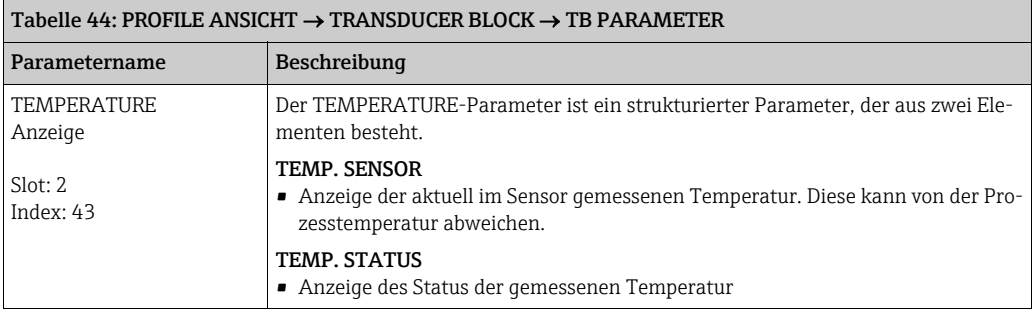

<span id="page-139-0"></span>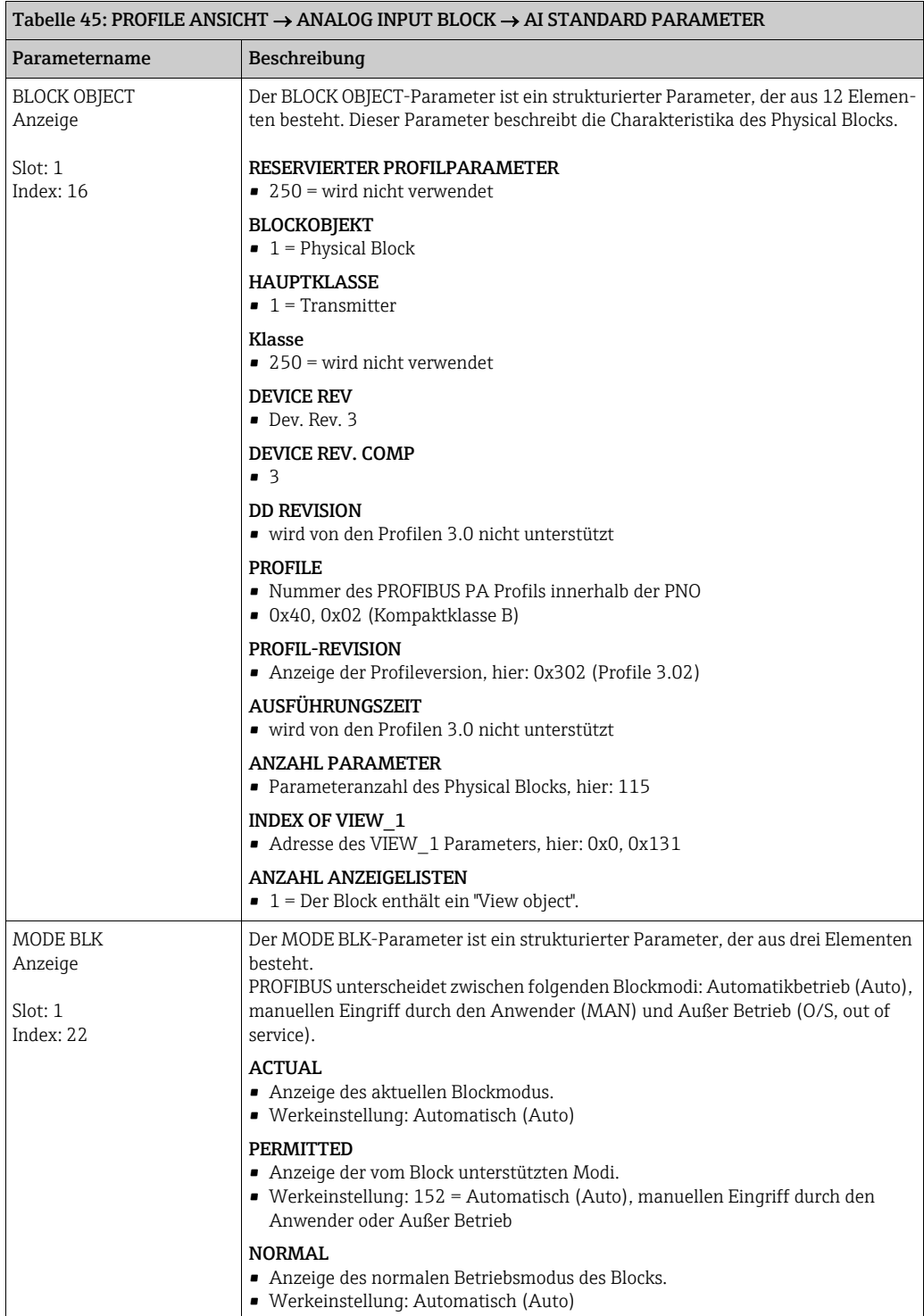

<span id="page-140-0"></span>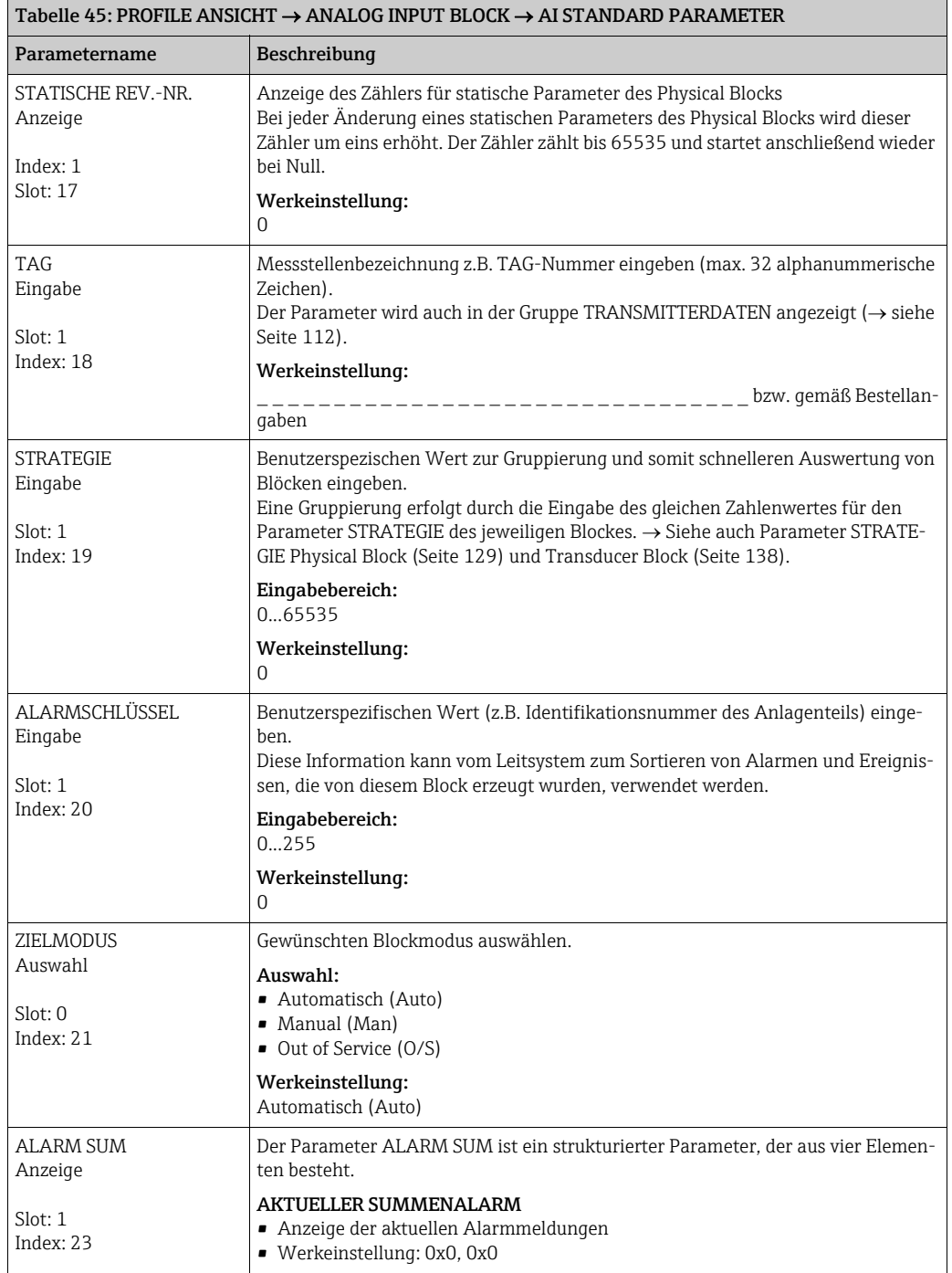

<span id="page-141-1"></span><span id="page-141-0"></span>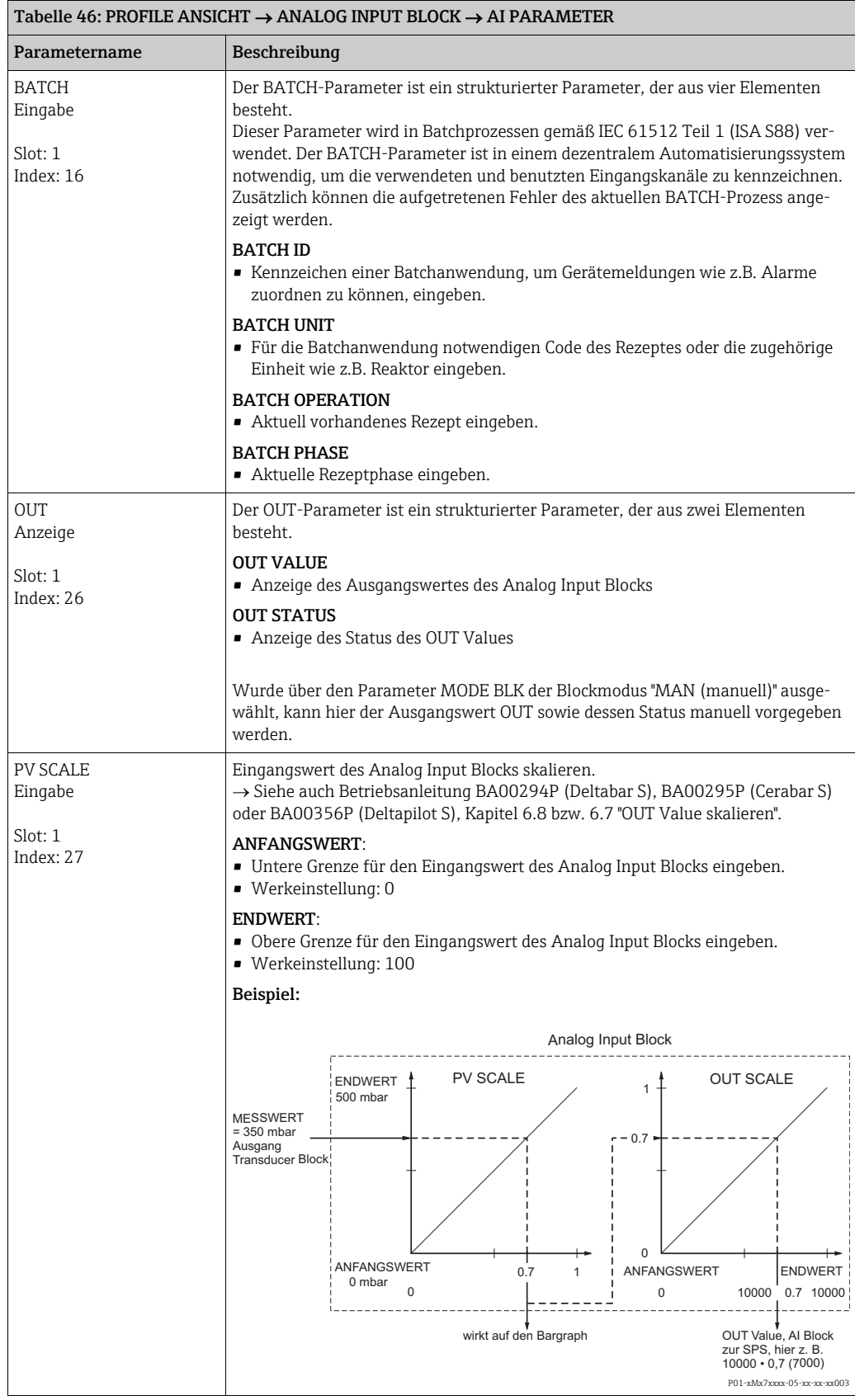

<span id="page-142-0"></span>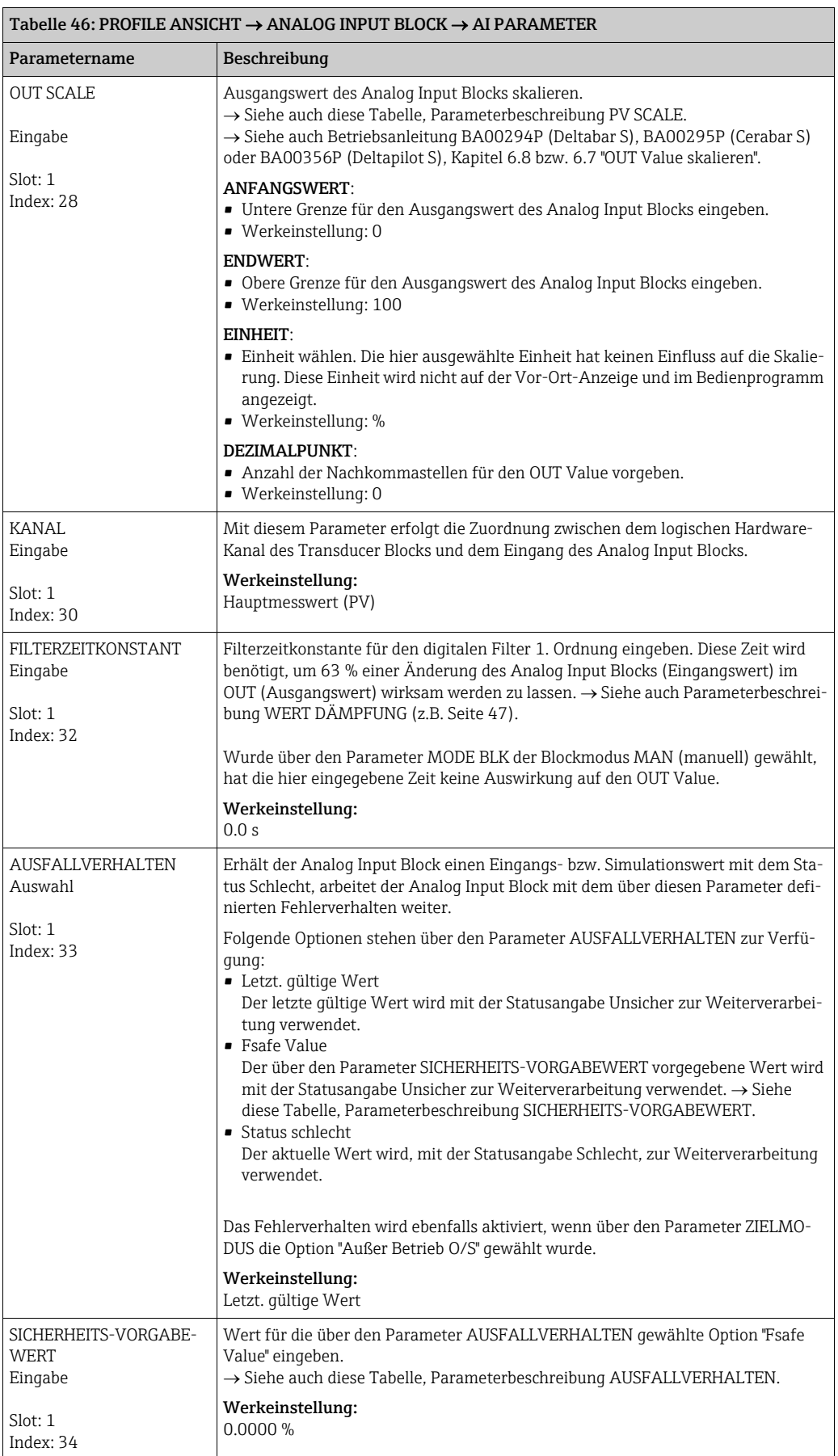

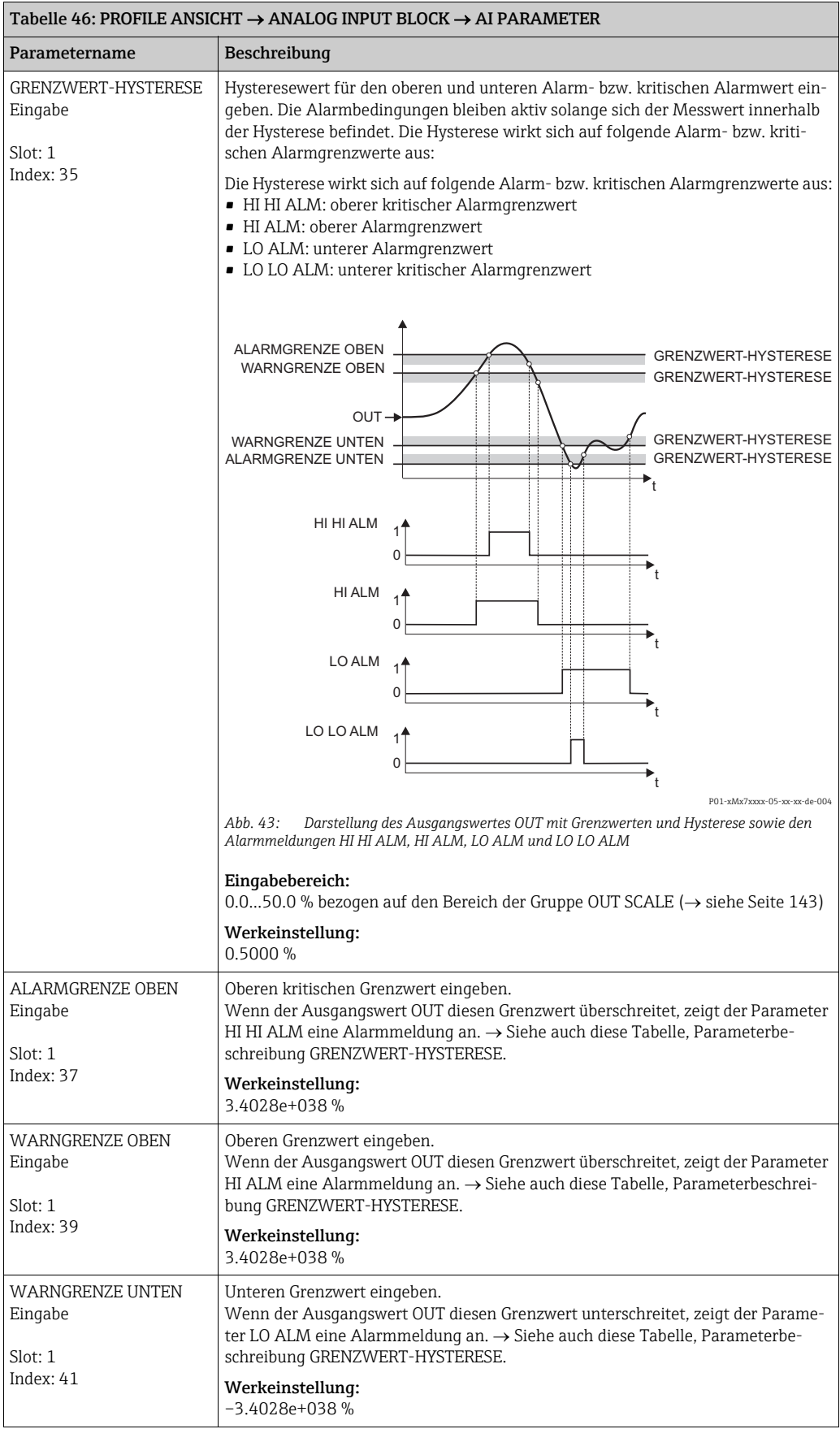
<span id="page-144-4"></span><span id="page-144-3"></span><span id="page-144-2"></span><span id="page-144-1"></span><span id="page-144-0"></span>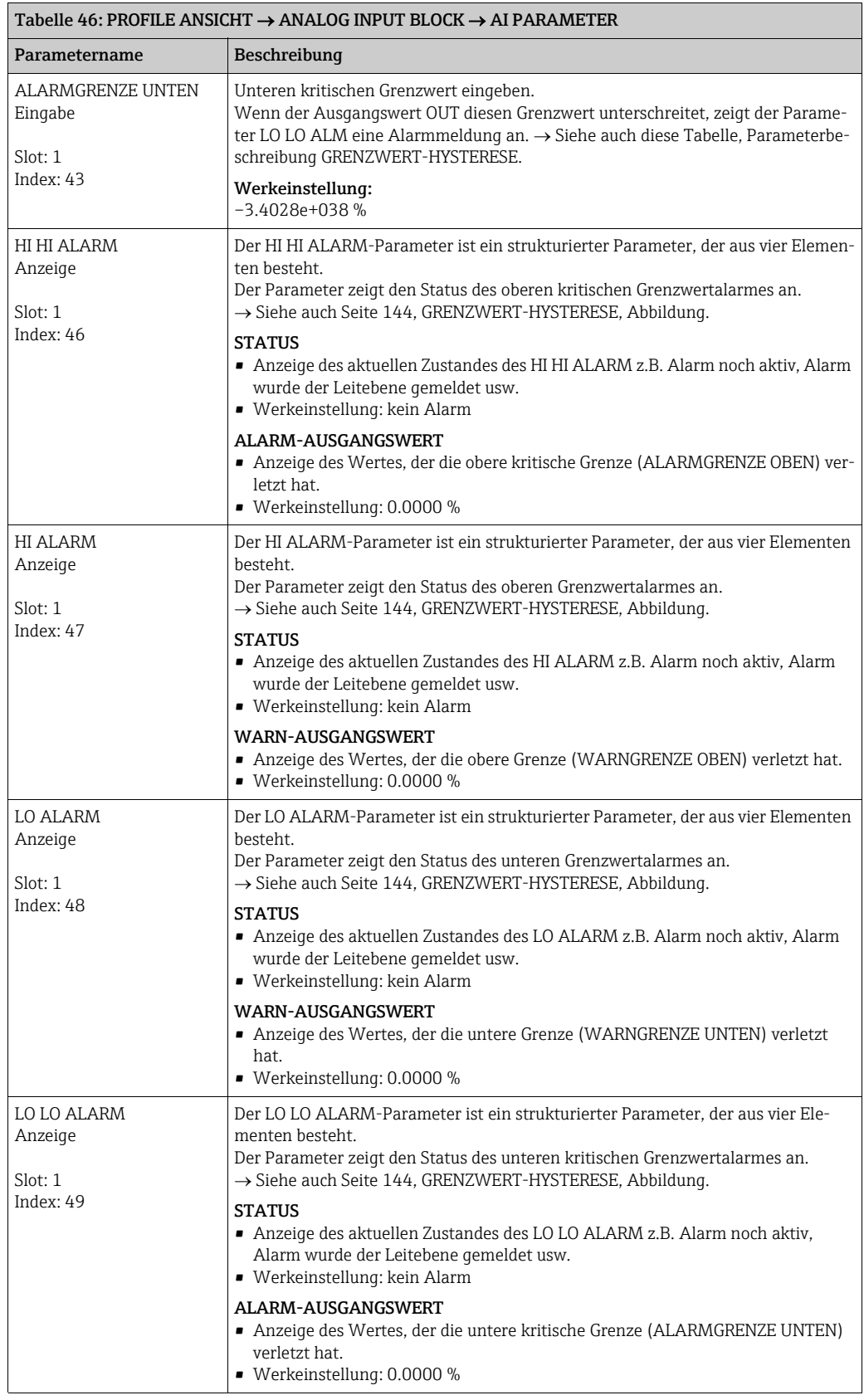

<span id="page-145-0"></span>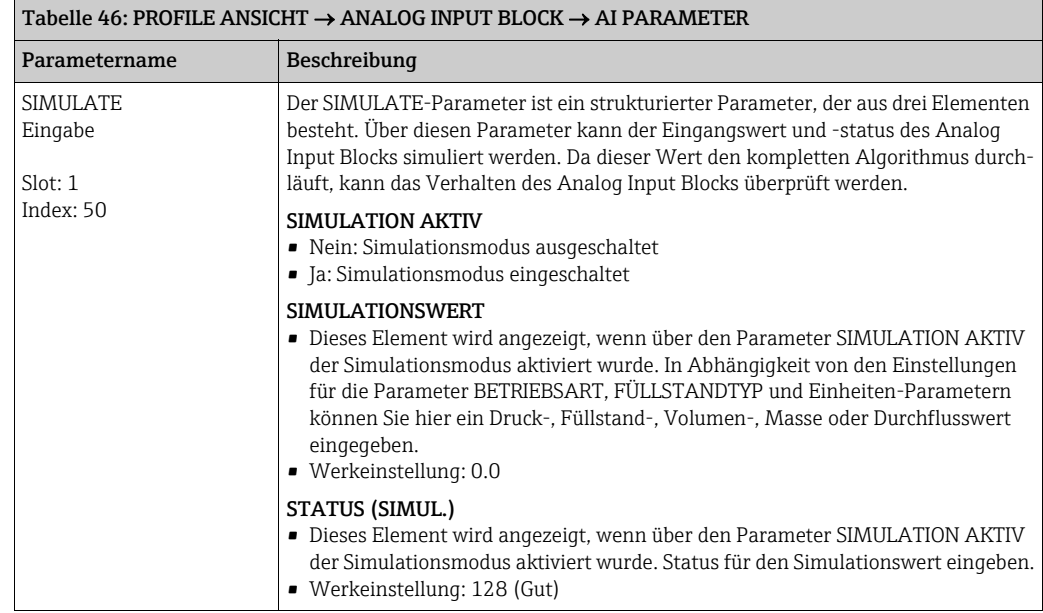

# 8 Slot/Index Tabellen

### 8.1 Slot/Index Tabellen

Die Geräteparameter sind in den folgenden Tabellen aufgeführt. Auf die Parameter können Sie über die Slot- und Index-Nummer zugreifen. Die einzelnen Blöcke beinhalten jeweils Standardparameter, Blockparameter und herstellerspezifsche Parameter. Wenn Sie FieldCare als Bedienprogramm benutzen, stehen Ihnen Eingabemasken als Benutzerschnittstelle zur Verfügung.

#### 8.1.1 Allgemeine Erläuterungen

Object type

- Record: beinhaltet Datenstrukturen (DS)
- Array: Gruppe eines bestimmten Datentyps
- Simple: beinhaltet einzelne Datentypen wie z.B. Float

Data type

- DS: Datenstrutur, beinhaltet Datentypen wie z.B. Unsigned8, Octet String usw.
- Float: IEEE 754 Format
- Integer:
	- Integer8: Wertebereich = –128...127
	- Integer16: Wertebereich = 327678...–327678
	- Integer32: Wertebereich =32 =  $-2^{31}...2^{31}$
- Octet String: Binär codiert
- Visible String: ASCII codiert
- Unsigned:
	- Unsigned8: Wertebereich = 0...255
	- Unsigned16: Wertebereich = 0...65535
	- Unsigned32: Wertebereich = 0...4294967295

Storage Class

- Cst: konstanter Parameter
- D: dynamischer Parameter
- N: nicht flüchtiger Parameter
- S: statischer Parameter

#### 8.1.2 Gerätemanagement

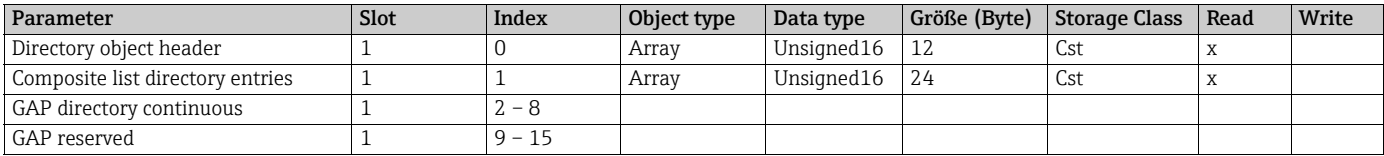

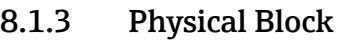

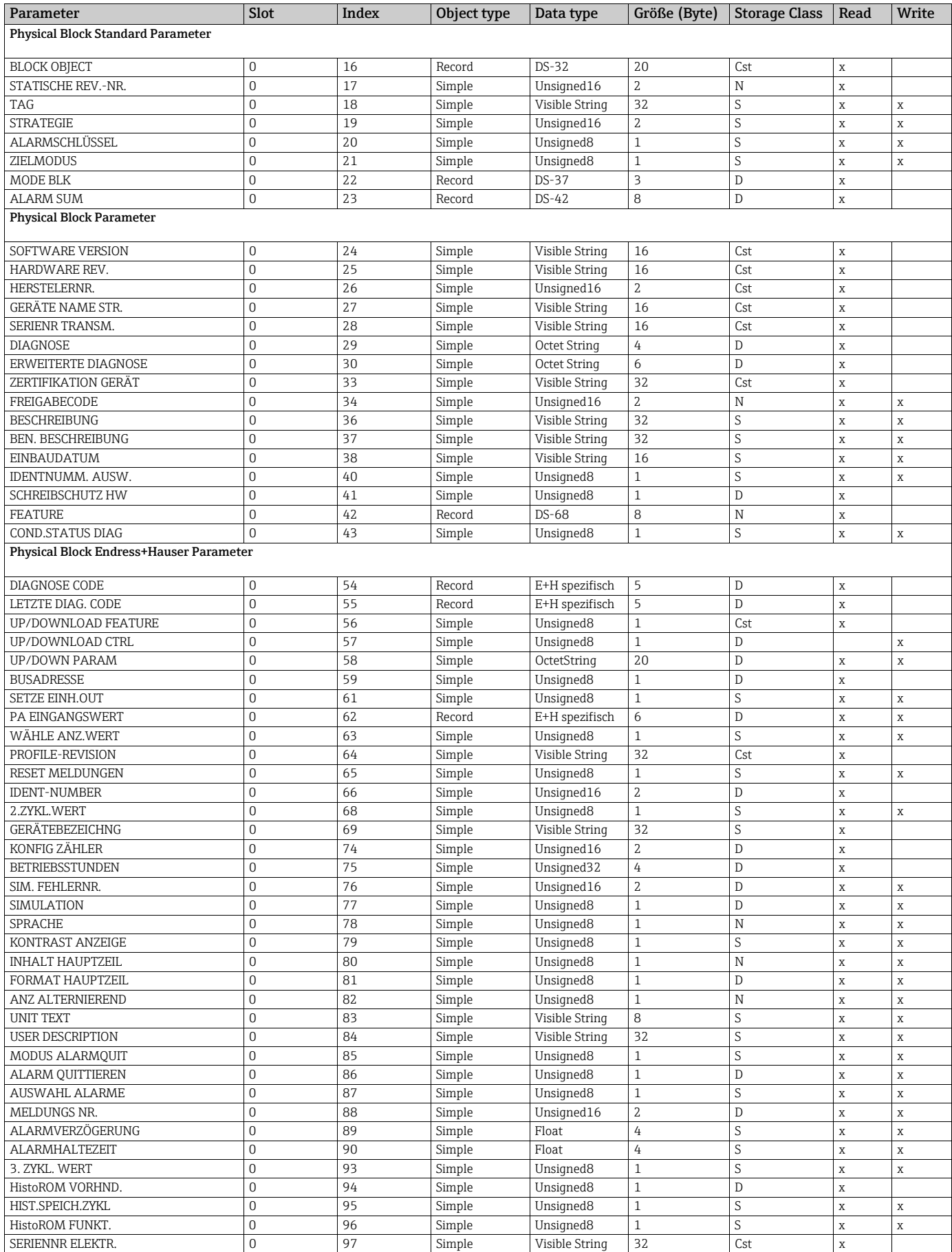

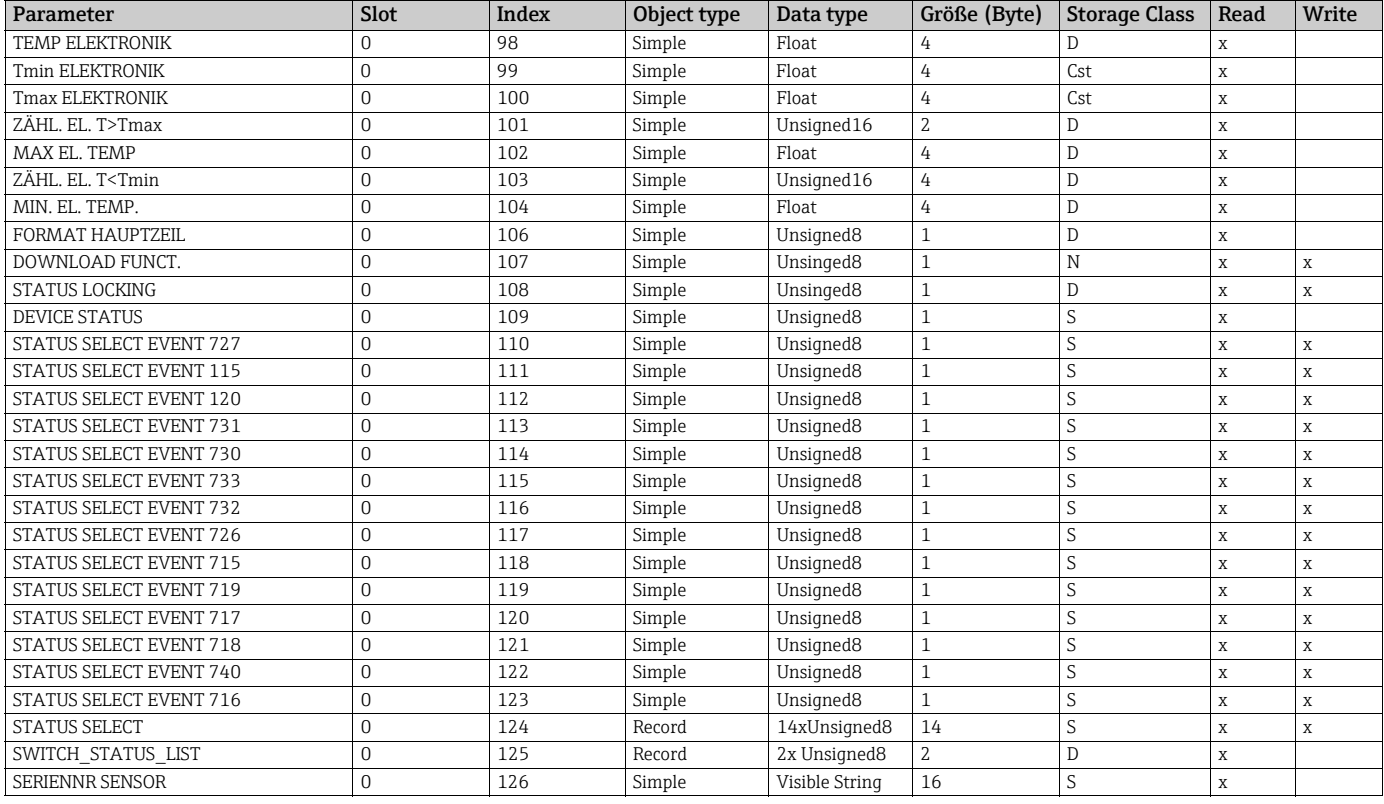

#### 8.1.4 Analog Input Block

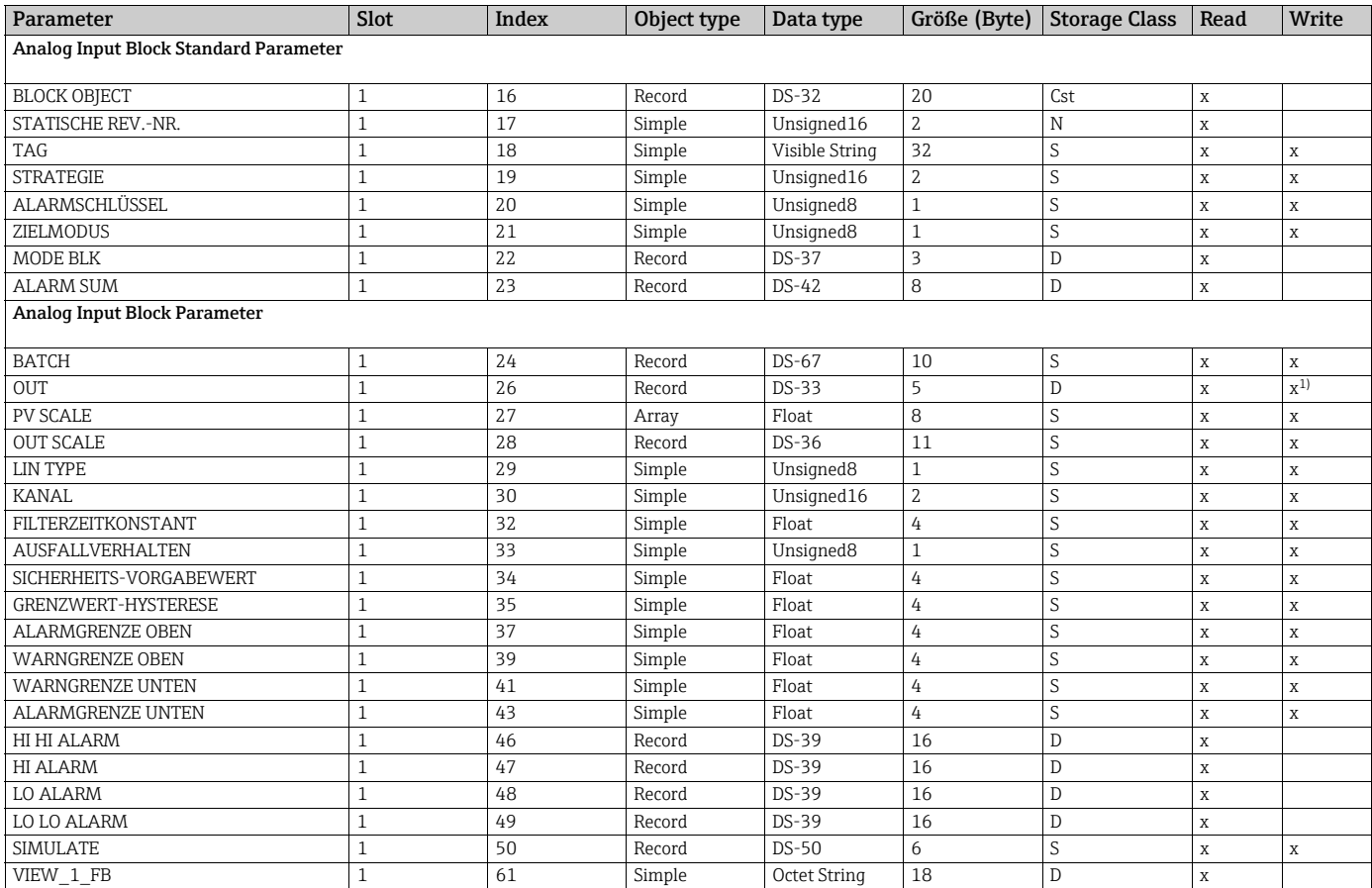

1) wenn MODE BLK Actual = Manual (MAN)

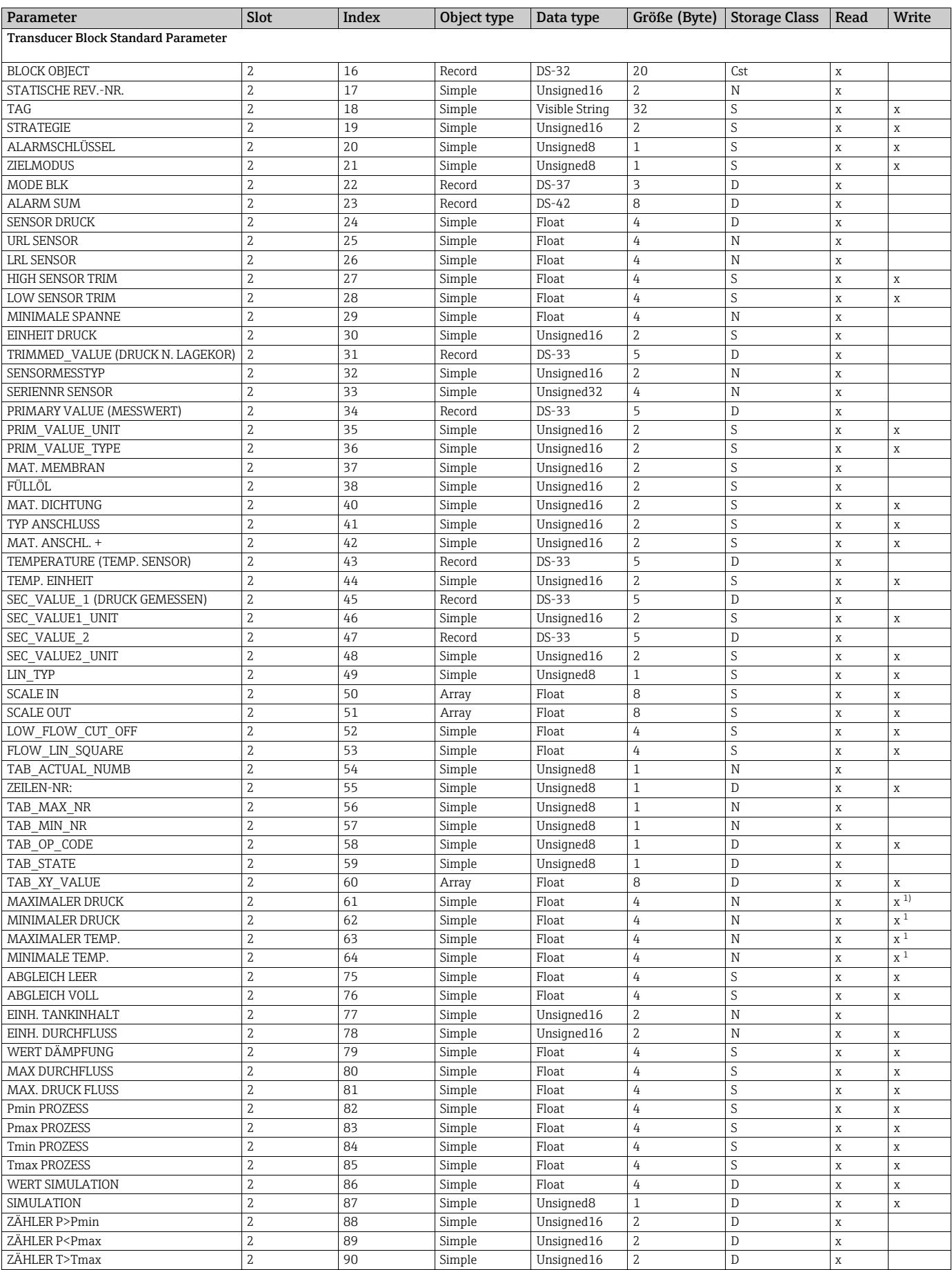

#### 8.1.5 Transducer Block

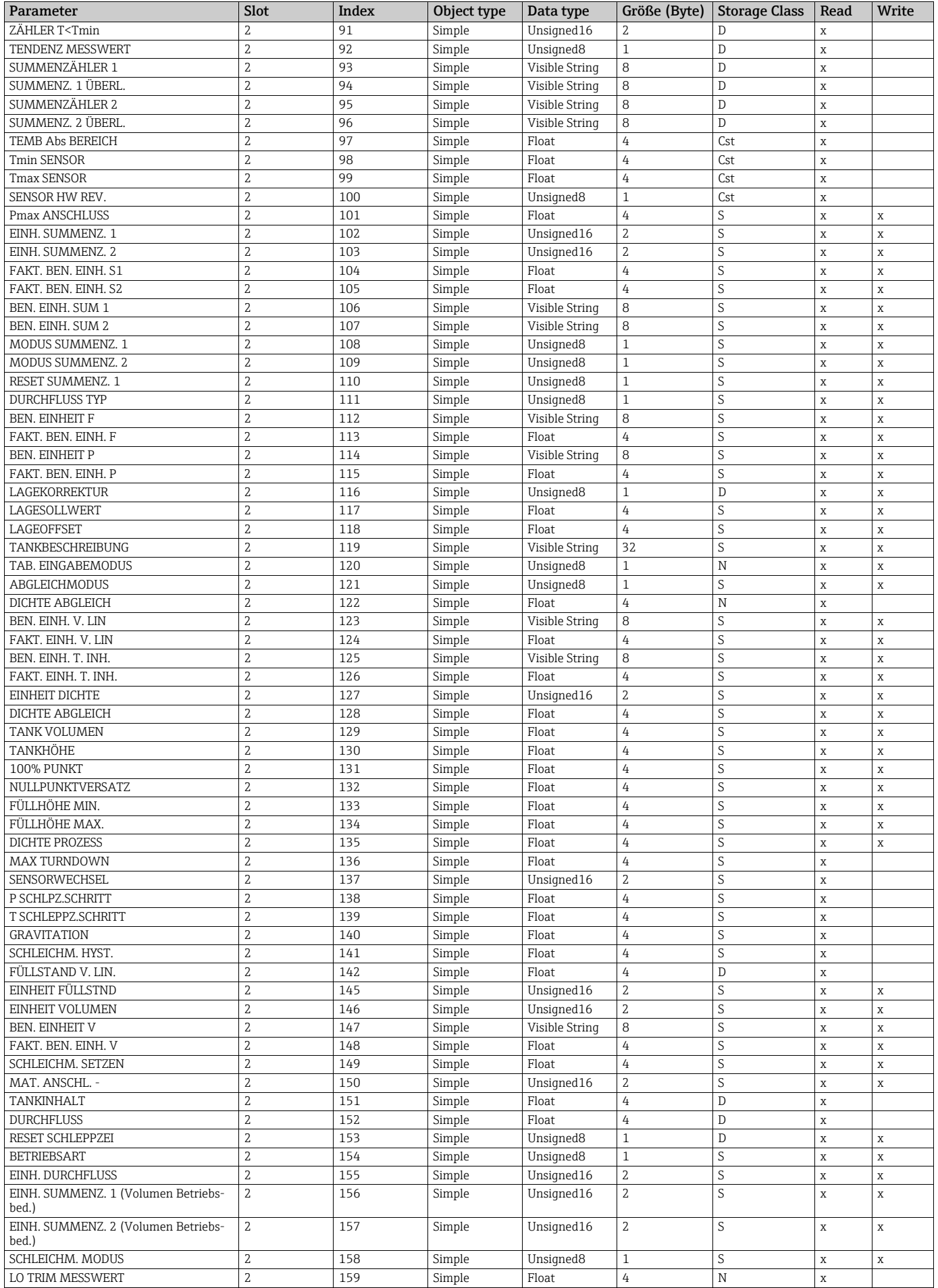

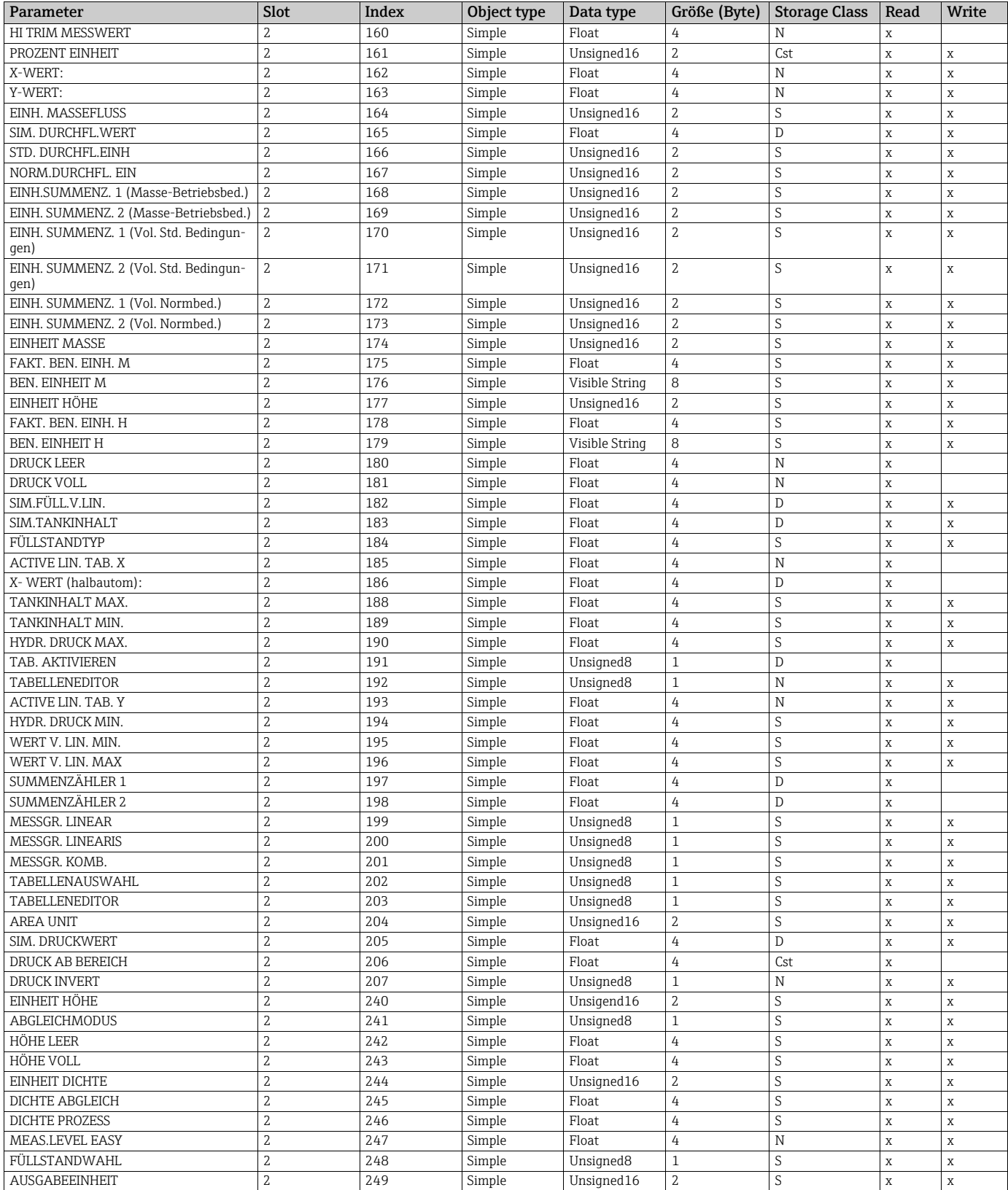

1) nur zurücksetzbar

# 9 Störungsbehebung

#### <span id="page-152-0"></span>9.1 Meldungen

In der folgenden Tabelle sind alle möglichen Meldungen aufgeführt, die auftreten können. Das Gerät unterscheidet zwischen den Meldungstypen "Alarm", "Warnung" und "Fehler (Error)".

Für die Meldungen vom Typ "Error" können Sie eingeben, ob das Gerät wie bei einem "Alarm" oder "Warnung" reagieren soll.  $\rightarrow$  Siehe Spalte "Meldungstyp/NA 64" und Kapitel 9.2 "Verhalten der Ausgänge bei Störung".

Zusätzlich klassifiziert die Spalte "Meldungstyp/NA 64" die Meldungen gemäß der NAMUR-Empfehlung NA 64:

- Ausfall: gekennzeichnet mit "B" (break down)
- Wartungsbedarf: gekennzeichnet mit "C" (check request)
- Funktionskontrolle: gekennzeichnet mit "I" (in service)

Anzeige der Meldungen auf der Vor-Ort-Anzeige:

- Die Messwertanzeige zeigt die Meldung mit der höchsten Priorität an. → Siehe Spalte "Priorität".
- Der Parameter DIAGNOSE CODE zeigt alle anliegenden Meldungen mit absteigender Priorität an. Mit der S oder O-Taste können Sie ggf. durch alle anliegenden Meldungen blättern.

Anzeige der Meldungen über FieldCare:

- Der Parameter DIAGNOSE CODE zeigt die Meldung mit der höchsten Priorität an.  $\rightarrow$  Siehe Spalte "Priorität".
- Stellt das Gerät während der Initialisierung ein Defekt der Vor-Ort-Anzeige fest, werden spezielle Fehlermeldungen generiert.  $\rightarrow$  Für die Fehlermeldungen siehe Seite [160,](#page-159-0) Kapitel 9.1.1 "Fehlermeldungen Vor-Ort-Anzeige".
- Für Unterstützung und weitere Informationen wenden Sie sich bitte an Endress+Hauser Service.
- Der PROFIBUS Status wird entsprechend des Meldungstyps, oder entsprechend der Einstellung der flexiblen Alarme aktualisiert

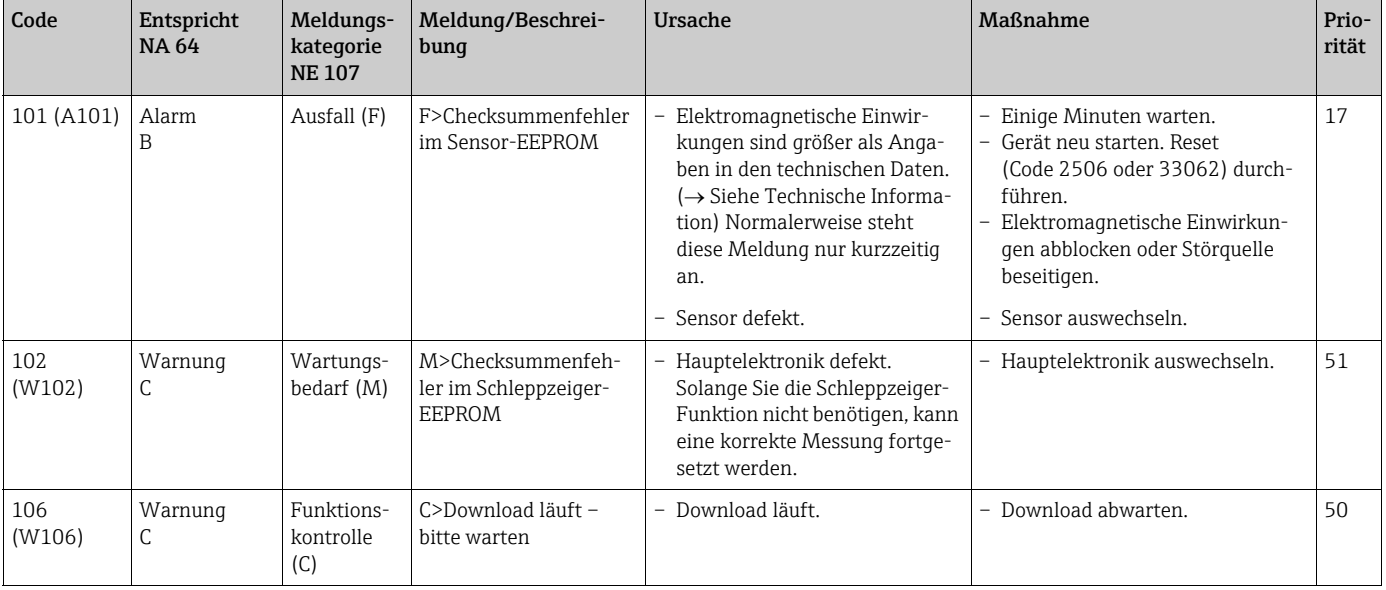

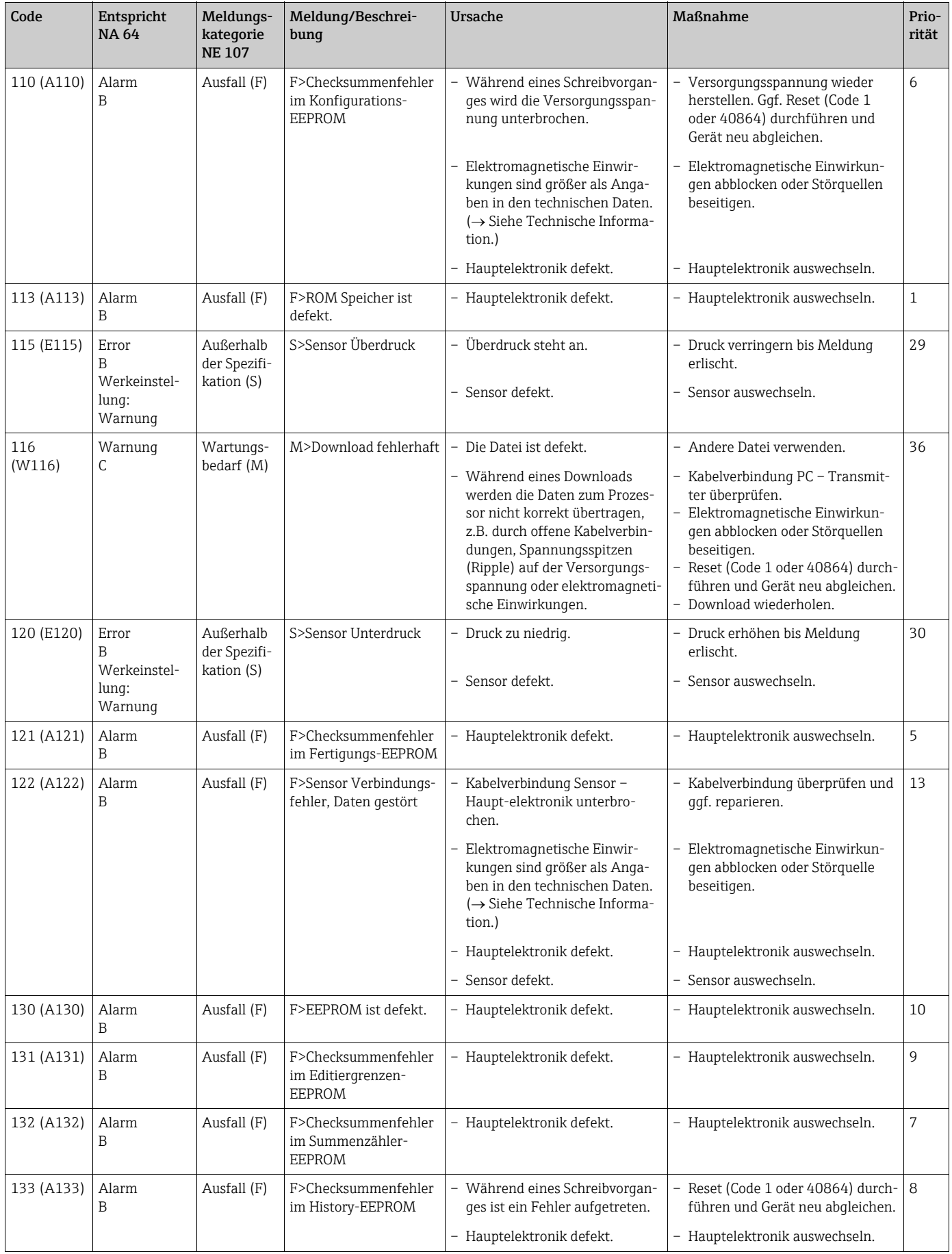

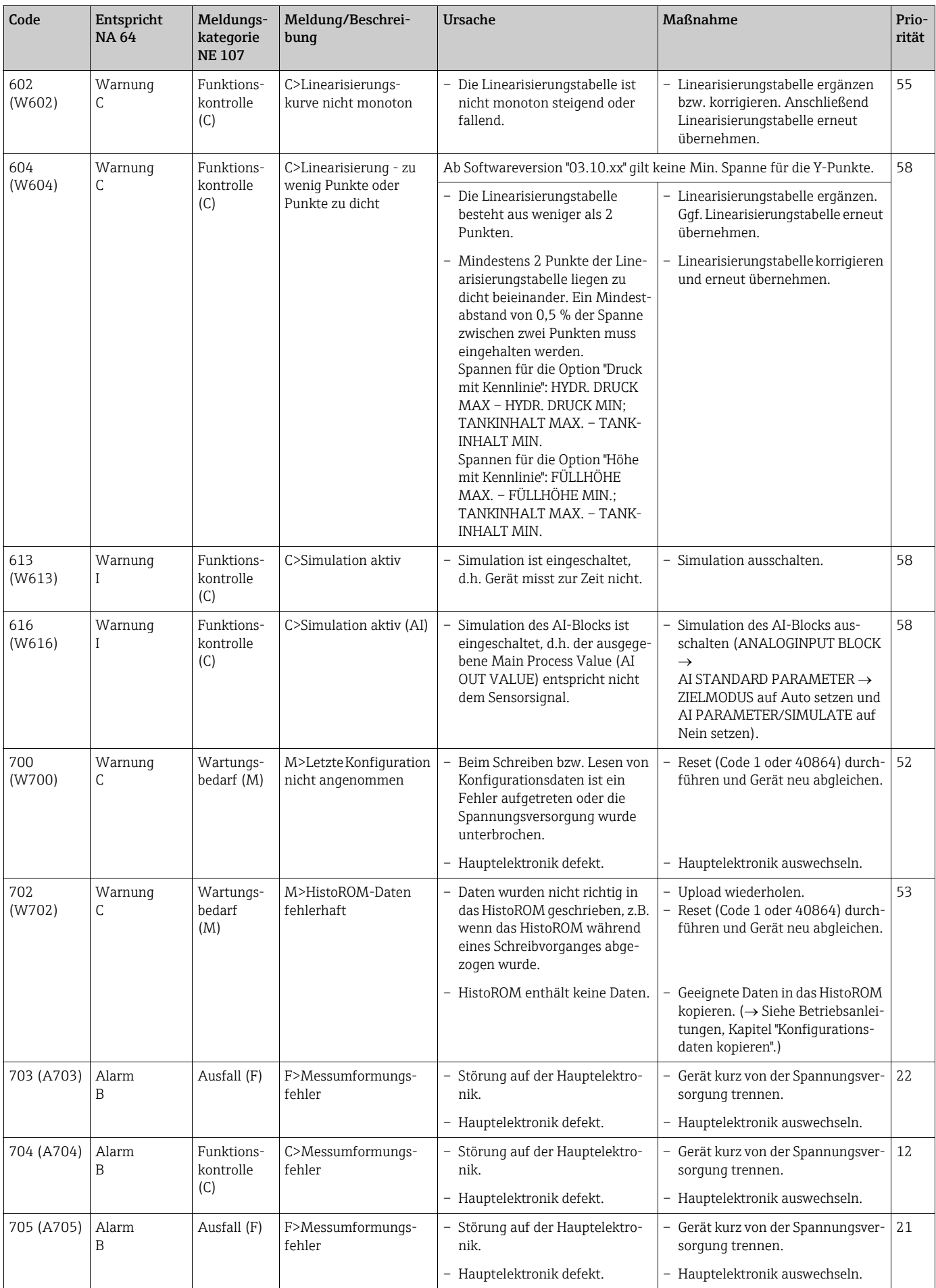

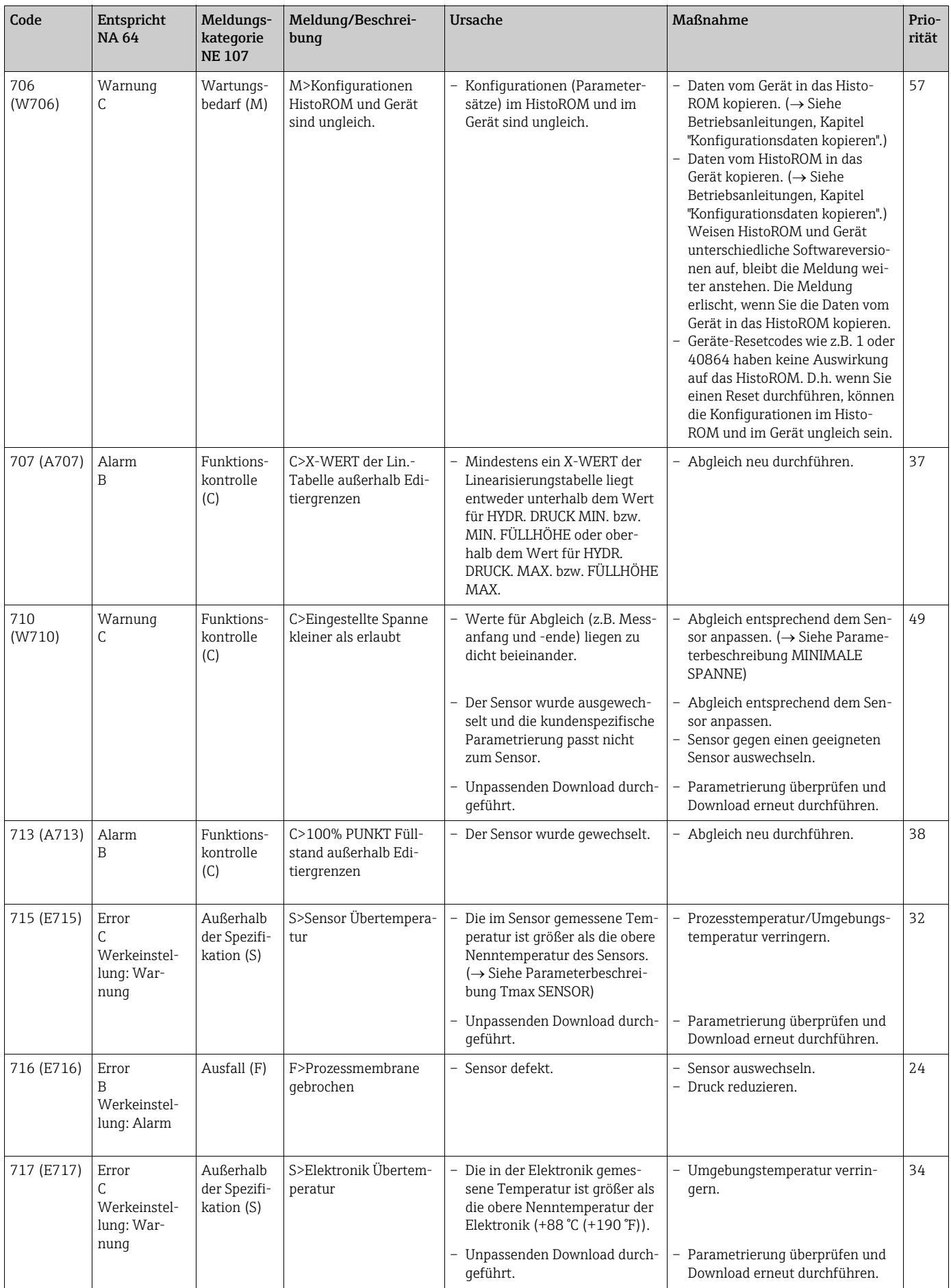

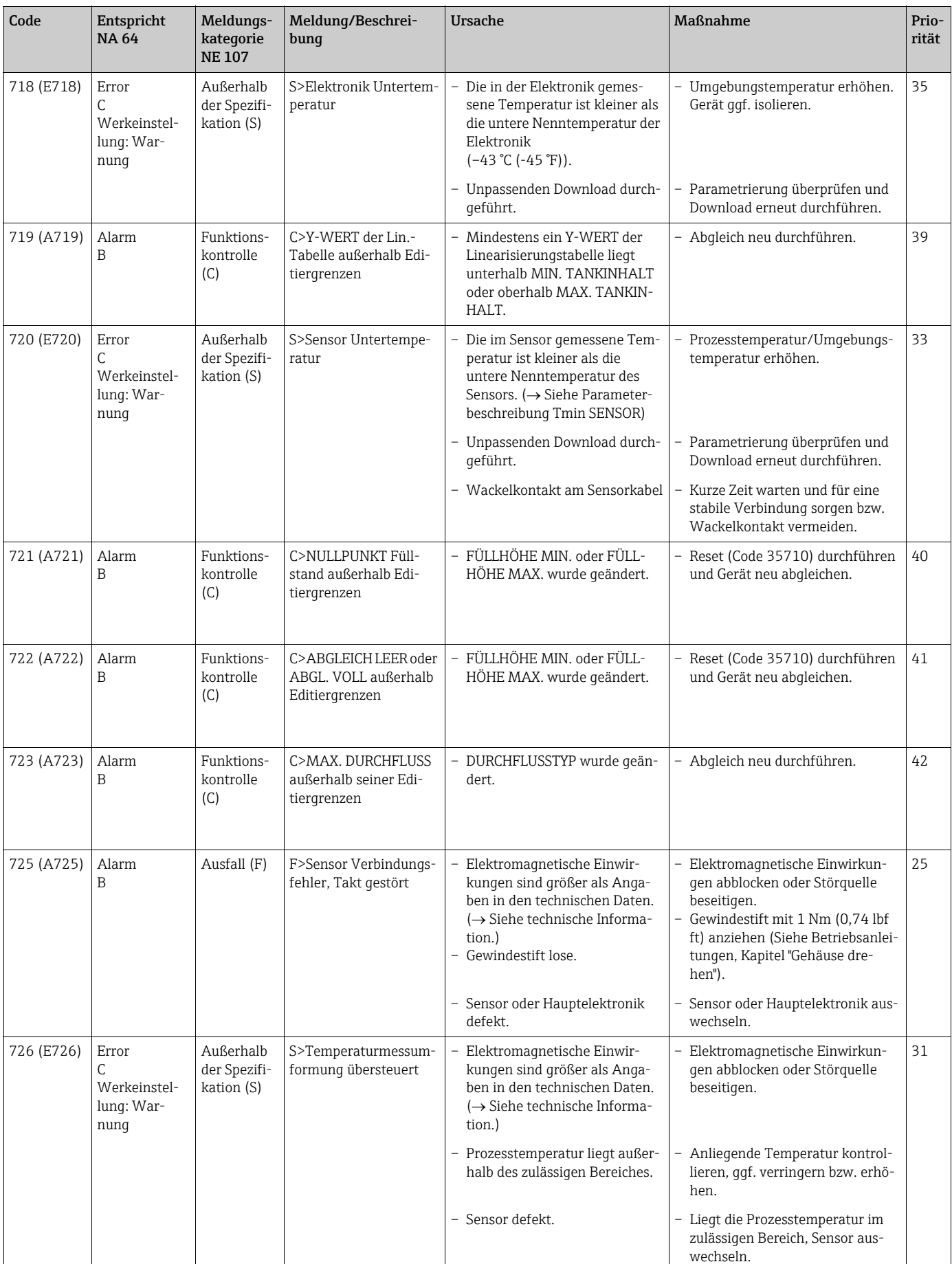

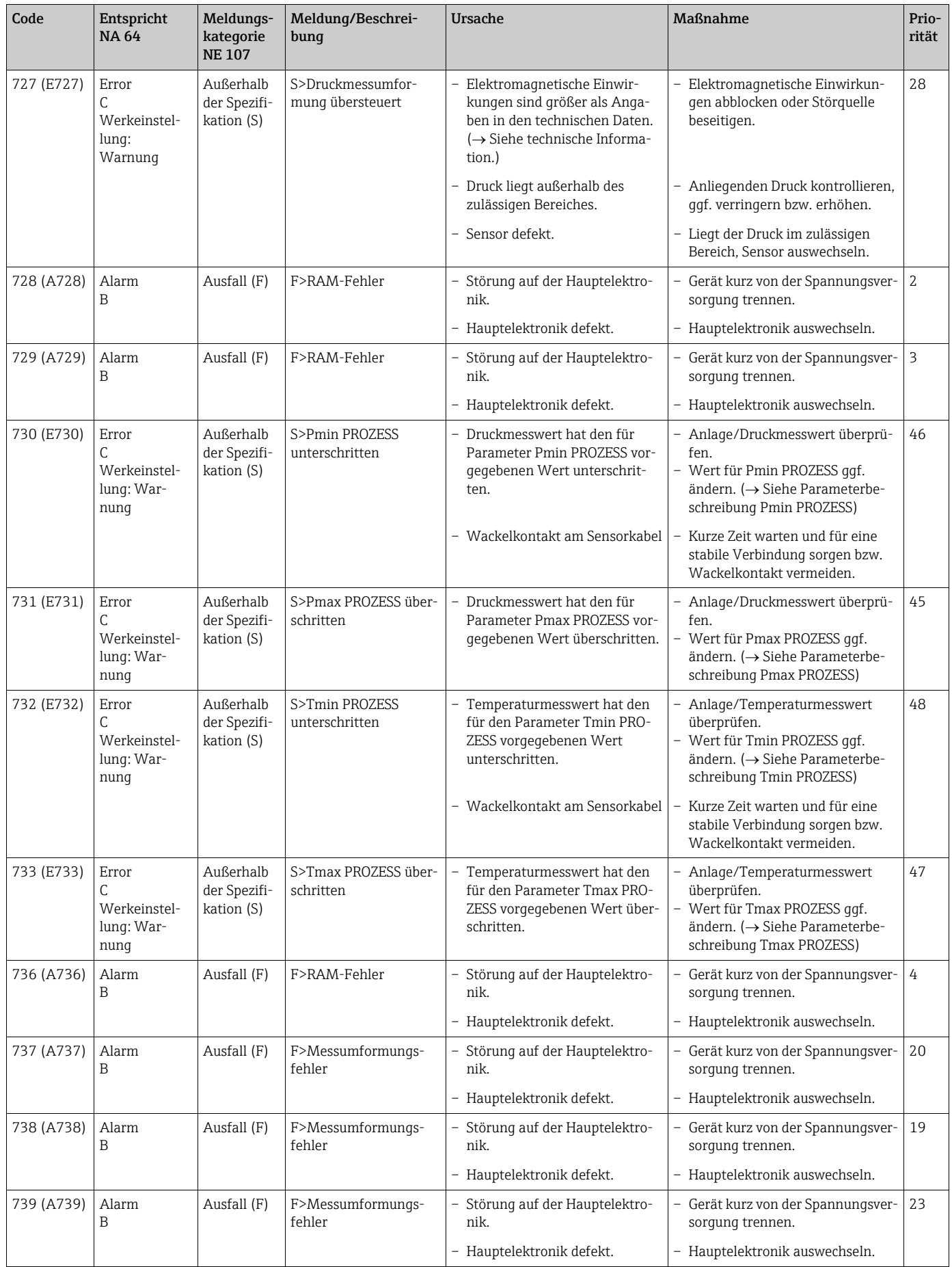

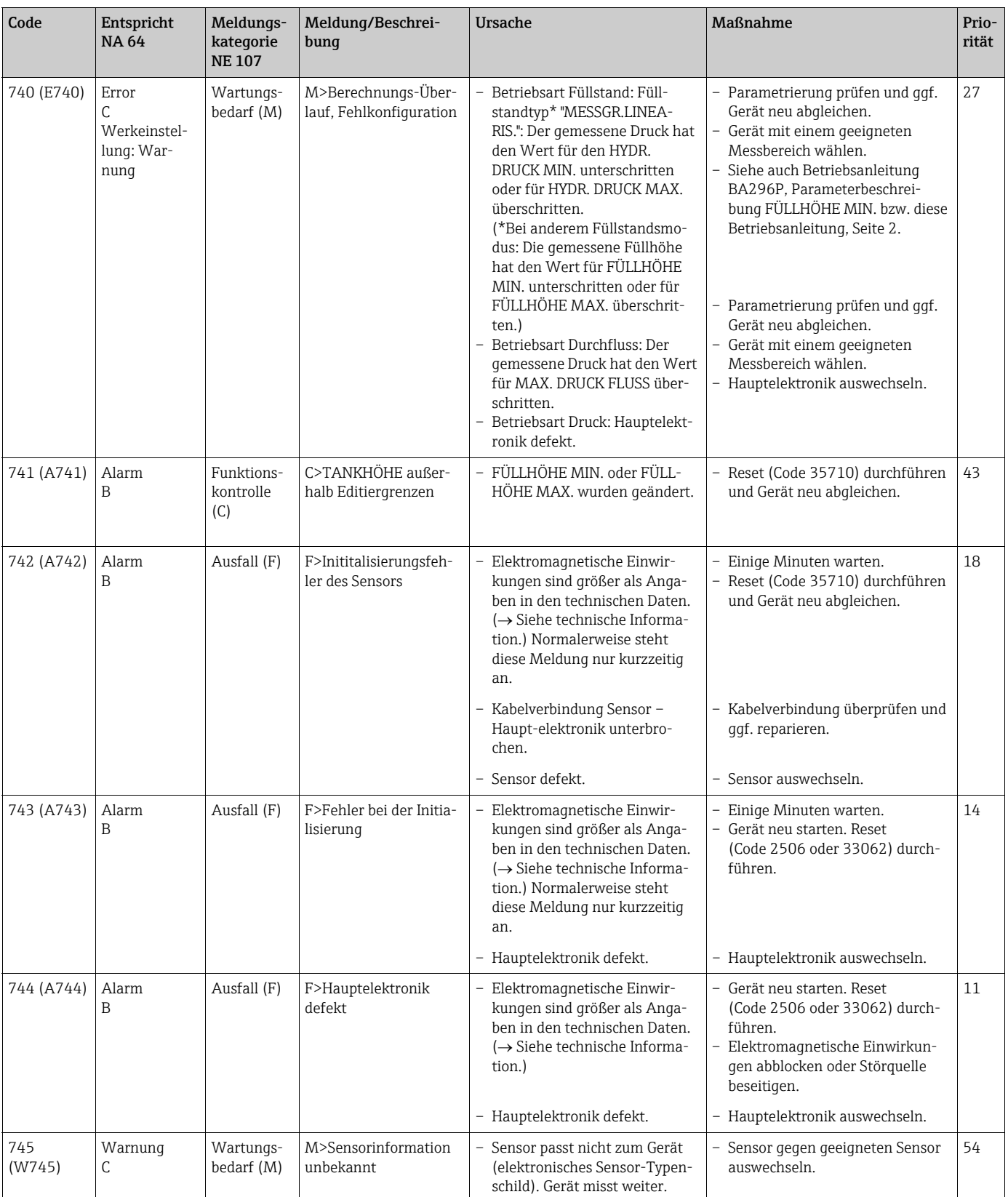

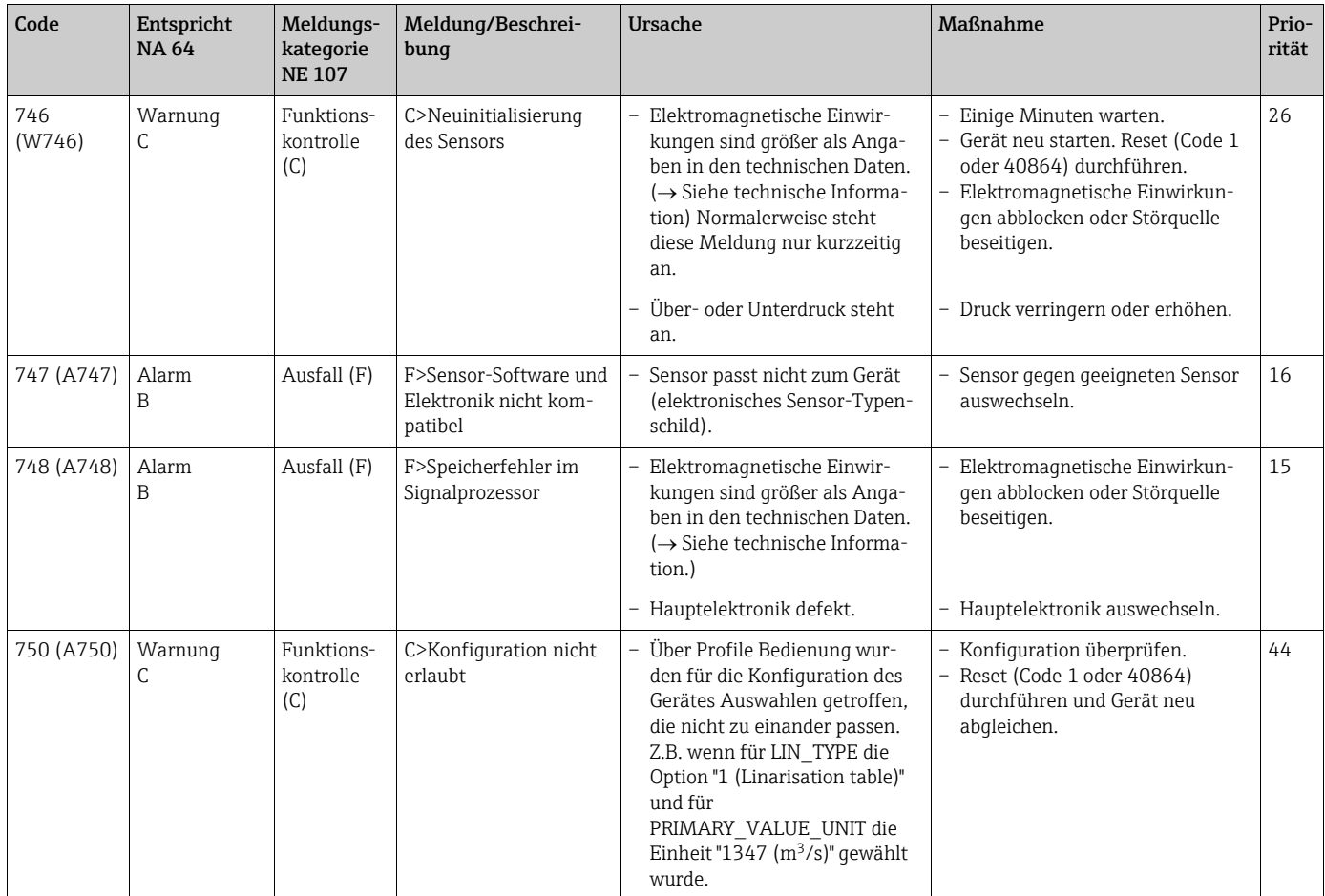

#### <span id="page-159-0"></span>9.1.1 Fehlermeldungen Vor-Ort-Anzeige

Stellt das Gerät während der Initialisierung ein Defekt der Vor-Ort-Anzeige fest, können folgende Fehlermeldungen angezeigt werden:

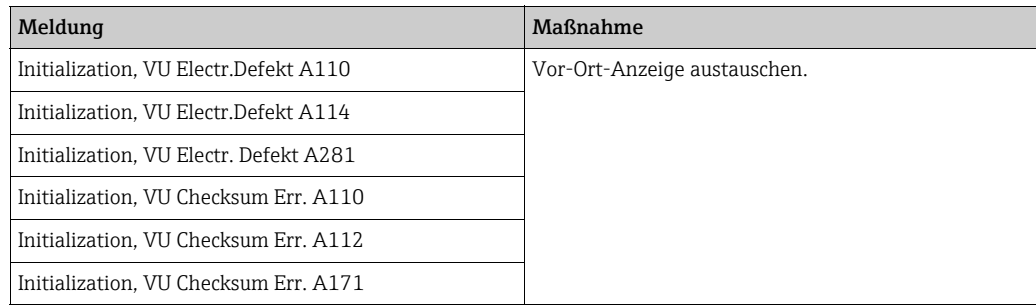

## 9.2 Verhalten der Ausgänge bei Störung

Das Gerät unterscheidet zwischen den Meldungstypen: Alarm, Warnung und Fehler (Error).  $\rightarrow$  Siehe folgende Tabelle und Seite [153](#page-152-0), Kapitel 9.1 "Meldungen".

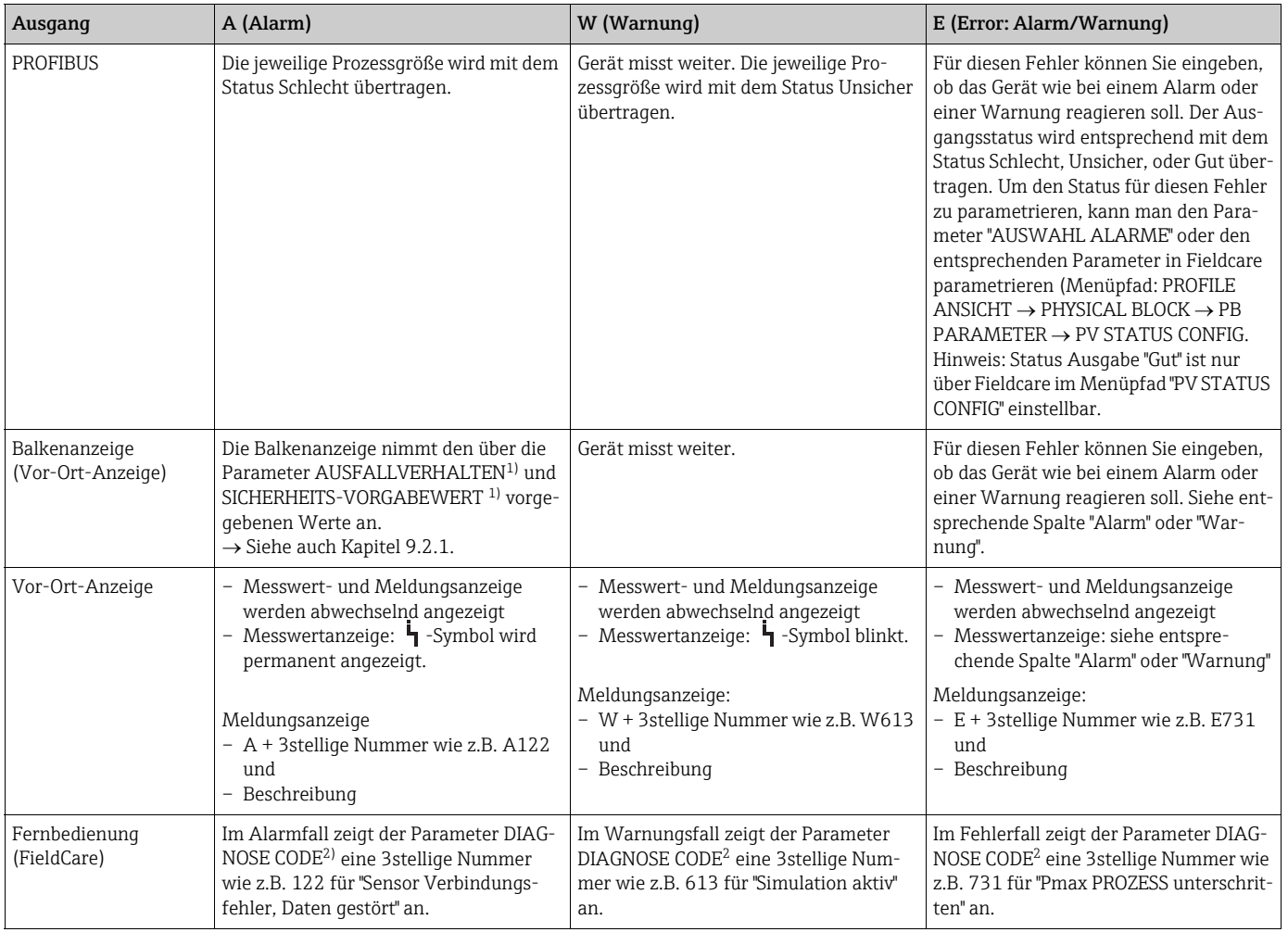

1) Parameter werden nur über Fernbedienung (z.B. FieldCare) angezeigt.

 $\text{Menüpfad: PROFILE ANSICHT} \rightarrow \text{ANALOG INPUT BLOCK} \rightarrow \text{AI PARAMETER} \rightarrow \text{AUSFALLVERHALTEN}$ 

2) Menüpfad Vor-Ort-Anzeige: GRUPPENAUSWAHL  $\rightarrow$  BEDIENMENÜ  $\rightarrow$  DIAGNOSE  $\rightarrow$  MELDUNGEN  $\stackrel{\text{1}{\text{Mean}}}{\text{Mean}}$ 

#### 9.2.1 Analog Input Block

Erhält der Analog Input Block einen Eingangs- bzw. Simulationswert mit dem Status Schlecht, arbeitet der Analog Input Block mit dem über Parameter AUSFALLVERHALTEN $^1$ definierten Fehlerverhalten weiter.

Folgende Optionen stehen über den Parameter AUSFALLVERHALTEN<sup>1</sup> zur Verfügung:

• Letzt. gültige Wert

Der letzte gültige Wert wird mit der Statusangabe Unsicher zur Weiterverarbeitung verwendet.

• Fsafe Value

Der über den Parameter SICHERHEITS-VORGABEWERT<sup>1</sup> vorgegebene Wert wird mit der Statusangabe Unsicher zur Weiterverarbeitung verwendet.

• Status Schlecht

Der aktuelle Wert wird, mit der Statusangabe Schlecht, zur Weiterverarbeitung verwendet.

Werkeinstellung:

- $\bullet$  AUSFALLVERHALTEN<sup>1</sup>: Fsafe Value
- $\bullet$  SICHERHEITS-VORGABEWERT<sup>1</sup>: 0
- $\bullet$  Das Fehlerverhalten wird ebenfalls aktiviert, wenn über den Parameter ZIELMODUS<sup>2</sup> die Option "Außer Betrieb O/S" (außer Betrieb) gewählt wurde.
- Die Parameter AUSFALLVERHALTEN und SICHERHEITS-VORGABEWERT stehen nur über Fernbedienung (z.B. FieldCare) zur Verfügung.
- 1) Menüpfad: PROFILE ANSICHT  $\rightarrow$  ANALOG INPUT BLOCK  $\rightarrow$  AI PARAMETER
- 2) Menüpfad: PROFILE ANSICHT  $\rightarrow$  ANALOG INPUT BLOCK  $\rightarrow$  AI STANDARD PARAMETER

#### 9.2.2 Einstellung des Status der flexiblen Alarme

Für die folgenden Ereignisse lassen sich die Ereigniskategorie individuell definieren - unabhängig von der Ereignisgruppe, der sie in der Werkseinstellung zugeordnet sind:

- 115: Sensor Überdruck
- **120: Sensor Unterdruck**
- 715: Sensor Übertemperatur
- 716: Prozessmembrane gebrochen
- 717: Elektronik Übertemperatur
- 718: Elektronik Untertemperatur
- 720: Sensor Untertemperatur
- 726: Temperaturmessumformung übersteuert
- 727: Druckmessumformung übersteuert
- 730: Pmin PROZESS unterschritten
- 731: Pmax PROZESS überschritten
- 732: Tmin PROZESS unterschritten
- 733: Tmax PROZESS überschritten
- 740: Berechnungs-Überlauf, Fehlkonfiguration

Um den zugeordneten Messwertstatus (Schlecht, Unsicher, Gut) eines Ereignisses zu ändern, wählen Sie aus der zugehörigen Auswahlliste den gewünschten Status.

#### Beispiel

Fehler 115 "Sensor Überdruck" soll nicht mehr als "Unsicher" sondern als "Schlecht" im Messwertstatus abgebildet werden.

- 1. Navigieren Sie im FieldCare-Navigationsfenster zur Seite PROFILE ANSICHT -> PB Parameter
	- 田 BETRIEBSART 田島 QUICK SETUP 田 B HERSTELLERANSICHT 日 B PROFILE ANSICHT 日 BLOCK **E- 编 PB STANDARD PARAMETER** 日 BPARAMETER **田島 GERÄT** 田島 PROFIBUS PA INFO 田 Be PROFIBUS PA KONF 日编PA EINGANGSWERT 田**隐 ZERTIFIKAT**<br>田隠 PV STATUS CONFIG 田 B DIAGNOSE
- 2. In der Werkeinstellung haben alle Bits den Status Select Events "Unsicher", außer 716.

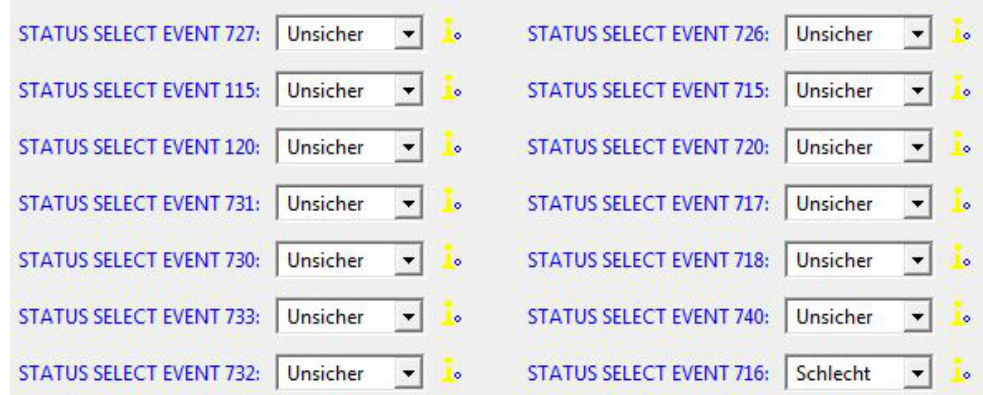

3. Wählen Sie für die Zeile "Status Select Event 115" die Auswahl "Schlecht" aus. Bestätigen Sie die Eingabe mit der Enter-Taste.

#### 9.3 Bestätigung von Meldungen

Abhängig von den Einstellungen für die Parameter ALARMHALTEZEIT und MODUS ALARMQUIT., sind folgende Maßnahmen durchzuführen, damit eine Meldung erlischt:

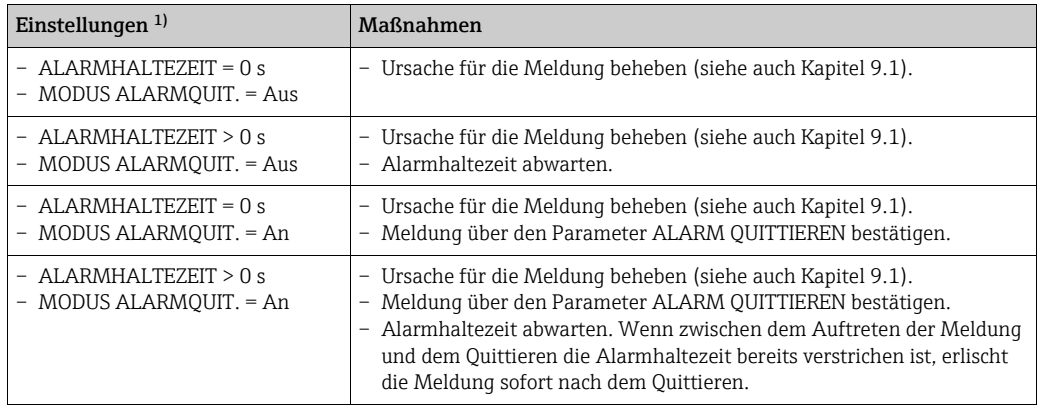

1) Die Parameter ALARMHALTEZEIT und MODUS ALARMQUIT. befinden sich im Menü MELDUNGEN.

# Index

#### Numerics

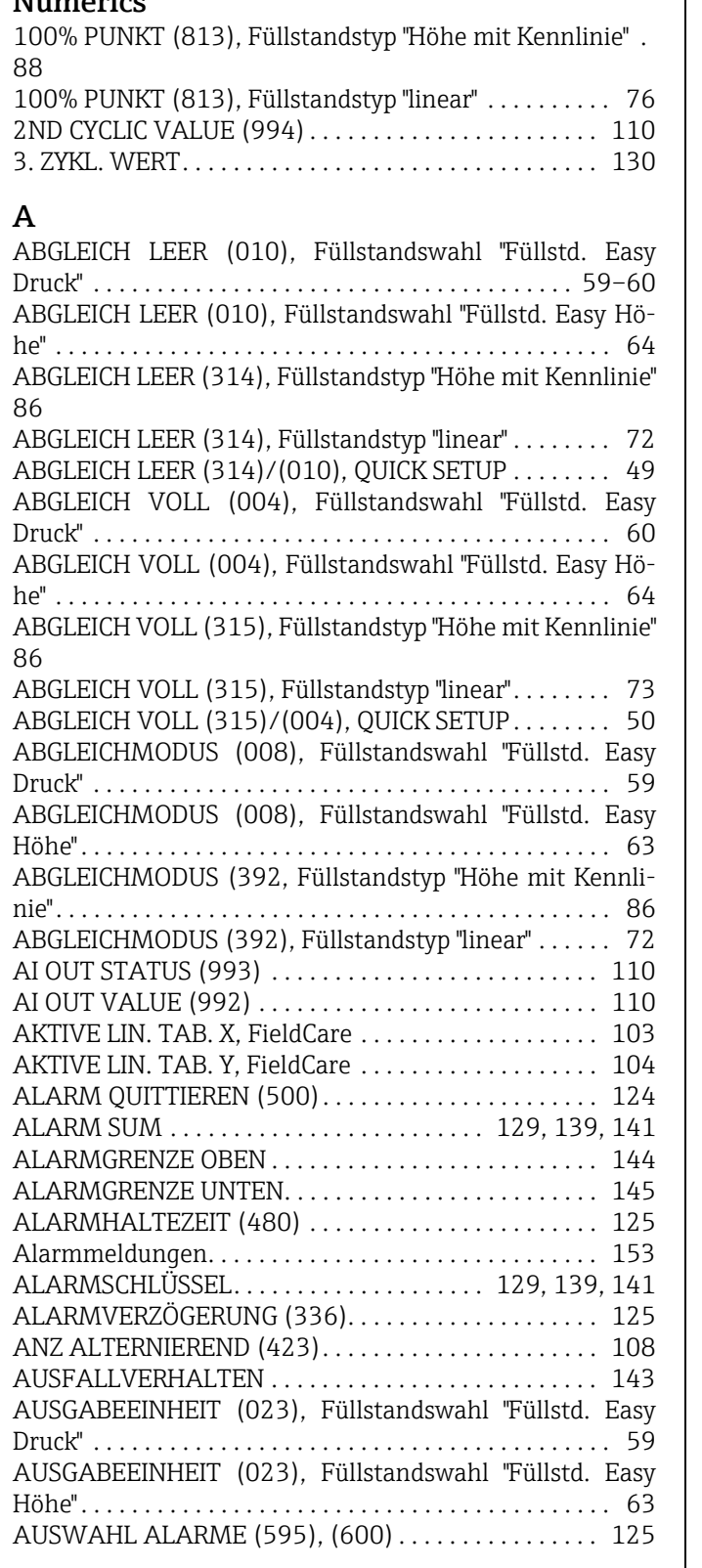

## B

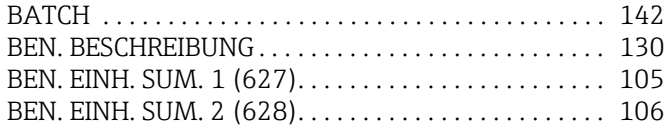

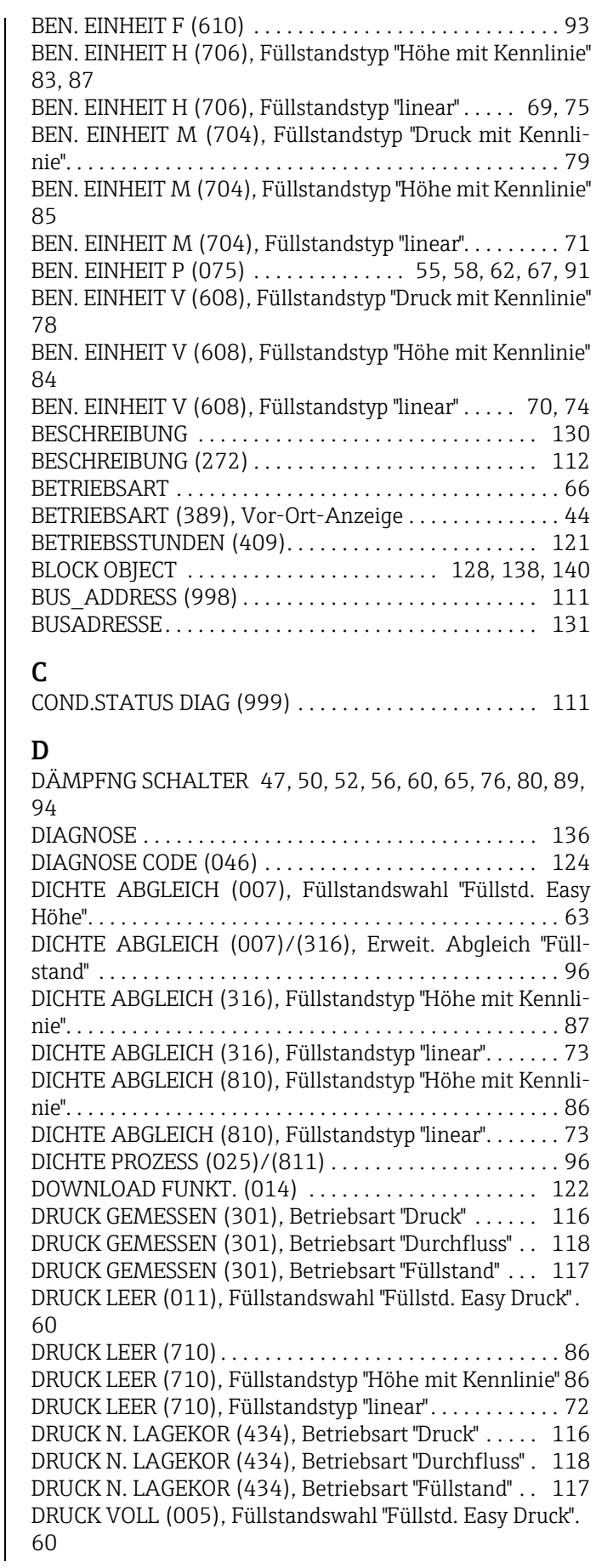

[DRUCK VOLL \(711\), Füllstandstyp "Höhe mit Kennlinie" . .](#page-85-5)  86

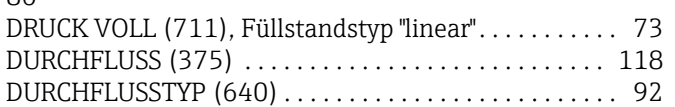

#### E

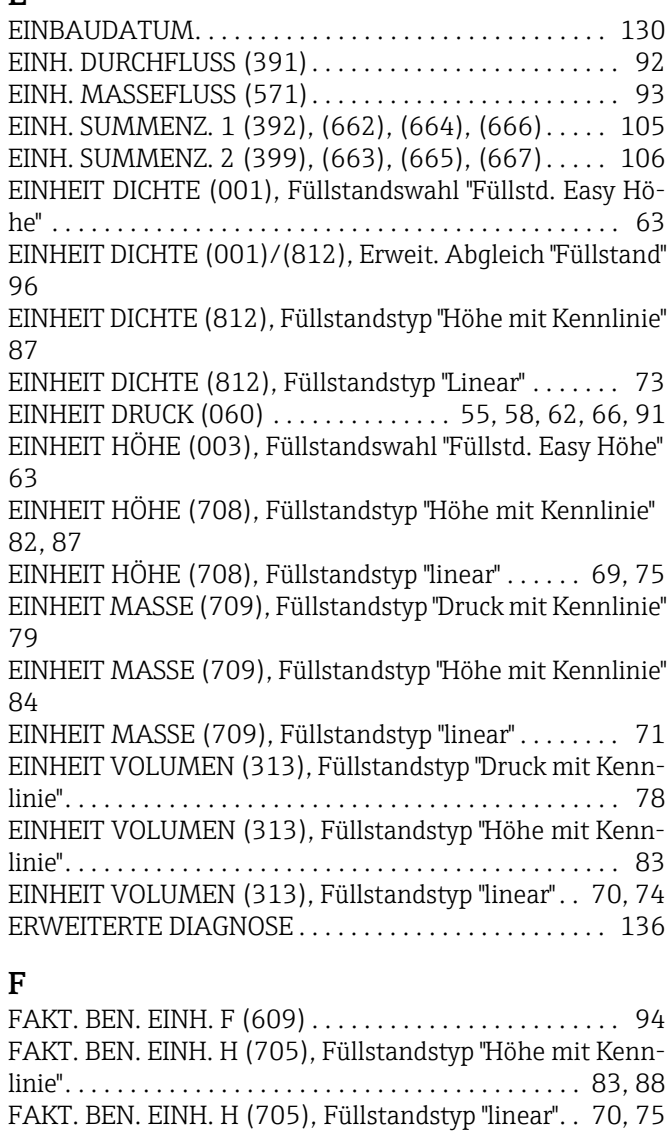

FAKT. BEN. EINH. M (703), Füllstandstyp "Druck mit [Kennlinie" . . . . . . . . . . . . . . . . . . . . . . . . . . . . . . . . . . . . . . 80](#page-79-1) [FAKT. BEN. EINH. M \(703\), Füllstandstyp "Höhe mit Kenn](#page-84-1)linie". . . . . . . . . . . . . . . . . . . . . . . . . . . . . . . . . . . . . . . . . . . 85 [FAKT. BEN. EINH. M \(703\), Füllstandstyp "linear" . . . . 72](#page-71-3) [FAKT. BEN. EINH. P \(317\) . . . . . . . . . . . 55,](#page-54-2) [58,](#page-57-2) [62,](#page-61-2) [67,](#page-66-1) [91](#page-90-2) [FAKT. BEN. EINH. S1 \(329\) . . . . . . . . . . . . . . . . . . . . . . 105](#page-104-2) [FAKT. BEN. EINH. S2 \(330\) . . . . . . . . . . . . . . . . . . . . . . 106](#page-105-2) FAKT. BEN. EINH. V (607), Füllstandstyp "Druck mit Kenn[linie". . . . . . . . . . . . . . . . . . . . . . . . . . . . . . . . . . . . . . . . . . . 79](#page-78-2) [FAKT. BEN. EINH. V \(607\), Füllstandstyp "Höhe mit Kenn](#page-83-2)linie". . . . . . . . . . . . . . . . . . . . . . . . . . . . . . . . . . . . . . . . . . . 84 [FAKT. BEN. EINH. V \(607\), Füllstandstyp "linear". . 71,](#page-70-2) [74](#page-73-2) [Fehlermeldungen . . . . . . . . . . . . . . . . . . . . . . . . . . . . . . 153](#page-152-0) FF912 STATUS SELECT1 . . . . . . . . . . . . . . . . 132–[135](#page-134-0) FILTERZEITKONSTANT .......................... 143 [FORMAT HAUPTZEIL \(688\) . . . . . . . . . . . . . . . . . . . . . 107](#page-106-0)

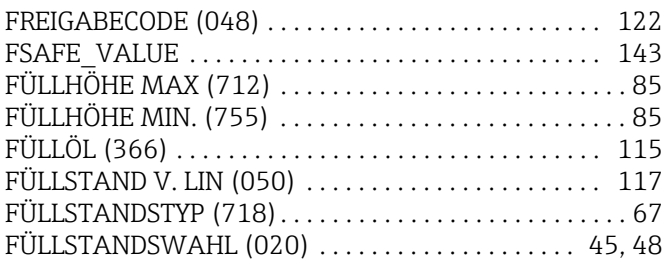

#### G

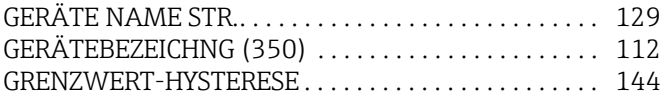

#### H

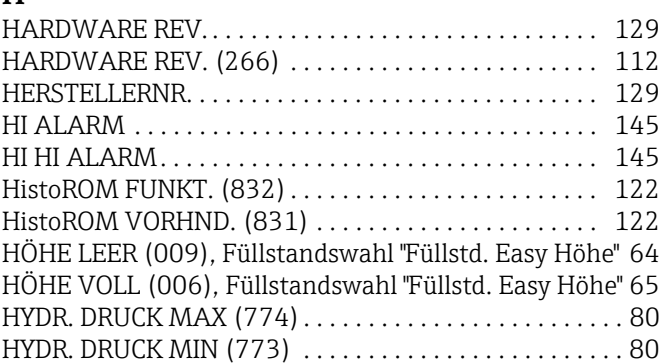

### I

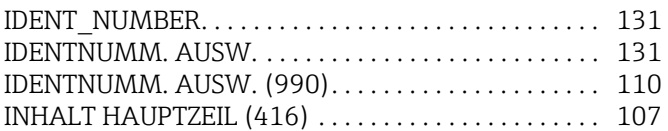

### K

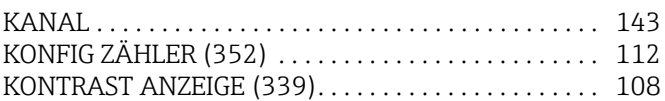

### L

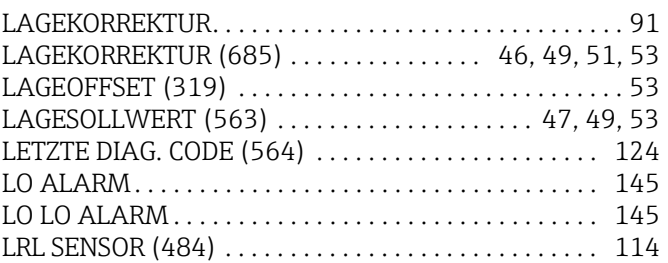

#### **NA**

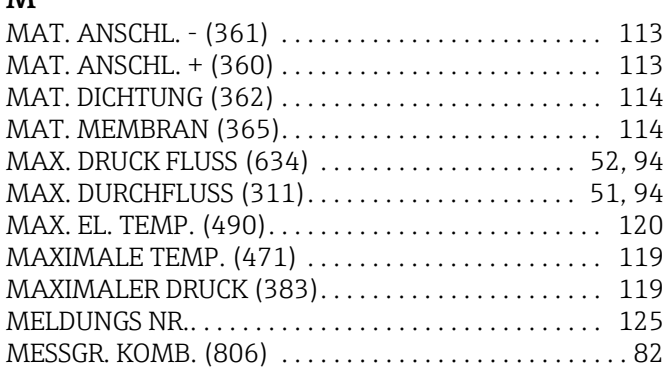

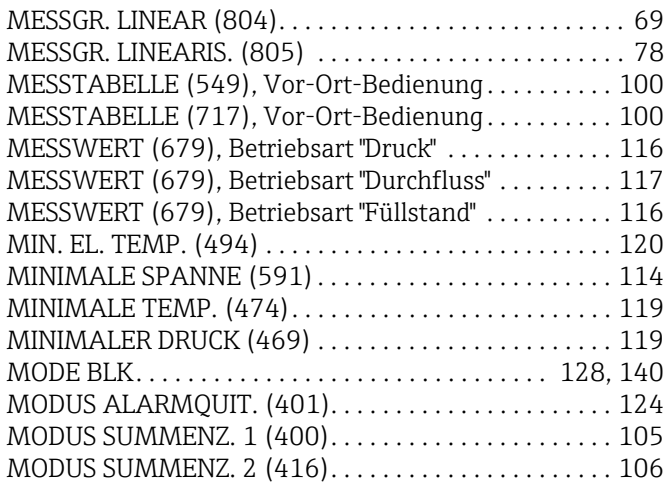

#### N

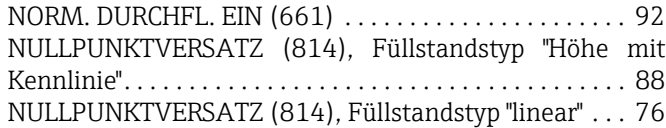

## O

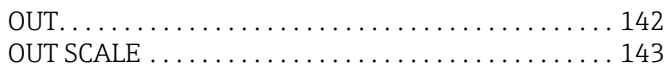

## P

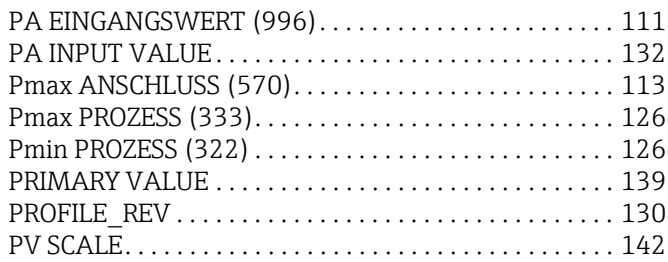

#### Q

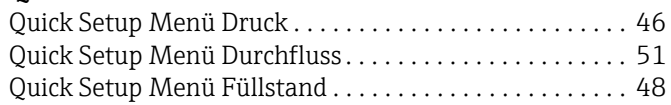

### R

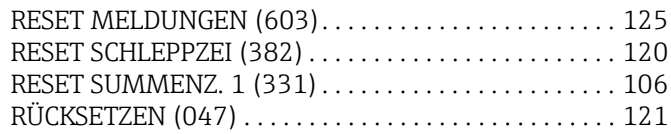

## S

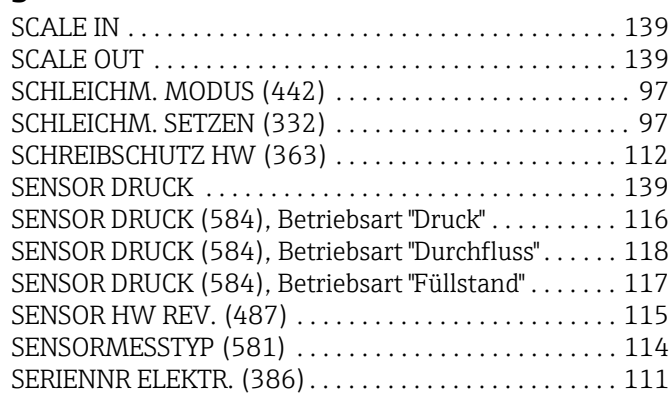

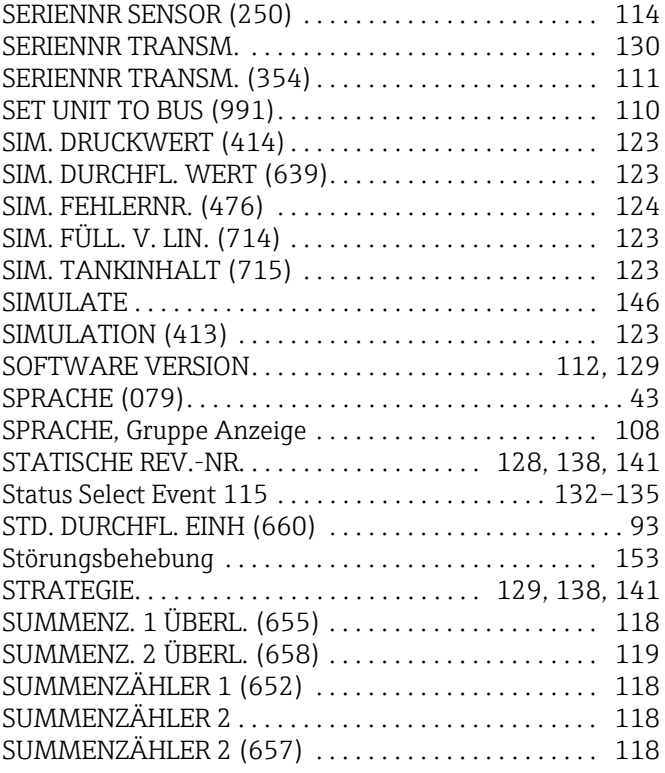

#### T

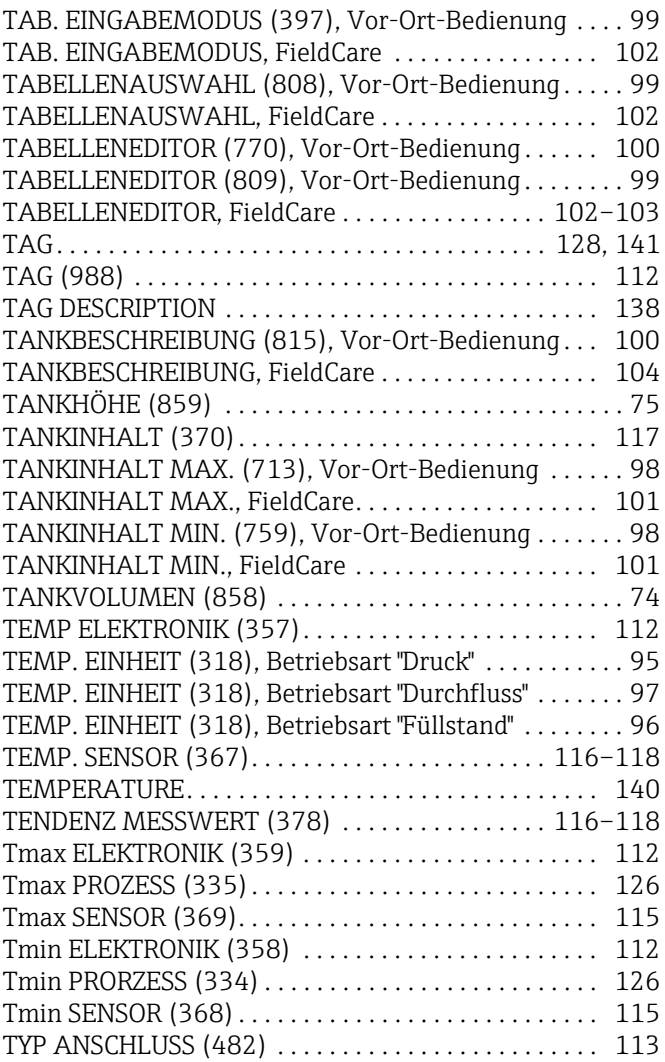

#### U

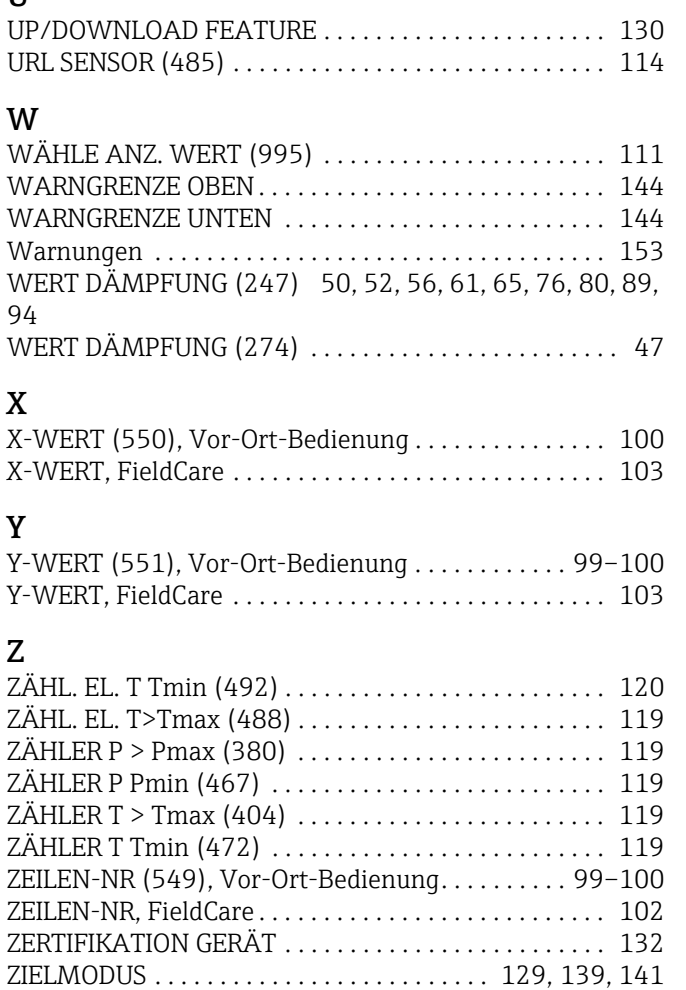

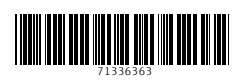

www.addresses.endress.com

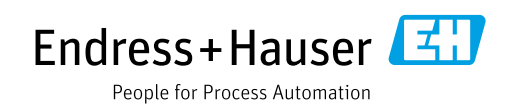